# **Nexthink V6.9**

# **Installation and Configuration**

Generated: 2/17/2020 1:52 am

Copyright Nexthink, Inc. All Rights Reserved

# **Table of Contents**

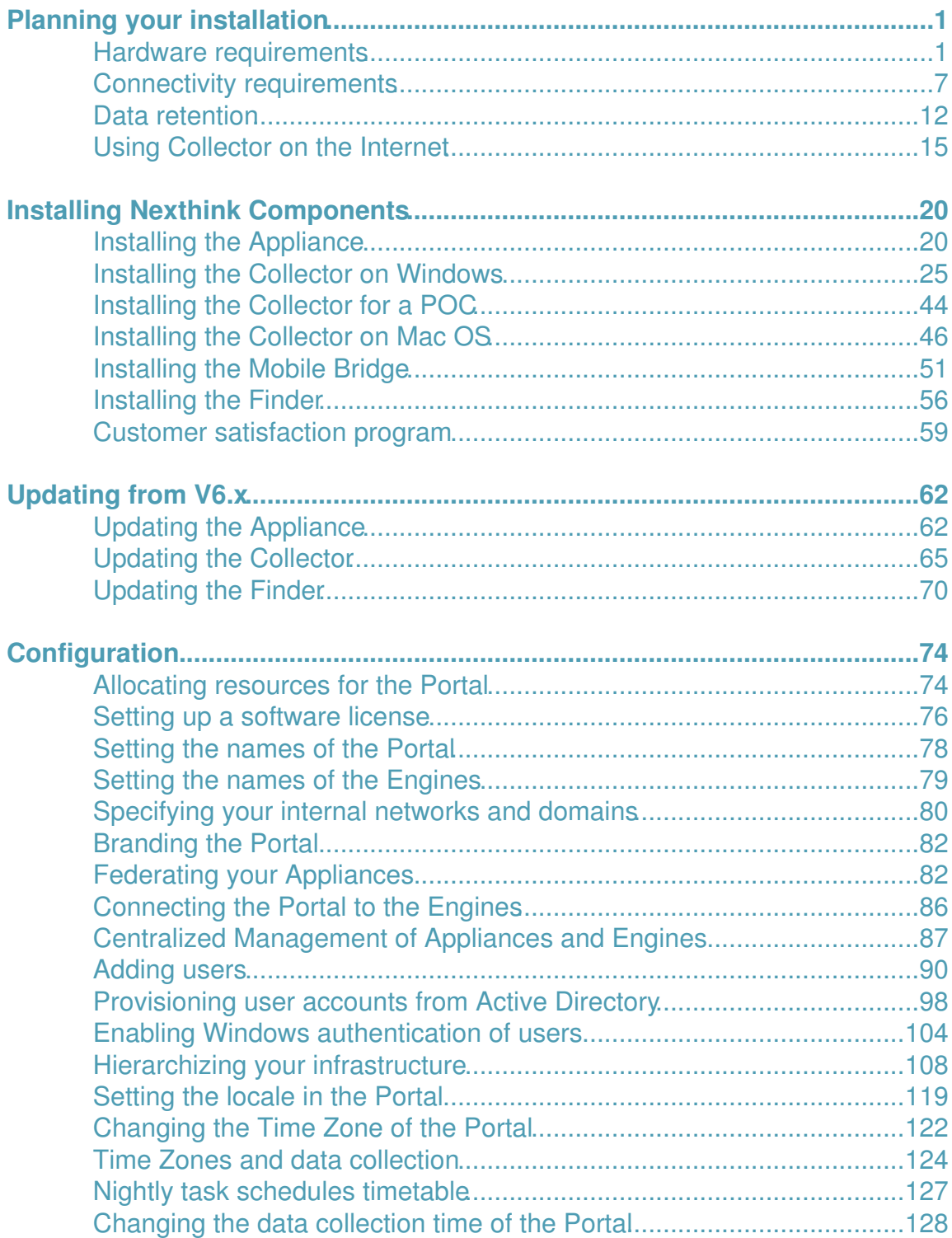

# **Table of Contents**

## **[Configuration](#page-77-0)**

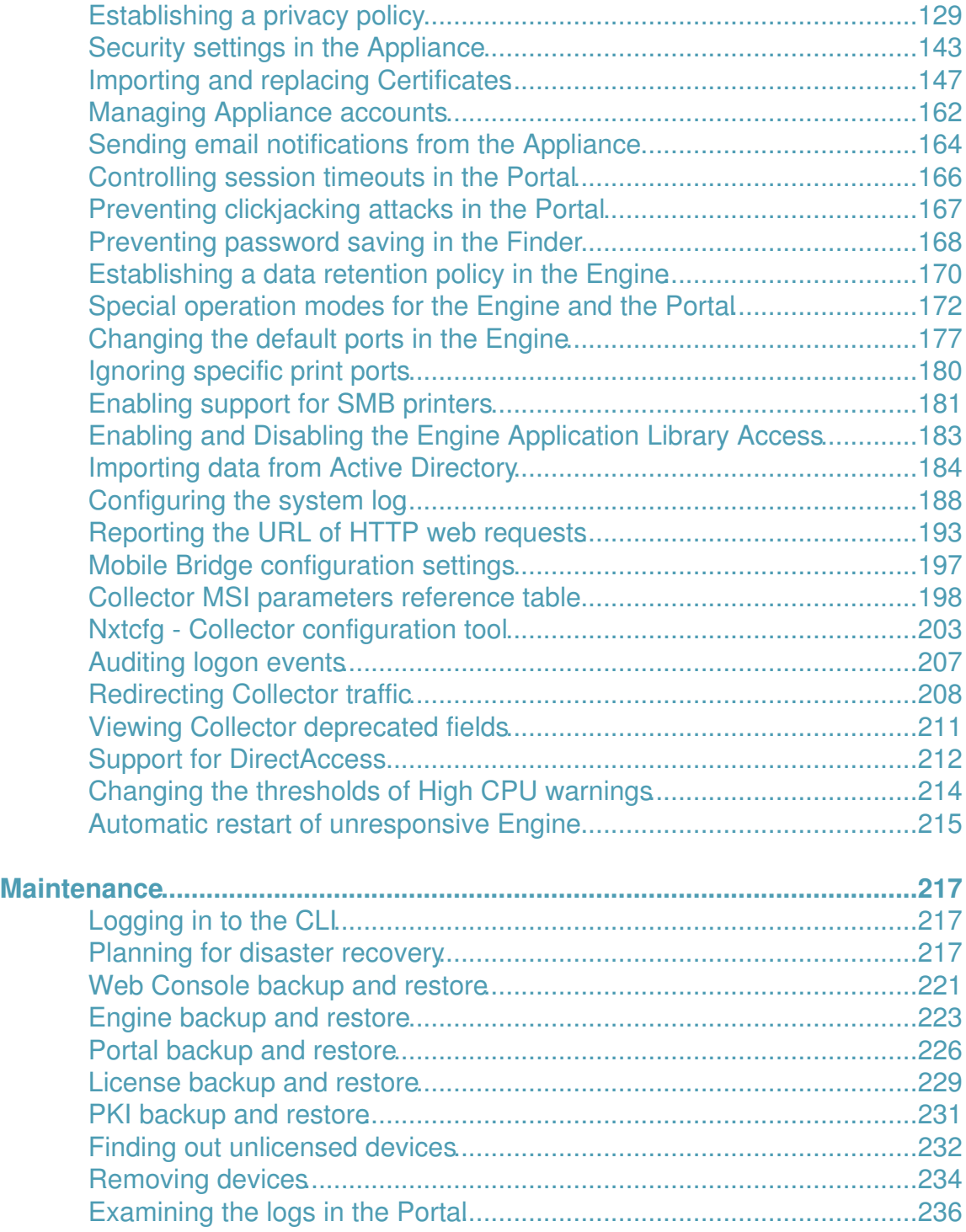

# **Table of Contents**

## **[Maintenance](#page-220-0)**

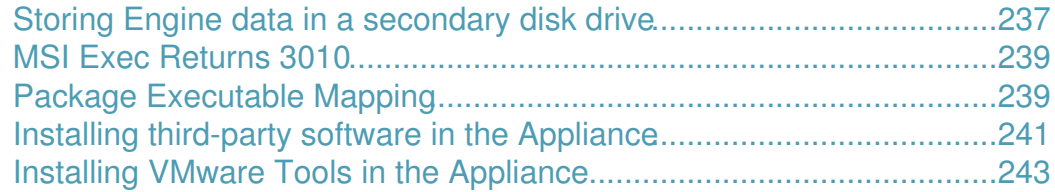

# <span id="page-4-0"></span>**Planning your installation**

## <span id="page-4-1"></span>**Hardware requirements**

## **Nexthink Appliance**

The Appliance consists of a Linux-based 64-bit operating system and all the packages needed to run one of the server components of Nexthink: the Portal or the Engine. The Portal and the Engine must be installed in separate physical or virtual machines, except for some small setups, where they can share the same appliance. When installed in virtual machines, the requirements are equivalent to those of a dedicated physical server. Color codes in some of the given figures indicate the minimum requirements for new installations (red), and the recommended settings (blue) for the current version of Nexthink.

Nexthink officially supports VMware and Hyper-V as virtualization platforms, but both the Portal and the Engine may run on any other virtualization platform of your choice. In all cases, your server must be powered by a 64-bit compatible processor (AMD64 or Intel 64 -not Itanium- architecture). The vast majority of AMD and Intel processors currently available in the market comply with this requirement.

Because the Portal mainly identifies the Engine appliances through the MAC address of their network cards for licensing purposes, it is important that the MAC address of your virtual appliances does not change with time. Use static assignment of MAC addresses on all your virtual appliances to avoid licensing issues, especially when rebooting the machines.

Beware that some versions of popular virtualization platforms may impose particular limits on the number of CPUs and amount of RAM that you can assign to a virtual machine. In installations with many devices, the possible maximum values may not reach the specified requirements. Likewise, in virtualized environments with high load, the performance of IO operations may not be sufficient for the Portal or the Engine to write to disk normally. In case of doubt, please contact Nexthink Customer Success Services to validate your virtualized setup.

#### *Definitions and remarks*

**Complexity** 

For Nexthink Portal appliance sizing a metric called "complexity" is defined; this metric is an indication on the amount of computation required for widgets:

complexity = entities  $*$  hierarchies  $*$  (max\_levels + 2)

- $\Diamond$  entities is the total number of entities across all Engines;  $\Diamond$  hierarchies is the total number of hierarchies;
- $\Diamond$  max\_levels is the number of user-defined hierarchy levels for the hierarchy which has the largest number of levels (this does not take into account the root level or the entity level).

#### CPU cores

This value indicates the number of physical or virtual CPU cores that the appliance requires. In case of virtual environments these cores must be completely dedicated to the Nexthink appliance. The performance of each core must be equivalent to that of an Intel Xeon 2Ghz.

#### **Memory**

This value indicates the amount of RAM. Minimal requirement for all configurations is DDR3-1600 with data rate of 1600 MT/s.

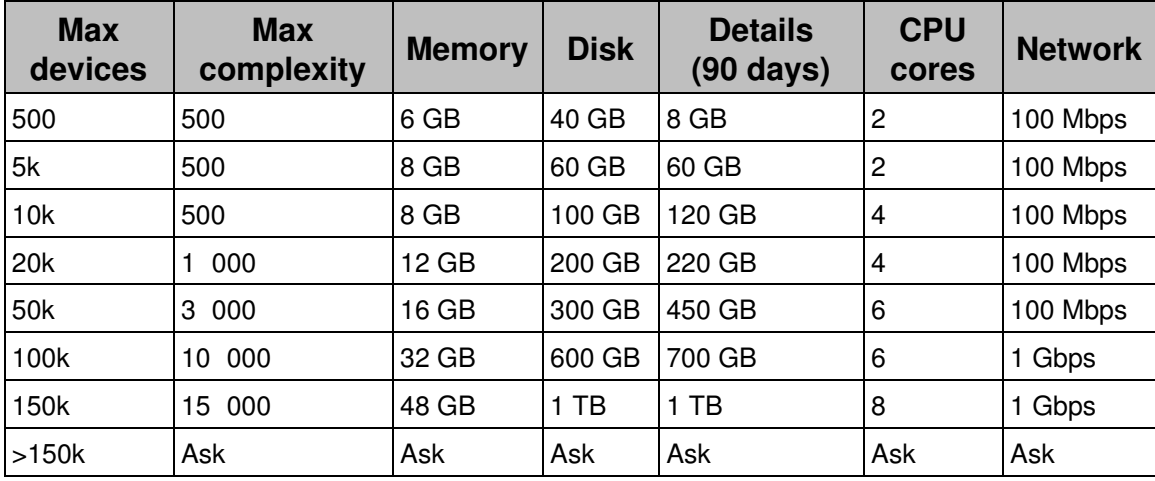

#### *Nexthink Portal*

- The Portal requires at least 10 MB/s of disk throughput.
- The total maximum number of entities across all Engines is limited to 2000.
- The maximum number of enabled metrics is limited to 500. If you define more than 500 metrics, those in excess are disabled (not computed).

The quantities in the **Details** column correspond approximately to the additional disk space required to store 90 days of historical details of count metrics. Add the

value in the **Disk** column to the value in the **Details** column to get the total disk space required. For more information, see the article about data retention in the Portal.

Configure the Portal to make the most out of your hardware resources.

#### *Nexthink Engine*

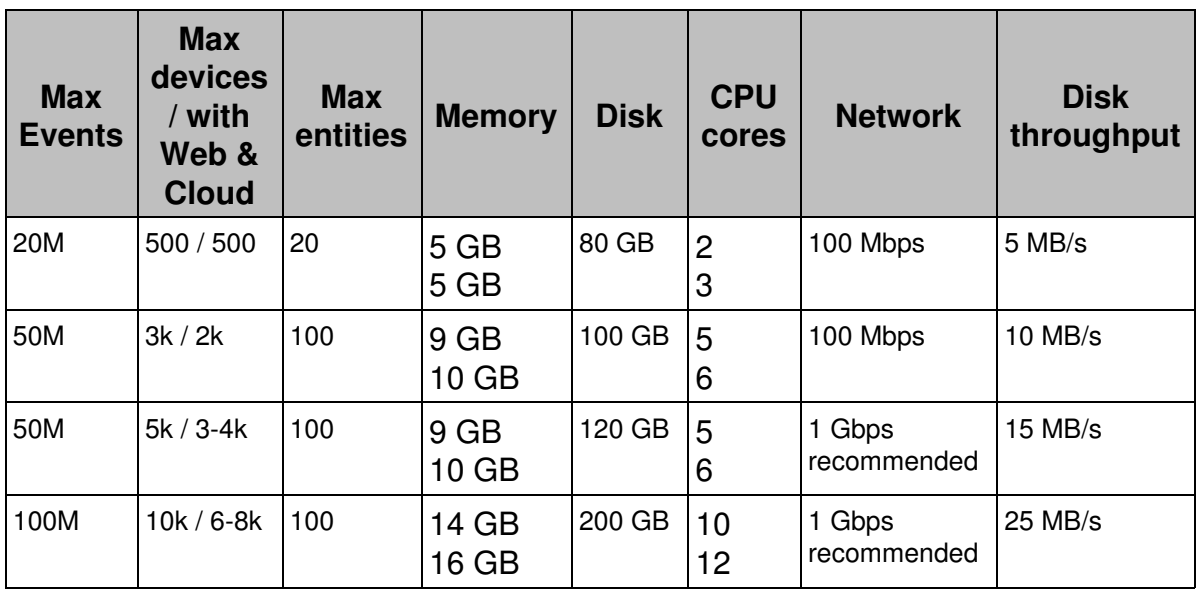

Color codes: •

Red: Minimum requirements for a new installation. Blue: Recommended settings.

- The maximum number of supported devices for each configuration depends on the amount of web activity and the Web & Cloud privacy configuration.
- If you install the Collector in servers, take into account for the sizing of the Engine that a single server is roughly equivalent to 20 normal devices.
- The indicated number of cores include 20 simultaneous Finder users. If more than 20 users access Nexthink Engine simultaneously, 1 additional core is required for each 5 users (up to a maximum of 24 cores).
- Tests under controlled conditions have demonstrated that the Engine is capable of dealing with up to 100 *normalized* Finder users when run on a 24 cores appliance (20 users for the first 8 cores + 16 cores \* 5 users per core).
- A *normalized* user is characterized for querying the Engine once every 25 seconds with a query that takes 10% of a core dedicated to the Engine. If Finder users deviate too much from this behavior, the number of supported users may vary drastically. Note as well that any other kind of

query to the Engine (such as queries to the Web API) reduces the number of supported users.

- The maximum number of entities per Engine is described in the table above.
- The maximum number of supported mobile devices for all Engine configurations is 5000.

#### *Running Nexthink in a single appliance*

For very small installations the Portal and the Engine can run on the same physical and virtual appliance.

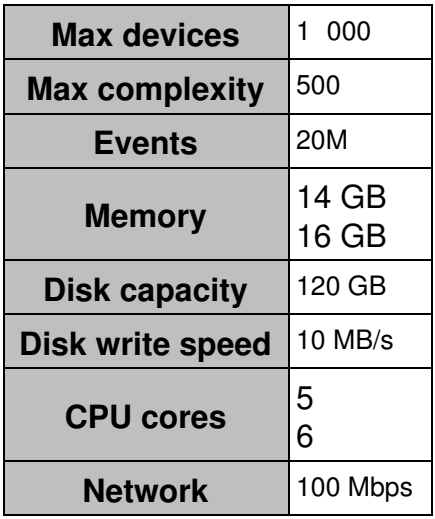

Color codes: •

Red: Minimum requirements for a new installation. Blue: Recommended settings.

#### *Nexthink traffic redirection service*

The Collector traffic redirection service (nxredirect) is a tool included in the Engine appliance that resends activity information (UDP traffic) received from the Collectors to one or more additional Engines. Optionally, the redirection service is able to anonymize sensitive Collector data on the fly.

The hardware requirements of  $n \times$ redirect depend on the service being run alongside the Engine or in an appliance where the Engine has been stopped:

Nxredirect is run alongside the Engine

The maximum number of supported devices is 10 000 without anonymization, or 5 000 if anonymization is switched on. The hardware requirements of the Engine apply (see table above). No additional hardware is needed.

Nxredirect is run independently (i.e. the Engine has been stopped) The maximum number of supported devices depends heavily on anonymization being switched on or off, ranging from 5000 up to 350 000 devices.

Assuming an average traffic per device as indicated in the product overview of the Collector, the hardware requirements of  $n$ xredirect are as follows:

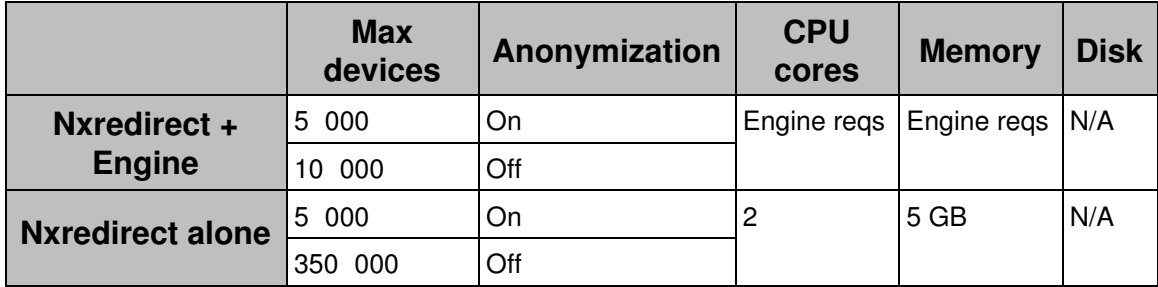

### **External backups**

The disk space requirements given for the Appliance already take into account the amount of space needed to keep up to ten internal backups of either the Portal or the Engine.

In the case that you activate external backups, Nexthink recommends you to reserve the following quantities of external storage, depending on the size of your setup. The figures indicate the file size for each individual backup.

### *Nexthink Portal*

The backup size for the Portal depends on the number of devices, the complexity, the amount of history and the number of widgets and reports. We recommend regularly monitoring the used capacity and adapting it based on actual needs.

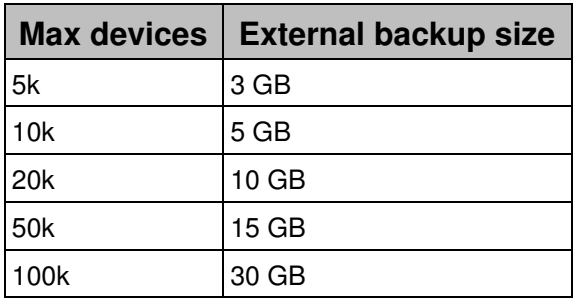

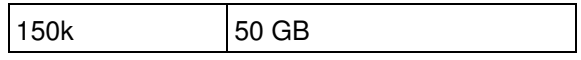

#### *Nexthink Engine*

The disk requirements for the backup of the Engine are more predictable than those of the Portal and only depend on the number of events stored in the Engine.

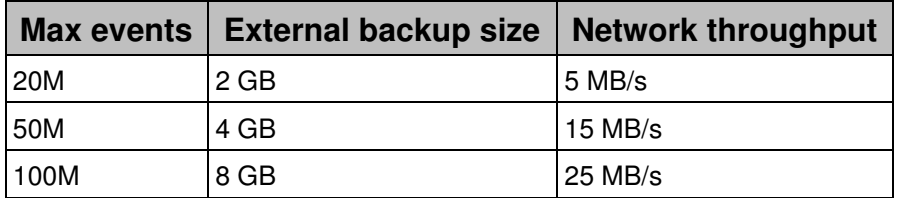

## **Mobile Bridge**

To collect information from mobile devices synchronized via ActiveSync with Microsoft Exchange, the Mobile Bridge uses a Remote PowerShell connection to your Exchange Client Access server.

Install the Mobile Bridge on a dedicated Windows Server 2008 R2 or later. The hardware requirements for the Mobile Bridge are those same ones recommended by Microsoft for installing their operating system. The Mobile Bridge is compatible with Exchange 2010 SP2 or 2013.

## **Nexthink Collector**

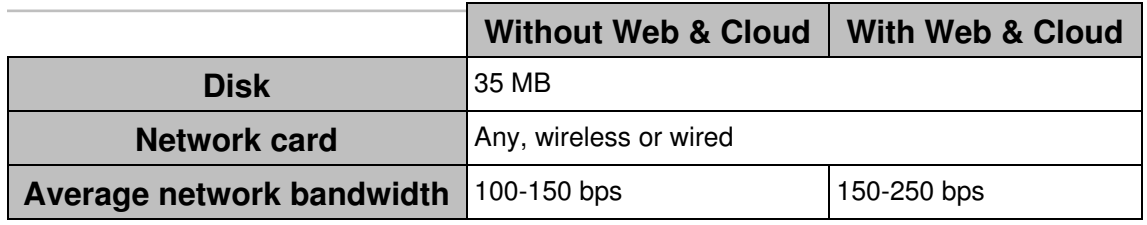

### **Nexthink Finder**

Starting from Nexthink V6.3, the Finder supports high DPI screens. When setting DPI scaling in Windows, the Finder adapts its size properly.

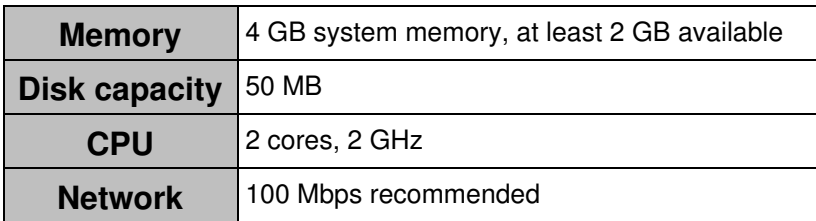

## **Certified Hardware List**

Nexthink V6 appliances include a Linux-based operating system that is derived from the freely distributed sources of a major North American Enterprise Linux vendor. This vendor maintains a list of supported hardware that has been tested and is certified to work with its Linux distribution. To help you choose your hardware for your appliances (the Portal and one or more Engines), verify that it is in the following list:

• Certified Hardware List (Red Hat link)

Related tasks

- Planning for disaster recovery
- Allocating resources for the Portal
- Redirecting Collector traffic

Related references

- Server support
- Collector overview
- Hardware requirements Installing Windows Server 2008 (Microsoft link)
- Exchange 2013 System Requirements (Microsoft link)

## <span id="page-10-0"></span>**Connectivity requirements**

#### **Overview**

Find the connectivity requirements of every Nexthink product in the reference tables below. You can configure some of the products to use either a secure or a non secure channel for specific services (see the column **Reason**). Depending on their configuration, note that you may require to allow connections through a different port number.

Starting from V6.6, note that the Collector requires a new TCP connection to the Engine for coordination purposes, in addition to the traditional UDP connection for sending end-user traffic. If you change the default port numbers that the Collector uses for communicating with the Engine, note as well that it is no longer possible to change the port number on the Engine side from the Web Console. To change the default port numbers used by the Engine, edit the configuration files in the Appliance that hosts the Engine instead.

For each connection, the tables also indicate the transport protocol used. When an application protocol handles the connection over the transport layer, the name of the application protocol precedes the name of the transport protocol.

## **Engine**

In the following table, we describe the different ports that must be open on the Engine appliance to communicate seamlessly with the other Nexthink components and with standard network services.

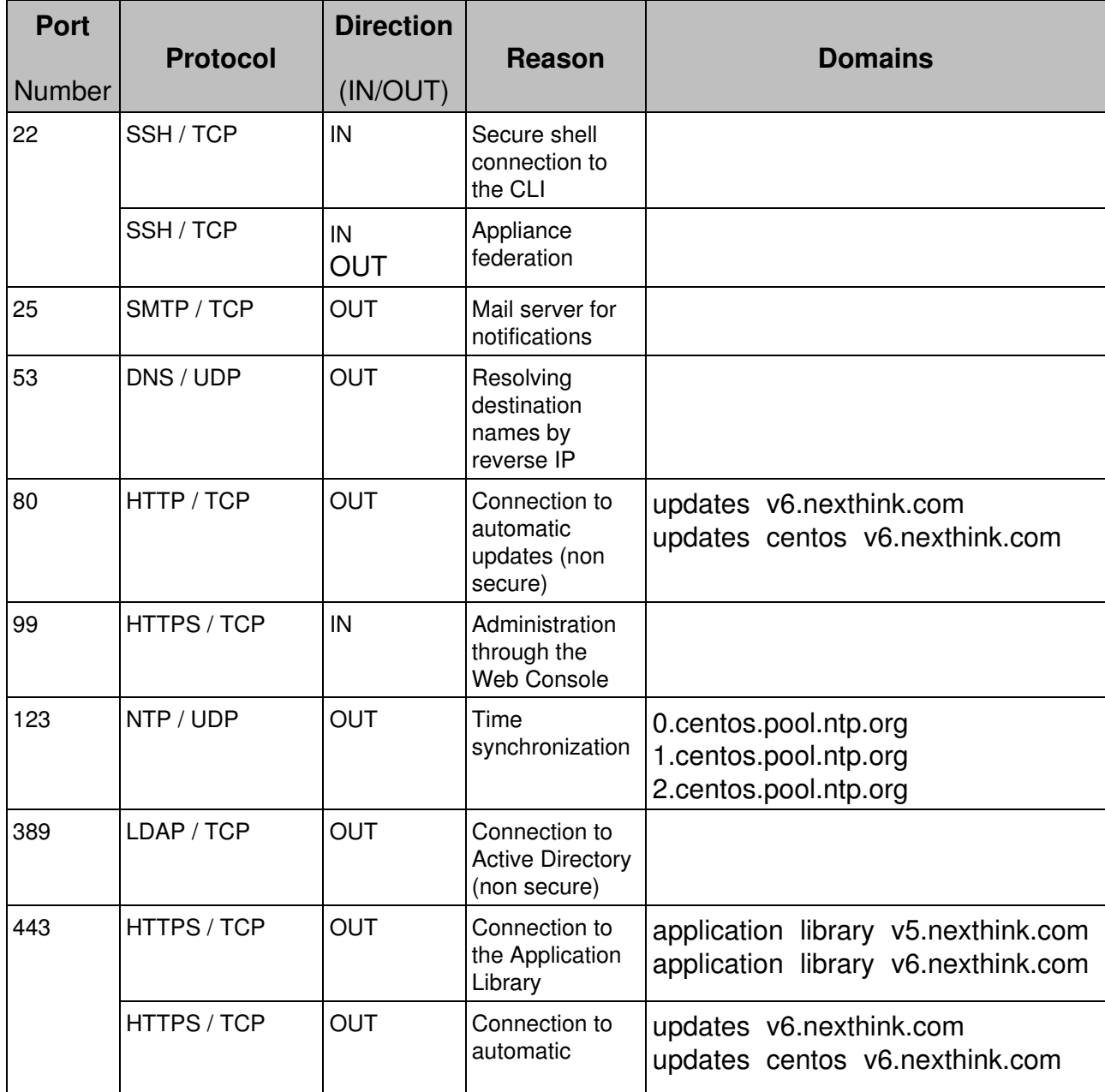

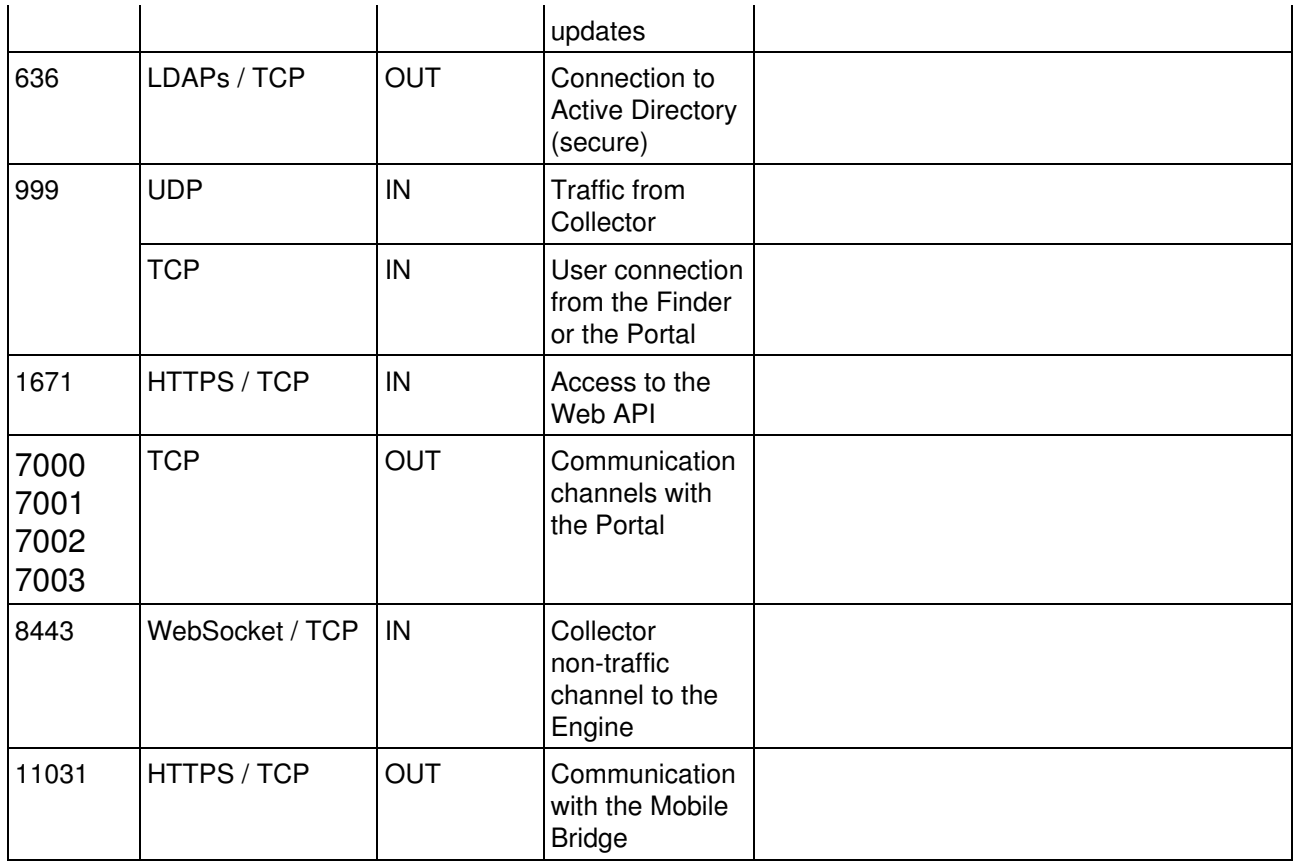

## **Portal**

In the following table, we describe the different ports that must be open in the Portal appliance to communicate seamlessly with the other Nexthink components.

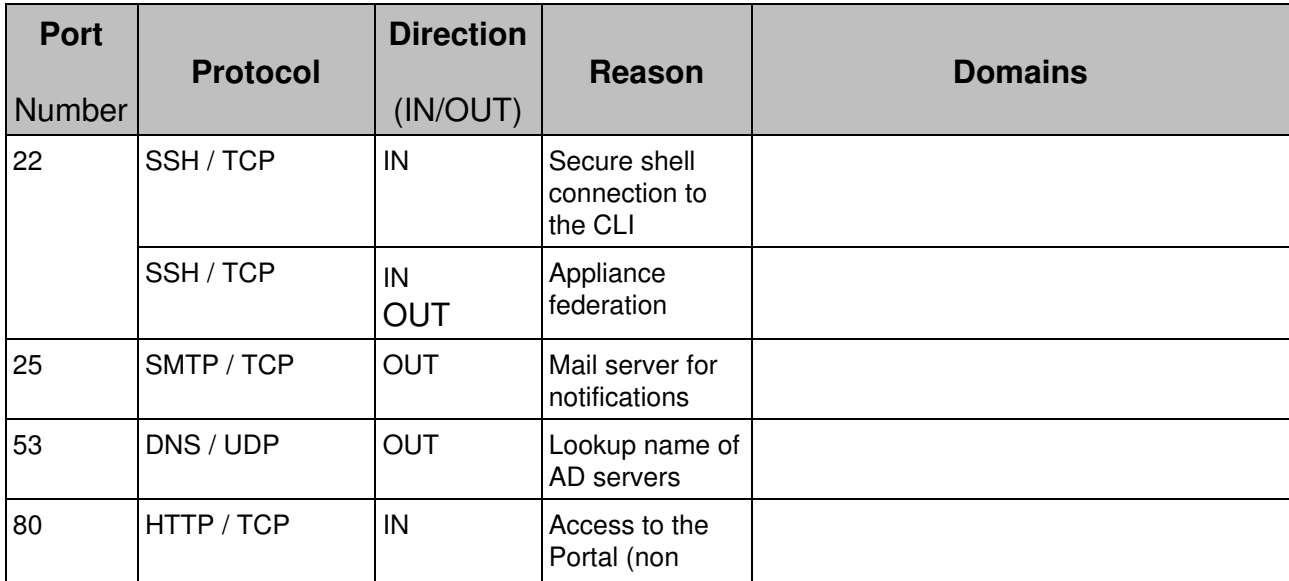

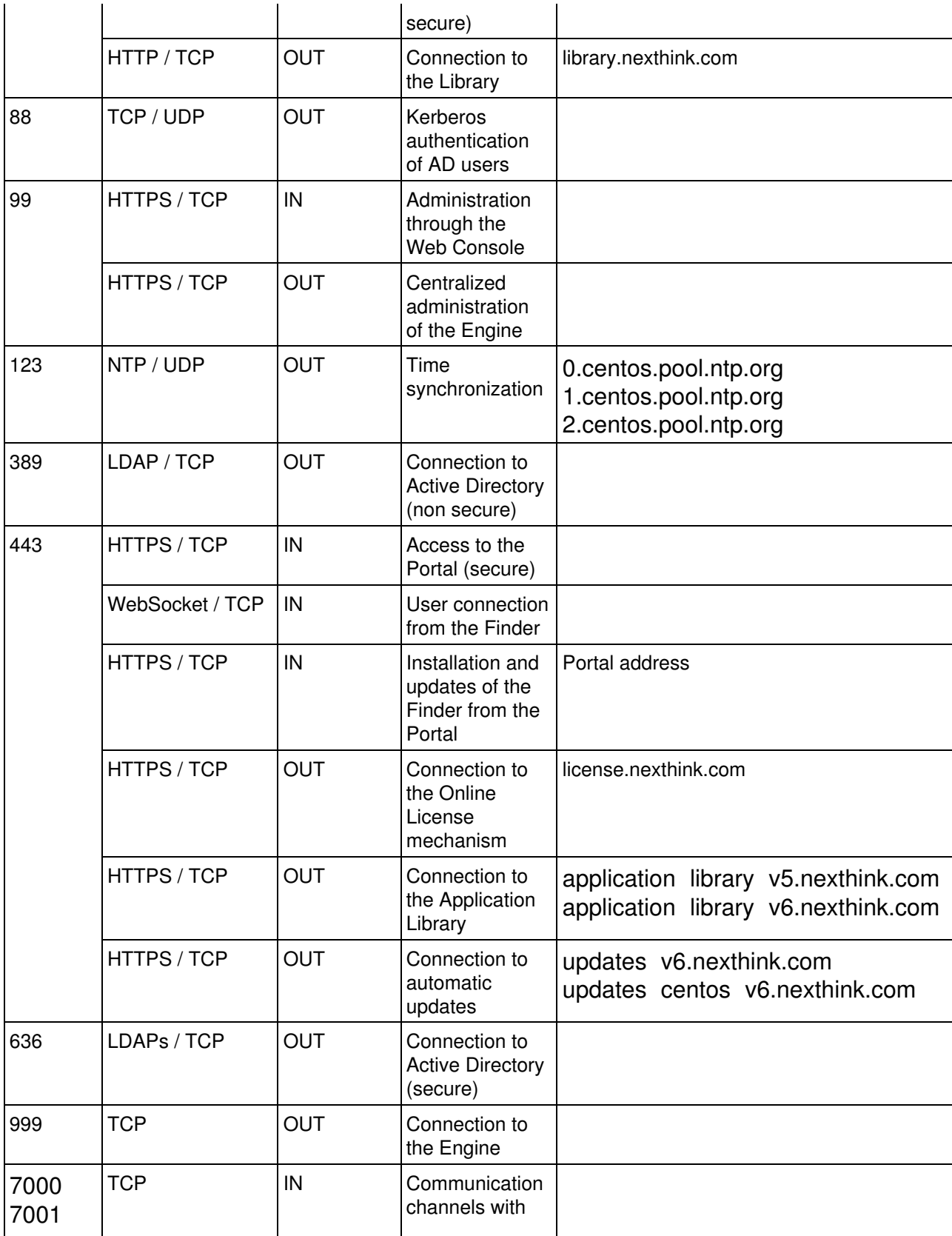

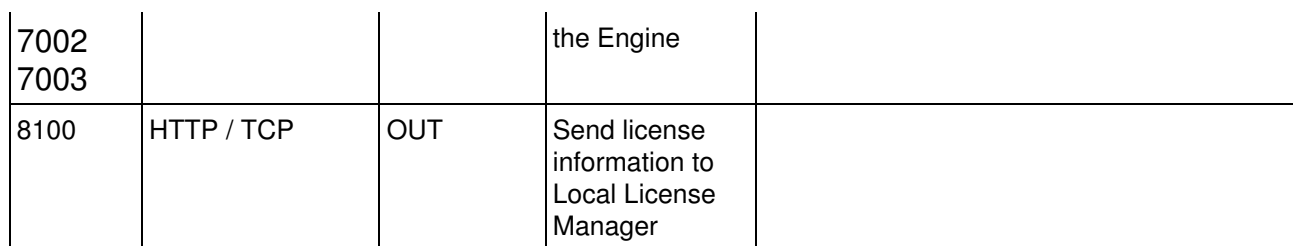

## **Local License Manager**

The Local License Manager resides in the same machine as the Portal.

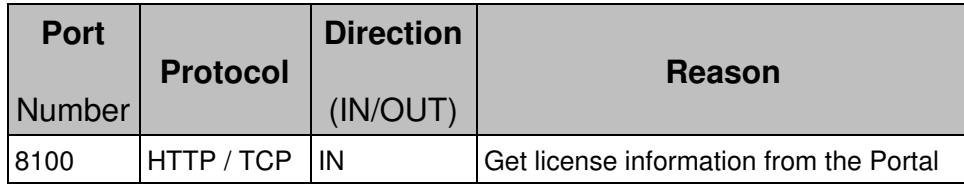

## **Mobile Bridge**

The Mobile Bridge needs to connect to the Exchange CAS to get mobile information. In turn, it offers a REST interface for the Engine to use to retrieve the collected information.

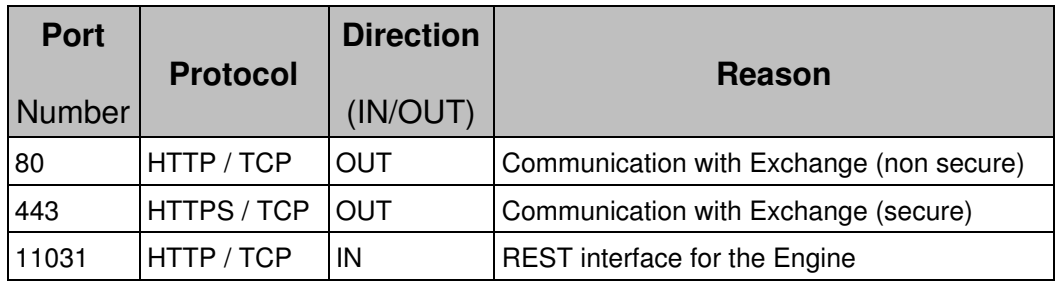

### **Finder**

In the following table, we describe the different ports that must be opened on the computers running the Finder to communicate seamlessly with the other Nexthink components.

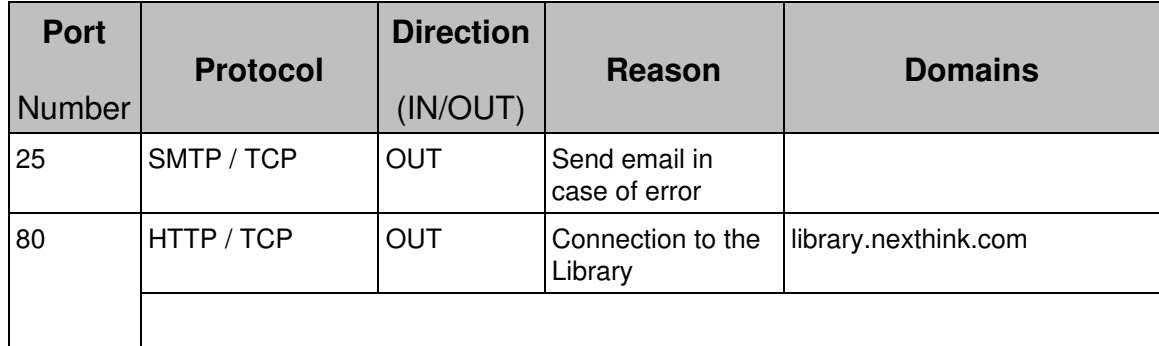

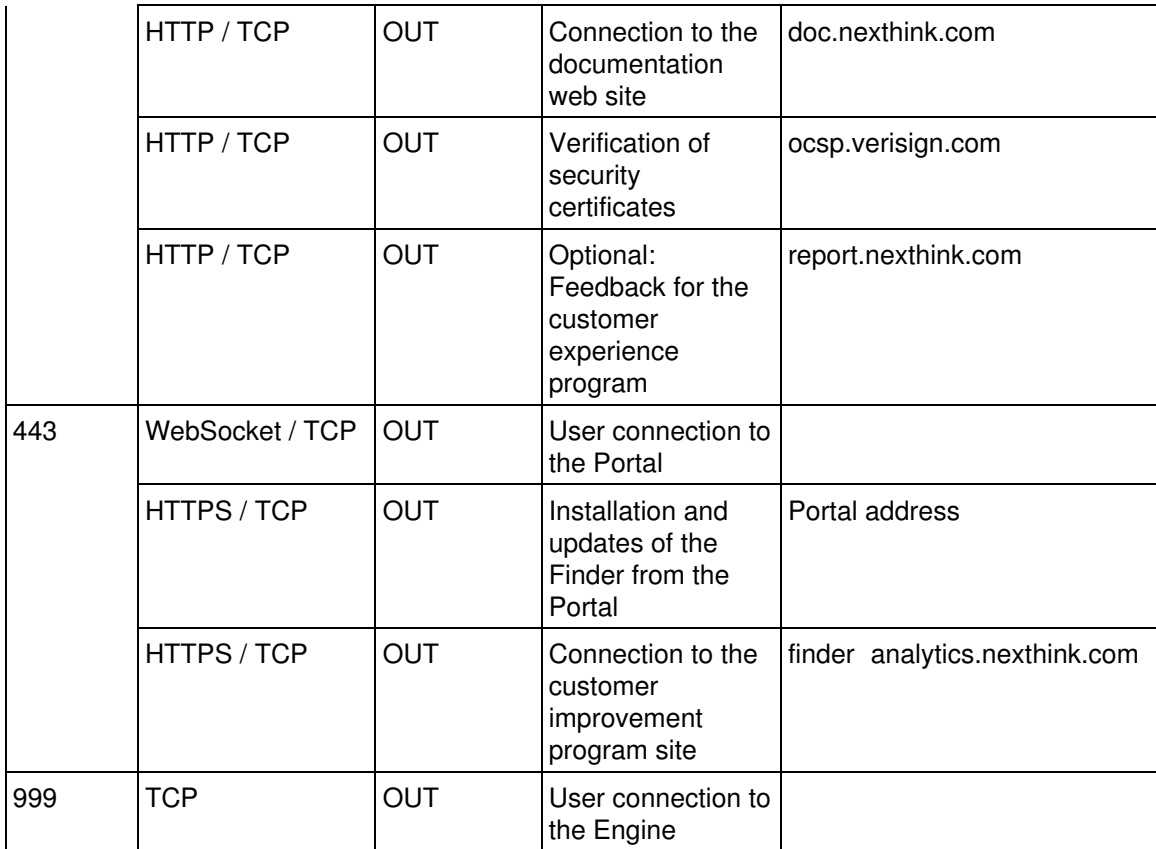

## **Collector**

In the following table, we describe the different ports that must be opened on the computers running the Nexthink Collector to send data seamlessly with the Nexthink Engine.

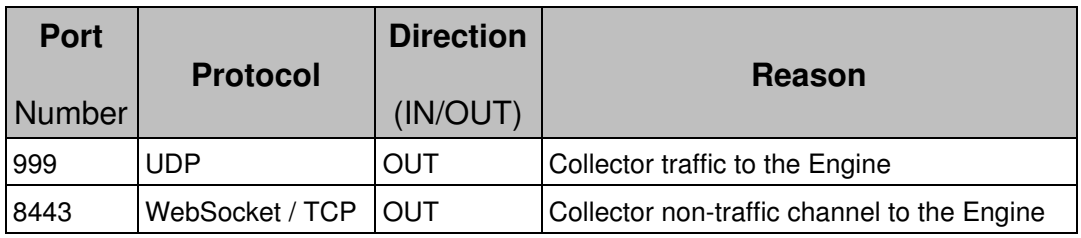

Related references

• Changing the default ports in the Engine

## <span id="page-15-0"></span>**Data retention**

## **Data retention in the Portal**

Nexthink is able to keep historical data for several years in the database of the Portal. The Portal consolidates the data collected from the Engines and keeps them in permanent storage. The Portal does not store all the individual events, but the results of widget computation.

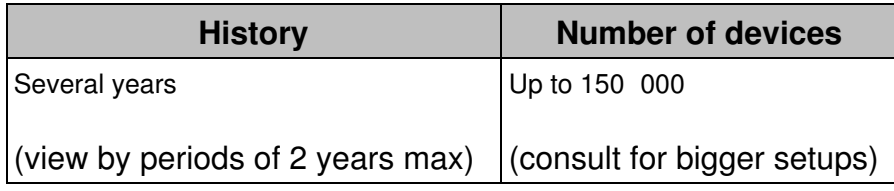

#### *Keeping historical details of count metrics*

In the case of count metrics, the Portal stores the total number of objects satisfying a particular set of conditions. The Portal keeps these numbers of counted objects as regular historical data. In addition, for every count metric, the Portal stores the list of objects that contributed to the metric for the current day, week, month, and quarter. The list of objects that contributed to a count metric, along with their selected set of display fields, are known as the *details* of the metric. To see the details of a count metric, open a dashboard with KPI or table widgets representing the values of that count metric in the Portal, hover the mouse cursor over a particular value and select **Show details**.

When additional disk space is allocated, the Portal can store the details of count metrics not only for the current period (aggregated object lists for the current day, week, month, and quarter), but also for previous days, weeks, months, and quarters. To keep historical details of count metrics, make sure that you reserve some disk space for that purpose in the Portal appliance:

1. Log in to the Web Console of the Appliance that hosts the Portal as admin. Use your web browser:

https://<appliance\_address>:99

- 2. Click the **Portal** tab at the top of the window.
- 3. Select the **General** section from the left-hand side menu.
- 4. Under Parameters, choose the quantity of disk space that you want to dedicate to the storage of history details for count metrics from the list labeled **Disk space allocated for historical data**.

The number of days of stored historical details depend on the amount of disk space reserved, the number of enabled count metrics, the number of display fields included in each metric, and the actual metric data collected each day. When the disk space dedicated to store the details of count metrics is exhausted, the Portal launches a cleanup process that deletes one or a few full days of historical details, starting from the oldest day in the saved history.

Find orientative figures for setting the disk space for historical details in the hardware requirements of the Portal.

### **Data retention in the Engine**

In its turn, the Engine stores real-time data with a greater level of detail than the Portal. All events are kept in volatile memory until the configured maximum is reached. You can browse all the data in the Engine down to the event level with the help of the Finder.

We present in this section several tables that contain an estimation of the number of weeks that correspond to a maximum number of events stored the Engine. Once the maximum is reached, new events replace the oldest ones, which have already been consolidated in the Portal before being dismissed.

Please note that the amount of data required for mobile devices is negligible.

#### *Without the Web and Cloud Feature*

If the Web and Cloud feature is not enabled, the data retention periods are expressed as follow (in weeks):

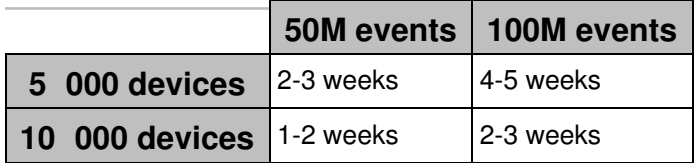

#### *With Web and Cloud Feature but for Services Only*

If Web and Cloud has been exclusively enabled for defined Services, the following data retention periods are expected (in weeks):

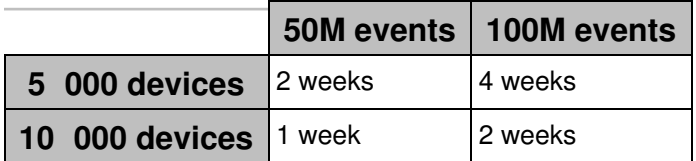

#### *With Full Web and Cloud Feature*

If the Web and Cloud feature is fully enabled, the following data retention periods are expected (in weeks):

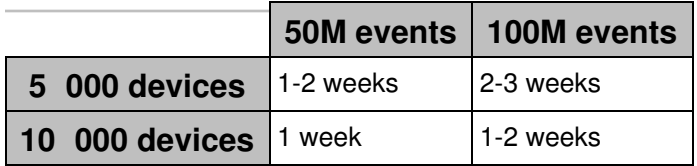

#### *Increasing data retention in the Engine*

If you reckon that your current data retention period is rather short, increase it by trading off detailed information for more capacity. Gain up to 50% more history by setting a more aggressive aggregation policy in the Engine.

Related tasks

• Establishing a data retention policy in the Engine

## <span id="page-18-0"></span>**Using Collector on the Internet**

The Nexthink solution provides support for many different network architectures. The typical scenario is always focused on the assumption that the computers that are monitored via the Nexthink Collector and, optionally kept updated via the Nexthink Updater, are always part of a corporate network. There are situations in which it is still possible to collect data from computers located in remote networks connected via the Internet.

This guide aims at highlighting the different issues that might surface when designing a Nexthink infrastructure that is using the Internet as transport, and the best practices that allow Nexthink to work is such cases. Designs where VPNs are used, either for site-to-site or client remote access, fall outside of the scope of this document, since they typically allow traffic to flow without restrictions from the remote machines.

A typical Nexthink network architecture including remote sites with machines on which the Collector is installed can be visualized in the following way:

While the part of the Nexthink infrastructure that is located inside of the boundary of the corporate network behaves in a normal fashion, there are different considerations related to the architecture on the Internet side, and how Nexthink behaves in such conditions. There are considerations to address about:

- 1. Location of the Nexthink Engine on the network
- 2. Considerations about firewalls
- 3. Considerations about Network Address Translation (NAT)
- 4. Impact of data loss due to using the Internet as transport for traffic

## **Location of the Nexthink Engine on the network**

Three different architectures can be implemented:

- 1. The Engine is located on the DMZ (Demilitarized Zone);
- 2. The Engine is located on the Internal network;
- 3. Two Engines are installed, one on the DMZ and the other on the Internal network.

Security requirements might dictate the location for the Nexthink Engine.

In case a two Engines architecture is required, it is mandatory to correctly configure Domain Name Service (DNS) in order to supply the correct IP address to the Collector to those laptop computers which will be connected at different times to both the internal network and via the Internet. In such situations the so-called *split DNS* scenario will help, as it will always provide the correct IP address of the Engine to use depending on the location of the laptop computer at any given time.

Currently, the Collector refreshes DNS information every 60 minutes. This means that activities performed right after changing location might not be recorded by the Engine.

Here is a general network diagram of possible Nexthink architectures:

## **Considerations about firewalls**

A firewall is typically situated on the boundary of the corporate network, and is used to separate at a logical level the internal network from the external network, and the DMZ. The DMZ is where the servers that must be accessible from the Internet are typically located.

The Nexthink Engine can be located on the DMZ or in the corporate network.

Depending on the actual location of the Nexthink Engine, there will be a need to configure the firewall to allow incoming traffic from the remote Collectors located on the Internet to cross the firewall and flow towards the Engine.

If the Engine is located on the DMZ, appropriate security considerations must be made, even though the Nexthink Appliance exposes only the required services for its operation.

For example, a suitable best practice would allow only the UDP traffic coming from the remote Collectors to pass through the firewall and reach the Nexthink Engine on the DMZ.

The traffic flows from the remote endpoints towards the Engine happen on the protocols and ports described in the following articles:

```
* Connectivity Requirements for Collector
```

```
* Connectivity Requirements for Updater
```
## **Considerations about NAT**

In most network designs, somewhere on the network there will be a device performing NAT, in order to translate the IP addresses used on the internal network to external IP addresses valid globally on the Internet. Most home routers perform NAT. The DMZ itself can have either public addresses, or be already subject to NAT. There is no standard way to design a network, so it will be important to work with the network team when designing the Nexthink infrastructure architecture.

If NAT is performed, all the devices sitting on the opposite side of the NAT with respect to the Engine will be reported with the same IP address. This does not result in any limitation with the Nexthink solution except for the fact that information about the actual IP address of these devices will not be available.

TCP traffic originated by the Nexthink Updater and crossing a NAT device will not be affected, and Updater operations will work normally.

## **Impact of possible data loss**

While most corporate networks seldom have problems with data loss, when using the Internet to transport traffic from remote PCs towards the Nexthink Engine, there sometimes can be data loss.

The Collector provides duplication of important data to address this specific issue.

Another factor to take into consideration is the possibility that the UDP frames used by the Collector could become fragmented while in transit to the Nexthink Engine. This could be due to a mismatch between the Maximum Segment Size (MSS) allowed on the network path, and the amount of data present in the UDP frame generated by the Collector.

If the MSS exceeds the limit, then IP fragmentation will occur, and the UDP frames will be fragmented in more pieces. If one or more pieces of the UDP frame are lost in transit, then the whole UDP packet will be lost.

To avoid this issue with fragmentation, Nexthink recommends that the Collector be configured to create UDP frame of smaller size, down to a minimum value of 1000 bytes. The configuration can be changed in the Collector Advanced properties; the parameter name is **Maximum payload size (bytes)**. Alternatively, use the Collector configuration tool to change the **mss** value of an already installed Collector.

The Maximum payload size value is stored in the Windows registry in the following key:

HKEY\_LOCAL\_MACHINE\SYSTEM\CurrentControlSet\services\nxtrdrv\params The parameter name is ?mss? and its type is REG\_DWORD, as shown below.

Should the reconfiguration of the MSS parameter be needed on a large number of machines on which the Collector is installed, the use of a Group Policy Object (GPO) is the recommended way to proceed. You should contact Nexthink Support in case more details are needed.

The MSS value can also be set when installing the Collector for the first time. The Collector MSI Parameters Reference Table contains detailed information about this topic.

# <span id="page-23-0"></span>**Installing Nexthink Components**

## <span id="page-23-1"></span>**Installing the Appliance**

## **Installing the Appliance on a Physical Server**

To install the Appliance on a physical server, enter the BIOS and modify the following settings:

- 1. Power on the server and enter the BIOS setup. This is usually done by pressing down [F2] or [DEL] keys before the computer attempts to boot the operating system. Explore the exact method to enter BIOS setup in your user manual.
- 2. In the system settings, set the date and time of the system to match the current UTC (Coordinated Universal Time). Time precision is important to ensure consistency of data in the system. In order to keep time precision, you may configure the Appliance to use NTP servers as described in Network Parameters section below.
- 3. Insert your copy of the the Nexthink V6 Installation DVD into your DVD Drive.
- 4. Go to boot sequence (or boot order) settings and select the CD/DVD Drive to be the first device in the list of bootable devices. The system will boot from the Nexthink Installation DVD next time.
- 5. Exit BIOS setup saving your changes.

## **Installing the Appliance on Virtual Server**

To install the Appliance on a virtual machine, the exact installation steps will depend on your virtualization platform. Here, we assume that you are familiar with the creation and configuration of virtual machines on your virtualization platform. If this is not the case, please take your time to learn how to use it. Independently of the virtualization platform that you are using, perform the following operations:

- 1. Create a new virtual machine and select CentOS 7 as the guest operating system.
	- If CentOS 7 is not an available option in your virtualization platform, select a generic Linux 2.6 (or higher) 64-bit operating system as guest.
- 2. Insert the Nexthink V6 Installation DVD into the DVD drive of the host

machine or, alternatively, copy the ISO image of the Nexthink V6 Installation DVD to a file system accessible to the host machine.

- 3. Indicate your virtualization platform to use the DVD drive or the copied ISO image for booting the your newly created virtual machine for the first time.
- 4. Start the virtual machine.
- Explore the user manual of your virtualization platform to find out how to 5. synchronize the clock of the virtual machine to the clock of the host, if the host has precise timing. Alternatively, use NTP servers as described in Network Parameters section below.

## **Finishing the Installation**

When on of the previous steps have been completed, the installation is identical for both physical or virtual servers. If everything went well, your system will now boot from the Nexthink V6 Installation DVD and you should see the Nexthink V6 splash screen.

- 1. Press [ENTER] or wait for the 6 seconds timeout.
- 2. After the splash screen, the End-User License Agreement is displayed. Accept to proceed
- 3. In the following screen, you are warned that your hard disk will be erased during the installation procedure and that all data on it will be lost. Ensure that you do not have any valuable data on the hard disk and type Yes to proceed.
- The installation procedure whether you want to configure the network. If 4. you wish to configure the network, a small dialog box will open where you may change the default IP address, subnet mask and default gateway. If you choose not to configure your network, the Appliance will take these default values. These can be modified as described in Network Parameters section below.
- 5. Select the type of keyboard that is attached to your computer. By default, US keyboard is highlighted.
- 6. Choose a secure password for the root user, ensure that it is kept in a safe place or use another method to make sure that it is not forgotten.
- 7. The installation procedure is formating your hard disk and installing the necessary software packages.
- 8. Once the installation has finished, remove the Nexthink V6 Installation DVD from the DVD drive or detach the ISO image from your virtualization platform and reboot the system.

## **Appliance Configuration**

#### *Appliance Network Parameters*

- 1. If nothing has been specified during the installation, the Appliance server default IP address is 192.168.0.99 with a netmask of 255.255.255.0. To access its web-based configuration page, configure your computer to have the static IP address on the same subnet as the Engine default IP address, that is, 192.168.0.0/24. If you modified the network configuration of the server during the installation of the Engine, use your modified configuration values instead of the defaults and then the following steps.
- With a cross-over cable, connect the first Ethernet port on the server to 2. the Network Interface Port (NIC) on the client computer. Alternatively, if there is a switch between the client PC and the server, connect both devices to it.
- Test the network connectivity between the client computer and the server 3. using ping command. Execute the ping test using the default IP address of the Engine: 192.168.0.99. If the ping test fails with the first Ethernet port, repeat the test by connecting to each available Ethernet port on the server. By default, the first Ethernet port is used for testing the network connections, but some servers may behave differently.
- 4. Using a web browser and type the following URL in the address field, using the HTTPS protocol: https://192.168.0.99:99. Note that if you just type the IP address 192.168.0.99:99, your web browser will use HTTP by default and you will get a blank page. Ensure that you specify the HTTPS protocol.
- 5. Accept the SSL certificate from Nexthink. Depending on the web browser, you may have a warning about the certificate. Accept it and you will arrive at the Console welcome screen:
	- Enter the Login Username as *admin* and Password also as *admin* 1. to connect to the Web Console for the first time
	- 2. You are prompted to change the admin password of the Web Console. Type in the old password *admin* and the new password twice. Click **Save changes**.
	- 3. You are also prompted to change the password of the *nexthink* account (the account for logging in to the CLI of the Appliance via SSH). Type in the old password *123456* and the new password twice. Click **Save changes**.
		- $\Diamond$  This is the range of supported characters for changing the password the first time:
			- $a-z$   $0-9$   $\sim$   $\frac{6}{5}$ .: -
		- $\Diamond$  Note that if you have previously changed the default SSH password of the Appliance through the CLI, you will not be

able to change the password again at this point if your precedent password includes any unsupported character.

- 4. Click the **Appliance** tab at the top of the window.
- 5. Select the **Network interfaces** section from the left-hand side menu.
- 6. Click EDIT to configure the detected interfaces. Select the type of address, whether **Static** (recommended) or DHCP, the IP address, the subnet mask, and the default gateway.
- 7. Click OK. A message confirms the configuration of the network interface.
- Select the **Network parameters** section from the left-hand side 8. menu.
- 9. Enter or modify the External DNS name, Internal DNS name, Hostname, Domain name, DNS servers (IP addresses), Timezone, and NTP time servers.
- 10. Click **Save changes**.

When applying the new settings, the connection to the Web Console is lost. To reconnect to the Web Console, type in the configured External DNS name in your browser.

#### *Appliance Proxy configuration*

Software installation and updates, as well as the access to the Nexthink Library, use the HTTP and HTTPS protocols. If the Appliance needs to go through a proxy for HTTP/S connections, configure the Proxy settings:

- 1. Log in to the Web Console as admin.
- 2. Click the **Appliance** tab at the top of the window.
- 3. Select the **Cloud services** section from the left-hand side menu.
- 4. Under **Internet proxy**, tick the box **Enable internet proxy**. Fill out the configuration settings for the proxy that appear below.
	- **HTTP proxy**: Name or IP address and port number of the proxy ♦ server.
	- **Authentication method**: Choose None, Basic, NTLM, or Digest. ♦ Note that software updates only support the Basic method (or None, if authentication is not required). If an authentication method is chosen:
	- ♦ Type in the credentials **Username** and **Password**.
- 5. Optional: Click the TEST button to check that the Proxy chain is working and that the supplied parameters are correct. The Appliance tries to connect to the Nexthink Updates.
- 6. Click **Save changes** to store the Proxy data permanently.

If you are required to manually configure the proxy to access the host where the Nexthink Updates reside, the URLs accessed by the Engine are:

- updates-v6.nexthink.com on TCP port 80 (HTTP) or 443 (HTTPS).
- updates?centos?v6.nexthink.com on TCP port 80 (HTTP) or 443 (HTTPS).

If you are required to manually configure the proxy to access the host where the Application Library resides, the URLs accessed by the Engine, the Portal, and the Web Console are:

- application-library-v5.nexthink.com on TCP port 443 (HTTPS).
- application-library-v6.nexthink.com on TCP port 443 (HTTPS).

To test the connectivity of the Portal appliance to the Application Library:

- 1. Log in to the CLI of the appliance that hosts the Portal.
- 2. Test the proxy configuration running the following script:

#### **/var/nexthink/portal/rsquery/proxyConfig.py --test**

• If you get an error beginning with **com.nexthink.common.rest.RestException**, detect if it was a certificate problem with the following command (which ignores certificates):

**/var/nexthink/portal/rsquery/proxyConfig.py --test --ignore-ssl-problems true**

- $\bullet$  If you get an answer finished by the word **Success!**, the test was successful
- 3. Optional: To see other options of the script, type in:

### **/var/nexthink/portal/rsquery/proxyConfig.py --help**

See the connectivity requirements for a complete list of the ports and domains that need to be available for communication in the different Nexthink components.

#### *Nexthink Engine & Portal installation*

Installation can be done either by using our online repository or, if the Appliance is not connected to the Internet, by uploading an offline installation package.

- 1. Log in to the Web Console as admin.
- 2. Click the **Appliance**
- Select the **Installation** section from the left-hand side menu. This item is 3. only available if you have installed neither the Engine nor the Portal in the

Appliance yet.

- 4. Select if you want to use the Nexthink online repository or a file.
- 5. In **Installation protocol**, tick the box Enable https to connect to the repository using a secure connection. In case of connection problems, try unticking the box. Click **Save**.
- 6. In **Repository selection**, choose the type of installation:
	- Select **Use Nexthink online repository** to download the software ♦ from the web.
		- ◊ Optional: Click **TEST WEB ACCESS** to verify the access to the online repository.
	- Select **Upload Nexthink repository from file** to install the ♦ software from an offline installation file previously downloaded from Product Downloads. In the desired release page, look for the download of the Nexthink installation package (tgz file).
		- Click **CHOOSE FILE** to browse your local file system and ◊ select the installation file.
- 7. In Software selection, choose whether to install the Engine, the Portal or both. Note that it is not recommended to install the Engine and the Portal on the same Appliance, except for small setups.
- 8. Accept the license agreement.
- 9. Click **Install**.

Please note that the installation process can be started only once. This page is no longer available after the first installation. Go to the **Update** page for upgrading your Appliance instead.

Related references

• Connectivity requirements

## <span id="page-28-0"></span>**Installing the Collector on Windows**

#### **Overview**

You must install the Collector in all the Windows devices from which you want to get end-user analytics. Depending on the number of devices and their geographical location in your corporate network, the installation of the Collector may be a technically challenging task.

For small setups or particular cases, you may opt for installing the Collector individually on each device. For medium to large setups, the installation of the Collector usually requires the use of automated deployment tools in practice.

To keep your Collectors up-to-date, either rely on the same deployment tools that you used for their installation or on the automated update proposed by Nexthink.

Applies to platforms: **Prerequisites**

You need:

- One or more Windows devices where to install the Collector.
- The Nexthink Collector Installer (recommended) or the Collector MSI packages.
- The Customer Key and Root Certificate of the master Appliance. These are essential to enable the complementary TCP connection of the Collector with the Engine. Read this article if you need to install the Collector as part of a POC, before having installed the definitive master Appliance.
- Optional: A third-party automated deployment tool. Instructions on how to install the Collector via SCCM 2007, SCCM 2012, and GPO (Active Directory) are provided.

Find the Nexthink Collector Installer and the Collector MSI packages inside the Collector zip file available in the Product Downloads page of Nexthink:

- 1. Open your favorite web browser.
- 2. Navigate to the official Nexthink documentation web site: doc.nexthink.com.
- 3. Click Product download in the top right corner of the main documentation page, above the search tool.
- 4. In the **Nexthink Help Center**, click the **Product Downloads** section.
- 5. Sign in with your customer credentials.
- 6. Click the first entry of the **Latest V6 releases** list.
- 7. Optional: Click the link to the release notes of the Collector to learn about the new features and bug fixes.
- 8. Under **Download links**, find the **Collector** section.
- 9. Click to download the **Collector package for Windows**.
- 10. Optional: Verify your download with the provided SHA-256 hash.
- 11. Extract the contents of the downloaded **collector-6.x.x.x.zip** file.
- 12. Find the Nexthink Collector Installer in the **Installer\Collector** folder. This is the recommended tool for generating an executable that embeds the Collector MSIs and the custom configuration options in a single bundle to easily deploy the Collector. Two versions are provided:
- **NEXThink\_Collector\_Installer\_Silent.exe** (recommended), to ♦ generate silent Collector installers.
- **NEXThink\_Collector\_Installer.exe** (for debugging), to generate ♦ installers that open a command-line window.
- 13. Find the Collector MSI file, **NEXThink\_Collector.msi**, in the folders:
	- ♦ **x64\signed** (64-bit version)
	- ♦ **x86\signed** (32-bit version).

Download the Customer Key and Root Certificate from the master Appliance:

- 1. Log in to the Web Console of the master Appliance as admin.
- 2. Select the **Appliance** tab at the top of the Web Console.
- 3. Click **Collector security** in the left-hand side menu.
- Click the buttons **DOWNLOAD CUSTOMER KEY** and **DOWNLOAD** 4. **ROOT CERTIFICATE** to download, respectively, the text files holding the Customer Key and Root Certificate of the Appliance.

You need to know:

- The DNS name or IP address of the Engine (as specified as External DNS name of the Engine in the Web Console).
- UDP port number where the Engine is listening for the Collector (default 999).
- TCP port number of the non-traffic channel of the Engine (default 8443).

## **Deploying the Collector using the Nexthink Collector Installer**

The Nexthink Collector Installer is a tool that helps you deploy the Collector by producing a standalone executable file that holds the MSI files of both the 32-bit and 64-bit versions of the Collector. Therefore, you can use the same executable to install the Collector on any device that runs a supported version of Windows.

To generate the executable, use the graphical interface of the Nexthink Collector Installer to set the installing options of the Collector:

- 1. Double-click the appropriate Nexthink Collector Installer executable file for generating either:
	- A silent installer: **Nexthink\_Collector\_Installer\_Silent.exe** ♦ (recommended).
	- A installer that opens a command-line window: ♦ **Nexthink\_Collector\_Installer.exe**. In either case, the following dialog shows up:
- 2. Specify the configuration settings of the Engine that will receive Collector information under **Nexthink Appliance settings**:
	- **Address**: DNS name or IP address of the Engine (it must match ♦ the External DNS name of the appliance that hosts the Engine).
	- **Engine Port (UDP)**: Number of the UDP port where the Engine ♦ listens to traffic data from the Collectors.
	- **Engine Port (TCP)**: Number of the TCP port where the Engine ♦ listens to non-traffic data from the Collectors.
	- **DNS**: Tick the option **Prefer IPv6** if you want the Collector to favor ♦ the use of IPv6 over IPv4 for communicating with the Engine when the name of the Engine resolves to both IPv6 and IPv4 addresses.
- Set the **General settings**: 3.
	- 1. Optional: Tick the box for any additional setting. In particular:
		- Check the option **Web and Cloud Data** if you have ◊ purchased the Web and Cloud module. Furthermore, click the button **Settings** to the right of this option to open a dialog where you can list the domains for which you want to store the full URL paths of web requests. That is, for every web request that falls under one of the specified domains, the Collector reports the full URL path to the Engine and not just the domain.
	- 2. Optional: Type in a number for the **Collector tag** to identify the group of Collectors generated with this method. The Collector tag is visible in the Finder.
	- 3. Installation options which are not shown in the dialog take their default value. They may be modified later with the Collector Configuration Tool. In the case of an update, the values of the

non-visible settings are preserved from the previous installation.

- Choose the files that protect the non-traffic information (TCP 4. connection) of the Collector to the Engine:
	- **Customer Key**: Click **Browse** to select the file that holds the ◊ Customer Key of the master Appliance.
	- **Root CA**: Click **Browse** to select the file that holds the Root ◊ Certificate of the master Appliance. If you leave this field empty, the Collector assumes that you replaced the server certificates in the Engine and falls back to using the Windows Trusted Root Certification Authorities Store for verifying the certificates presented by the Engine (the slave) Appliance.
- 5. Finally, specify a couple of directories:
	- **Ouptut directory**: Click **Browse** to select the folder where ◊ to create the executable files for installing and uninstalling the Collector.
	- **Logs directory** (optional): Type in the network place where ◊ the Collectors deployed with this method will write their installation logs.
- Click **Create**, three files are generated: 4.
	- **NEXThink\_Collector[***engine\_address***].exe**: Executable file to ♦ install the Collector.
	- **NEXThink\_Collector\_Uninstaller[***engine\_address***].exe**: ♦ Executable file to uninstall the Collector.
	- **NEXThink\_Collector[***engine\_address***].exe.txt**: Text file with the ♦ list of the settings used to create the executable installer.
- 5. Click **OK** to close the dialog.

### *Nexthink Collector Installer error codes*

The installer executable returns one of the following values:

- 0: Success; reboot is not required.
- -1: Success; reboot is required.
- 3: Failure; Collector installation has started but msiexec failed.
- other: Failure; the actual value corresponds to a Windows Internal error code.

The uninstaller executable returns one of the following values:

- 0: Success; reboot is not required.
- -1: Success; reboot is required.
- 1: Success; Collector was not found (nothing was uninstalled).
- 3: Failure; Collector uninstallation has started but msiexec failed.
- other: Failure; the actual value corresponds to a Windows Internal error code.

Remember that rebooting is usually not required when installing the V6 Collector. The installer requires you to reboot a device only if you are upgrading from the V5 Collector or if the Control Panel extension of the Collector was running during installation.

## **Deploying the Collector through SCCM**

In this section, learn how to deploy the Collector over groups of end-user devices using Microsoft System Center Configuration Manager. The instructions assume that you are a systems administrator with a basic understanding of the Windows operating system and deploying enterprise software, and that you are familiar with SCCM. The present documentation covers the deployment of the Collector with SCCM 2012 and SCCM 2007. For other versions of SCCM, the procedure may be slightly different. Please refer to the section on deploying software packages in the user manual of your specific version to deploy the Collector.

The deployment of the Collector SCCM requires you to provide an executable file that is responsible for the actual installation of the Collector in your devices. To generate this executable, use the Nexthink Collector Installer described above.

#### *Deploying the Collector through SCCM 2012*

Create a collection of devices:

- Click the Windows **Start** button, go to the **Microsoft System Center 2012** 1. program group, and run the Configuration Manager console.
- 2. In the Assets and Compliance workspace on the left-hand side of the main panel, righ-click **Device Collections** and select **Create Device Collection**.
- 3. On the General page of the Create Device Collection Wizard, specify the following fields:
	- ♦ **Name**: Type in a unique name for the collection.
	- Optional **Comment**: Type in a meaningful comment (e.g. ♦ *Deployment for the Nexthink Collector*).
	- Optional **Limiting collection**: Click **Browse** to select a collection ♦ that puts a limit on the members of the current collection or select **All systems** in order not to limit the current collection.

Create a boundary and add it to a boundary group:

- In the Configuration Manager console, go to the **Administration** 1. workspace.
- 2. Right-click **Boundaries** and select **Create Boundary**.
- 3. Define the boundary by setting additional restrictions on the target devices in which to push the software installation (e.g. by IP address range).
- 4. Right-click **Boundary Groups** and select **Create Boundary Group**.
- 5. Type in a name for the group.
- 6. Add the previously created boundary to this group.
- 7. Optional: Verify that you added the correct number of devices to the group by looking at the value in the column **Member Count**.

Create the application to install:

- 1. In the Configuration Manager console, go to **Software Library** workspace.
- 2. Right-click **Applications** and select **Create Application**.
- 3. Choose the option "Manually specify the application information".
- 4. Specify the location and name of the application (in our case, the name should be Nexthink Collector Installer Silent.exe). The new application is added to the list of available applications.

Now the new Application should appear in the list. When you click it, there is a Deployments tab at the bottom of the window. Later this tabs will show a list of deployments of this application to different device groups.

Distribute and deploy the Application:

- 1. In the list of **Applications**, right-click the previously created Collector application and select **Distribute Content**. The distribution wizard opens.
	- 1. Confirm the correct executable file of the installer
		- (**Nexthink\_Collector\_Installer\_Silent.exe**).
	- 2. As **Content Destination**, select **Distribution Point**.
	- 3. Specify the shared folder that holds the installer.
- 2. Optional: Survey the distribution process from the Configuration Manager console.
	- In the main panel, navigate to **Monitoring** > **Distribution Status** > 1. **Content Status**.
	- 2. Click the application that you have just distributed. If you see **Success** and a green colored graph below, you can now deploy the application.
- 3. Back in the **Software Library** workspace, navigate to **Applications**.
- 4. Right-click the Collector application and select **Deploy**.
	- 1. Select the collection of devices that you created earlier.
- $\Diamond$  If you cannot see your collection in the list, switch from "User Collections" to "Device Collections".
- 2. Check that the distribution point is correct and click **Next**.
- 3. Set **Action** to **Install** and **Purpose** to **Required** and click **Next**.
- 4. Set the **Schedule** to an appropriate moment for starting the deployment (e.g. **As soon as possible**) and click **Next**.
- 5. Tick **Software installation** and click **Next**.
- 6. Accept the default options for the rest of the wizard.
- 5. Optional: Check the status of your deployment in the **Deployments** tab at the bottom of the window.

To verify the deployment on a client device:

1. Log in to the client device and wait for the pop-up notification about installation of new software.

To speed up this process a little bit, you can manually force the software deployment evaluation cycle in the SCCM client:

- 1. Open the **Control Panel**.
- 2. Navigate to **Configuration Manager** and click the Actions tab.
	- Choose **Machine Policy Retrieval & Evaluation Cycle** and click 1. **Run Now**.
	- Choose **Application Deployment Evaluation Cycle** and click **Run** 2. **Now**

To debug the deployment process and see its log files, check the following:

- On the server machine, open the SCCM utility to view log files: C:\Program Files\Microsoft Configuration
	- Manager\tools\cmtrace.exe
- The server logs are stored in:
	- C:\Program Files\Microsoft Configuration Manager\Logs\
- On the client machine, the logs are stored in one of these three paths:
	- C:\Windows\CCM\
	- C:\Windows\ccmsetup\
	- C:\Windows\ccmcache\

If your deployment is not succesful, check the following troubleshooting points:

**•** In the Configuration Manager console, navigate to **Administration** > Site **Configuration** > **Servers and Site System Roles** and choose your server. In the table below, right-click **Distribution point** and select **Properties**. In the **Boundary Groups** tab, verify that boundary group that
you previously created is listed in the **Boundary Groups list**. If not, add it to the list.

- In the Configuration Manager console, navigate to **Software Library** > **Applications**. Right-click the Collector application and select **Properties**. Verify the following points:
	- $\bullet$  In the Distribution Settings tab, make sure that the option **Distribute the content for this package to preferred distribution points** is ticked.
	- In the **Content Locations** tab, make sure that your distribution ♦ point (the path to your shared folder) is in the table. If not, add it, and click **Redistribute**.
- If the remote installation fails with error code 0x87d00324 (displayed in Software Center on the client machine), the installation itself was in fact successful and the Collector should be running. It is the mechanism for detecting the installation of the application which failed. In this case, chceck the detection criteria:
	- 1. In **Software Library**, right-click the deployed Collector application and select **Properties**.
	- 2. In the tab Deployment Types, double-click the installer script in the list **Detection Method**.
	- 3. Check if the detection method is configured correctly. Since you are using the Collector installer executable, the detection should be done by registry key.

## *Deploying the Collector through SCCM 2007*

Create a collection of devices:

- Click the Windows **Start** button, go to **All Programs**, select **Microsoft** 1. **System Center**, select **Configuration Manager 2007** and then select **ConfigMgr Console**.
- 2. In the Configuration Manager Console, navigate to System Center **Configuration Manager / Site Database / Computer Management**.
- 3. Right-click **Collections**, and then click **New Collection**.
- On the **General** dialog box of the **New Collection Wizard**, enter a name 4. for the collection.
- 5. Click Next and click the computer icon, which opens the Create Direct **Membership Rule Wizard**. Click **Next**.
- 6. On the **Search for Resources** dialog box:
	- Click the **Resource** class drop-down menu and select **System** 1. **Resource**.
	- 2. Click the **Attribute name** drop-down menu and select **Name**.
	- 3. In the **Value** field enter **%**, and then click **Next**.
- 7. On the **Collection Limiting** dialog box, click the **Browse...** button, select **All Windows Workstation or Professional Systems**, and then click **Next**.
- 8. On the **Select Resources** dialog box, select the check box for each of the targeted computer resources.
- 9. Click **Next**, and then on the **Finished** dialog box, click **Finish**.
- 10. On the Membership Rules dialog box of the New Collection Wizard, click **Next**.
- 11. On the **Advertisements** dialog box, for now, do not assign an advertisement because it is not yet created.
- Click **Next**. On the **Security dialog** box, accept the defaults, click **Next**, 12. and then click **Close**.

Create a package source directory:

- Click on the **Start** button, go to **All Programs**, select **Microsoft System** 1. **Center**, select **Configuration Manager 2007** and then select **ConfigMgr Console**.
- 2. Navigate to System Center Configuration Manager / Site Database / **Computer Management / Software Distribution**.
- 3. Right-click **Packages**, point to **New**, and then click **Package**.
- On the **General** dialog box of the **New Package Wizard**, enter the: 4.
	- ♦ Name
	- ◆ Version
	- ♦ Manufacturer
	- ♦ Language
- Click **Next** and do the the following: 5.
	- 1. Select **This package contains source files**.
	- 2. Click the **Set** button and then enter the path for the location of the source files in the **Source directory** field.
- 6. Click **Next** and accept the default settings on all of the following dialog boxes: Data Access, Distribution Settings, Reporting, and Security.
- 7. On the **Wizard Completed** dialog box, click **Close**.

To use a server as a distribution point for providing packages to distribute packages to your client computers, first designate a site system as a distribution point. To select a distribution point for the newly created package:

- 1. Right-click Distribution Points, click New Distribution Points, click **Next**, and then click the check box for the distribution point.
- 2. Click Next. Upon completion of the New Distribution Points Wizard, click **Close**.

Create a program with setup and install parameters:

- 1. Right-click **Programs**, point to **New**, and then click **Program**.
- 2. On the General dialog box:
	- 1. Enter a name for the package in the **Name** field.
	- 2. In the **Command line** field, browse and select the executable file that you have previously generated with the Nexthink Collector Installer.
	- 3. In the **Run** field, click the drop-down menu and select **Hidden**.
	- 4. In the After running field, verify the default of No action required is selected.
- 3. Click **Next** and accept the defaults on the **Requirements** dialog box.
- 4. On the **Environment** dialog box:
	- Click the **Program can run** drop-down box and select **Whether or** 1. **not a user is logged on**. This will enable Run with administrative rights for the Run mode.
	- 2. Leave the default for **Drive mode** to **Runs with UNC name**.
- 5. Click **Next**.
- 6. On the **Advanced** dialog box, select the check box for **Suppress program notifications**, and then click **Next**.
- 7. To view the **Summary** dialog box, click **Next**.
- 8. To finish the process of creating the new program, click Next, which will then display the **Wizard Completed** dialog box.
- 9. To exit from the **New Program Wizard**, click **Close**.

Verify that the package was installed on the distribution point, by:

- Navigating to System Center Configuration Manager, Site Database, Computer Management, Software Distribution, Packages, Collector package name, Package Status, Package Status.
- Checking the status changing from Install Pending to Installed.

Create the advertisement:

- 1. Right-click **Advertisements**, point to **New**, and then click **Advertisement**.
- 2. On the General dialog box of the New Advertisement Wizard:
	- 1. Enter a name for the advertisement in **Name** field.
	- 2. Click the **Browse** button for the Package field, and click on the package you want to advertise and then click **OK**.
	- Click the **Browse** button for the **Collection** field, click on the 3. collection.
- 3. Click **OK**, and then click **Next**.
- On the **Schedule** dialog box, enter the date and time in the Advertisement 4. start time fields for when the advertisement will begin, and then click the asterisk button for **Mandatory Assignments**.
- 5. On the Assignment Schedule dialog box, click the Schedule button and enter the same date and time that you previously entered in the **Advertisement start time** fields on the **Schedule** dialog box.
- 6. To return to the **Schedule** dialog box, click **OK**.
- Accept the default values on the **Distribution Points**, **Interaction**, 7. **Security**, and **Summary** dialog boxes.
- 8. Upon successful completion of the **New Advertisement Wizard**, click **Close** on the **Wizard Completed** dialog box.

On the client, wait for the next Machine Policy Retrieval & Evaluation Cycle.

Test your results:

- 1. Go to a the target PC that is member of the Collections you have created to deploy.
- 2. Click Start, Run and type eventvwr.msc to show the event viewer message.
- In the left pane of the **Event Viewer**, select **Application**, you will see 3. some source events **MsiInstaller** logged as a Success Audit event.
- 4. If you get any error, see the error log generated in **C:\Windows\Temp\Msi.log**.

Optionally, remove the package:

- 1. Open the **Systems Management Server console** and expand the Package that contains the Collector.
- 2. Open the **Program Properties** dialog box, and then on the General tab: 1. In the **Command line** field, browse and select the Collector file.

The package will be removed silently at the next Machine Policy Retrieval & Evaluation Cycle from the end-user device.

## **Deploying the Collector through GPO**

In this section, learn how to deploy the Collector over large groups of end-user devices using a standard Windows technology such as Active Directory Group Policy. The instructions assume that you are a system administrator with a basic understanding of the Windows operating system and the deployment of enterprise software.

Create a distribution point:

- 1. Log in to the server as an Administrator user.
- 2. Create a shared network folder.
- 3. Set permissions on this folder in order to allow access to the distribution package.
- 4. Copy the MSI of the Collector to the shared folder.
- 5. Generate transform files (MST) for controlling the options passed to the MSI for installation. Use the Orca utility from Microsoft to generate the MST, for instance.
- 6. Copy the generated MST to the shared folder.

Create a Group Policy Object:

- Click on the **Start** button, go to **All Programs**, select **Administrative** 1. **Tools** and then select **Active Directory Users and Computers**.
- 2. Right-click your domain name in the console tree, select **New** and click **Organizational Unit**.
- 3. In the **New Object** dialog box, type a descriptive name for the new organizational unit, and then click **OK**.
- 4. In the right panel, select **Computers** and click on the computer that you want add to your Organizational Unit.
- 5. Drag and Drop these computers in the name of the Organizational Unit created. In the right panel, select **Nexthink\_Collector\_Deploy**, you will see all the computers tied to your Organizational Unit.
- Click on the **Start** button, go to **All Programs**, select **Administrative** 6. **Tools** and then select **Group Policy Management**.
- 7. Right-click your domain name in the console tree and select Create a **GPO in this domain**, and **Link it here...**.
- 8. In the **New GPO** dialog box, type a descriptive name for the new policy, and then click **OK**.

Assign an MSI package:

- Click on the **Start** button, go to **All Programs**, select **Administrative** 1. **Tools** and then select **Group Policy Management**.
- 2. Right-click your GPO name and select **Edit...**.
- 3. On this Group Management Editor, expand Computer Policies, **Software Settings and Software Installation**, select **New** and then click **Package...**.
- 4. In the **Open** dialog box, browse to the distribution point you created for the Nexthink Collector during the distribution point.
- 5. Select the MSI file containing the Collector installer you want to deploy, and then click **Open**.
- 6. In the **Deploy Software** dialog box, select **Advanced**, and then click **OK**.
- 7. In the **Properties** dialog box for the package you created.
	- Click the **Deployment** tab, and then select **Uninstall** this 1. application when it falls out of the scope of management.
	- Click **Advanced** on the **Deployment** tab, choose **Ignore language** 2. **when deploying this package**, uncheck the option **Make this 32-bit X86 application available to Win64 machines**, and then click **OK**.
	- 3. On the Modifications tab, specify any modification transforms you want to apply when the package is installed by clicking **Add** and then opening each transform from its network location.
	- On the **Security** tab, verify the name(s) of any computer(s) to 4. which you are assigning software.
	- 5. Click **OK** to close the Properties dialog box.
- 8. In the Group Policy dialog box, expand Computer Configuration, **Administrative Templates, and Windows Components**.
	- 1. In the **Windows Components** folder, select **Windows Installer**.
	- 2. Select Always install with elevated privileges.
		- 1. Select **Properties**.
		- 2. In the Always install with elevated privileges Properties dialog box, click the **Setting** tab, select **Enabled**, and then click **OK**.
- 9. In the **Windows Installer** panel of the Group Policy dialog box, right-click **Logging**, and then select **Properties**.
	- In the **Logging Properties** dialog box, on the **Setting** tab, select 1. **Enabled**.
	- 2. Then, in the **Logging** text box, type **iweaprcv**.
	- 3. Click **OK** to close the **Logging Properties** dialog box.
- 10. In the **Group Policy** dialog box, click **File**, and then click **Exit**.

Note: The GPO must be propagated to the Active Directory Global Catalog and then to the individual computers. For this reason, allow 5-10 minutes before restarting the computers to which you are assigning the Nexthink Collector, or plan to restart the client computers twice before the system policies are synchronized.

Test your results:

- 1. Go to a the target PC that is member of the OU you tied the policy to.
- 2. Click **Start, Run** and type **gpupdate /force**.
- 3. A logoff or a restart message will appear: type **Y** and Enter.
- When you restart, you should see the message **Installing Nexthink** 4. **Collector...** for about a minute depending on the speed of your network and pc.
- 5. Click Start, Run and type eventvwr.msc to show the event viewer message. In the left pane, select **Application**, you will see some source events **MsiInstaller** logged as a Success Audit event.
- 6. If you have some errors, go to *C:Windows/Temp/Msi.log* and see the error log generated.

Sometimes you may need to redeploy a package (for example when doing an upgrade). To redeploy a package:

- Click the **Start** button, go to **Programs**, select **Administrative Tools** and 1. then select **Group Policy Management**.
- 2. Right-click your domain name in the console tree and select the **Properties** context menu.
- 3. Go to the Group Policy tab, select the object you used to deploy the package and click **Edit**.
- Expand the **Software Settings** element (per-user or per-machine) which 4. contains the deployed package.
- Expand the **Software Installation** element which contains the deployed 5. package.
- 6. Right-click the package in the right pane of the **Group Policy** window.
- 7. Select the **All Tasks** menu and click **Redeploy application**.
- 8. Click the **Yes** button for reinstalling the application wherever it is installed
- 9. Close the Group Policy Management Editor, click OK and exit the Group Policy Management.

Note that the GPO must be propagated to the Active Directory Global Catalog and then to the individual computers. For this reason, allow 5-10 minutes before restarting the computers to which you are assigning the Collector, or plan to restart the client computers twice before the system policies are synchronized.

Optional, remove a package:

- Click on the **Start** button, go to **Programs**, select **Administrative Tools** 1. and then select **Group Policy Management**.
- 2. Right-click your domain name in the console tree and select the **Properties** context menu.
- 3. Go to the Group Policy tab, select the object you used to deploy the package and click **Edit**.
- Expand the **Software Settings** element (per-user or per-machine) which 4. contains the deployed package.
- Expand the **Software Installation** element which contains the deployed 5. package.
- 6. Right-click the package in the right pane of the **Group Policy** window.
- 7. Select the **All Tasks** menu and click **Remove**.
- Select from the following options: 8.
	- ♦ Immediately uninstall the software from users and computers.
	- Allow users to continue to use the software but prevent new ♦ installations.
- 9. Click the **OK** button to continue.
- 10. Close the Group Policy Management Editor, click OK and exit the Group Policy Management.

Note that the GPO must be propagated to the Active Directory Global Catalog and then to the individual computers. For this reason, allow 5-10 minutes before restarting the computers to which you are assigning the Collector, or plan to restart the client computers twice before the system policies are synchronized.

## **Installing the Collector on a single device**

Use the Collector MSI package to install the Collector either in interactive mode or in silent (also known as *unattended*) mode. In the latter case, no user interaction is required once the installation process is started.

This method of installing the Collector individually in every device is very tedious for large setups. Therefore, we only recommend it for proofs of concept or testing purposes.

To install the Collector in interactive mode:

- 1. Double-click the Nexthink Collector MSI file (**NEXThink\_Collector.msi**) to start the installation program.
- 2. After reading the welcome message, click **Next**.
- Fill out the form of installation settings: 3.
	- **Nexthink Appliance Name or IP address**: Type in the DNS name ♦ or IP address of the Engine. This setting must match the External DNS name of the appliance that hosts the Engine.
	- **Nexthink Engine Port (UDP)**: Type in the UDP port number in the ♦ Engine that listens to Collector traffic.
	- **NxProxy Port (TCP)**: Type in the TCP port number in the Engine ♦ that listens to non-traffic information from the Collector.
	- **Customer Key**: Copy to this field the contents of the Customer Key ♦ file previously downloaded from the master Appliance. For instance:
- 1. Open the Customer Key file in the Notepad.
- 2. Press **Ctrl+A** to select all the text.
- 3. Press **Ctrl+C** to copy the text.
- 4. Back in the **Customer Key** field, press Ctrl+V to paste the copied key.
- **Customer Root CA**: Copy to this field the contents of the Root ♦ Certificate file previously downloaded from the master Appliance. Use the same method described for copying the Customer Key.
	- $\Diamond$  If this field is left empty, the Collector assumes that you replaced the server certificates in the Engine and uses the Windows Trusted Root Certificates Store for validating the non-traffic channel connection to the Engine.
- Optional: Tick the box **Install Control Panel Extension**. ♦
	- ◊ It is best practice not to install the Control Panel Extension when deploying the Collector on a production environment. The Collector Control Panel Extension is an optional tool for assistance during troubleshooting or testing phase. It is not required by the Collector to work properly.
- 4. Click **Next**.
- 5. The installer is now ready; click **Install** to begin the actual installation.
- 6. Click **Finish** to close the installation once it has completed.

Starting from V6, the Collector does not require rebooting the device after installation or upgrade. Once the MSI has successfully installed the Collector, you are requested to reboot the device only if you are upgrading from V5 or if you were running a Collector component during installation (usually, the Control Panel extension).

To install the Collector in silent mode: Use *msiexec.exe* on the command-line to install the Collector in silent mode. The executable program **msiexec.exe** comes pre-installed with every Microsoft Windows operating system. Custom parameters are provided directly on the command-line and they are not saved from one installation to another. Therefore, this is not the recommended method to install the Collector, since commands are prone to typos. For a single installation, prefer the graphical installation method instead. For larger deployments with automated tools, we recommend to use MSI Transforms.

The mandatory parameters are:

- DRV\_IP: the Engine IP address or DNS name (it must match the External DNS name of the appliance that hosts the Engine).
- **DRV\_PORT**: UDP port number where the Engine listens to Collector traffic.
- **CRD\_PORT**: TCP port number where the Engine listens for non-traffic Collector information.
- **CRD KEY**: the Customer Key downloaded from the master Appliance.
- **CRD\_ROOT\_CA**: the Root Certificate downloaded from the master Appliance. Leave empty if you replaced the certificates in the Engine and want the Collector to use the Windows Trusted Root Certificates Store for validating its TCP connection with the Engine (the slave) Appliance.

Here is an example of an unattended installation:

1. Type in the command line:

### **msiexec.exe /qn /i Nexthink\_Collector.msi DRV\_IP=192.168.84 DRV\_PORT=999 CRD\_PORT=8443 CRD\_KEY=<Your\_Key\_Here>**

2. Wait for the installation process to complete.

The MSI now installs by default on any kind of Windows device, be it a laptop, a desktop, or a server.

For a comprehensive list of available options for the Nexthink Collector, see the Collector MSI Parameters reference.

See also: Windows Installer (msiexec.exe) Command-Line options Reference.

## **Installing the Collector with Windows Master image**

WARNING The Collector must not be included in a Windows Master image without checking the procedure with Nexthink Customer Success Services or Certified Partners.

### **Interaction of the Collector with other software**

To get valuable information from a device, part of the Collector needs to run in privileged mode as a kernel driver. Contrary to user applications, the programs that run in privileged mode can access the memory and the hardware of the device directly. Typically, these are the programs that control the peripherals in your device; such as the mouse, the keyboard, the hard disks or the network card. Other special programs, like antivirus software, may also need to run in privileged mode, at least partially. Errors in programs that run in privileged mode are not protected by the process isolation provided by the operating system and, therefore, they may result in system failure. Moreover, since all of these programs share the same memory space, a misbehaviour of one of them can destabilize all the others.

The Collector has been carefully designed and thoroughly tested to avoid any kind of program errors. It has also been engineered following the best practices for the development of kernel drivers, behaving as a good citizen with respect to the other drivers that are loaded into the system. Still, in some very rare cases, an elusive programming error may defeat our rigorous testing process or a misbehaving third-party driver can trigger a fault in the Collector. In these unfortunate situations, the Collector may become unstable and possibly lead to a system failure in the device of the end-user.

To protect you against driver misbehaviour, keep your Windows drivers up to date. Older versions of Windows drivers often contain more bugs that can lead to instabilities. If a third-party driver consistently destabilizes the Collector, the Collector can prevent the system from crashing again and again if you activate its *CrashGuard Protection*. This mechanism cancels the loading of the Collector at system startup if the system crashes more than a specified number of times within a configurable security interval after system boot. See the definition of the parameters **DRV\_CRASHGUARD** and **DRV\_CGPI** of the Collector installer to configure the CrashGuard Protection during installation. Use the Control Panel extension of the Collector or the Collector configuration tool to modify the settings of the CrashGuard Protection after installation.

In any case, if you suspect that there is a compatibility problem between any of the drivers loaded into the end-user devices of your company and the Collector, please contact Nexthink Support.

The operations described in this article should only be performed by a Nexthink Engineer or a Nexthink Certified Partner.

If you need help or assistance, please contact your Nexthink Certified Partner.

### Related tasks

- Installing the Collector for a POC
- Setting the names of the Engines
- Federating your Appliances
- Importing and replacing Certificates
- Nxtcfg Collector configuration tool
- Create or delete a Group Policy object
- SCCM 2007 POC Installation Guidelines

Related references

- Updating the Collector
- Collector MSI Parameters reference
- Microsoft Windows Server 2003/2008 Group Policy home page
- System Center Configuration Manager

# **Installing the Collector for a POC**

## **Overview**

Starting from V6.6, the Windows Collector requires two additional parameters for being installed: the Customer Key and the Root CA of the master Appliance. These parameters ensure the security of the TCP communications of the Collectors with the Appliances. In the context of a proof of concept (POC) however, it is customary to deploy a few Collectors before having installed the master Appliance. As the master Appliance is needed to generate both the Customer Key and Root CA, it is not possible though to install the Collectors before having one master Appliance ready.

To solve this problem, the following method lets you to create a Customer Key and a Root CA from an *ad hoc* master Appliance and later transfer the same Customer Key and Root CA to the actual master Appliance that the customer will use in production.

## Applies to platforms: **Generating a Customer Key and Root CA in the ad hoc Appliance**

To generate the Customer Key and Root CA:

- 1. Set up a Nexthink Appliance including both the Portal and the Engine in an environment that you control. To avoid possible conflicts, preferably install the same version of the Appliance that will later be used in production.
	- You can use, for instance, the Appliance distributed with the official ♦ Nexthink Demo kit.
- 2. Download the script for generating a new Customer Key and Root CA: gen rck.sh.
- 3. Copy the script to your controlled Appliance using any SCP tool.
- 4. Log in to the CLI of the Appliance.
- Execute the script as root and verify in the output message that a new 5. Root CA and Customer Key are generated:

sudo sh gen\_rck.sh

- 6. Open a web browser and log in to the Web Console of the Appliance as admin.
- 7. In the **Appliance** tab, select the **Collector security** section on the left-hand side menu.
- 8. Click the button **DOWNLOAD** under **Certificate and key backup** to get a backup of the generated Root CA and Customer Key. The backup file has the name **root-ca-backup.tgz**. You will later use this file to transfer the Root CA and Customer Key to the production Appliance.

## **Installing the Collectors**

After generating the Root CA and Customer Key, use them to install the Collectors for your POC:

- 1. Open a web browser and log in to the Web Console of the Appliance as admin.
- 2. In the Appliance tab, select the Collector security section on the left-hand side menu.
- Click the button **DOWNLOAD CUSTOMER KEY** to get the file 3. **Nexthink-customer-key.txt**.
- Click the button **DOWNLOAD ROOT CERTIFICATE** to get the file 4. **Nexthink-root-ca.txt**.
- 5. Use the downloaded files for installing the Collectors by means of any of the available methods.

When installing the Collectors, use the appropriate Engine name or IP address to point to your controlled Appliance.

## **Deploying the Customer Key and Root CA in the production Appliance**

Once your POC has been successfully completed and the customer has installed the definitive master Appliance to be used in production, deploy the generated Root CA and Customer Key in the production Appliance:

- 1. Copy the backup file **root-ca-backup.tgz** to the master Appliance using any SCP tool.
- 2. Download the script for deploying the Customer Key and Root CA: deploy rck.sh.
- 3. Copy the script to the master Appliance using any SCP tool.
- 4. Execute the script as root, passing the backup file as argument. sudo sh deploy\_rck.sh root-ca-backup.tgz
- 5. Open a web browser and log in to the Web Console of the master Appliance as admin.
- 6. In the **Appliance** tab, select the **Network Parameters** section on the left-hand side menu.
- 7. Type in the **External DNS name** and the **Internal DNS name** of the master Appliance.
- 8. If the Portal and the Engines are hosted in different Appliances (the master Appliance is not in a master / slave configuration itself):
	- 1. In the Appliance tab, select the Federated appliances section on the left-hand side menu.
	- 2. Remove all Engines from the list of federated appliances (if any) by repeatedly clicking the **Delete** link to the rightmost side of each entry.
	- 3. Log in to the Web Console of the Appliance hosting one of the Engines that you want to federate as admin.
	- 4. In the **Appliance** tab, select the **Network Parameters** section on the left-hand side menu.
	- 5. Type in the External DNS name and the Internal DNS name of the slave Appliance (Engine).
	- 6. Repeat the previous three steps for every Engine that you want to federate.
- 9. Back to the Web Console of the master Appliance, select the **Collector security** section on the left-hand side menu.
- 10. Click the button **GENERATE CERTIFICATE** that is displayed in red.
- 11. If your Engines reside in separate slave Appliances, federate them now:
	- 1. Select the Federated appliances section on the left-hand side menu.
	- 2. Click ADD APPLIANCE to add a new slave and provide the necessary information.

Related tasks

• Installing the Collector in Windows

# **Installing the Collector on Mac OS**

## **Overview**

Nexthink distributes the Collector for Mac OS as a disk image (**.dmg**) file with the following contents:

- A package (**.pkg**) file for installing the Collector from a graphical user interface.
- The application csi.app for installing the Collector from the command line interface.
- A reporter shell application that gathers system information in the case that you find any issue when running the Collector on Mac OS.
- An uninstaller application to remove the Collector when it is no longer needed.

Starting from macOS 10.13 High Sierra, loading new kernel extensions into the system requires explicit user approval. As the Mac Collector requires the loading of kernel extensions, individual fresh installations of the Collector in macOS 10.13 High Sierra need thus to be approved by the end-user. Once it has been approved, later upgrades of the Collector do not need additional user approval for loading kernel extensions.

See below how to avoid the requirement of user approval when deploying the Collector in an enterprise environment.

In the case of an upgrade of the operating system to macOS 10.13 High Sierra, if the Collector was previously installed, the user approval to load kernel extensions is not required.

Remember to reboot your Mac computer every time that you install, upgrade, or uninstall the Collector.

## Applies to platforms: **Graphical installation**

To install the Collector on Mac OS using the graphical interface:

- 1. Double-click the provided disk image file to mount it into your filesystem and see its contents.
- 2. Double-click the package file **Nexthink\_Collector\_5.x.x.pkg** and the installer starts with the introduction.
- 3. Click **Continue** to proceed with the installation.
- 4. In the step Personalization, configure the settings of the Engine to which the Collector will send the gathered information:
	- Type in the host name or IP address of the appliance running the ♦ Engine under **Server name or IP address**.
	- Type in the port number where the Engine listens for connections ♦ from the Collector under **UDP port**.
- 5. Click **Continue** to go on.
- 6. In the step Destination select, the installer program shows the local paths in the system where it is going to install the different components of the Collector. Keep the default paths and click **Continue**.
- 7. The **Installation Type** step informs you about some details of the installation process, including the amount of space that the program is going to occupy on disk. Click **Install** to begin with the actual installation.
- 8. The installer shows the progress of the installation and it finishes with a summary message. If the installation was successful, click **Close** to terminate the procedure.
- 9. Reboot the computer to finish the installation.

## **Command line installation**

The command line installation lets you install the Collector even when you have access to a computer only through the shell of Mac OS. Using the command line installation, you can thus install the Collector either locally or remotely through an *ssh* connection.

To install the Collector from the command line, choose between:

- Providing the installation options as arguments to the installation command.
- Writing the installation options in a configuration file.

In both cases, you execute the *csi* application provided with the disk image. To mount the disk image into the file system:

- 1. After downloading the image file from Product Downloads, pick one of the following options:
	- If you are installing the Collector in a remote computer: ♦
		- Copy the image file to the remote computer: 1.

scp Nexthink\_Collector\_5.x.x.dmg <username>@<address>:

2. Log in to the remote computer:

ssh <username>@<address>

- If you are installing the Collector in the local computer: ♦
	- Change the directory to the one where you downloaded the 1. image file.

### 2. Mount the image file:

hdiutil mount Nexthink Collector 5.x x.dmg

### *Providing installation options as arguments*

Once with the image file mounted into the filesystem of the target Mac computer, install the Collector from the command line:

Change the directory to the path of the *csi* application: 1.

cd /Volumes/Nexthink\_Collector\_5.x.x/csi.app/Contents/MacOS

2. Type in the following command, providing the DNS name or IP address of the Engine as the first argument and the port where the Engine listens as the second argument:

```
sudo ./csi -address <engine_address> -port
<engine_udp_port>
```
- $\bullet$  If you are installing the Collector on macOS 10.13 High Sierra you need user approval.
- 3. Reboot your computer to finish the installation.

### *Using a configuration file*

To install the Collector from the command line without having to pass any arguments to the *csi* application, create a configuration file named *config.plist* in the following path:

/Volumes/Nexthink\_Collector\_5.x.x/csi.app/Contents/Resources/config.plist

Inside the configuration file, specify the Engine DNS name or IP address, the log level of the installer program and the port where the Engine is listening to connections from the Collectors in the following way:

```
<?xml version="1.0" encoding="UTF-8"?>
<!DOCTYPE plist PUBLIC "-//Apple//DTD PLIST 1.0//EN"
"http://www.apple.com/DTDs/PropertyList-1.0.dtd">
<plist version="1.0">
   <array>
    <dict>
      <key>Address</key>
      <string>servername</string>
      <key>Log</key>
       <string>Informal</string>
       <key>Port</key>
      <string>serverport</string>
    </dict>
   </array>
</plist>
```
Possible values for the log level are:

### **Verbose**

The installer logs every incidence, warning or error.

### **Informal**

The installer logs only critical errors.

### **Silent**

The installer produces no logs.

Once you have saved the configuration file, install the Collector without providing any argument:

Change the directory to the path of the *csi* application: 1.

```
cd /Volumes/Nexthink_Collector_5.x.x/csi.app/Contents/MacOS
```
- Execute the installer application without arguments: 2.
	- sudo ./csi
	- If you are installing the Collector on macOS 10.13 High Sierra you need user approval.
- 3. Reboot your computer to finish the installation.

# **Uninstalling the Collector**

To uninstall the Collector, execute the *uninstaller* script that is provided with the image file. Assuming that you have mounted the image file into the filesystem of the computer where the Collector is installed:

1. From the shell, type in the following command:

sudo /Volumes/Nexthink Collector 5.x.x/uninstaller

2. After the uninstaller script ends displaying the steps that it is performing, reboot your computer to finish the uninstallation. For instance, to reboot the computer 10 minutes after uninstallation, type in: sudo shutdown -r +10

The operations described in this article should only be performed by a Nexthink Engineer or a Nexthink Certified Partner.

If you need help or assistance, please contact your Nexthink Certified Partner. Related references

• Operating systems supported by the Collector

# **Installing the Mobile Bridge**

The installation of the Mobile Bridge requires the configuration of two different machines:

- Configure the Exchange Server from which the Mobile Bridge will retrieve information about mobile devices.
- Set up and configure the Windows server on which the Mobile Bridge will run.

## **Creating the AD user for the Mobile Bridge**

The installation of the Mobile Bridge requires the creation of a new user in your Active Directory. The Mobile Bridge impersonates this user to communicate with Exchange.

- 1. Log in as administrator to a Windows server and connect to Active Directory via the Microsoft Management Console.
- 2. Create a new user exclusively dedicated to the Mobile Bridge.
	- The user must belong to the **View-Only Organization** ♦ **Management** role group.
	- Verify that the user has the attribute **RemotePowerShellEnabled** ♦ set to **\$true** (this is the case by default when you create a new user).

# **Configuring the Exchange Server**

## *Enabling Windows authentication in IIS for PowerShell*

First of all, you must configure the IIS in your Exchange server to allow the Mobile Bridge user to connect via PowerShell to it using Windows authentication. If using Exchange 2010, we suggest to use a Client Access Server. To enable Windows authentication in IIS for PowerShell users:

- 1. Log in to the Exchange Server as administrator.
- 2. Open IIS Manager.
- In the left hand-side pane, go to **Sites** -> *Name of your Exchange site* -> 3. **PowerShell**.
- 4. Open the **Authentication** page. All authentication methods are disabled by default.
- 5. Right-click the status of **Windows Authentication** and choose **Enable**.

### *Advanced configurations*

## **Configuring the Application Pool of IIS**

To limit the performance hit of the Mobile Bridge when it connects to the Exchange Server, set a recycling interval for PowerShell and, optionally, limit the maximum amount of memory that it may use within IIS:

- 1. Log in to the Exchange Server as administrator.
- 2. Open IIS Manager.
- 3. In the **Connections** pane to the left, select the node **Application Pools** in the tree.
- 4. On the **Application Pools** page, select the application pool **MSExchangePowerShellAppPool**.
- 5. In the **Actions** pane to the right, click the option **Recycling...** under the section **Edit Application Pool**. This opens the **Recycling Conditions** dialog:
	- 1. Tick the option **Specific time(s)** and set its value to, for instance, 02:00 AM (choose an hour of low activity).
	- 2. Optional: Tick the option **Private memory usage** and set it to a sensible value according to the RAM available in your server (e.g. set it to 2 000 000 to limit the memory usage to  $\sim$  2 GB).
- 6. Click **Next**.
- 7. Select the recycling events that you want to log, if any, and click **Finish**.

### **Disabling PowerShell logs in IIS**

The installation of the Mobile Bridge generates a significant increase in the number of PowerShell requests to the IIS within your Exchange Server. This subsequently causes a significant increase in the size of the logs of IIS (up to 1 GB per day).

Therefore, we recommend that you disable PowerShell logging in IIS after installing the Mobile Bridge. To disable PowerShell logging:

- 1. Open IIS Manager and navigate to the PowerShell node.
- 2. In the **Features View**, double-click **Logging**.
- 3. In the **Actions** pane of the **Logging** page, click **Disable**.

## **Configuring the Mobile Bridge in the Windows server**

### *Software requirements of the Mobile Bridge*

Installing the Mobile Bridge requires the following software:

- Windows Server 2008 R2, 2012 or 2012 R2.
- .NET Framework 4.5
- PowerShell 4.0

Higher versions of this software may also be suitable for running the Mobile Bridge, but they have not been tested.

Hardware requirements can be found here.

### *Installing and running the Mobile Bridge service*

To install the Mobile Bridge service with the user interface:

- 1. Double-click the installer file **Nexthink.Mobile.Bridge.msi** that you get from Product Downloads.
- 2. Accept the license agreement and click **Install**.
- 3. Once the wizard has ended the installation, click **Finish**.

The procedure above makes the Mobile Bridge use the default port number 11031 for communicating with the Engine. If you want to communicate with the Engine through a different port, install the Mobile Bridge from the command line:

- 1. Open a command line interface with elevated privileges.
- 2. Type in the following command to install the Mobile Bridge and, for instance, instruct it to use port number 12 000 for communicating with the Engine:

### **msiexec -i Nexthink.Mobile.Bridge.msi PORT=12000**

3. Change the port by default in the Engine configuration as well.

To configure the Mobile Bridge service:

- 1. Open the command line interface with elevated privileges.
- 2. Configure the service with the address of the Exchange server and the user name(that of the dedicated user for the Mobile Bridge that you created in the Exchange server):

**"c:\Program Files (x86)\Nexthink Mobile Bridge\Nexthink.Mobile.Bridge.exe"** ^ **-address** *myexchangeserver.example.com* ^ **-username** *nxtBridgeViewOnlyAdmin@example.com* 3. Enter the password for the Mobile Bridge user. The password is encrypted and stored in the configuration file of the Mobile Bridge along with the address of the Exchange server and the name of the user.

To run the Mobile Bridge service:

### 1. From the command line interface, type in: **sc start NexthinkMobileBridge**

At this point, the Mobile Bridge service validates your settings and attempts to connect to the Exchange Server.

### *Setting the Mobile Bridge velocity*

If the Mobile Bridge takes too much time to retrieve the information from the Exchange server, or if at the opposite the Exchange server load due to the Mobile Bridge queries is too high, the *throttling* can be adjusted.

The *throttling* is the idle time between to queries of the Mobile Bridge. It default value is 500 ms.

To change it, use the following configuration options:

```
<add key="Throttle" value="500" />
```
### *Filtering mobile devices based on AD security groups*

If the Mobile Bridge should not report information of mobile users belonging to a specific group, use the **ExcludedGroupDn** option to specify the group whose users must not be monitored. On the other hand, to explicitly include a group for the Mobile Bridge to report information about its users, use the **IncludedGroupDn** option. The options translate to the following PowerShell filter when retrieving information:

```
-Filter {(MemberOfGroup -ne ''ExcludedGroupDn'') -and
          (MemberOfGroup -eq ''IncdludedGroupDn'')}
```
### *Troubleshooting the Mobile Bridge*

**The Mobile Bridge service does not start**

To check the status of the service, type in the following command:

#### **sc query NexthinkMobileBridge**

If the service fails to start, look in the Windows Event logs for error messages indicating the possible reason and take appropriate action. Alternatively, check the log files in:

```
%ProgramData%\Nexthink Mobile Bridge\logs\
     .\nexthink-mobile-bridge-global.txt
     .\nexthink-mobile-bridge-powershell-errors.txt
```
Beware that the service may take a long time to start. The Mobile Bridge service needs to validate the connectivity to the Exchange server, the availability of the required PowerShell commands (*cmdlets*) as well as the version of the Exchange server before reporting a successful start to Windows.

#### **The Mobile Bridge connection to Exchange fails**

If PowerShell connectivity to the Exchange server is failing, carry out the following verifications:

- 1. Verify that the configured address for the Exchange server is reachable by typing in from the command line: **ping** *myexchangeserver.example.com*
- 2. Verify that the provided credentials are valid by typing in the following two lines in a PowerShell window:

**\$session = New-PSSession -ConfigurationName Microsoft.Exchange -ConnectionUri "https://myexchangeserver.example.com/powershell/" Import-Session \$session**

### **The Mobile Bridge does not validate the Exchange server certificate for HTTPS**

Before production, you may want to deactivate the validation of certificates when the Mobile Bridge connects to the Exchange server. To disable the validation of the certificate common name (CN), the certificate authority (CA) and the certificate status, respectively use the following configuration options:

```
<add key="SkipCNCheck" value="true"/>
<add key="SkipCACheck" value="true"/>
<add key="SkipRevocationCheck" value="true"/>
```
Related references

• Mobile Bridge configuration settings

# **Installing the Finder**

## **Installing the Finder from the Portal**

The recommended way for a single user to install the Finder is to download its installer from the Portal and execute it. Users must have been allowed access to the Finder in their profile to follow this procedure. The procedure installs the Finder in a per-user context, meaning that:

- Standard (non-administrator) Windows users can perform the installation.
- The Finder is only available to the user that installed it and not to other users of the same machine.
- The Finder is able to subsequently perform automatic updates when needed and to simplify mandatory upgrades.

To install the Finder from the Portal:

- 1. Open a web browser and log in to the Portal from a machine that runs an operating system supported by the Finder.
- 2. Click your username in the top right corner to display your user options.
- Select **Install Nexthink Finder** from the drop-down menu. Note that this 3. option is only available for those users who have been granted access to the Finder in their profile. A dialog shows up.
- Choose the version of the Finder that you want to download. Depending 4. on the architecture of your machine, choose between:
	- 64-bit version (recommended): if you have a machine that runs a a ♦ 64-bit version of Windows (x64 architecture).
	- 32-bit version: if you have a machine that runs a 32-bit version of ♦ Windows (x86 architecture) or if your computer has less than 4 GB of RAM.
- 5. Click **Download**.
- 6. Once the installer has finished downloading, run it and allow the program to make changes to your computer (the procedure to run the installer may be slightly different depending on your web browser).
- Right after installation, if the installer finds out that an older per-machine version of the Finder was present in the machine, it launches the uninstallation program:
	- $\Diamond$  If the user has or is able to obtain administrator privileges, the per-machine version of the Finder is uninstalled after the user authorizes the program to execute.
	- $\Diamond$  If the user does not have administrator privileges or skips the step, the two versions of the Finder will coexist in the machine.
- 7. After finishing the installation, the Finder opens automatically.

Remember to set the correct Portal address for the Finder to open the right session after installation.

# **Installing the Finder from Product Downloads (not recommended)**

In Product Downloads, you can find alternatives to the installation from the Portal. Use these alternatives only when you have a particular well-founded reason for it (e.g. installation on Citrix environments), as these downloads do not provide automatic updates and, therefore, they may be more difficult to maintain. These alternatives use a per-machine installer.

Running the installer in a per-machine context means that:

- Administrator privileges are required to perform the installation.
- The Finder is installed for all users of the machine.

To manually install the Finder from Product Downloads:

- In the **Product Downloads** page, select the first entry of the **Last V6** 1. **releases**.
- 2. In the **Download links** section, find the links for the Finder.
- 3. Choose one set of downloads for the Finder, depending on the architecture and memory of your computer:
	- Per-machine installer: ♦
		- 64-bit version EXE: recommended for computers with more ◊ than 4 GB of RAM running a 64-bit version of Windows.
		- ◊ 32-bit version EXE: suitable for 32-bit versions of Windows or for computers with less than 4 GB of RAM (even when running a 64-bit version of Windows).
- 4. Run the per-machine installer by double clicking in the downloaded file.

In its turn, the stand-alone executable version of the Finder is no longer proposed as a download. Automatic updates and easy upgrades offer a superior solution to the problem of frequently connecting to different versions of the Portal.

#### *Silent installation*

To install the Finder without user interaction, run the installer with the silent option. For instance:

```
finder-setup-x64-machine.exe -silent
```
#### *Personalized installation*

To automatically open the correct session after installation, emulating thus the behavior of the installation from the Portal, modify the name of the installer executable file before running it on the target device.

Provide the name of the user encoded in Base64 format and the address of the Portal as configured for sending the email digests. For example, rename the installer as:

```
finder-setup-[YWRtaW4=@portal.aonnetworks.com].exe
```
Where:

- **YWRtaW4=** is the Base64 encoding of the user name *admin*.
- **portal.aonnetworks.com** is the address of the Portal.
- Note that they are separated by the  $\omega$  sign.

In case that you have the Windows authentication of users enabled in your setup, provide only the address of the Portal:

finder-setup-[**portal.aonnetworks.com**].exe

When executed, and after installation, the Finder authenticates the current user by their Windows credentials. If no corresponding session is available, which is usually the case if the Finder is installed for the first time, the Finder asks the user to create one session that uses Windows authentication.

## **NET Framework requirement**

All modern versions of the Windows operating system (Windows 8 and higher) include by default the .NET Framework 4.5 or higher, which is required to install

and run the Finder. Up-to-date Windows 7 devices also have installed the correct version the .NET Framework through Windows Updates. There is nothing to be done in these cases.

To install the Finder in a non-updated Windows 7 device, either update your operating system via Windows Updates (recommended), or download and install first the .NET Framework 4.5 (or higher) for Windows 7 from Microsoft.

## **Security certificates**

Upon the first execution of the Finder, you may experience some warnings related to security certificates. Certificates ensure that the communication among Nexthink components is safe. Refer to the sections about logging in to the Finder and the replacement of security certificates for more information.

Related tasks

- Updating the Finder
- Logging in to the Finder
- Importing and replacing Certificates
- Sending email notifications from the Appliance

# **Customer satisfaction program**

The following article outlines the data collected by Nexthink within the customer programs and how it functions.

## **Customer Experience Improvement Program (CEIP)**

Nexthink is continually striving to understand and anticipate our customer needs in order to deliver world-class products and solutions. The Nexthink Customer Experience Improvement Program (CEIP) will deliver benefits to the customers by allowing us to understand how you use our software, so that we can provide you with a continuous enhancement of your Nexthink software experience. The program is voluntary and anonymous. Customers who choose to participate agree to share:

- Information such as operating system version, processor, and memory installed on the device running the Finder
- Nexthink product information such as version number
- The country where the software is running
- Nexthink feature usage information such as menu options or buttons selected
- Execution time for specific operations
- Error reports
- Engine performance and usage information

### *Frequently Asked Questions*

### **What are the possible configuration settings of the CEIP program?**

The participation in the program is enabled by default, but this can be modified in the Web Console:

- 1. Log in to the Web Console as admin:
- 2. Click the **Appliance** tab at the top of the window.
- 3. Select the section **Cloud services** from the left-hand side menu.
- Under **Cloud services**, tick the box **Enable customer experience** 4. **improvement program** to send anonymous information about software use to Nexhtink.

### **What will Nexthink do with the information that is collected?**

The information collected will be used to better understand how customers use Nexthink products, and how to improve Nexthink products by fixing issues and delivering the most useful new features in a much more streamlined manner.

### **Is the collected information anonymous?**

Yes! Moreover, Nexthink takes many precautions in protecting the security of the information that is collected, transmitted and stored.

### **How does the Nexthink Customer Experience Improvement Program work?**

This is an automated process that requires no effort to participate, it is transparent to the users. Customers simply choose to participate, granting Nexthink permission to securely receive anonymous data.

### **Will I receive spam if I participate in the program?**

You will not receive any e-mail from Nexthink regarding this program, regardless of whether or not you participate. We do not collect personal identifiable information as part of this program that will be used to identify you or contact you.

### **Do I need an Internet connection?**

An Internet connection is required to participate in this program. However, you do not need to be connected all the time. When an Internet connection becomes available, the information is automatically transmitted with minimal impact to your connection.

### **How long does the program last?**

Information is collected as long as you use the product version for which you have agreed to participate or until you decide to stop participating in the program.

**What is the anonymous installation ID used for?** Upon the first startup of the Nexthink Finder, a random number is generated, the anonymous installation ID. This installation ID can be used to help you if you experience issues with the Nexthink Finder. Should there be a specific need to interact with a user, with this specific ID we will be able to better understand which part of the Nexthink Finder is not working, do fine grained debugging, thus providing you with tailored customer support.

### **Which products support the Nexthink Customer Experience Improvement Program?**

The Nexthink Finder and Engine support the CEIP program.

## **Customer Success Program (CSP)**

The goal of the Nexthink Customer Success Program (CSP) is to ensure the optimal operation and best possible experience with the Nexthink product. It reports data about appliances health, Nexthink product versions and usage.

The participation in the program is enabled by default. Customers wishing to opt-out should contact Nexthink Customer Success (customer.success@nexthink.com) to update their license. The customer will receive a license notification when the change is effective; after this notification the license has to be updated on the Portal to apply the changes. The opt-out will be visible on the Portal license management view.

# **Updating from V6.x**

# **Updating the Appliance**

## **Overview**

Starting from Nexthink V6.6, the Appliance offers a simplified auto-update mechanism that requires minimal intervention. For a stricter control over the moment of the update, manual updates are still possible. Whether automated or manual, not only does the new update mechanism update all your Appliances at once, but also provides updates for the Finder and the Collector.

When updating from Nexthink V6.5 or a previous version, update of your Appliances as usual, using either the online or the offline update described below. At the end of the process, your updated Appliances get into an intermediate state called compatibility mode. In compatibility mode, you can still work and update your Appliances individually. Federate your Appliances to enable the new update mechanism, along with many other advantages.

## **Online update**

If your appliances have access to the Internet, this is the recommended method to do the update from V6.5 or below. For V6.6 and above, prefer automatic updates. Follow the procedure below to update each appliance:

- 1. Log in to the Web Console of the Appliance as administrator. In your browser, type the URL https://<appliance.dns.or.ip>:99.
- 2. In the section **Appliance**, select the tab **Update**.
- 3. Optional: Click the circular arrows in the Last check for update row to see if there is a new system update or any update of the installed Nexthink components: Portal, Engine or Web Console. If there is any update available, it is displayed in the cell on the right hand side. For each released component, find here a direct link to its release notes.
- 4. Optional: Check the box **Enable** of the **Automatic update** row to get the updates from the Nexthink repository as soon as they are published.
- 5. Optional: Press the button **Start connectivity test** to verify your connection to the Nexthink repository (updates.nexthink.com). If the repository is reachable, a message of success is displayed.
- 6. Click the button **Start update** to trigger the update process. By the end stages of the update, the Web Console shows its new user interface.

7. Wait for the message **Everything is up-to-date**. The update of the Appliance has been completed.

Some updates require rebooting the Appliance to be complete. Refer to the chapter on rebooting the Appliance below for more information.

## **Offline update**

The Appliance relies on *yum* to manage the upgrade of its components. When the appliance is connected to the Internet, the Web Console instructs the yum utility to get the upgrades from the Nexthink repository. In the case that your appliances are not connected to the Internet, you must download the offline update package and, if there is any system update, the Appliance ISO. You must then manually update the Appliance using yum from the command line.

If the Appliance ISO of a particular version of Nexthink is not yet available for download, but the offline update package is already downloadable and you need to install it, ensure at least that you update your appliances to the latest available ISO (usually the ISO of the previous version) before updating the rest of the Nexthink components.

The Appliance ISO contains the operating system, the Web Console, other auxiliary packages, and the security updates for the Appliance; whereas the offline update package is a tgz file that holds the Nexthink components: Portal, Engine, Finder, and Collector. For updating each one of your appliances offline, follow the steps below.

### *Applying system updates*

To manually update the system packages of each Appliance, using yum and the Appliance ISO:

- 1. Attach the Appliance ISO to the physical or virtual system that hosts.
- 2. Log in to the command line interface (CLI) of the Appliance.
- 3. Mount the ISO with the following commands:

```
sudo mkdir -p /media/cdrom
sudo mount -t iso9660 /dev/cdrom /media/cdrom
```
4. Update the system packages (ignore any message about already installed packages):

```
sudo rpm -Uvh /media/cdrom/CentOS/centos-release-*.rpm
sudo yum --disablerepo=* --enablerepo=c7-media --nogpgcheck
\setminus--exclude=nxconsole update
```
Wait for the operation to finish and then disconnect the ISO from the 5. system using the following command:

sudo umount /media/cdrom

If the system updates include a modification of the kernel of the operating system, you need to reboot the Appliance to load the new kernel. Refer to the chapter on rebooting the Appliance below.

### *Updating Engine, Portal and Web Console*

To manually update the Nexthink components of each Appliance:

- 1. Connect to the Appliance to update with your favorite SCP client and copy the offline update package (tgz file) to /home/nexthink/. Make sure that you copy the offline *update* package and not the offline *installation* package. The latter is designed for a clean install only, not for an update.
- 2. Untar the offline update package:

tar -xzvf Nexthink-offline-update-6.x.tgz

- Ensure that the installation script is executable: 3. sudo chmod a+x install\_Nexthink\_v6.sh
- 4. Run the installation script: sudo ./install Nexthink v6.sh
- 5. Log in to the Web Console as administrator.
- 6. Check that the update was correctly completed by verifying the versions of the installed components in the **Information** tab of the **Appliance** section.

## **Automatic updates**

The automatic update of the Appliances helps you maintain your Nexthink software up-to-date in a centralized and comfortable way. Choose the day of the week and the hour of the day when updating your Portal and Engines is more convenient for you. The automatic update requires your Appliances to be federated.

To enable the automatic update of your Appliances:

- 1. Log in to Web Console of the Appliance that hosts the Portal (the master) as admin.
- 2. Click the **Appliance** tab at the top of the window.
- 3. Select the section **Update** from the left-hand side menu.
- Tick the box **Automatically update Nexthink Appliance and installed** 4. **components**, the subsection **Update on** shows up below with a couple of selection lists.
- 1. Select the day of the week when you want to do the update. Choose the default value **any day** if you do not have a preferred day.
- 2. Select the hour of the day when you want the update to start. Choose the default value **any time** if you do not have a preferred time.

At least one week must have passed between the availability of the update and the actual update of your Appliances. For instance, if you selected your preferred day of the update to be on Friday, and the update is available since Wednesday, the actual update will take place on Friday of the next week.

## **Rebooting the Appliance**

Usually, you do not need to reboot the Appliance after an update. In the case of system updates that install a new kernel for the operating system, however, it is necessary to reboot the Appliance to load the new kernel. This condition will be made clear in the release notes of the update.

To reboot the Appliance after an update:

- 1. Log in to the Web Console as administrator.
- 2. In the **Appliance** section, select the **General** tab.
- 3. Under **Status**, click the button **REBOOT APPLIANCE**.
- To the question **Are you sure you want to reboot the Appliance?**, 4. answer by clicking **OK**.

Related tasks

- Federating your Appliances
- Compatibility mode

# **Updating the Collector**

## **Overview**

Starting from V6.6, Collectors are able to update themselves in coordination with the update of your Appliances. However, to migrate your Collectors from V6.5 or previous to V6.6, you still need to use conventional methods:

- Run the executable generated with the Collector Installer on each device.
- Use the MSI of the Collector, either manually on each device or using your favorite deployment tool.

Note that the Updater (V6.5 or previous) is deprecated and it is not able to update your Collectors to V6.6.

The Collector for Mac devices does not have an update feature. Update it either manually or using your preferred deployment tool.

## **Updating the Collector with the Collector Installer**

Applies to platforms:

To update the Collector using the Nexthink Collector Installer:

- Generate the executable with the options to update the Collector as 1. described in the installation instructions.
- 2. Run the generated executable in the device with the old Collector.
	- The installation options which are not visible in the Collector ♦ Installer get their values from the replaced Collector. That is, the options that you do not set in the Installer are preserved from your previous installation.
	- $\bullet$  If the deprecated Updater is detected to be present in the device, the installer program uninstalls it.

# **Updating the Collector with the MSI**

Applies to platforms:

To update the Collector using the Collector MSI:

- 1. Remove the Updater, if present, from the devices where you want to update the Collector. Failing to do so results in subsequent attempts to install the Collector by means of the MSI being unsuccessful.
- 2. Perform an interactive or unattended installation of the Collector in the device, as described in the installation instructions, or use your favorite tool to deploy the MSI of the Collector.

## **Automatic updates**

As previously said in the overview, note that the automatic update of the Collector only works in those devices where you have already installed a Collector 6.6 or higher. Devices with Collector 6.5 and previous will not get updated by the new auto-update mechanism. The rest of the sections assumes that the version of the installed Collectors is 6.6 or higher.

When automatic updates are enabled, the installed Collectors are updated in two waves. Choose when to update the Collectors by assigning each device to an update group:

Pilot

The device is updated during the first wave. Use a small group of pilot devices as early adopters to confirm that the new version integrates well within your infrastructure.

Main

The device is updated during the second wave, after pilot devices. Put the majority of your devices into this group.

**Manual** 

The device is not automatically updated. Use this group only for special devices that should not be updated automatically.

To assign an update group to a set of devices:

- 1. Log in to the Finder as the main admin.
- 2. Execute an investigation on devices.
- 3. From the results of the investigation, select the device or devices that you want to update (to select all devices in the list of results, press **Ctrl+A**).
- 4. Right-click the selected devices.
- 5. Select **Edit...** from the context menu. The **Edit device** dialog shows up.
	- 1. In the **Nexthink Collector update group**, at the bottom of the dialog, select one of the three possible options: pilot, main, or manual.
	- 2. Click **Apply**

After assigning your devices to an update group, enable the automatic update of the Collector.

To enable the automatic update of the Collectors:

- 1. Log in to the Web Console of the Appliance that hosts the Portal as admin.
- 2. Click the **Appliance** tab at the top of the window.
- 3. Select the **Update** section from the left-hand side menu.
- Under **Nexthink Collectors**, tick **Automatically update pilot Collectors** 4. to enable the auto-update of the Collector in those devices that you assigned to the pilot group.
- $\bullet$  In Target version, choose whether to update the pilot group to the latest available version of the Collector (recommended) or to one of the versions stored in the Appliance.
- $\bullet$  In Speed, decide how fast you want the Collectors to be updated. Note that the faster the update, the more bandwith devices will require from the network to download the new version of the Collector. Choose between:
	- ◊ **expedite**, for updating all pilot Collectors in about one day.
	- ◊ **normal**, for updating all pilot Collectors in about one week.
- 5. Tick **Automatically update main Collectors** to enable the auto-update of the Collector in those devices that you assigned to the main group. Note that the automatic update of the pilot group is mandatory for automatically updating the main group.
	- $\bullet$  In Target version, choose to update to the same version used for the update of the pilot group (recommended) or to a previous version stored in the Appliance. Select as well the moment to trigger the update of the main group. The best practice is to leave a sensible test period to the devices in the pilot group (e.g. two weeks) before updating the rest of the Collectors.
	- In **Speed**, choose between **expedite** or **normal** as you did for the ♦ update of the pilot group. Note however that you will usually assign the vast majority of your devices to the main group, requiring many more downloads than the pilot group. It is therefore recommended to use the value **normal** as the speed for updating the main group.

The automatic update of the Collectors is independent of the automatic update of the Appliance. Even if the automatic update of the Appliance is turned off, the Collectors are updated as described in this article, as long as your master Appliance is connected to the Internet and able to reach the Nexthink updates site, and only if the updated Collector version is still compatible with your installed Appliances.

## **Discovering devices**

To keep track of the devices in your network that do not have the Collector installed yet, use the **Device discovery** tab in the Finder.

A device that does not have the Collector installed never sends information to the Engine. Therefore, the Engine ignores the existence of the device. To inform the Engine about all the devices in your network, including those that the Engine may not be aware of, create collections of devices in the **Discover** tab. You can create collections of devices based on:
- The information in Active Directory.
- The contents of a CSV file.

To create a collection of devices based on Active Directory, make sure first that you have configured the Active Directory server settings in the Engine:

- 1. Log in to the Finder as the main admin.
- 2. Select the **Device discovery** section in the left hand side accordion.
- 3. Right-click the title or the empty area of the **Discover** tab.
- 4. Select the option **Create collection from AD...** in the context menu.
- 5. Review how to locate your devices in the Active Directory and fill in the blanks in the dialog:
	- 1. Set a name for the collection in the field **Name**.
	- Write in the field **Include DN** a query pattern to retrieve all the 2. devices whose Distinguished Name matches the pattern. You can use the wildcards **\***, to substitute for zero or more characters, and **?**, to substitute for one character, in your query.
	- 3. Optional: If your query pattern above includes some devices (or other AD objects) that you want out of the collection, specify them in **Exclude DN** with another query and tick the check box to the left to activate the exclusion.
- 6. Click OK to create the collection.

If you do not have Active Directory available to your Engine, but you have other means to get a list of all the devices in your network, you can still create a collection of devices in the **Discover** tab by providing a CSV file. The CSV file must hold at least two values per entry:

- The NetBIOS name of the device.
- The IP address or DNS name of the device.

To create a collection from a CSV file:

- 1. Right-click the title or the empty area of the **Discover** tab.
- 2. Select the option **Create collection from CSV...** in the context menu.
- 3. Choose a CSV file from your filesystem in the dialog that opens. A wizard guides you through the import of the CSV.
- 4. In step 1 of the wizard:
	- 1. Select the encoding, the delimiter character and the text qualifier (character used to delimit text values) of the CSV file.
	- 2. Optional: Click **Show file** to see the actual CSV file and help you decide what are the correct options.
	- 3. Click **Next**.
- 5. In step 2 of the wizard:
	- 1. Give a name to the collection that you are creating in the field **Collection name**.
	- 2. In **Column selection**, pick the two columns from the CSV file that hold the Netbios name of the device and the IP address or DNS name (hostname). To guide you with the selection, the values of the first entry in your CSV file are displayed in the lists.
	- 3. Optional: Click **Back** to correct the options that you chose in step 1 of the wizard if you realize that you set something wrong.
	- 4. Click **Import**.
- 6. The wizard reports the number of devices successfully added to the collection from the CSV file. In case of error, click **Show details** to see the reasons for not importing all the entries from the file.
- 7. Click **OK** to end the wizard.

In the **Discover** tab, every collection of devices displays its total number of devices to the right of its name. Additionnaly, each collection is divided into two disjoint groups of devices that also show their number of devices:

- **Without Collector**: those devices that do not have the Collector installed.
- **With Collector**: those devices that have the Collector installed.

To get a list of the devices in the collection or in any of the groups, double-click the collection or the group in the **Discover** tab. The groups get updated at the same time as the Engine detects if the Collector is installed in or uninstalled from the devices in the collection.

Related tasks

- Installing the Collector
- Importing data from Active Directory

Related references

• Collector MSI parameters reference table

## **Updating the Finder**

## **Overview**

Whenever you log in to the Finder, the Finder checks the compatibility between its own version and the version of the Portal to which it connects. If the version of the currently installed Finder is compatible with that of the Portal and there is no new version of the Finder available for download, the Finder connects normally. Otherwise, several scenarios are possible:

- The Finder is compatible with the Portal, but there is a new version of the Finder available for download.
- The Finder is no longer compatible with a newer Portal and you must upgrade it.
- The Finder is not compatible with an older Portal and you must downgrade it.

Depending on the Finder being installed from the Portal or from the per-machine installer, the procedures to update the Finder are different. Prefer installations from the Portal whenever possible, as they let standard Windows users update the Finder easily and, in most cases, automatically. In their turn, per-machine installations require administrator privileges in Windows and more manual intervention. Use the per-machine installer only when required (e.g. installation on Citrix environments).

Let us examine the different update procedures in detail in the next sections.

### **Automatic updates**

If you install the Finder from the Portal, the Finder automatically updates itself without notice whenever there is a new version of the Finder that does not break the compatibility with the Portal:

- 1. Log in to the Finder. While connecting to the Portal, the Finder detects that there is a new version available and downloads its installer program.
- 2. Upon exiting the application, the Finder silently launches the installer in the background to update itself.
- 3. Optional: when you open the Finder again, choose an action depending on the result of the update:
	- If the update succeeded, a notification appears at the top of the ♦ window indicating the new version number.
	- If the update failed, a notification appears at the top of the window ♦ to inform you that something went wrong. Click the link **Open detailed log...** to help you troubleshoot your update problems.

In a per-machine installation, the Finder does not update itself automatically and it does not inform you of the availability of a new version in the case of a minor

change; that is, a change that does not break the compatibility between the Finder and the Portal. You can nevertheless download and install the new version of the Finder from the Product Downloads page, as usual.

The automatic update of the Finder is independent of the automatic update of the Appliance. Even if the automatic update of the Appliance is turned off, the Finder is still updated as described in this article, as long as your master Appliance is connected to the Internet and able to reach the Nexthink updates site.

#### **Mandatory upgrades and downgrades**

When a change actually breaks the compatibility between the currently installed Finder and the Portal, the Finder is said to require an either an upgrade or a downgrade.

Mandatory upgrades usually occur when a major version of the product is released. In their turn, mandatory downgrades are rarer: downgrades appear only when you try to connect to an older version of the Portal. A typical downgrade scenario would consist of a pre-production environment where you install a new version of Nexthink. If you try to connect the new Finder to the Portal in your production environment, which is still running an older version of Nexthink, it will ask for a downgrade.

To execute a mandatory upgrade or downgrade of the Finder:

- 1. Log in to the Finder. While connecting to the Portal, the Finder detects that it is incompatible with the version of the Portal.
	- If you installed the Finder from the Portal, a dialog shows up, ♦ indicating that the Finder requires an upgrade (or downgrade) and displaying version information.
		- Click **Upgrade** (**Downgrade**) to start the download and 1. installation process.
		- 2. Once the upgrade (downgrade) has finished, the Finder restarts and restablishes the same session that you used to log in.
		- 3. Optional: Click the temporary link See what's new... that shows up at the top of the window to open the release notes for the new version of the Finder.
	- If you installed the Finder in a *per-machine* context, you simply get ♦ an error message.
		- 1. Go to the Product Downloads page.
		- 2. Download and run the appropriate installer for your computer architecture.

## **Setting the Portal address for Finder updates**

The Finder relies on the configuration of the Portal address for performing automatic and mandatory updates. The provided address is used to connect to the Portal, detect new versions, and download them for installation.

To configure the Portal address for Finder updates:

1. Log in to the Web Console of the Appliance hosting the Portal from a web browser as admin:

https://<IP address of Appliance>:99

- 2. Click the **Portal** tab at the top of the window.
- 3. Select the **General** section fromt the left-hand side menu.
- 4. Under Parameters, type in the name or IP address of the Portal in Portal **address**.
- 5. Click **SAVE CHANGES** and wait for the Portal to restart.

Note that this address is also used for building the links to the Portal of the email digests.

Related tasks

- Installing the Finder
- Sending email notifications from the Appliance

# **Configuration**

## **Allocating resources for the Portal**

Adapt the configuration of the Portal to your available hardware resources in order to maximize their utilization and optimize performance. To that end, edit the configuration file startup.properties in the Portal and set the appropriate running mode and memory options depending on your hardware resources and size of your installation.

Find the suitable running mode and memory settings for your installation size in the table below. The **Total memory** size corresponds to the actual memory installed, according to the specified hardware requirements for the Portal appliance. If you are using a single appliance for both the Engine and the Portal, divide the memory installed by two (hardware requirements for a single appliance) to get an estimation of the **Total memory** for the Portal:

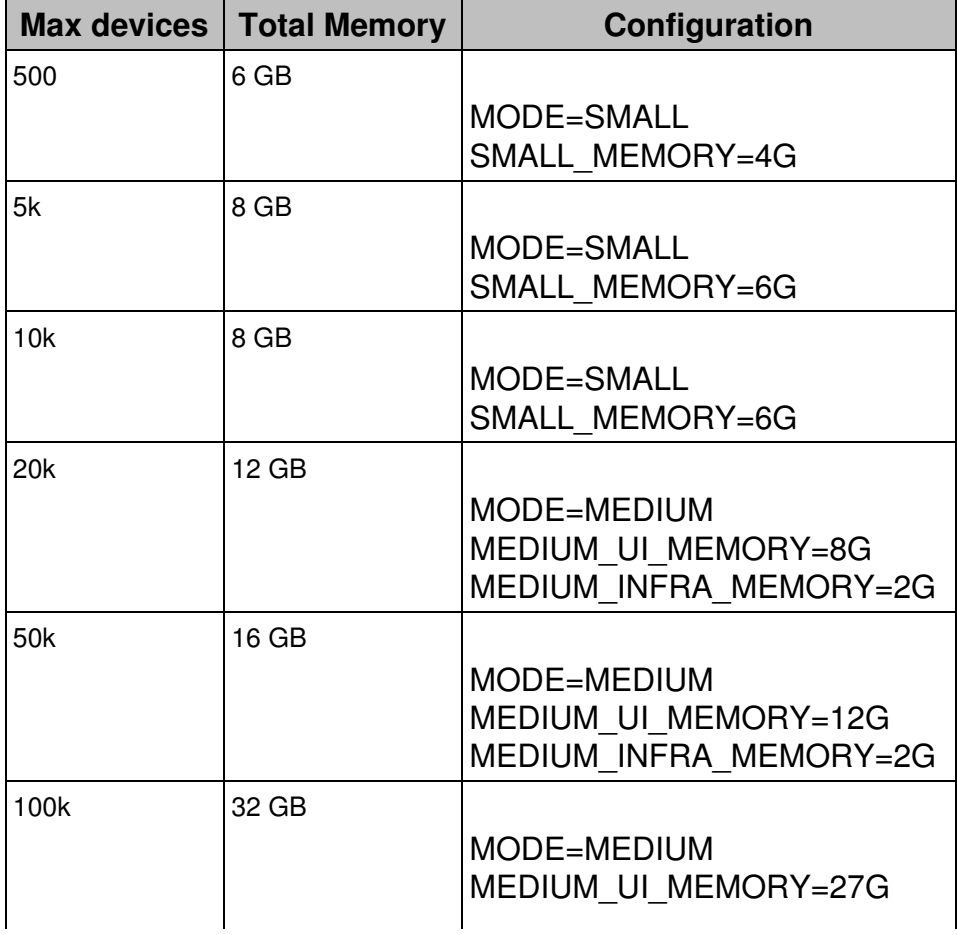

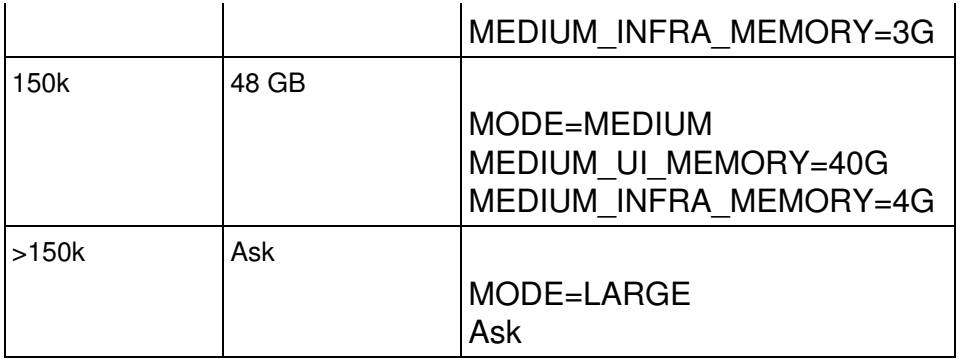

To edit the configuration file of the Portal and set the values that fit your hardware:

- 1. Log in to the CLI of the Portal appliance.
- 2. Stop the Portal:

sudo systemctl stop nxportal

3. Make a copy of the sample configuration file to use it as the current configuration file:

```
sudo cp /var/nexthink/portal/conf/startup.properties.sample
\setminus
```
/var/nexthink/portal/conf/startup.properties

- Edit the configuration file with the appropriate values from the table above: 4. sudo vi /var/nexthink/portal/conf/startup.properties
- 5. Restart the Portal:

sudo systemctl start nxportal

For example, in an installation with 45 000 devices, look up in the table above and find that, for a maximum of 50k devices, you must set the running mode of the Portal to MEDIUM, and allocate 12 GB of memory for the user interface, in addition to 2 GB more for the infrastructure.

In that case, change the values of those parameters in the startup.properties configuration file of the Portal. The file should look like this:

# allowed modes are SMALL, MEDIUM, LARGE MODE=MEDIUM SMALL\_MEMORY=2G MEDIUM\_UI\_MEMORY=12G MEDIUM\_INFRA\_MEMORY=2G LARGE\_UI\_MEMORY=16G LARGE\_INFRA\_MEMORY=4G

LARGE\_COMM\_MEMORY=4G

For LARGE installations, please contact Nexthink for instructions on how to properly allocate resources for the Portal. You may also need to increase the number of connections to the Portal database.

Related references

- Hardware requirements
- Support FAQ: Maximum number of connections for PostgreSQL

## **Setting up a software license**

Once you have installed all the appliances (the Portal and one or more Engines), you require a software license to make the whole system work properly. Before requesting a license, make sure that you have the following information readily available:

- Total number of devices to monitor (Windows and Mac OS).
- Total number of Mobile devices to survey.
- Number of servers.
- Validity period of the license:
	- ◆ Start date.
	- ♦ Expiration date.
- Desired optional modules, along with their own validity period (start and end dates):
	- ◆ End-user feedback.
	- ♦ Integration toolkit.
	- ♦ Web and Cloud.
	- ◆ Security.
- Type of license required:
	- ◆ Online.
	- $\bullet$  Offline.

.

The validity period of the optional modules cannot exceed the validity period of the license.

To request more information about the licensing process or for any question related to the license of your specific setup, please send an email to:

## **Determining the activation mode of your license**

The activation of the license depends on the connectivity of your appliances to the Internet.

- Request an **online** license if your appliances connect to the Internet. Online licenses are easier to set up and more flexible for updating than offline licenses. Nexthink recommends to use an online license whenever possible.
- Request an **offline** license only when your appliances cannot connect to the Internet.

## **Ordering and activating a new license**

Once you issue a Purchase Order, you will receive a new license activation key from the Sales operations department of Nexthink by email.

To activate your new license:

- 1. Open the Portal and log in as central administrator.
- In the **ADMINISTRATION** menu, select **Licenses** under the **SYSTEM** 2. **CONFIGURATION** section.
- 3. Enter the activation key.
- 4. Select your mode of activation for the license:
	- ♦ Online activation.
	- ♦ Offline activation.
- 5. Allocate the number of licensed end-user devices (Windows and Mac), servers and Mobile devices among your Engines.
- 6. Finish the activation of the license:
	- If you requested an online activation of the license:
		- 1. Click **Apply** and you are done.
	- If you requested an offline activation of the license:
		- 1. Click **next** to go on with the activation.
		- 2. Click **Download license file** to get an encrypted file holding your license information.
		- Go to https://sign-license.nexthink.com/ to get your signed 3. license file
		- 4. Upload the signed license file in Portal

## **Updating a modified license**

When a license is modified in the Central License Manager, an automatic email

notification is sent:

- For online license, the process is automatic.
- For offline license, the new license file has to be manually uploaded to the Portal.

More information can be found with the description of email notification for license modification.

#### **Concurrent management of the license**

Beware that more than one central administrator may access the license management dashboard in the Portal at the same time. In this case, the Portal displays appropriate warning messages if the concurrent modification of the license might lead to inconsistencies.

## **Setting the names of the Portal**

#### **Overview**

The Appliance that hosts the Portal (the master) is identified by two fully qualified domain names:

External DNS name

The name or IP address of the Portal as seen by the Finder and by the web browsers that connect to the front-end of the Portal.

Internal DNS name

The name or IP address of the Portal as seen by the slave Appliances. This field must be correctly set before federation.

The two names can in fact be the same if the Portal offers the same interface both internally and externally.

Note that the name of the Portal used in email digests is configured elsewhere.

### **Setting the DNS names of the Portal**

To specify the fully qualified domain names (or IP addresses) of a Portal:

- 1. Log in to the Web Console of an Appliance hosting the Portal as admin.
- 2. Click the **Appliance** tab at the top of the Web Console.
- 3. Select **Network parameters** from the left-hand side menu.
- Under the **DNS** section: 4.
	- 1. Type in the external name of the Portal in **External DNS name** (e.g. *myportal.example.com*).
	- 2. For the **Internal DNS name**, either:
		- Tick the option **same as external DNS name** to use the ◊ same name set as the external interface.
		- ◊ Type in an internal name different from the external name.
	- 3. Type in the hostname of the Portal in **Hostname** (e.g. *myportal*).
	- Type in the domain part of the Portal name in **Domain** (e.g. 4. *example.com*)
	- 5. Optional: Type in the addresses of up to four name servers in **DNS servers**.
- 5. Click **Save changes** to store your changes.

Related tasks

- Federating your Appliances
- Sending email notifications from the Appliance

## **Setting the names of the Engines**

#### **Overview**

Each Engine accepts up to two fully qualified domain names:

External DNS name

The name or IP address of the Engine as seen by the Collectors, by the Finder, and by clients of the Web API.

Internal DNS name

The name or IP address of the Engine as seen by the master Appliance. This field must be correctly set before federating the Engine.

The two names can in fact be the same if the Engine offers the same interface both internally and externally.

### **Setting the names of an Engine**

To specify the fully qualified domain names (or IP addresses) of an Engine:

1. Log in to the Web Console of an Appliance hosting the Engine as admin.

- 2. Click the **Appliance** tab at the top of the Web Console.
- 3. Select **Network parameters** from the left-hand side menu.
- Under the **DNS** section: 4.
	- 1. Type in the external name of the Engine in **External DNS name** (e.g. *myengine.example.com*).
	- 2. For the **Internal DNS name**, either:
		- Tick the option **same as external DNS name** to use the ◊ same name set as the external interface.
		- ◊ Type in an internal name different from the external name.
	- 3. Type in the hostname of the Engine in **Hostname** (e.g. *myengine*).
	- Type in the domain part of the Engine name in **Domain** (e.g. 4. *example.com*)
	- 5. Optional: Type in the addresses of up to four name servers in **DNS servers**.
- 5. Click **Save changes** to store your changes.

Related tasks

• Federating your Appliances

## **Specifying your internal networks and domains**

To help the Engine make the difference between network traffic inside your organization and network traffic destined to external entities, specify your internal networks and domains from the Web Console.

This configuration is specific to each Engine. If you have several Engines installed, set the internal networks and domains for each one of them.

## **Specifying the internal networks**

To specify the subnetworks that the Engine must recognize as belonging to your organization:

- 1. Log in to the Web Console hosting the Engine as admin.
- 2. Click the **Engine** tab at the top right corner of the page and select **Internal networks & domains** from the left-hand side menu.
- At the bottom of the table entitled **Internal network configuration**, click 3. **ADD INTERNAL NETWORK** to add a new internal network to the table.
	- 1. In the dialog that shows up for the new internal IP network, specify: ◊ The subnetwork base address in the field **Network**.

◊ The subnetwork mask in the field **Mask**.

- 2. Click OK. The Engine restarts immediately and the button shows a spinning wheel until the new network is effectively added.
- 4. Repeat the operation for as many internal networks as you need to specify.
- 5. Optional: Click the link **Edit** at the right of the network entry in the table to edit its contents. A change in an existing network triggers an Engine restart.
- 6. Optional: Click the link Delete at the right of the network entry in the table to remove the entry. Deleting an existing network triggers an Engine restart.

## **Specifying the internal domains**

Specifying the internal domains is only useful if you have purchased the Web and Cloud module. You need to write down only those domains that are hosted in servers outside your internal networks, so they are still considered *internal* web traffic even though they can be managed by an external organization. Domains served from your internal network are naturally considered internal.

The Engine never compacts domains identified as internal and it never sends these domains to the Application Library for detecting threats, since they are trusted.

To specify your internal domains:

- 1. Log in to the Web Console as admin.
- 2. Click the **Engine** tab at the top right corner and select **Internal networks & domains** from the left-hand side menu.
- Write down the list of domains inside the text box under the title **Engine** 3. **internal domains** at the bottom of the page. Use the wildcards **?** and **\*** to replace one or several characters of the domain name and separate each domain in the list by a space. For instance:

#### **\*.example.com \*.nexthink.com \*.nexthink.ch**

Click **Save changes** to make your changes permanent and restart the 4. Engine.

Related tasks

• Reporting the URL of HTTP web requests

## **Branding the Portal**

To customize the Portal and adapt it to your brand, replace the Nexthink logo that appears in the top left corner of the browser by your own logo:

- 1. Upload your logo image (in GIF format) to the home directory of the *nexthink* account (**/home/nexthink**) in the Appliance using your favorite SCP client.
- 2. Log in to the CLI of the Appliance that hosts the Portal.
- Move the uploaded logo to the folder where the Portal expects to find it 3. and rename it to **logo.gif**:

```
sudo mv <your logo>.gif
/var/nexthink/portal/custom/logo.gif
```
4. Log in to the Portal to verify that your logo is displayed correctly.

The logo image must have a height of 48 pixels and a width up to 200 pixels.

- If the image has a different height, it is scaled such that the resulting image is 48 pixels tall.
- If the resulting image is more than 200 pixels wide, it is horizontally scaled down to fit 200 pixels. Otherwise, if the width of the resulting image is 200 pixels or less, the aspect ratio is preserved.

## **Federating your Appliances**

## **Overview**

Starting from Nexthink V6.6, Appliances are organized around a new master / slave architecture called a *federation*. The Appliance hosting the Portal functions as master, while the Appliances hosting the Engines work as slaves.

When installing a new Appliance or when updating an Appliance from V6.5 (or previous) to V6.6 (or higher), the Appliance enters what is called compatibility mode. In compatibility mode, Appliances do not profit from the benefits of federation. The main advantages of federating your Appliances include:

- Centralized configuration.
- Centralized and automatic updates of Appliances and Collectors.
- Readiness for upcoming features.

In the case of small setups which include both the Portal and the Engine in the same Appliance, federation is automatic. In any other case, to take advantage of centralized configuration and updates and get ready for future improvements, federate your Appliances.

### **Federating an Appliance**

Before federating a slave with a master Appliance, they must satisfy the following pre-requisites:

- The Appliance to be federated is indeed a slave Appliance (Engine only).
- The slave Appliance is not federated yet.
- The master and the slave Appliances share the same version.
- A bi-directional communication channel exists between the master and the slave Appliance.
- The master Appliance is able to reach the slave Appliance using the internal DNS name specified for the slave.
- The slave Appliance is able to reach the master Appliance using the internal DNS name specified for the master.

To federate an Appliance:

- 1. Log in to the Web Console of the master Appliance (the Portal) as admin.
- 2. Click the **Appliance** tab at the top of the Web Console.
- Select **Federated appliances** from the left-hand side menu. This option is 3. only available if there is no Engine installed in the master Appliance.
- Click the button **ADD APPLIANCE** at the bottom of the page. A dialog to 4. add the Appliance shows up.
	- 1. Type in the DNS name or IP address of the slave Appliance in **Internal DNS name**. This name must match the internal name that you specified for the slave Appliance.
	- 2. Type in the password of the SSH Nexthink account in the slave Appliance as **Password**.
	- 3. Specify the settings of the slave that you want to control from the master in **Settings to Centralize**. Tick zero or more of:
		- ◊ **Cloud Services**
		- ◊ **Mail server**
		- ◊ **Privacy**
		- ◊ **External backup**
	- Click **OK** to federate the slave Appliance. The Engine in the slave 4. Appliance is automatically restarted to apply the new configuration.

## **Federation process**

During federation, the master and slave Appliances exchange their SSH public keys to enable secure bi-directional communication. In addition, the federation creates a public key infrastructure (PKI) to make the TCP connection between the Collectors and the slave Appliances trustworthy through TLS:

- 1. The master Appliance generates a Root Certificate, its associated private key (not shown in the figure), and a Customer Key (an *ad hoc* cryptographic key for the slave Appliances to authenticate Collectors) during its installation.
- When you federate a slave Appliance, the Customer Key of the master is 2. mirrored at the slave.
- 3. Additionally, the federation process issues a Server Certificate for the slave Appliance based on its External DNS name and signed with the private key of the Root Certificate in the master.

When generating the Collector installer or the MST, download both the 4. Root Certificate and the Customer Key from the master Appliance and provide them as parameters to the installation, as explained in the instructions to install the Windows Collector.

After federation, the Collector authenticates a slave Appliance by using the Root Certificate to validate the Server Certificate presented by the Appliance as part of the TLS handshake. In its turn, the slave Appliance accepts the connection from the Collector only if the Collector has the same Customer Key as the Appliance itself. Therefore, you must always supply the correct Customer Key to the Collector during its installation:

If you replace the generated Server Certificates in the slave Appliances by your own certificates, do not provide the generated Root Certificate when installing the Collector. By not supplying the Root Certificate, the Collector falls back to the Windows Trusted Root Certificates Store for validating your certificates instead.

Note that the communications protected by the PKI are not related to device information, but to the centralized update and other upcoming features. Collectors use a different mechanism to secure the communication of device info to the Engines via UDP.

As for the centralized settings, the configuration files of the master Appliance are mirrored at the slave. Thus, in the slave Appliance, it is no longer possible to change the centralized settings, which are displayed as read-only in the Web Console.

## **Appliance management and connection to Engines from the Portal**

Two management tasks in the Portal overlap to some extent with the features of federating your Appliances:

- Connection to the Engines
- Appliance management

Regarding the connection to the Engines, you still need to connect your Portal to the Engines, even after federation, for the Portal to be able to collect data.

As for Appliance management, it is still available in the Portal, but two of its features have been disabled because they are overridden by federation:

- SMTP configuration (overridden by the **Mail server** centralized settings).
- Central update (overridden by the centralized update of federated Appliances).

Related tasks

- Setting the names of the Portal
- Setting the names of the Engines
- Managing Appliance accounts
- Sending email notifications from the Appliance
- Connecting the Portal to the Engines
- Importing and replacing Certificates
- Installing the Collector on Windows

Related references

• Compatibility mode

## **Connecting the Portal to the Engines**

For the Portal to compute and display data in its widgets, you must connect it to the Engines that receive and organize the end-user data coming from the Collectors.

To connect the Portal to an Engine:

- 1. Log in to the Portal as central administrator.
- 2. In the top menu ADMINISTRATION, select the Engines dashboard under the section **SYSTEM CONFIGURATION**.
- 3. Click the plus sign that is located in the top right corner of the widget **Engines Management**. The dialog to add a new Engine shows up.
- Type in the IP address or DNS name of the appliance that hosts the 4. Engine in the **Address (IP or hostname)** field.
- 5. In the Port field, type in the port number that the Engine uses to communicate with the Finder and the Portal.
- 6. Optional: In the field Description, write down a brief sentence to help you distinguish the new Engine that you want to connect to the Portal from other Engines.
- 7. Click **Ok**.

After completing the procedure, the **Engines** dashboard displays the new Engine as a row in the table of connected Engines. The row displays the name, address, description, version and timezone of the Engine. However, since the connection is not yet established, a red dot appears in the first column of the row and the actual name, version and timezone of the Engine are not available yet.

To establish the connection and get information from the Engine:

- 1. In the table of Engines find the chain and pencil icons that are placed to the right of the **Name** column.
- 2. Click on the chain icon to establish the connection with the Engine. The red dot turns to yellow and then to green, to indicate that the connection is now established. The widget fills in the name, version and timezone of the Engine with the information that the Engine itself sends.

Repeat the operation described above for any other Engine that you want to connect to the Portal.

Once the connection is established, the Portal collects information from the Engine in a regular basis. While the Engine connection is working, you cannot edit the parameters of the Engine and so the pencil icon in the row that holds the information about the Engine is disabled. Otherwise, if the Portal cannot establish a connection to the Engine, the dot in the beginning of the row stays red, which means that you probably did not set the parameters of the Engine correctly. In this case, click the pencil icon, edit the connection parameters of the Engine as explained above and try to establish the connection again by clicking the chain icon.

Similarly, if the appliance of an Engine changes its configuration and the modifications make the connection with the Portal fail, the dot will turn to red as well. To recover the connection:

- Click the chain icon (displayed as a broken chain now) to unlink the 1. Engine from the Portal and be able to edit the modified parameters.
- 2. Edit the parameters of the Engine as we just explained above.
- 3. Click again the chain icon and wait for the red dot to turn to green.

## **Centralized Management of Appliances and Engines**

## **Overview**

The Centralized Management solution lets central administrators perform selected management actions on connected Appliances from the Portal. The solution also lets you get information from the Engines running on the connected Appliances, as well as perform some maintenance actions on them. This avoids the need to connect individually to each Appliance via the Web Console for performing commonplace management actions.

## **Centralized Appliance Management**

#### *Enable Appliance for centralized management*

To enable the centralized management of an Appliance:

- 1. Log in to the Web Console of the Appliance to be centrally managed.
- 2. Click the **Appliance** tab at the top of the window.
- 3. Select the section **Accounts** from the left-hand side menu.
- Under **Portal remote management account**, tick the box **Enable Portal** 4. **remote management account**.
- 5. Type in twice the password to manage the Appliance from the Portal. If no value is entered, the default password is **api**.

#### *Adding an Appliance for centralized management*

To add a new Appliance to centralized management in the Portal:

- 1. Log in to the Portal as a central administrator.
- 2. In the **ADMINISTRATION** top menu, select the **Appliances** dashboard under the section **SYSTEM CONFIGURATION**.
- 3. In the **Appliances** section, click on the plus icon.
- Enter the Appliance **Name**, **Address**, **Port**, the **Remote management** 4. **password** and **Description**. Note that in the **Address** field, one should enter either the IP address or the DNS name in order to match what was entered in the **Address** field of the Engines dashboard in the Nexthink Portal section (refer to Connecting the Portal to the Engines). Validate your entry to add the Appliance to the centralized management.

#### *Central configuration of Appliances*

Select the Appliances to configure and press on the configuration icon. You have several configuration options:

Enable Web Console

Allow the connection of users to the Web Console in the Appliance. Disable Web Console

Prevent users from connecting to the Web Console in the Appliance. Configure NTP

Nexthink synchronizes with NTP servers using the Network Time Protocol. Enter the list of NTP server addresses seperated by a space. One option is to use the NTP servers offered by http://www.pool.ntp.org/en/, such as 0.pool.ntp.org, 1.pool.ntp.org, etc.

Reboot

Reboot the machine that hosts the Appliance.

#### *Add or remove Engines related to an Appliance*

- 1. Click on the information icon corresponding to the Appliance of interest.
- 2. Click on the chain icon to start or stop the central management of an Engine. If the central management is started, the Engine will show up in the Engines section of the Appliances dashboard.

#### *Edit or remove an Appliance from centralized management*

- To edit an Appliance, click on the corresponding pencil icon
- To delete an Appliance, click on the corresponding trashcan icon

#### **Centralized Engine Management**

The Engines section shows the Engines associated to the Appliances managed centrally. Select the Engine to configure and press on the configuration icon. You have several configuration options:

Configure LDAP

Set up your LDAP servers to get Active Directory information for Nexthink objects.

Information

Displays a table with the different configuration settings and general information about the Engine.

Refresh DNS

Use this option to refresh DNS information on the Engine. This can be necessary if you wish to reflect changes on a DNS server (configuration changes or updates in the resolution of a particular destination). The Engine resolves new Destinations, but it does not refresh their DNS automatically if it changes.

Refresh LDAP

This option is generally used in a scenario where the LDAP server integration is performed after Engine installation. In this case, launch this option to trigger the Engine refresh of its LDAP information. The Engine gets information from the configured LDAP servers on every new user detected.

Restart

Stop and restart the Engine. Note that restarting the Engine results in a temporal loss of data received from Collectors during the time of starting up.

Related tasks

- Managing Appliance accounts
- Connecting the Portal to the Engines

## **Adding users**

## **Overview**

Right after installation, the only user that exists in the system is the first and main central administrator or *admin* user. The admin user has unrestricted access to all data available in both the Portal and the Finder. Moreover, the admin user is able to create and modify all kinds of content in the system, including dashboards, investigations, categories, alerts and user accounts.

Incidentally, you may want to give other people the chance to log in to the system and use it without necessarily having all the capabilities of the admin user. The admin user can thus create accounts for other users, restrict their views on the data and limit their ability to alter content. In this section, learn how to add users to the system and control their access to the data recorded.

#### *Prerequisites*

Before defining new profiles and users, ensure that you have installed a license for the product. Otherwise, some configuration pages will not show up.

#### *Account update considerations*

Beware that changes to accounts and their permissions may not take immediate effect on logged in users.

For users logged in to the Finder or to the Portal, the user keeps the permissions before the change during the session lifetime. For users making use of Web API (NXQL), the old permissions are still in force up to five minutes after the change, until the Engine synchronizes account information with the Portal.

## **Defining user roles**

The *roles* attributed to a user determine how the user interacts with the system. The tasks of the users of the system depend on their responsibilities. Roles let you group the elements that allow users to carry out the tasks that are assigned

to them. Using roles, you can specify the modules that the users playing that role can see in the Portal, the investigations that they are able to run in the Finder, and the alerts that they must be aware of.

To incorporate elements into a role, first create these elements in the Finder. It is not essential to have all the elements ready before defining a role. You can start by creating the role and edit it later to add the missing elements.

To define a new role:

- 1. Log in to the Portal as administrator .
- 2. Click the **ADMINISTRATION** drop-down menu at the top of the window.
- 3. Select the option **Roles** to open the dashboard for editing roles.
- Click the plus sign at the top right hand side of the dashboard to open the 4. wizard for adding a new role.

#### *Step 1: Adding modules*

- 1. Type in the name of the new role in the **Name** field.
- 2. Optional: Click Add module to add an existing module of the Portal to the role. A dialog to choose the module pops up.
	- 1. Select a module from the list labeled **Module**.
	- 2. Click Add. The dialog closes and the selected module is added to the **Modules** list of the role.
- 3. Repeat the previous step to add as many modules as the role needs.
- 4. Click **Next** to go on with the next step of the wizard.

#### *Step 2: Adding service-based alerts*

- 1. Optional: Click Add alert to include service-based alerts to the role. A dialog to specify the alerts pops up.
	- 1. Select a service-based alert from the list labeled **Alert**.
	- 2. Optional: Click yes in the Mandatory section to force the subscription to the alert of all users with the current role. By default, the alert is not mandatory.
	- 3. Click **Ok**.
- 2. Repeat the previous step to add as many alerts as the role needs.
- 3. Click **Next**.

#### *Step 3: Adding investigations*

1. Optional: Click Add investigation to share existing investigations with all users who have the current role assigned. A dialog to specify the

investigation pops up.

- Export an investigation or a folder of investigations from the Finder 1. to the clipboard.
- 2. Paste the contents of the clipboard on the dialog of the wizard.
- 3. Click Add. The dialog to paste the investigation closes and the investigation is added to the **Investigations** list of the role.
- 2. Repeat the previous step to add as many investigations as the role needs.

#### *Step 4: Adding one-click investigations*

- 1. Optional: Export a pack with all the one-click investigations that you want to add to the role from the Finder.
	- 1. Paste the pack of one-click investigations on the dialog of the wizard.
- 2. Click **Next**.

#### *Step 5: Adding investigation-based alerts*

- 1. Optional: Click **Add alert** to include investigation-based (Finder) alerts to the role. A dialog to specify the alert pops up.
	- 1. Export an alert or a folder of alerts from the Finder to the clipboard.
	- 2. Paste the contents of the clipboard on the dialog of the wizard.
	- 3. Click Add. The dialog to paste the alert closes and the alert is added to the **Alerts** list of the role.
		- $\Diamond$  The syslog notification mechanism of global alerts is local to the Engine where the global alert was created and, therefore, not propagated to other Engines via roles. If you add a global alert with syslog notification enabled to a role, only the email notification mechanism is propagated to the users with that role.
- 2. Repeat the previous step to add as many alerts as the role needs.
- 3. Click Finish to end the wizard. The new role is added to the list of the **Roles** dashboard.

## **Defining user profiles**

The *profile* of a user defines the type of user, the access rights of the user to the different domains of a hierarchy (both as a viewer and as administrator, if applicable) and to the functions of the Finder. Moreover, you can associate one or multiple roles to a profile. Thus, users are able to play any of the roles associated to their profile, along with any other possible role that you may additionally assign to them.

#### *Profile types*

There are three main types of profiles:

User

This profile is intended for users that only have the right to view the information; both in the Portal and, optionally, in the Finder. They are able to see only the data that belongs to their view domain (a subset of the available hierarchies), possibly limited by privacy settings as well.

**Administrator** 

In addition to viewing information, users with an Administrator profile can publish modules and manage Portal components. The view domains and administrative domains of an Administrator may be different for each hierarchy. Optionally, Administrators can have the right to create other user accounts.

Central administrator

This profile defines a special kind of Administrator who has access to all hierarchies and the right to create and modify profiles and hierarchies. Only a central administrator can configure the license and the connections to the Engines.

See here the complete matrix of access rights and permissions.

To create a new profile:

- 1. Log in to the Portal as central administrator.
- 2. Click the **ADMINISTRATION** drop-down menu at the top of the window.
- 3. Select the option **Profiles** to open the dashboard for editing profiles.
- Click the plus sign at the top right hand side of the dashboard to add a 4. new profile. The wizard to add a new profile opens.

#### *Step 1: Choosing the type of account*

- 1. Type in a name for the new profile in the field labeled **Profile name**.
- 2. Select one of the three types of accounts from the choice **Account type**.
	- Select **User** if the profile is intended for users without administrative ♦ tasks.
		- Optional: Uncheck the box **Allow creation of personal** ◊ **dashboards** to prevent users with the current profile from creating their own modules and dashboards. By default, the box is checked, allowing the users to create Portal content.
	- Select **Administrator** if the profile is intended for users with ♦ administrative tasks.
- Optional: Uncheck the box **Allow creation of user** ◊ **accounts** to prevent the administrative user from creating new accounts. By default, the box is checked, allowing administrators to create new accounts.
- Select **Central administrator** to create users that can administer ♦ the whole system in the same way as the admin user, except for the fact that you can restrict what they see in their data privacy settings.
- 3. In the section Available metrics, choose the group of metrics that users with the current profile may use to build their own dashboards and see in dashboards created by others:
	- Select **All metrics** for the user to be able to see and use any of the ♦ metrics in the system. This option is mandatory if the user must be able to edit metrics (see step 4).
	- Select **Only metrics in roles** for the user to be able to see and ♦ user only those metrics which are part of their roles; that is, metrics embedded in the modules added to their roles. This is the only option available if the user has no right to create dashboards.
- 4. Click **Next** to go on with the next step of the wizard.

#### *Step 2 (Administrator profile only): Select administration domain*

If you selected to create a profile of the type Administrator in the previous step, set now its administration rights. If you chose to create a profile of the type Central administrator instead, this step is skipped, since the administration rigths of central administrators are not limited.

- 1. In the field **Administration domain**, select a hierarchy in the first field, a level in the second and a node in the third. The profile will have administrative rights over the selected node and all the nodes below it in the hierarchy.
	- Leave the top node of the administration domain undefined by ♦ choosing **---parameter---** from the list. Define the top node of the administration domain individually for each user when creating their user account.
- 2. Optional: If you checked the option **Accounts creation** in the previous step, select now the profiles that an Administrator with this profile can assign to the user accounts that he creates. Use the **Ctrl** key while clicking the names of the profiles in the list **Profiles available for accounts creation** to select more than one profile. If no profile is selected, the Administrator will not be able to create user accounts.
- 3. Click **Next**.

#### *Step 3: Set privacy settings, roles and view domain*

This is step 2 if you chose a user or central administrator profile.

- 1. Select the **Data privacy** settings for the profile:
	- **anonymous users, devices, destinations and domains**: user ♦ accounts with this profile cannot see the names of users, devices, destinations, or domains.
	- **anonymous users and devices**: user accounts with this profile ♦ can see neither the names of users nor of devices.
	- **anonymous users**: user accounts with this profile cannot see the ♦ names of users.
	- **none (full access)**: user accounts with this profile have full access ♦ to the collected data.
- 2. Select the roles of the profile by clicking their name in the **Role(s)** list. Use the **Ctrl** key to select several roles at the same time. The investigations, alerts, modules, etc attributed to the selected roles are inherited by the profile.
- 3. Specify the view domain of the profile for each defined hierarchy. Users with the current profile can only view the objects grouped in the specified domain:
	- 1. In the from field, select the highest level in the hierarchy that belongs to the view domain.
	- 2. In the **Node** field, either:
		- Choose the top node of the view domain from the available ◊ nodes of the level. This node and all the nodes below it belong to the view domain, down to the level specified in the next step.
		- Leave the top node undefined by choosing **--parameter--** ◊ from the list. Define the top node of the view domain individually for each user when creating their user account.
	- 3. In the to field, select the lowest level in the hierarchy that belongs to the view domain.
- 4. Click **Next**.

#### *Step 4: Set Finder access*

This is step 3 if you chose a user or central administrator profile. If you want the users with the current profile to be able to access the Finder:

- 1. Check the box **Finder access**.
- 2. Select the time zone of the user.
- 3. Optional: Check the box **Allow edition of application and object tags** if you want the users with the current profile to be able to manually modify the tags of objects in the Finder.
- 4. Optional: Check the box **Allow system configuration** if you want the users with the current profile to be able to edit categories, services, metrics, scores, campaigns, and global alerts, as well as import and export content, or manually synchronize users and devices with Active Directory. You can only select this option if you gave full access to the profile in the privacy settings of the previous step.
- 5. Optional: Check the box **Allow management of web API** for users with the profile to be able to publish and edit web API investigations in the Finder. The profile must have full access in the privacy settings, a top view in at least one of the hierarchies defined, and full Web & Cloud visibility (see below) to be eligible for the management of the web API.
- 6. Optional: Check the box **Allow management of Collectors** if you want the users with the current profile to be able to follow and control the deployment of the Collector from the Finder. Again, you can only select this option if you gave full access to the profile in the privacy settings of the previous step.
- 7. Optional: If you have purchased the Web & Cloud module, set the visibility level of the users with the current profile to **restricted** or **full** in the list under **Web & Cloud visibility**.
- 8. Click Finish to end the creation of the profile. The profile is added to the list of profiles in the dashboard.

## **Creating a user**

After defining roles and profiles for users, create the user accounts that make use of them. To create user accounts in the Portal, either:

- Create individual user accounts manually.
- Provision user accounts from Active Directory (recommended).

Find below how to manually create a new user account. To learn how to provision user accounts to Nexthink from existing user accounts in Active Directory, see the article on provisioning user accounts from Active Directory .

To create an individual user account:

- 1. Log in to the Portal as central administrator, or as administrator with account creation rights.
- 2. Click the **ADMINISTRATION** drop-down menu at the top of the window.
- 3. Under ACCOUNT MANAGEMENT, select the option Accounts to open the dashboard for editing accounts.
- Click the plus sign in the top right corner of the dashboard. The wizard to 4. create a new user account shows up.

#### *Step 1: Setting personal data and profile*

Nexthink supports user authentication both internally or through Active Directory.

- 1. Type in the name of the user:
	- To use internal authentication, type in the desired account (login) ♦ name of the user in the field **Username**.
	- To authenticate users through Active Directory, type in the ♦ **sAMAccountName** of the user followed by the **@** character and the DNS domain name (e.g. jwick@example.com) in the field **Username**. Note that this field is case sensitive. Therefore, the name of the Nexthink account must exactly match the sAMAccountName name in Active Directory.
- 2. Type in the complete name of the user in the field **Full name**.
- 3. Configure the email address for sending notifications to the user in the field **Email address**.
- Type in a password for the user in the field **Password** and retype it in 4. **Password confirmation**.
- 5. Select the profile of the user from the list Profile. The user gets all the permissions, default content and roles associated to the profile.
	- If the selected profile does not define a particular top node for the ♦ administration or view domains of the users with that profile (because one of the two domains or both are parameterized), select now the top nodes of those domains individually for the current user.
- 6. Optional: tick the check box **Never automatically sign out this account from Portal when active** if you want to override the session timeout control configured in the Portal and never log out the user from the Portal while active. Note that having a live view on a service keeps a user active even without actual user interaction.
- 7. Click **Next**.

### *Step 2: Setting additional roles*

1. Optional: If you want the user account to inherit content from one or more roles that do not belong to its assigned profile, select the desired roles from the list **Additional roles**. Use the **Ctrl** key to select more than one.

2. Click Ok to end the creation of the user account. The account is added to the list of accounts in the dashboard.

Related tasks

- Provisioning user accounts from Active Directory
- Controlling session timeouts in the Portal

Related references

- Access rights and permissions
- Active Directory Authentication

## **Provisioning user accounts from Active Directory**

### **Overview**

Manually adding user accounts to Nexthink may be a tedious process when many users need access to the Portal and, optionally, to the Finder. If you manage your corporate user accounts with Active Directory (AD), take advantage of groups in AD to dynamically provision user accounts to Nexthink and set their permissions accordingly.

Basically, the solution consists on mapping AD groups to user profiles in Nexthink. Then the Portal automatically provisions user accounts from the AD users that belong to those groups.

## **Prerequisites**

The provisioning of user accounts to Nexthink requires an Active Directory setup with a **single domain**. The groups to be provisioned must not contain users from other domains, whatever the nature of the group (local, global or universal)

The solution has been tested on Domain Controllers running the following versions of Windows Server:

- Windows Server 2008 R2
- Windows Server 2012 R2

Other versions may or may not be suitable for provisioning users.

## **Configuring LDAP**

To provision user accounts from Active Directory, configure first the LDAP connection of the Portal to the AD server (Domain Controller):

1. Log in to the Web Console of the master Appliance (the Appliance that hosts the Portal) from a web browser. Replace the example by the actual address of the Portal:

https://portal.yourcompany.com:99

- 2. Click the **PORTAL** tab at the top of the window.
- 3. Select **Active Directory** from the left-hand side menu.
- 4. Tick the option **Enable account provisioning**.
- 5. Fill out the form that shows up:
	- ♦ **Server name:** A generic name to identify your AD server.
	- **Server address:** The IP address of your Active Directory server ♦ (we currently do not support the DNS or Netbios name), followed by the TCP server port (usually 389, for non-secured LDAP connection).
	- **Enable LDAP over SSL:** Optionally tick the box to use a secure ♦ connection to the AD server. If you enable SSL, import the AD server certificate into the Portal when necessary.
	- **Bind DN:** The Distinguished Name of the account for connecting to ♦ the AD server. Example: CN=portalAD, OU=servers, DC=company, DC=local.
	- **Bind Password:** The password that corresponds to the Bind DN ♦ account.
	- **Users base DN:** The starting node in the AD tree for searching ♦ users. It must be an Organizational Unit.
	- **Groups base DN:** The starting node in the AD tree for searching ♦ groups. It must be an Organizational Unit.
	- **Scope:** Where to look for users and groups from their defined base ♦ nodes. There are three possible values:
		- ◊ **base:** Search only for entries at the base DN.
		- **onelevel:** Search for entries one level under the base DN, ◊ but not including the base DN nor any nodes at a deeper level.
		- **subtree:** Search for entries at the base DN and all levels ◊

under it.

- 6. Optional: Click TEST LDAP PARAMETERS to check the connection with the AD server. The Portal must be running for the test to work.
- 7. Click on **Save changes** to save the configuration.

The Portal does not immediately update user and group information after saving the configuration. Instead, the Portal is scheduled to synchronize with the AD server every hour. Alternatively, force a synchronization with the AD server from the account management dashboard in the Portal (see how in Mapping AD groups to user profiles below).

## **Preparing your existing users**

Your existing users may fall into the following two categories:

- Users authenticated by Active Directory, that is, those whose username is a UPN of the form *user@company.suffix*.
- Users not authenticated by Active Directory.

Depending on their category, and before mapping AD groups to profiles, prepare your existing users for a successful migration to the provisioning of users from AD.

#### *Migration of users authenticated by Active Directory*

For users authenticated by Active Directory who belong to any of AD groups to be mapped, the migration is straightforward. After provisioning, their Portal and Finder content is preserved, but their profile may be modified according to the AD groups to which they belong.

If a user authenticated by Active Directory does not belong to any of the AD groups to be mapped, the user continues to exist as an AD authenticated user in Nexthink. The user keeps the same content and profile as before provisioning.

#### *Migration of users not authenticated by Active Directory*

For users not authenticated by Active Directory, but by the Portal itself, convert them first to AD authenticated users. To that end, change their username to a proper UPN and proceed as in the previous case.

If a Nexthink user does not exist in Active Directory, you will not be able to supply a UPN name for the user and the migration will not be carried out. After provisioning, the user continues to exist as a Nexthink-only user.

## **Mapping AD groups to user profiles**

Once the Portal is able to retrieve AD information on groups and users from the Domain Controller, map the groups that the Portal finds AD to user profiles in Nexthink. The Portal retrieves AD groups of any scope (domain, global, or universal) and of any type (security or distribution).

To map AD groups to user profiles:

- 1. Log in to the Portal as central administrator.
- 2. Click the **ADMINISTRATION** drop-down menu at the top of the window.
- 3. Under ACCOUNT MANAGEMENT, select the option Accounts to open the dashboard for editing accounts.
- 4. Optional: Click the button **Synchronize with AD** at the top of the dashboard to force the Portal to update the information on users and groups from the Domain Controller. While the update process is going on, the Portal displays the message **Synchronization in progress** in place of the button.
- 5. Click the button **Set AD groups** at the top of the dashboard. The dialog for mapping AD groups to profiles shows up.
- 6. Click the button **Add group** to set a new mapping.
	- 1. Type in the name of a group in the column **AD group name**. As you type, a list of the possible groups to complete the name appear below. Finish typing or select one of the groups provided as a suggestion.
	- 2. Select an available user profile from the list in the **Profile** column.
		- $\Diamond$  If the profile is parameterized, choose the view domain of the users to be imported from the **View** list in the **Domain** column.
		- $\Diamond$  Additionally, if the parameterized profile is of the administration type, choose the administration domain of the users to be imported from the **Admin** list in the **Domain** column.
- 7. Optional: Repeat the previous step to add more mappings.
- 8. Click OK.

The Portal automatically adds the users in the mapped AD groups to its own list of user accounts. Their *Username* in the Portal is the same as their account name in Active Directory (UPN of the form *user@company.suffix*).

#### *Determining mapping precedence*

Active Directory users may belong to more than one AD group. If you defined different mappings for the AD groups to which a particular user belongs, the first defined mapping takes precedence. That is, the order in which you define the mappings determines their priority.

See the AD group and the mapped profile of a particular user under the columns **AD group** and **Profile** in the accounts management dashboard. These fields, as the whole list of accounts, are refreshed when the Portal synchronizes with AD.

## **Authentication and permissions of provisioned user accounts**

User accounts provisioned from AD groups naturally make use of Active Directory authentication. For all users that use this type of authentication, the Portal checks user credentials against Active Directory at each login attempt. Therefore, if a particular user is removed from AD, the user is immediately unable to log in to the Portal anymore.

On the other hand, a change of membership to an AD group may result in a different profile being assigned to a provisioned user, but only after the Portal synchronizes with AD. Since the profile determines the permissions and access rights of the user in Nexthink, the user may temporally have out-of-date access rights in force. If immediate effects are required, use manual synchronization.

## **Deleting and disabling provisioned user accounts**

Changing the mappings of AD groups to profiles or the composition of AD groups themselves may result in some of the previously provisioned users no longer being part of the provisioning. Specifically, any of these two actions may lead to that situation:

- Removing a mapping of an AD group to a profile.
- Revoke the membership of a user to an AD group that takes part in a mapping.

Users that are left out of account provisioning after any of these operations fall into either one of these two categories:

- Users who never logged in to Nexthink.
- Users who logged in to Nexthink at least once.

Users who never logged in to Nexthink (via the Portal, the Finder, or NXQL request) are physically removed from the system, otherwise they are just *disabled*. A disabled user does not appear in the list of accounts and cannot log in. However, the configuration and content associated to a disabled user is kept in the system. If a disabled user is recreated as a result of being mapped again, the account is reactivated with all its previous configuration and content.

If you actually delete a provisioned user from the list of accounts in the Portal, by selecting the user and clicking the bin icon in the **Accounts** dashboard, all the configuration and content associated to the user is removed from the system and the user can no longer log in. However, beware that if the user still belongs to one of the mapped AD groups, the account will be recreated at the next synchronization of the Portal with the AD. If you do not want a deleted user account to reappear in Nexthink, remember to revoke its membership to any of the mapped AD groups.

#### *Maximum number of users*

The default maximum number of users in the product is 500. This limit includes both currently existing users and previously existing users that logged in to the product at least once (via the Portal, the Finder, or NXQL request) and were subsequently removed.

Provisioned users from AD groups who never logged in and were subsequently removed from the provisioning (for instance, because of a deleted mapping) are physically removed from the system and they do not take part in the counting of users to compute the limit. On the other hand, *disabled* users do count for the limit.

#### Related tasks

- Adding users
- Enabling Windows authentication of users
- Importing Data from Active Directory
- Importing and replacing certificates

#### Related references

- Access rights and permissions
- Active Directory Authentication

## **Enabling Windows authentication of users**

## **Overview**

Windows authentication lets Nexthink users comfortably log in to both the Portal and the Finder by securely using their Windows logon information, without requiring the users to type in their credentials again.

For Windows authentication to work, the following prerequisites must be fulfilled:

- The Portal must have a proper external DNS name (not an IP address as name).
- The user must have been created in Nexthink as an Active Directory user.
- Only single domain configurations are supported.
- The domain controller must run one of the following operating systems:
	- ♦ Windows Server 2008 R2
	- ♦ Windows Server 2012 R2

The example configuration in this article is provided for illustration purposes only. For more information on Active Directory and the command-line tools to configure it, please consult Microsoft documentation or contact Microsoft support.

The operations described in this article should only be performed by a Nexthink Engineer or a Nexthink Certified Partner.

If you need help or assistance, please contact your Nexthink Certified Partner. **Domain configuration**

To let the Portal connect to your domain controller and perform the authentication of users, you require:

- A dedicated user account in Active Directory for the Portal.
- A Service Principal Name.
- The generation of a keytab file.

The Portal also acts on behalf of the Finder to perform Windows authentication; therefore, there is no need of additional configuration for the Finder. As enabling technology, the Portal makes use of Kerberos-based authentication.

For the sake of example, let us imagine that you want to enable Windows authentication within the following setup:
- Domain name: **example.com**
- External DNS name of the Portal: **portal.example.com**
- Name of the Portal account in AD: **nxtPortalSso**
- Password of the Portal account in AD: **userPassword**

Whenever any of these elements appears in the following instructions, substitute them for your own data. Pay attention to the letter case of the commands and names given in the instructions. Failing to respect the case will result in a misconfiguration of the service. For example, if the domain name is displayed as **EXAMPLE.COM** in the instructions, replace it by your own domain name in upper case.

To configure the domain controller:

- 1. Log in to the domain controller as administrator.
- Click **Start** > **Administrative Tools** > **Active Directory Users and** 2. **Computers**.
- 3. Click the node of your domain (**example.com**).
- 4. In the details pane, right-click the OU or CN in which to create the user account for the Portal.
- 5. Select **New** > **User** from the context menu.
- 6. In User logon name, type in *nxtPortalSso*. Fill in the other fields with values that let you easily identify the account as belonging to the Portal (their exact value is irrelevant).
- 7. Click **Next**.
- 8. In **New Object User**, type *userPassword* in both the Password and **Confirm password** fields and set the following password properties:
	- ♦ **User cannot change the password** true.
	- ♦ **Password never expires** true.
- 9. Click **Next**.
- 10. In the **Account** tab of the user properties, set the following option:
	- ♦ **This account supports Kerberos AES 256 bit encryption** true.
- 11. Click **Finish**.
- 12. Open a command line window.
- 13. As the Service Principal Name (SPN), use the canonical host name of the Portal (DNS A record) and not an alias (or CNAME record). To create a new SPN, type in:

setspn -S HTTP/portal.example.com nxtPortalSso

14. To generate the keytab file, type in:

```
ktpass -out .\nxtportal.keytab -princ
HTTP/portal.example.com@EXAMPLE.COM -mapUser
nxtPortalSso@EXAMPLE.COM -mapOp set -pass userPassword
-crypto AES256-SHA1 -pType KRB5_NT_PRINCIPAL
```
# **Portal configuration**

To enable Windows authentication in the Portal:

- 1. Log in to the CLI of the Appliance hosting the Portal.
- 2. Optional: If the Portal has no configuration file yet, that is, if portal.conf does not exist in folder /var/nexthink/portal/conf, create it by copying the defaults from the sample configuration file:

```
sudo -u nxportal cp
/var/nexthink/portal/conf/portal.conf.sample \
/var/nexthink/portal/conf/portal.conf
```
3. Edit the configuration file of the Portal:

sudo vi /var/nexthink/portal/conf/portal.conf

4. Add the following lines in the Portal configuration file (again, pay attention to the letter case of the configuration settings):

```
globalconfig.sso.enabled = true
globalconfig.sso.realm = "EXAMPLE.COM"
```
globalconfig.sso.service-name = "portal.example.com"

5. Save your changes and exit by typing:

:wq

- 6. Copy the keytab file generated in the previous section to the Portal:
	- 1. Use your favorite SCP tool to copy the file **nxtportal.keytab** to the home directory of the nexthink account in the Portal.
	- 2. Log in to the CLI of the Portal and type in:

```
sudo chown root:root nxtportal.keytab
sudo chmod 600 nxtportal.keytab
sudo mv nxtportal.keytab
/var/nexthink/portal/conf/sso
```
7. Restart the Portal:

```
sudo systemctl restart nxportal
```
### **Browser configuration**

To connect to the Portal using Windows authentication, the web browser must trust the URL of the Portal. According to your specific supported browser, follow one of the configuration instructions below.

### *Internet Explorer or Chrome*

- 1. Open the **Control Panel**.
- 2. In the Network and Internet category, select Internet Options (or just click **Internet options** if you have a list view without categories).
- 3. In the **Security** tab, select Local intranet.
	- 1. Click the **Sites** button.
	- 2. At the bottom of the dialog, click **Advanced**.
	- 3. Under Add this website to the zone:, type in the DNS name of the Portal: **portal.example.com**.
	- 4. Click **Add** and then **Close**.
- 4. In the **Advanced** tab, scroll the Settings list.
	- 1. Under the **Security** section, tick the box Enable Integrated **Windows Authentication\***.
- 5. Click **OK**.

If you do not have permissions to modify these options, contact your system administrator. Note that you need to restart the computer for the changes to take effect.

### *Firefox*

- 1. Open **Firefox**.
- 2. In the address bar, type in **about:config**.
- 3. Click the button at the bottom of the warning message to accept the risk of changing the configuration settings.
- 4. In the **Search** box, look for the setting **network.negotiate-auth.trusted-uris**.
- 5. Double-click the name of the property in the results of the search to change its value.
- 6. Enter the DNS name of the Portal: **portal.example.com**.
- 7. Click **OK**.

Related tasks

- Adding users
- Setting the names of the Portal
- Logging in to the Finder
- Logging in to the Portal

Related references

- Active Directory Authentication
- Canonical domain names for Windows authentication

# **Hierarchizing your infrastructure**

### **Overview**

To manage the complexity of a big company or organization, you usually divide it into a set of hierarchical levels. You can build hierarchies according to different criteria. For instance, if a company is spread throughout several countries, it is possible to group parts of the organization according to their geographical location. You can then arrange the locations in a hierarchy of cities, regions, countries and even continents. Other possibility is to divide the company into functional departments, such as Research and Development, Human Resources, etc. and then divide each department into units, each unit into sub-units and so forth, until you are satisfied with the decomposition. Several hierarchies may be built for the same company and coexist within it at the same time.

Nexthink hierarchies let you arrange the devices in your IT infrastructure in a way that reflects the structure of your company, with the advantage of getting results from Nexthink that directly map into the existing structure. For instance, you can quickly detect if a problem impacted every device in your company or just the computers in the department of Human Resources. Break down results from

investigations, dashboard widgets and IT services according to the defined hierarchies. In addition, use hierarchies to delimit scopes of visibility for users (view domains) and administration rights over parts of the company (administration domains).

Example of a hierarchy built with mixed functional and location criteria **Specifying entities**

To organize your set of devices into a hierarchy, group your devices by *entities*. Entities are logical groups of devices that make up the first level of all hierarchies. Each device belongs to at most one entity, whose name is displayed in the special device field **Entity**. To assign entities to each device, write a Comma Separated Value (CSV) file that specifies the entity names and the rules to assign an entity to groups of devices. The format of the CSV file is described in the next section.

To assign entities to sets of devices:

- 1. Log in to the Portal as a central administrator.
- In the **ADMINISTRATION** menu, select **Hierarchies** under **SYSTEM** 2. **CONFIGURATION**.
- 3. Click the pencil icon in the top left corner of the **Hierarchies** panel, next to the total number of entities.
- 4. In the dialog that shows up, click the button **Choose file** to pick the CSV **file to import**. Once you have chosen the file, the dialog displays a **Preview** field below that shows how your CSV file will be imported. If columns are not correctly detected, modify the fields described in the next steps.
- 5. Specify the character that separates the columns in the CSV file in the **Delimiter** field. By default, the delimiter is the comma character.
- 6. Choose the text encoding of the CSV file in the field Encoding. If you choose a UTF encoding, do not use an editor that creates a BOM header at the beggining of the file (e.g. Notepad). You can select one of the following text encodings:
- ♦ ISO-8859-1 (Latin 1).
- ♦ UTF-8.
- $\bullet$  UTF-16.
- 7. In the field Text qualifier, specify the type of quotes that you used to delimit text in the CSV file, if necessary.
- 8. Click Ok to import the CSV file and modify the entities. A summary of the changes carried out appears in a new dialog.
- 9. Click **Ok** again in the summary dialog to finish the import.

### *Format of the CSV file for defining entities*

The CSV file that defines the entities must have five columns per line, or six columns if you add an optional comment as the last item. Either all of the lines or none must provide a comment, although the comment of a line may be an empty string in the former case. Each line in the CSV file defines an entity that is assigned to a set of devices in a particular Engine. The entities that you specify here are the basic building blocks of the hierarchies that you will build later; therefore, they are placed at the lowest level of the hierarchies, called the *Entity* level. The Entity field of devices gets a value according to the specified rules. Each line in the CSV file holds the following items, ordered below by their position:

- 1. Engine name
- 2. Entity name
- 3. Entity assignment rule
- 4. Type of rule
- 5. Platform
- 6. Optional comment

The rules for assigning entities to devices in the CSV file are simpler than the rules for categories that you can specify in the Finder. The CSV file supports four types of rules. Choose one of them in the column **Type of rule**. Each type of rule refers to the field of the device that must match the pattern specified in the column **Entity assignment rule** for the device to belong to the entity. See below the list of types of rules and their corresponding device field:

### **ip**

Last IP address of the device.

#### **name**

The name of the device.

**dn**

The distinguished name of the device (an Active Directory value). **collector\_tag**

The custom tag that identifies the Collector installed in the device.

The format of the pattern in the column **Entity assigment rule** depends on the type of rule that you specified to select devices:

- For an **ip** rule, specify either a single IP address in dot-decimal notation, for example 192.168.0.10, or a subnet in CIDR notation, for example 192.168.0.10/24.
- For a **name** or **dn** rule, give the name or the distinguished name of the device. You can use the wildcards **?** and **\*** as substitutes for one or several characters.
- For a **collector\_tag** rule, indicate the exact number used to tag the installation. Note that several Collectors can be installed in different devices using the same tag.

In the fifth column (the **Platform**), specify the kind of devices to which the rule applies. You can set it to **\*** for the rule to apply to every kind of device. Otherwise, you can use the values **windows**, **mac\_os** and **mobile** for the rule to apply only to Windows, Mac or mobile devices, respectively. If you want to apply a rule to a couple of platforms only, repeat the same rule using different platform values.

In a fresh installation of Nexthink, the default rule for assigning entities is the following:

• "Nexthink";"other";"\*";"name";"\*";"Automatically generated default entity"

That is, the default rule assigns the entity *other* to every device of the Engine called **Nexthink**, which is the default name of the Engine. From there, you can replace the content of the entity rules as explained above.

Devices that do not match any entity assignment rule are assigned the empty entity, which is represented by a dash sign (**-**) in both the Finder and the Portal.

### *Priority of the entity assignment rules*

The order of the definitions of entities in the CSV file determines the priority of their assignment rules. Devices that match the rules of several entities are assigned to that entity whose rule appears first in the CSV file.

This is similar to the auto-tagging order of keywords when editing categories in the Finder.

### *One entity per Engine limitation*

A single entity cannot spread among different Engines. In the CSV file, you cannot have the entity **GE** on two Engines, so the following is not valid:

"Engine1";"GE";"172.16.1.0/24";"ip"; "\*" "Engine2";"GE";"172.16.4.0/24";"ip"; "\*"

### *Limit on the number of rules per entity*

The maximum number of rules that you can specify in the CSV file for a single entity is 1000.

If more than 1000 rules are specified for one entity, the rules for that particular entity are invalid and thus ignored. All the devices that do not match any subsequent valid rule of another entity are assigned the empty entity, represented by the dash sign (**-**).

## **Creating a hierarchy**

Once you have specified the entities that form the base of the hierarchies, you can start building your own hierarchies by adding new levels on top of the entities.

To create a new hierarchy:

- 1. Log in to the Portal as a central administrator.
- In the **ADMINISTRATION** menu, select **Hierarchies** under **SYSTEM** 2. **CONFIGURATION**.
- 3. Click the plus sign the icons displayed at the top right of the panel. The dialog to add a new hierarchy shows up.
- 4. Type in a name for the new hierarchy in the **Name** field.
- 5. Add levels to your hierarchy. See the next section for details.
- 6. In the choice group Base hierarchy on, choose between all Engines to create a global hierarchy or **selected Engines** to create a hierarchy that applies to a set of Engines. Note that if you create a hierarchy that applies to a set of selected Engines, you can later promote it to a global hierarchy. On the other hand, if you create a global hierarchy, it is impossible to downgrade it to a hierarchy based on a group of selected Engines.
	- If you decided to create the hierarchy for a group of **selected** ♦ **Engines**, select your Engines as follows:
		- 1. Click the **Add** button below the table of Engines. A small dialog with a list of Engines shows up.
- 2. Pick an Engine from the list and click **Ok**. Repeat from the previous step until you have selected all the Engines that you wish. The selected Engines are displayed in the table.
- 7. Click **Ok** to finish the creation of the hierarchy.

### *Adding hierarchy levels*

The levels of the hierarchy indicate the depth of the tree that graphically represents the hierarchy. In the example figure of the hierarchy above, there are three levels defined:

- Entity level: The lowest level in the hierarchy. It is composed of the names 1. of entities. Each name represents the set of the devices assigned to the entity, according to the rules in the CSV file.
- 2. Region level: Groups entities into different regions named after the four cardinal points (North, South, East and West).
- 3. Department level: Divides the company into several departments that are located in one or several regions.

The Entity level is mandatory for all hierarchies. When you create a new hierarchy, you add levels on top of the Entity level. The root node of the hierarchy is always at the central administration level, which is never defined explicitly.

To add levels to a hierarchy from the dialog to create a new hierarchy:

- Click the **Add** button below the table of levels. A small dialog to edit the 1. level shows up.
- 2. Enter the name of the level.
- 3. Click **Ok** to add the level to the table.
- 4. Repeat from the first step to create as many levels as you need.
- 5. Optional: Move the created levels up or down in the table by clicking the arrows that appear in the next column, to the right of the name of the level. Note that the Entity level is always the lowest level and that you cannot move it inside the table.

There is a special level that you can use directly above the Entity level called the Engine level. This level makes a first groupment of entities per Engine. To create the Engine level, click the icon with the small Nexthink logo and the plus sign that is placed to the right of the Entity level in the table of levels of the dialog to create hierarchies. The Engine level is automatically filled by the system, which detects the entities (keywords) that are present in each Engine. For that reason, keywords must not be repeated in different Engines. At the end of the process, a new node is created at the Engine level for each Engine found in your system.

Similarly to the Entity level, this level cannot be moved upwards or downwards inside the hierarchy.

To manually create the nodes for the other non-special levels, read the following section.

# **Building the hierarchy tree by editing the entities**

Once you have finished creating a hierarchy and its levels, you need to specify nodes for every level. Nodes in one level are used to group the elements of the level below to form the hierarchy. You add nodes to a level by editing the entities of the hierarchy.

To add nodes to the levels of a hierarchy:

- 1. In the **Hierarchies** panel, select the entities that you want to group from the **Entity** table. Click the row that represents an entity in the table while holding the **Ctrl** or **Shift** keys down to select multiple entities.
- Click the button **Edit selected entities** below the **Entity** table. A dialog 2. appears with a set of text fields, where each field holds the name of the node to which the set of selected entities belong. Since this is the first time that you edit the entities, the text fields are displayed empty.
- 3. Type in node names for every level displayed in the dialog.
- Click **Ok** to group the selected entities below the specified nodes in the 4. hierarchy.
- 5. Click the floppy disk icon in the top right part of the **Hierarchies** panel to save your work on hierarchies.

# **Editing a hierarchy**

To edit a hierarchy, click the pencil icon that you see at the top right of the **Hierarchies** panel. The dialogs and options for editing the hierarchy are identical to those used when you created the hierarchy.

When you edit the entities of an existing hierarchy, they may already belong to some of the nodes in the hierarchy. You can see the names of the nodes in the columns of the different levels in the **Entity** table. After selecting a group of entities and clicking the button **Edit selected entities**, you find the names of the nodes in the dialog that displays the levels of the hierarchy for the selected entities:

• If the selected entities belong to only one node at a particular level, the text field for that level displays the name of the node.

• If the selected entities belong to different nodes at a particular level, the text field for that level displays the value **[multiple]**.

With the edition of entities, you can add or remove branches from your hierarchy tree or modify it in any other way you choose. Find below a couple of examples:

Example of creating a branch

Example of moving a branch

Be careful when editing a hierarchy that has been already used for aggregating results or for defining user domains. After the edition of an existing hierarchy, a dialog called **Impact of changes** displays all the elements in the Portal that got their associated domains invalidated because of the changes in the hierarchy. Click **Continue** to carry on with the changes anyway. Alternatively, click **Cancel** to revert the changes or to re-edit the hierarchy for reducing the impact.

If you edit a hierarchy, do not forget to save your changes by clicking the floppy disk icon at the top right of the **Hierarchies** panel.

# **Cleaning up the hierarchy**

Eventually, a hierarchy may be based on entities that are no longer used. A couple of cases may bring up this situation:

- The CSV file that defines the entities got some rules removed.
- All the devices assigned to a particular entity were removed from an Engine.
- An Engine became temporarily or definitively unreachable.

The entities that are no longer in use are not automatically removed from the system. Instead, they are respresented in the **Entity** table with an exclamation mark **!** at the beginning of the row. This indicates that the entity was not present in any Engine. You can redefine the entities and add the corresponding keywords to enable these entities again, or you can remove them if you no longer need them. To erase the unused entities:

- 1. Click the broom icon in the top right part of the **Hierarchies** panel. A check list of the unused entities shows up.
- 2. Check the box of every entity that you want to delete.
- 3. Click the button **Delete selected entities**.

Note that if an entity is removed and then is detected in an Engine, it will appear again in the **Entity** table, though without any values for the nodes up in the hierarchy.

### **Viewing hierarchies**

If you have created multiple hierarchies, the **Hierarchies** panel lets you select the hierarchy that you want to view. Pick the desired hierarchy from the list that is placed as the first element in the top heading of the widget, labeled by the word **Hierarchy**, before the other icons.

To see a graphical representation of your hierarchy, click the **View current hierarchy** button. The Portal opens a new window that displays the nodes of the hierarchy as rounded boxes with their names inside organized in a tree-like structure that shows the defined levels. Depending on your browser and your security settings, you may need to enable the pop-ups for the Portal to open the new window.

Otherwise, once you select a hierarchy, you see the levels of the hierarchy with the list of nodes for each level in the upper part of the panel. In the lower part, you see the **Entity** table, with the names of the entities and the nodes that they belong to. The entities shown in the entity table are filtered by the nodes that you select in the list of nodes of the hierarchy levels. To view all the entities, select the special keyword **All** from the list of nodes of every level. The keyword **All** means that you want to see the entities of all the nodes at that level.

Additionally, you can select the **Overview** mode. In this mode, you just see a big **Entity** table where the columns include the levels of all the hierarchies at the same time. This mode lets you quickly view all the nodes to which an entity belongs in any of the defined hierarchies.

## **Renaming levels and nodes**

When viewing a particular hierarchy in the **Hierarchies** panel, note that there is a clickable text to the right of every level labeled **(rename)**. This text also appears to the right of the Entity level in the Entity table. To rename a level in your hierarchy:

- Click the **(rename)** word to the right of the level. A small dialog to edit the 1. name of the level shows up.
- 2. Type the new name for the level. The new name must not conflict with the name of any other level in the hierarchy.
- 3. Click **Ok** to actually rename the level.

Below the list of nodes of every level, you also find a piece of clickable text labeled **rename node** (except for the nodes of an Engine level, because these have the names of the Engines and you are not allowed to change them). To change the name of a node:

- 1. Select the name of the node inside the list of the level.
- 2. Click **rename node**. A small dialog to edit the name of the node shows up.
- 3. Type the new name for the node. The new name must not conflict with the name of any other node in the same level.
- Click **Ok** to actually rename the node. Only the nodes that are part of the 4. filter to view the hierarchy are renamed (see previous section).

Note that renaming levels and nodes is not the same as editing a hierarchy. Although you can edit a hierarchy to change the names of its levels and nodes, the effect of editing a hierarchy is much stronger to that of just renaming a level or a node. For example, if you change the name of a node by editing the entities of the hierarchy, you are actually creating a new node. The hierarchy itself and its associated results are modified. On the other hand, renaming a node just changes its text. The node is still the same, but with a different representation in text, so the structure of the hierarchy does not change.

Renaming nodes may affect nevertheless to the results of widgets or investigations grouped by hierarchies. Renaming levels does not modify any result.

# **Exporting and importing hierarchies**

To backup and restore a hierarchy, you can export it to a CSV file or import it from a CSV file from the **Hierarchies** panel.

To export a hierarchy to a CSV file:

- 1. Select the hierarchy that you want to export in the list of hierarchies of the widget (the list at the top part labeled **Hierarchy**).
- 2. Click the icon with the arrow down and the initials CSV at the top right part of the widget to download the hierarchy as a CSV file.
- 3. Follow the instructions of your web browser to save the CSV file in the local filesystem.

To import a hierarchy from a CSV file:

- Click the icon with the plus sign and the initials **CSV** at the top right part of 1. the widget. The dialog to import the hierarchy shows up.
- 2. Click on the button **Browse** to select the CSV file to import from your local filesystem. A preview of the CSV to import is displayed according to your import options.
- 3. For the other options in the dialog, select the semicolon as separator character, UTF-8 as text encoding and the double quotes as text identifier if your file was generated by the Portal. Otherwise, use your own custom settings.
- 4. Click **Ok** to import the hierarchy.

# **Deleting a hierarchy**

Deleting a hierarchy has a direct impact on all objects that depend on that hierarchy. Be sure to know what you are doing before deleting a established hierarchy. The following may happen when you remove a hierarchy from the system (not an exhaustive list):

- Administrators whose administration domain is based on the hierarchy are not be able to log in to the Portal.
- Objects in a view domain based on the hierarchy are visible to central administrators only.
- User accounts with a view domain based on the hierarchy see nothing because they no longer have access rights.

Related tasks

• Creating categories and keywords

Related concepts

- Hierarchy
- Category

# **Setting the locale in the Portal**

### **Overview**

The user interface of the Portal is available in two languages: English and French. Change the locale settings in the configuration file of the Portal to choose the language for the user interface. The locale settings also determine the format of date and time expressions in the Portal.

Weeks are numbered in the Portal to identify weekly periods along the year. Depending on your location, weeks may start on a different day of the week. For instance, in some countries the week starts on Monday, whereas in other countries the week starts on Sunday. In different regions, there are different conventions as well to specify which week is the first week of the year. Configure the Portal to specify both the first day of the week and the first week of the year depending on your local conventions.

## **Language and date-time format**

Basically, there are three possible configurations: International English, US English, and French. By default, the Portal is set to international English, which is different from US English only in the format of dates and time. In international English, days come first in dates and time is expressed in 24 hours format; whereas in US English, months come first in dates and time is expressed in a 12 hours format with the AM or PM suffix. Find examples of the differences among the three formats in the table below.

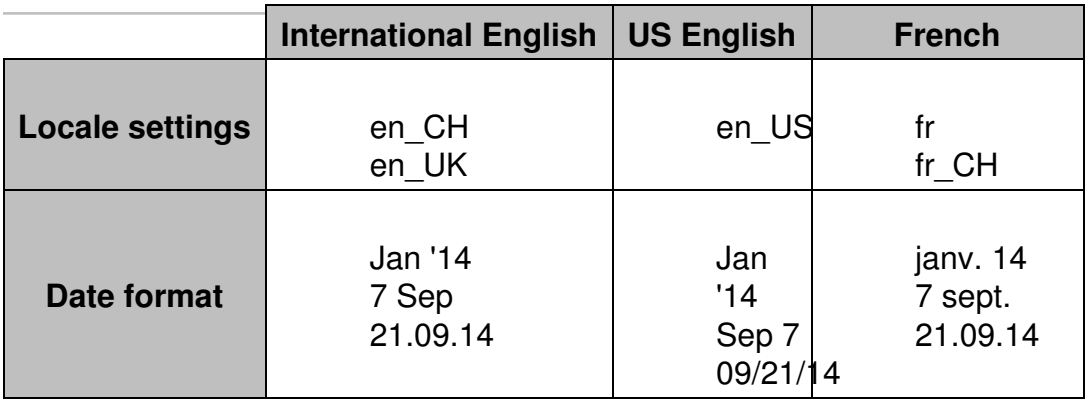

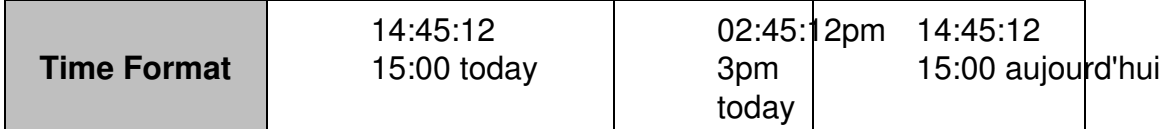

To set the locale in the Portal:

- 1. Log in to the CLI of the Portal appliance.
- 2. Optional: If the Portal has no configuration file yet, that is, if portal.conf does not exist in folder /var/nexthink/portal/conf, create it by copying the defaults from the sample configuration file:

```
sudo -u nxportal cp
/var/nexthink/portal/conf/portal.conf.sample \
/var/nexthink/portal/conf/portal.conf
```
3. Edit the configuration file of the Portal:

sudo vi /var/nexthink/portal/conf/portal.conf

Set the default locale option by typing in the following line. For example, to 4. set the locale to French:

globalconfig.portal.user.default-locale = "fr"

- 5. Save your changes and quit the editor by typing: :wq
- 6. Restart the Portal to apply your settings: sudo systemctl restart nxportal

# **Setting the first day of the week**

Days are numbered from 0 (Sunday) to 6 (Saturday). To specify the first day of the week, set it as the first element of the **week-days** array, followed by the next four days, in the configuration file:

- 1. Log in to the CLI of the Portal appliance.
- 2. Optional: If the Portal has no configuration file yet, that is, if portal.conf does not exist in folder /var/nexthink/portal/conf, create it by copying the defaults from the sample configuration file:

sudo cp -u nxportal /var/nexthink/portal/conf/portal.conf.sample \ /var/nexthink/portal/conf/portal.conf

3. Edit the configuration file of the Portal:

sudo vi /var/nexthink/portal/conf/portal.conf

- 4. Add the following line to set the first day of the week:
	- For example, to set day 1 (Monday) as the first day of the week, as ♦ it is common in most of Europe and other parts of the world that follow the ISO standard, type in:

```
globalconfig.portal.portal.week-days = [1, 2, 3, 4,
5]
```
Alternatively, to set the day 0 (Sunday) as the first day of the week, ♦ as it is custom in the UK and the USA, type in:

```
globalconfig.portal.portal.week-days = [0, 1, 2, 3]4]
```
And to set day 6 (Saturday) as the first day, as it is usual in islamic ♦ countries, type in:

```
globalconfig.portal.portal.week-days = [6, 0, 1, 2,
```

```
3]
5. Save your changes and quit the editor by typing:
```
:wq

6. Restart the Portal to apply your settings: sudo systemctl restart nxportal

# **Specifying the first week of the year**

Because the Portal numbers weeks to let you navigate through weekly periods, it is important for the Portal to know which week is considered to be the first week of the year in your region. The configuration setting for determining the first week of the year is related to the convention for choosing the first day of the week. It is expressed by a number that, when subtracted by the number which represents the first day of the week, indicates the latest day of the week that must belong to the new year (it has to lie in January) for the whole week to be regarded as the first week of the new year.

There are three standard values for indicating the first week of the year for different regions of the globe:

ISO: **4** •

When substracted by 1 (Monday), it yields 3. Three days after Monday is **Thursday**.

North American: **6** •

When substracted by 0 (Sunday), it yields 6. Six days after Sunday is **Saturday**.

Islamic: **12** •

When substracted by 6 (Saturday), it yields 6. Six days after Saturday is **Friday**.

As an example, let us look at the transition from 2015 to 2016 for each one of the standard regions:

• In a region following the ISO standard, the first days of the new year fall in the week from Monday, Dec 28th 2015 till Sunday, Jan 3rd 2016. Since Thursday of that week is on Dec 31st 2015, it is not in January of the new year. So that is not the first week of 2016, but the last week of 2015. The first week of 2016 goes from Jan 4th till Jan 10th 2016.

- In a North American region, the week with days in both years goes from Sunday, Dec 27th 2015 to Saturday, Jan 2nd 2016. Because Saturday lies in January 2016, this week is reckoned to be the first week of the year.
- In an Islamic region, the week that marks the transition between the two years goes from Saturday, Dec 26th 2015 to Friday, Jan 1st 2016. Since Friday lies in January 2016, this week is then regarded as the first week of the year.

Note that in regions that follow either the North American or the Islamic conventions, it is enough that the last day of the week falls into January of the new year for the whole week to be the first one of the year.

To set the value for determining the first week of the year:

- 1. Log in to the CLI of the Portal appliance.
- 2. Optional: If the Portal has no configuration file yet, that is, if

portal.conf does not exist in folder /var/nexthink/portal/conf, create it by copying the defaults from the sample configuration file:

```
sudo -u nxportal cp
/var/nexthink/portal/conf/portal.conf.sample \
/var/nexthink/portal/conf/portal.conf
```
3. Edit the configuration file of the Portal:

```
sudo vi /var/nexthink/portal/conf/portal.conf
```
- 4. Add the following line depending on the convention followed in your region to compute the first week of the year:
	- ◆ ISO:

```
globalconfig.portal.portal.first-week-of-year-contains
= 4
```
North America: ♦

```
globalconfig.portal.portal.first-week-of-year-contains
= 6
```
◆ Islamic:

```
globalconfig.portal.portal.first-week-of-year-contains
= 12
```
5. Save your changes and quit the editor by typing:

:wq

6. Restart the Portal to apply your settings:

```
sudo systemctl restart nxportal
```
# **Changing the Time Zone of the Portal**

## **Overview**

Because of the distributed nature of the Nexthink solution, the time zone of the Portal may refer to either:

- The time zone of the machine where the Portal itself is installed.
- The time zone of the Portal account in each Engine.

### **The local time of the Portal**

Use the Web console to change the time zone of the Appliance that is running the Portal:

- 1. Log in to the Web Console that is hosting the Portal as admin: https://<appliance\_ip\_address>:99
- 2. Click the **Appliance** tab at the top of the window.
- 3. Select the **General** section from the left-hand side menu.
- 4. Under Time, choose the appropriate time zone from the list labeled **Timezone**, according to the place where the Portal is located.

The Portal uses the time zone of the machine where it is installed in combination with the time zone of the Portal account on each Engine to schedule the collection of data from the Engines. For more information, see Time Zones and data collection.

### **The time zone of the Portal account**

The time zone of the Portal account determines the time shift between the Portal and each Engine and it influences both the time of data collection and the results of the computation of dashboards.

The time zone of the Portal account is set to the same value as the time zone of the admin account in all Engines. As a result, data collected from different Engines coincide in real-time, although it may correspond to different local times.

The operations described in this article should only be performed by a Nexthink Engineer or a Nexthink Certified Partner.

If you need help or assistance, please contact your Nexthink Certified Partner. Related tasks

• Time Zones and data collection

# **Time Zones and data collection**

# **Overview**

The Portal collects data from the Engine once every day to compute the metrics for its dashboards and build up its history. Because collecting data from the Engine is a costly operation, the Portal is programmed by default to get the data during the night, when the activity of the Engine is supposed to be low. By default, at one o'clock in the morning, the Portal starts collecting information about the events that occurred during the last day, that is, the 24 hours that went by from past midnight to midnight one hour ago. The whole computation process can take up to several hours, depending on the quantity of data collected and the number and complexity of the metrics to compute.

Special care has to be taken when the Portal and the Engine are placed in different time zones, in particular when the Portal is connected to multiple Engines. A setup with Engines placed in distant locations may lead to surprising results in the Portal if the data collection process is not well understood. One o'clock in the morning in one time zone may be two in the afternoon in another. Thus, data collection may not be triggered during the night for all Engines.

This document explains how the Portal determines when to start collecting data from the connected Engines and other issues that arise when the Portal and the Engines are placed in different time zones.

# **The time zone of the Portal account**

The Portal connects to the Engine by means of a dedicated account. This account is unique to each Engine and is similar to the accounts of the users of the Finder. The time zone of the Portal account matches the time zone of the admin user in every Engine.

### *Default behavior*

By default, the time zone of the admin user (and, therefore, that of the Portal account) is configured in every Engine to have the time zone of Europe/Zurich, which corresponds to Central European Time (CET, UTC +1 hour) during the winter and Central European Summer Time (CEST, UTC +2 hours) during the summer. Therefore, from the point of view of the Portal, all Engines share the same time zone (Europe/Zurich), even when this is actually not the case.

To schedule the collection of data, the Portal computes the local time that is equivalent to 01:00 Zurich time. When the scheduled time is reached, the Portal begins to collect data from all Engines.

If you change the time zone of the admin account, a similiar scenario occurs. All the Engines automatically set the time zone of their Portal accounts to be the same as the time zone of the admin account. As a result, the Portal starts collecting data from all Engines at 01:00 according to the time zone of the admin account. As explained in the previous default case, the Portal computes the equivalent local time for scheduling the data collection.

#### *Example*

Let us illustrate the influence of time zones in the data collection with an example involving one Portal connected to two Engines. Imagine that we have a Portal installed in London, one Engine in New York and another Engine in Paris. For the sake of simplicity, we are not going to deal with daylight savings. Therefore, we assume that the Portal in London has UTC time, that the Engine in New York has UTC -5 hours and that the Engine in Paris has UTC +1 hour as their respective time zones.

Suppose that most of the devices with the Collector installed are located in Paris. It makes sense thus to have the time zone of the admin account set to Paris. This ensures that the computation occurs during the night in Paris, when most of the devices are inactive. Since the Portal account shares the same time zone of the admin account, both the Engine in New York and the Engine in Paris have the time zone of the Portal account set to Paris time.

The Portal in London triggers the computation at 01:00 Paris time, that is 00:00 London time. The Engine in Paris has its data collected as usual, from midnight one day ago to midnight one hour ago. However, for the Engine in New York the situation is different. Since its time zone has been centralized to Paris, data collection is performed from 18h last day to 18h today, coinciding in real-time

with the collection of data in Paris.

### **Impact on users**

As we said at the beginning, data collection is a costly operation. It increases sensibly the load of the Portal and the Engines while it is going on. To impact the fewer users possible, the Portal collects data during the night. However, in scenarios with multiple time zones involved, the night is not simultaneous for everyone. More users may be impacted as a result of the Portal performing data collection during local working hours.

For instance, In the previous example, where the Portal adapts to the time zone of Paris, users of the Portal in New York may experience poor response time if they try to connect to the Portal late in the evening, because data collection was started at 19:00 New York time and it can go on for a few hours.

Similarly, users of the Finder may experience a decrease in the performance of their connection to an Engine, if the Engine is being solicited by the Portal because of the data collection process.

Therefore, it is recommended to use the time zone of the Engine where most of the users of both the Portal and the Finder are located. In this way, you reduce the impact of data collection on the majority of your users.

### **Interpreting the results**

Be careful with metrics that compute values for particular intervals of time in a day. For instance, let us consider a metric *Number of desktops with nightly activity* that is based on a *between* hours condition. The metric is supposed to return the number of desktops which had any kind of activity during the night, but we have seen that the night is not simultaneous for everybody in setups with multiple time zones.

In the example, the Engine in New York is computing from 18:00 yesterday to 18:00 today, but the Portal makes the computation with respect to the centralized time zone, which is Paris time. Therefore, the widget reports the desktops with nightly activity according to Paris time and not to New York time, even for desktops placed in New York.

Remember that the widgets in the Portal display their results with respect to the time zone used to launch the computation:

- By default, the time zone of Europe/Zurich.
- The time zone of the admin account, if you change it from Europe/Zurich to any other value.

The users of the Portal see time information in their web browser according to one of these possible time zones and it is the same time zone for all users. You should therefore not confuse the time zone of the results in the Portal with the time zone configured in the profile of the user. The time zone in the profile of the user exclusively serves to present information in the Finder, if the user of the Portal is allowed access to the Finder.

Related tasks

- Changing the nightly computation time of the Portal
- Changing the Time Zone of the Portal

# **Nightly task schedules timetable**

This table summarizes the time of execution of those tasks that the different Nexthink components perform during the night, when the activity in your IT infrastructure is supposed to be low.

Some of them are configurable so you can adapt their activation to the time that suits you best.

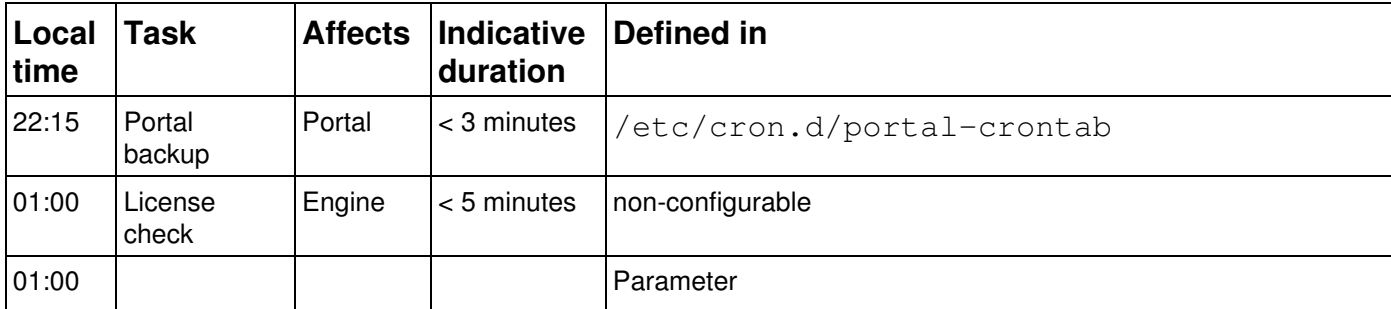

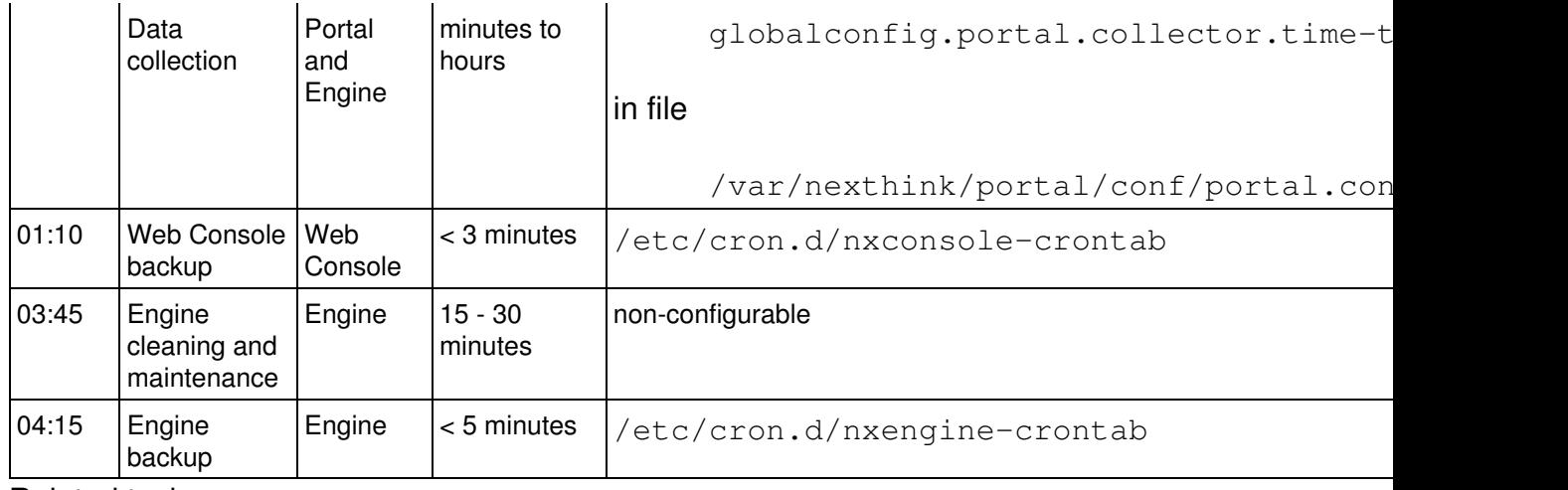

Related tasks

- Web Console backup and restore
- Portal backup and restore
- Engine backup and restore

# **Changing the data collection time of the Portal**

### **Changing the starting time of data collection**

To change the default time of data collection in the Portal:

- 1. Log in to the Appliance that hosts the Portal.
- 2. Optional: If the Portal has no configuration file yet, that is, if portal.conf does not exist in folder /var/nexthink/portal/conf, create it by copying the defaults from the sample configuration file:

```
sudo -u nxportal cp
/var/nexthink/portal/conf/portal.conf.sample \
/var/nexthink/portal/conf/portal.conf
```
3. Edit the configuration file of the Portal:

sudo vi /var/nexthink/portal/conf/portal.conf.

4. Add the following lines to the configuration file of the Portal, or modify their values if they are already present. For example, to start the data collection at 2h20:

```
# Time (hour) at which collection for the previous day takes
place
globalconfig.portal.collector.time-to-collect = 2
# Time (minutes) at which collection for the previous day
takes place
globalconfig.portal.collector.time-to-collect-minutes = 20
```
- 5. Save your changes and exit the vi editor:
- :wq 6. Restart the Portal: sudo systemctl restart nxportal

Note that the actual time for triggering the nightly computation depends on how you configure the time zone of the Portal and the Engines.

### **Changing the maximum number of days collected**

Every night, the Portal usually collects data of metrics for the past day only. However, for those metrics with their last days empty of data (because they could not be computed or because their history was cleared), the Portal computes not only the past day, but the number of days configured (up to the maximum number of days available in each Engine).

To set a different number of days to go back and compute metrics with no history, add the following line to the configuration file of the Portal. For instance, to compute five days of history, type in:

```
globalconfig.portal.collector.nb-of-days = 5
```
By default, the Portal goes back **3 days** in the past to compute metrics when the data for their last days are missing. Set the configuration variable to **-1** for the historical computation to go back up to the maximum number of days available in each Engine. Remember that computing metrics for dates in the past has some limitations.

The operations described in this article should only be performed by a Nexthink Engineer or a Nexthink Certified Partner.

If you need help or assistance, please contact your Nexthink Certified Partner.

Related references

• Time Zones and data collection

# **Establishing a privacy policy**

# **Overview**

Nexthink privacy is built around five pillars:

**Security of information:** The information is collected via encrypted channels and the access to all databases is restricted.

**User privileges:** Users have privileges that restrict the access to only a subset of devices or locations (domain view). Edition and configuration of the system require special access rights (administration privilege and edition rights). Access to external web domains and web requests need special privileges.

**Anonymization:** The view of users, devices, destinations and web domains is by default anonymized. Users need special privileges to access the full data.

**Storage policy:** The full set of information is collected and stored by default. However, it is possible to remove and prevent collecting devices and other information from the dataset. There is also a special policy for Web & Cloud storage that can prevent the collection of web domains.

**Audit trails:** Every change in the configuration settings is audited, including account edition.

# **Security of information**

### *Overview of communication channels*

The following schema describes the communication architecture from a high level point of view.

The table describes the communication channels used to access or transport sensitive information:

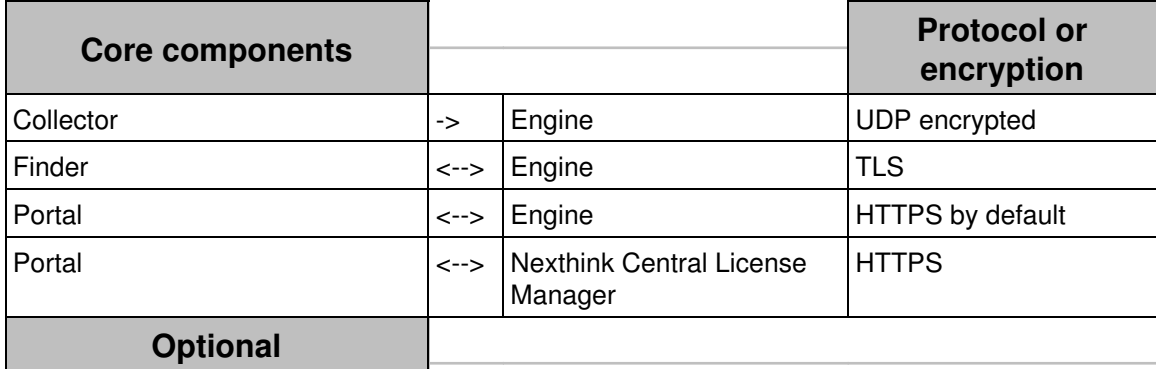

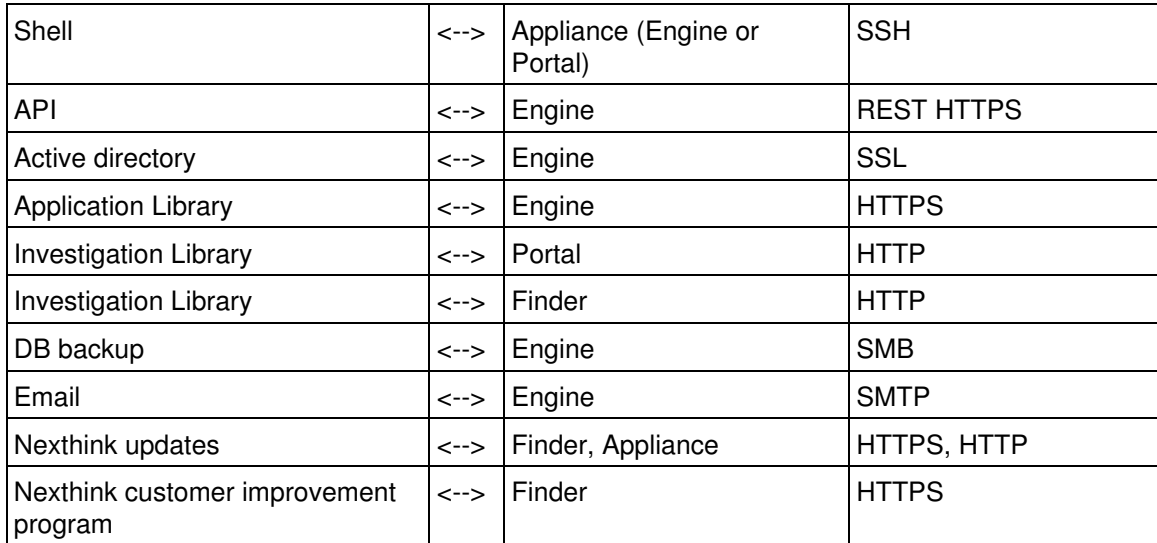

All the channels that transport sensitive information are encrypted. All optional channels have to be activated or configured, apart from the shell that is set-up by default.

### *Collected data*

Nexthink does not collect any information about the content of files, e-mail, web sites or any other content. Nexthink collects the following data:

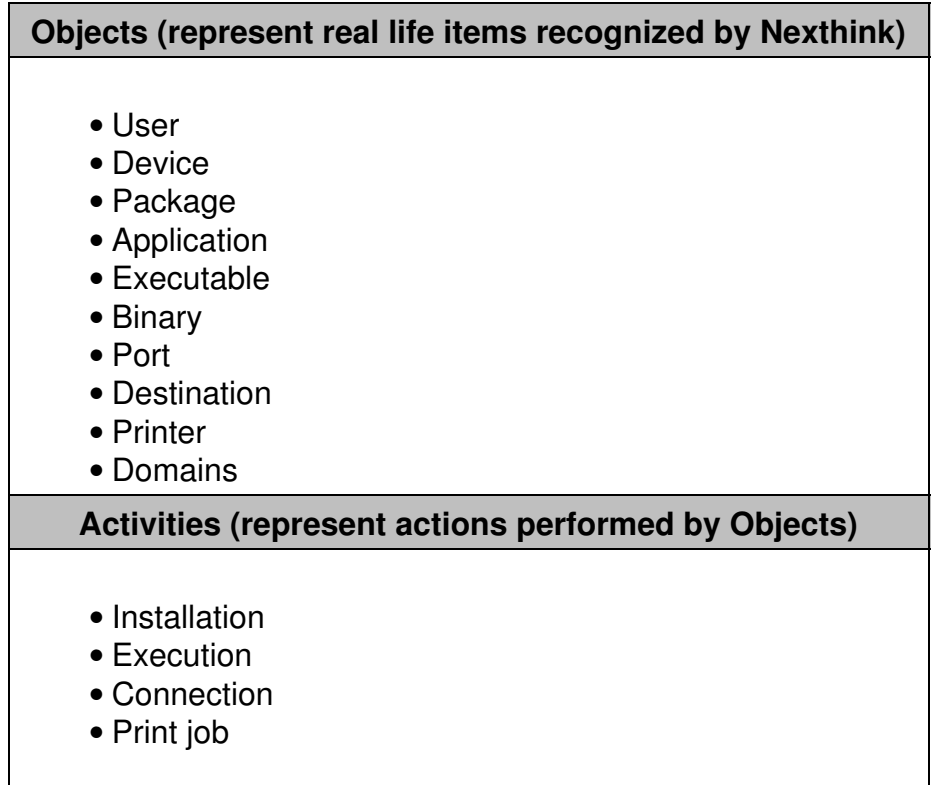

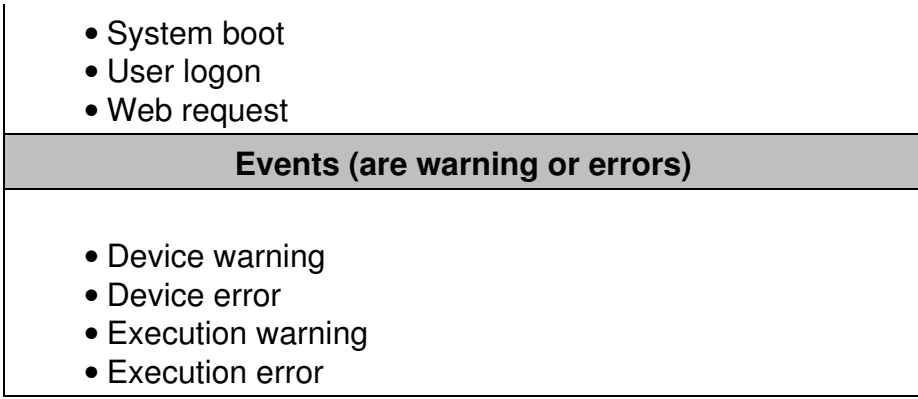

### **User privileges**

Accounts are based on *profiles* and *roles*.

*Profiles* determine the access rights of a user:

- Access to the Portal, eventually limited to a domain (see below for the meaning of domain), with or without the right to administer.
- Access related to domains (Web & Cloud visibility) in the Finder. By default, users can only see domains that are configured in web-based services.
- Access to the Finder and, eventually, the rights to edit applications, objects tags, categories, services and global alerts.

*Roles* define the default content that the user can access:

For non-administrator users, this restricts the content that can be • accessed in the Portal

#### *Limiting the administration and the view to a domain*

Devices can be grouped along a hierarchical tree. This allows grouping devices by (e.g.) Department / Region / Entities:

### **View Domains**

A View domain represents which data a user has the right to see. It is defined by a node of the hierarchy and optionally by a limit in the depth. Based on the previous example, a view domain could limit the view to a specific Department and allow the user to drill-down on the underlying Region but prevent to see the details by Entities.

### **Admin Domain**

An Administration domain is a part of a hierarchy that an administrator could manage. In this case, management means that the administrator could, for example, create users with view domains included in its administration domain or create content focused on it. An administration domain is defined by a node of the hierarchy; the domain is the sub-tree of this node.

### *Privileges for users of Nexthink Finder*

For users of the Finder, select their privileges when creating the user profiles (step 4).

The privileges are related to the edition and application of object tags, the modification of the system configuration (categories, metrics, etc), and other features for system management.

# **Anonymization**

### *Access rights to data*

There are four levels of data privacy, defined in the profile of the account, that specify the access rights of each account to particular pieces of information:

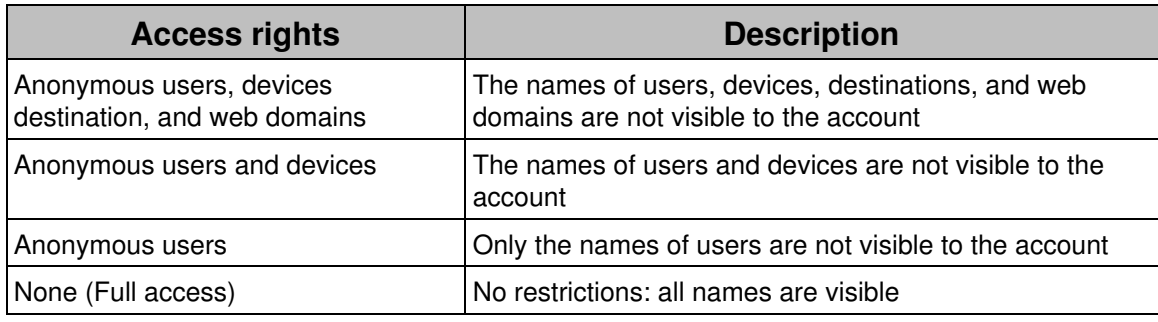

The following table explains what is visible for **users, devices , destinations and domains** relative to the data privacy level.

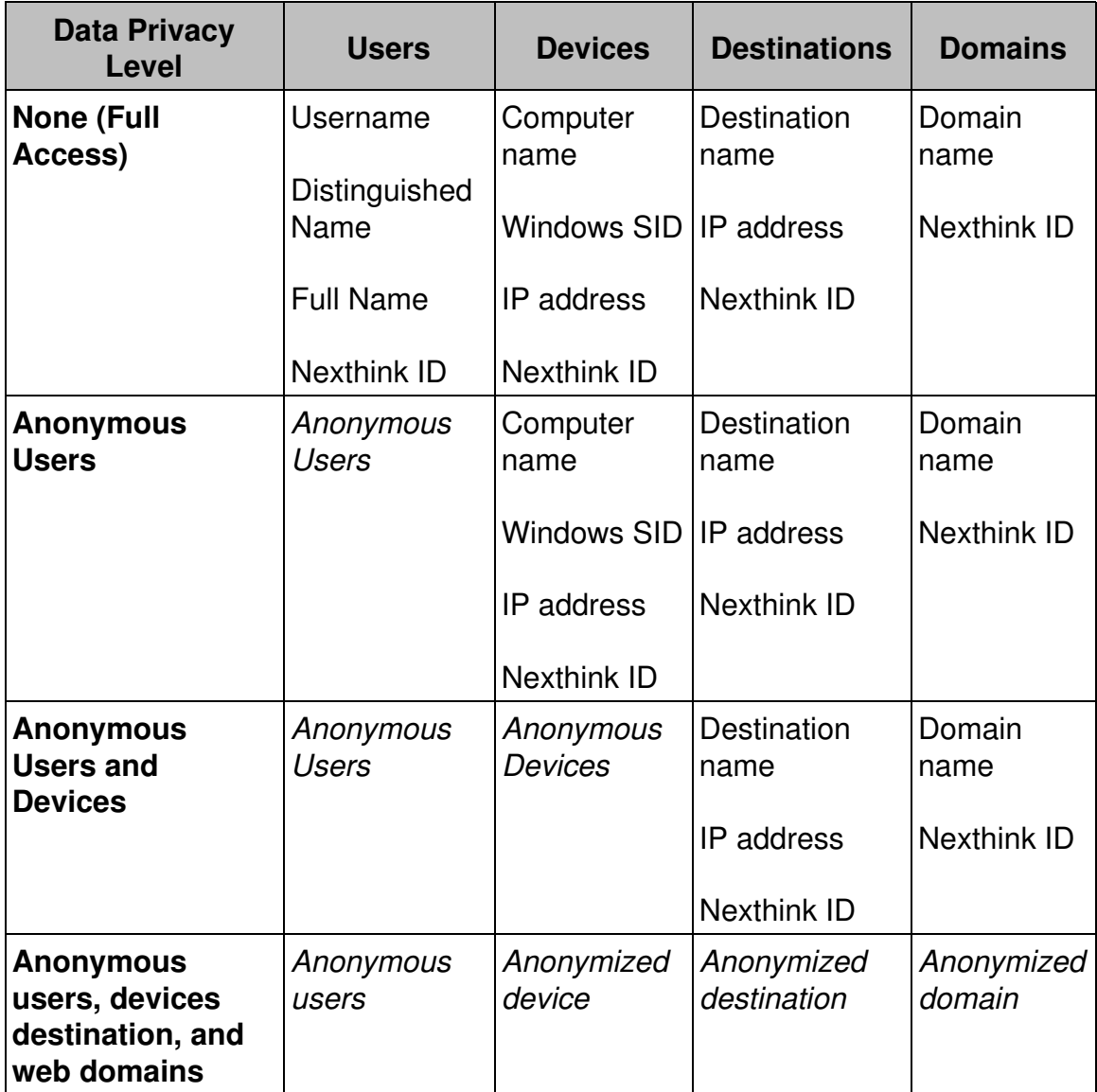

*Display - anonymized User ID*

When the data privacy level enforces anonymous users, users are displayed as in the screenshot below. Investigation using the name of the user is not possible. But if an authorized user provides the user ID, it will be possible to make an investigation and retrieve data.

### *Display - anonymized devices*

When the data privacy level enforces anonymous devices, devices are displayed as in the screenshot below. As for the device ID, it is not possible to make any direct investigation without knowing the device ID.

#### *Display - anonymized destinations*

When the data privacy level enforces anonymous destinations, destinations are displayed as in the screenshot below. Direct investigations without knowing the destination ID are not possible.

#### *Display - anonymized domains*

When the data privacy level enforces anonymous domains, domains are displayed as in the screenshot below. Direct investigations without knowing the domain ID are not possible.

### *Categories*

Categories also support data privacy: a level can be set for a category so that only accounts with the same or a higher data privacy level will be able to see and use a given category. For example, if a category is created with a Data Privacy level set to "none (full access)", only Finder user accounts having a "none (full access)? level will be able to see and use this category. The privacy setting on categories applies only to the Finder.

### **Examples of user profiles**

This is an example of some of the user profiles and privileges that can be configured with current Nexthink privacy features:

#### **Nexthink administrator**

He is the administrator of Nexthink products within the enterprise and therefore has full access rights.

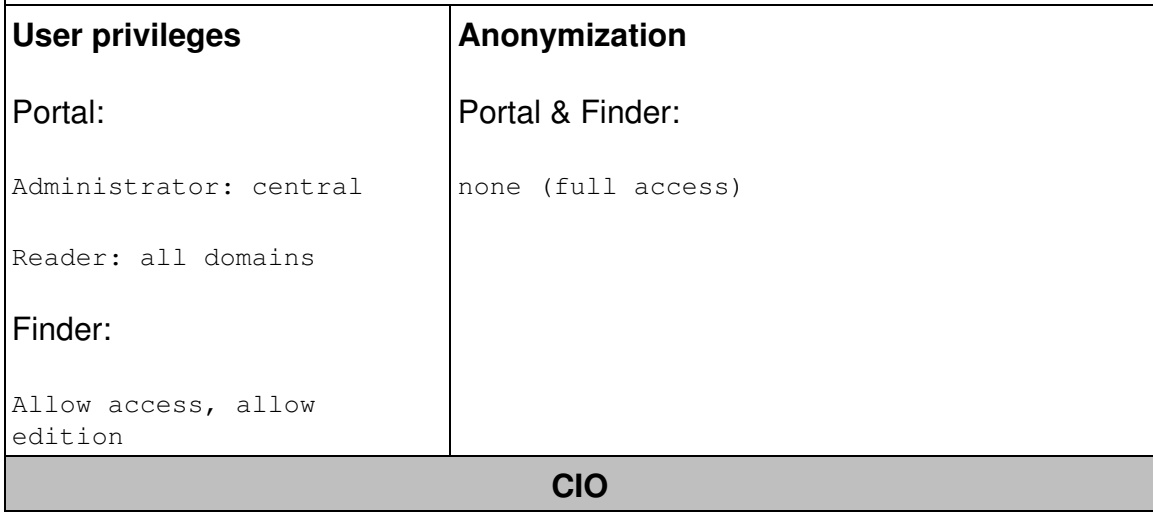

He needs high level information. Therefore he will mainly use Portal as a Reader.

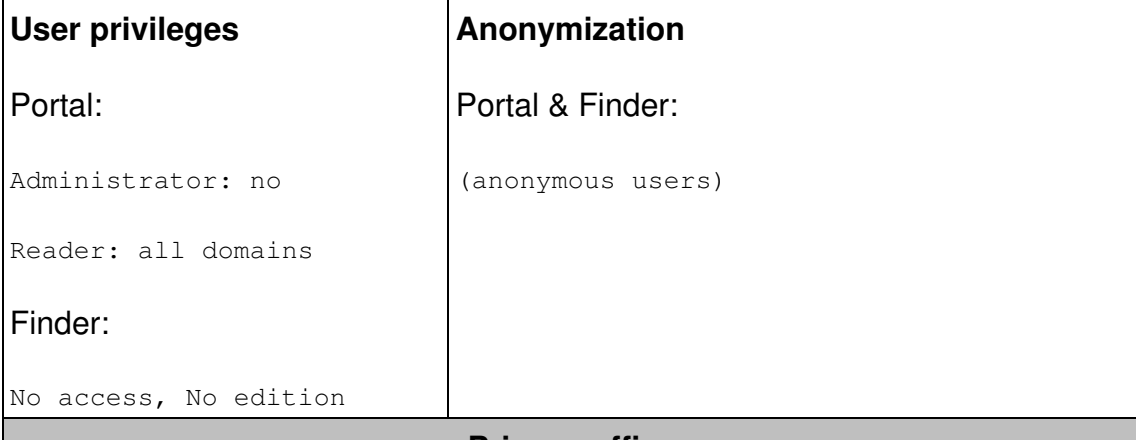

#### **Privacy officer**

He has the full access regarding data anonymization and can provide the User ID to other co-worker if needed.

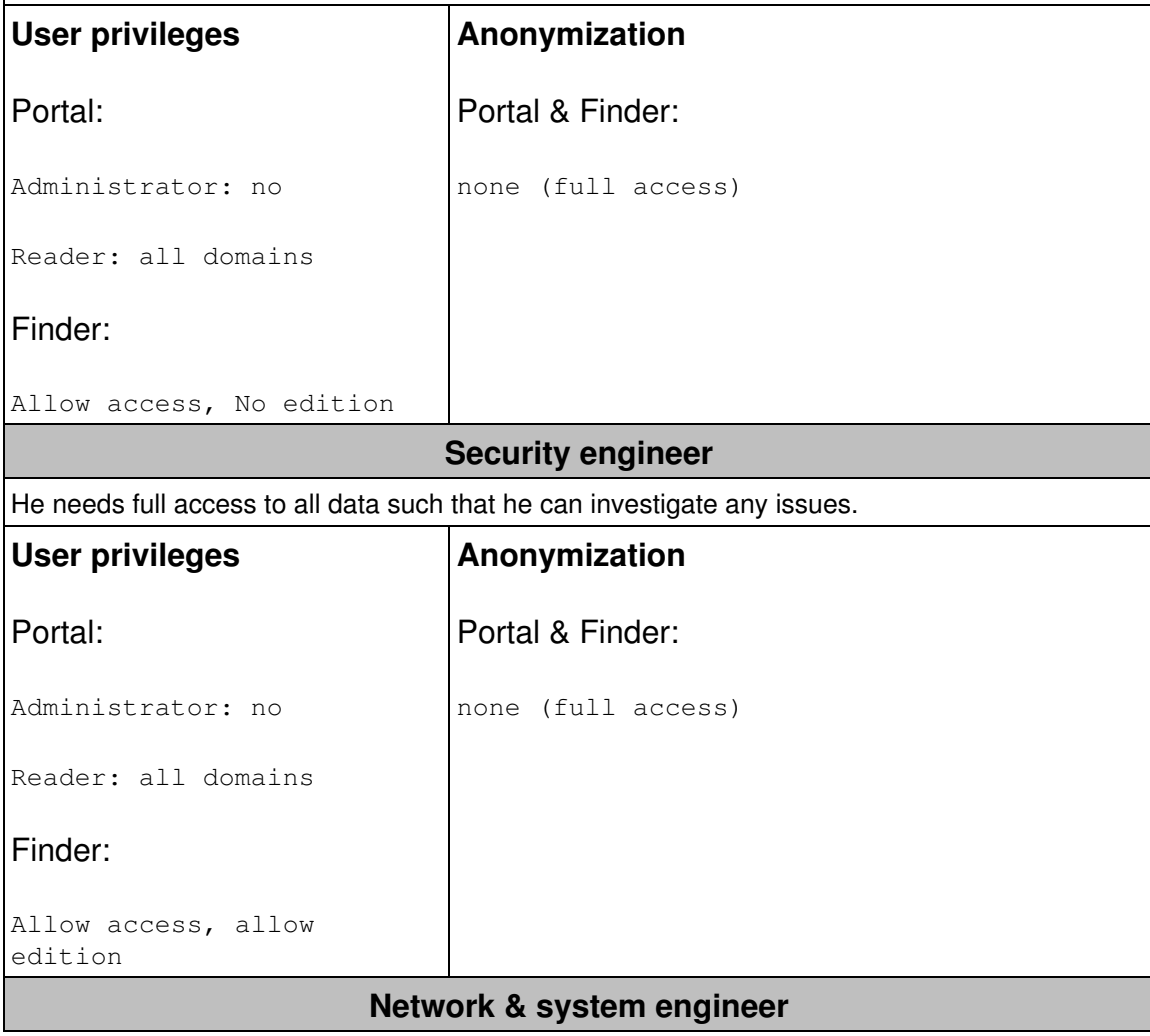

He needs access regarding connection and destination but does not need to access user information.

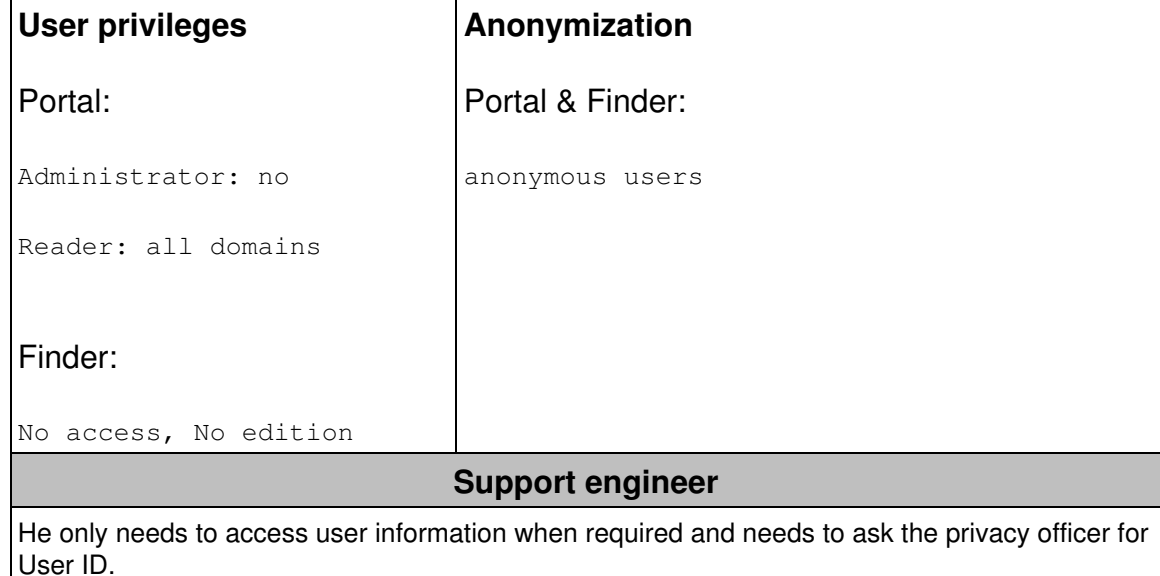

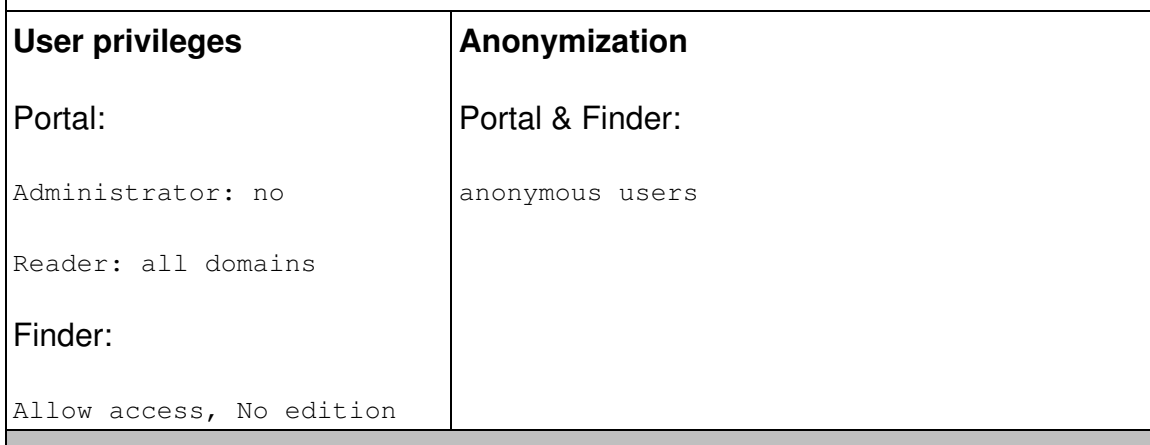

### **IT project manager (transformation)**

He is only accessing information related to a specific project and only needs anonymous information.

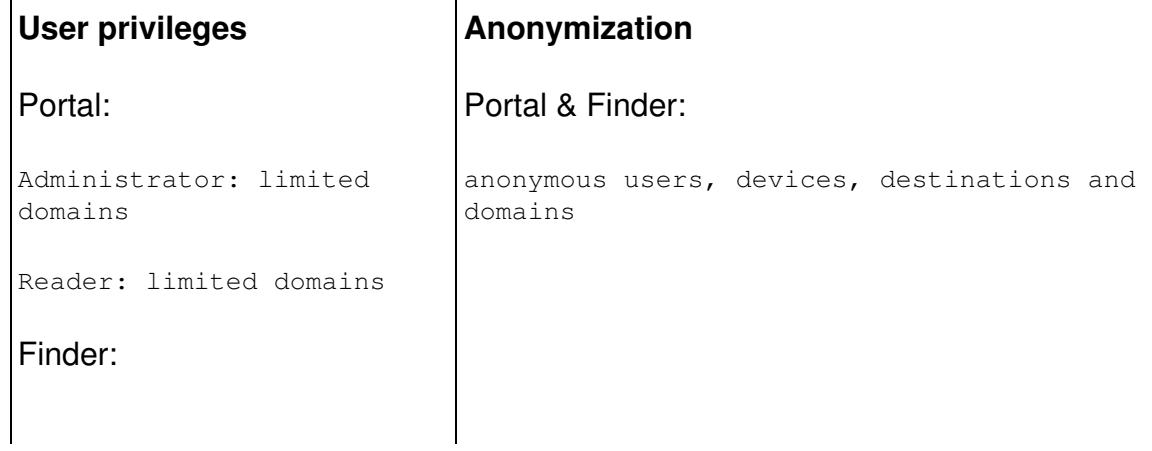

```
Allow access, allow
edition
```
# **Storage policy**

#### *Database*

The following databases are used in Nexthink product:

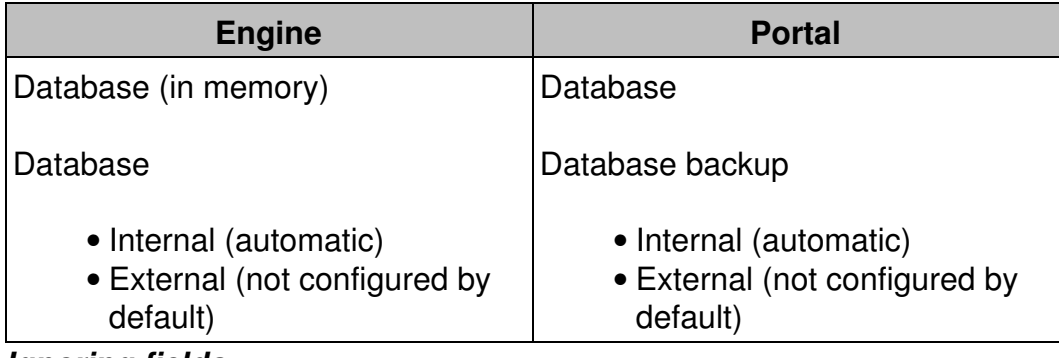

#### *Ignoring fields*

In addition to the anonymization of data, it is possible to configure the system to ignore certain data that is delivered by the collector. In this case, data are not recorded at all:

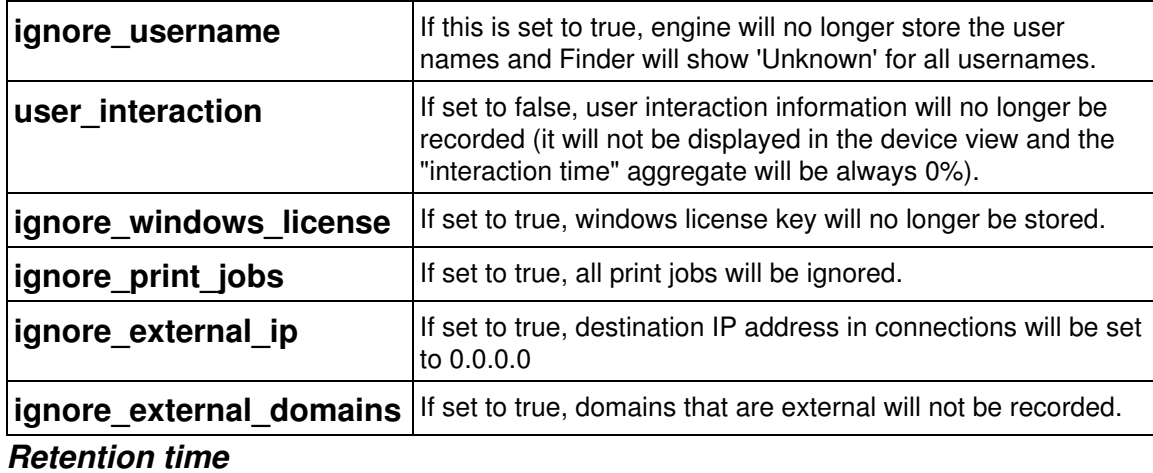

By default, a device is removed automatically from the Engine Database after 3 months of no activity. The retention time can be configured.

### **Ignoring specific devices**

For each device, it is possible to restrain the collected information at the level of

the Engine. The possible settings are:

- Web requests, connections and executions (by default, everything is stored)
- Connections and executions
- Executions only
- None
- Remove

For the latter case, this means that the device will be removed from Engine database if there is no activity for more than one day (i.e. the Collector was uninstalled).

In the Finder, right-click a particular device in the list view results of an investigation or in the top-left icon of its own device view and select **Edit...** :

### *Ignoring specific application, executables, binaries and domains*

The same is possible for applications, executables and binaries. The only difference is that it is not possible to remove them, but only to stop storing the related information.

# **Web & Cloud**

There are three storage policies, that can be applied to every engine and that applies to all domains and web requests. This can be set up in the Web Console:

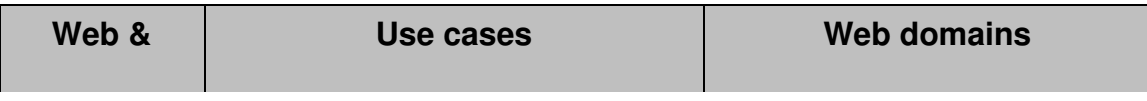
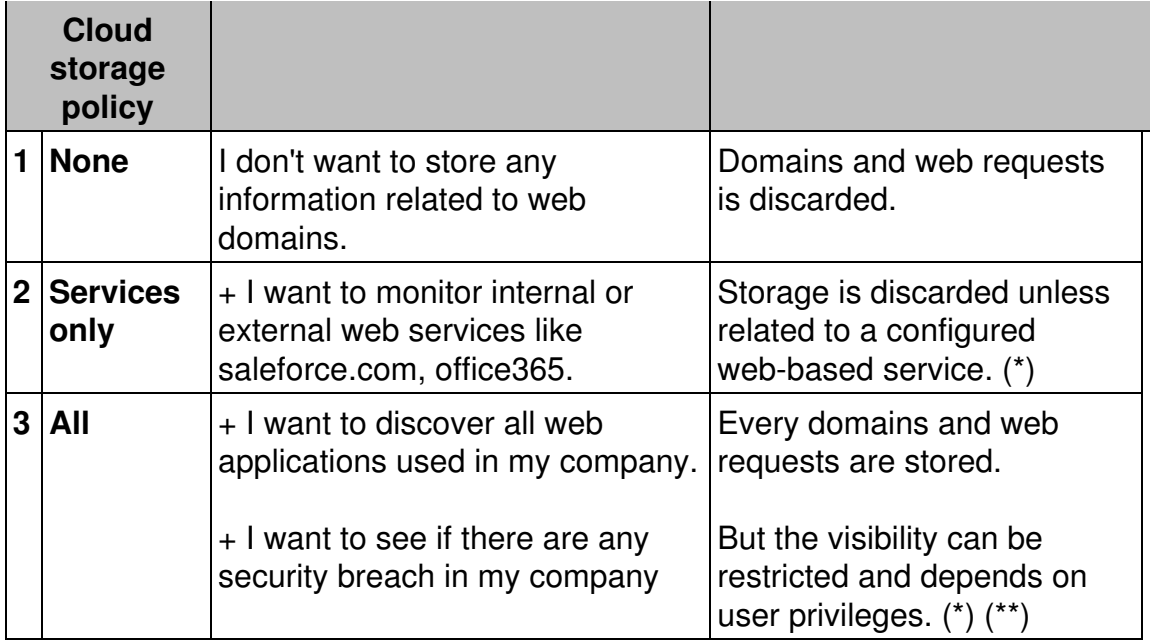

(\*) If a web service is created, the underlying web request and domains are **stored** and there are **no restriction** on visibility.

(\*\*) If a web request is NOT defined in a service, its access will be **restricted**.

### *Portal account visibility*

Finder users need special privileges to view web domains and web requests that are not part of a web-based service (see here above). The same setting is available for the Portal account. If the visibility is "restricted" it will prevent Widget to show data that are not part of a web-based service. This can be set up in the Web Console.

### *Engine internal domains*

Internal domains are never sent to the Application Library. To identify internal domains, the following rules apply:

- Domains with non-official TLD (top level domain)
- Domains with name corresponding to IP addresses belonging to Engine internal network.
- Domains with names matching custom rules (e.g. \*.nexthink.com). These rules can be set up in the Web Console.

### *Excluded domains*

For privacy reasons, you may want to avoid storing web requests to particular domains. For instance, a web application that collects opinions and complaints of employees about their peers and superiors requires the anonymity of the participants. However, with the right level of permissions, a user of the Finder can easily discover who connected to the application and when, just by investigating the web requests that are addressed to the domain of the web application. To make the system ignore web requests to specific domains, add the domains to the *excluded domains* list found in the Web Console.

To add a domain to the excluded domains list:

- 1. Log in to the Web Console as administrator.
- 2. Click to the **Appliance** tab at the top of the window.
- 3. Select **Privacy** from the left-hand side menu.
- Under **Web & Cloud**, add the domain to the list **Excluded domains**: 4.
	- Separate the names of the domains with a single space character ♦ (e.g. *anonymize.nexthink.com \*.example.com*).
	- You can use wildcards in the names of the domains: ♦
		- The question mark **?** may be replaced by any single ◊ character.
		- The asterisk **\*** may be replaced by any number of ◊ characters.

## **Audit trails**

Auditing Nexthink is performed using the syslog framework. It captures actions performed with administrator rights that may impact the system. It is not a logging facility.

Only the action and who performs it is audited. The values that are set are not logged.

The complete list of audit point is available here.

## **Customer improvement program**

The Nexthink Customer Experience Improvement Program will deliver benefits to the customers by allowing us to understand how customers use Nexthink software, so that continuous enhancement can be provided. The program is voluntary and anonymous and can also be disabled by default for all users.

Find out more

## **Nexthink library**

Nexthink Library is a cloud-based knowledge database that gives customers access to a large set of ready-to-use predefined investigations, reports, templates and application information. The Nexthink Library is not mandatory and its access has to be enabled.

When enabled, anonymized data are collected and send to the library. This enables the tagging of binaries with threat level and categorization, and hardware and software compatibility assessment.

The details of collected attributes are described in a dedicated document available on the partner portal.

Related tasks

• Adding Users

Related references

- Customer Experience Improvement Program
- Nexthink Library

# **Security settings in the Appliance**

## **Overview**

The Appliance uses standard mechanisms for authentication and security. Connections to the CLI of the Appliance are established through OpenSSH, which is the SSH implementation installed in the operating system of the Appliance, and connections to the Portal are managed by the security layer of the underlying Java implementation.

Some of the encryption algorithms allowed by these technologies may be considered weak and relatively easy to break, according to current technology standards. Ciphers that use short keys may compromise the security of the Appliance. To protect you against attacks that aim to break the ciphers used, you can control the allowed ciphers in the Appliance and disable those that you consider too weak. Just make sure that your SSH clients and browsers support

the encryption methods that are not disabled.

## **SSH configuration**

Starting from Nexthink V5.1, the default configuration of SSH in the Appliance is set to exclusively use ciphers and hashes that are considered strong. However, this configuration is automatically set only for fresh installations. The list of strong ciphers and hashes has evolved and it has been updated in Nexthink V6.7. If you upgraded recently or are working with a previous version of Nexthink, you can manually set the same set of ciphers and hashes allowed by default:

- 1. Log in to the CLI of the Appliance.
- 2. Edit the SSH configuration document:

sudo vi /etc/ssh/sshd\_config

3. Add the following two lines at the end of the configuration file:

```
Ciphers
chacha20-poly1305@openssh.com,aes256-gcm@openssh.com,aes128-gcm@openssh.com
MACs
```

```
hmac-sha2-512-etm@openssh.com,hmac-sha2-256-etm@openssh.com,hmac-ripemd160-
```
4. Restart the SSH daemon:

sudo systemctl restart sshd

Use the same SSH settings in all your Appliances, specially in the context of federation of Appliances.

## **Web Console secure protocols**

To secure HTTP communications, it is recommended that you use TLS 1.2 only when accessing the Web Console with a web browser. Remember though that you must use a recent version of the supported web browsers for being able to communicate via TLS 1.2.

To disable both TLS 1.0 and TLS 1.1, and exclusively use TLS 1.2 in the Web Console:

- 1. Log in to the CLI of the Appliance that hosts the Web Console.
- Edit the configuration file of the web server that provides the 2. communication to the Web Console:

sudo vi /var/nexthink/console/etc/lighttpd.conf

- 3. Locate in the file the line that holds the list of ciphers, starting with: ssl.cipher-list =
- 4. Replace it with the following lines:

ssl.honor-cipher-order = "enable" ssl.cipher-list = "EECDH+AESGCM:EDH+AESGCM"

```
ssl.use-sslv2 = "disable"
ssl.use-sslv3 = "disable"
ssl.use-compression = "disable"
setenv.add-response-header = (
"Strict-Transport-Security" => "max-age=63072000;
includeSubDomains; preload",
"X-Frame-Options" => "DENY",
"X-Content-Type-Options" => "nosniff")
```
- 5. Save your changes and exit by typing: :wq
- 6. Restart the Web Console:

sudo systemctl restart nxconsole

## **Portal secure protocols and ciphers**

By default, the Portal supports TLS 1.1 and TLS 1.2 as security protocols. Most modern browsers and operating systems are able to use these protocols to secure their communications over the Internet. Associated to these protocols, the Portal also supports a default set of cipher suites (considered strong) to negotiate the security settings of a connection.

However, users of Internet Explorer in either Windows Vista or Windows XP, for instance, are limited to TLS 1.0. Therefore, if you want the Portal to support TLS 1.0, you must add it to the list of supported protocols in the configuration file of the Portal.

To change the supported protocols and cipher suites:

- 1. Log in to the CLI of the Appliance hosting the Portal.
- 2. Optional: If the Portal has no configuration file yet, that is, if portal.conf **does not exist in folder** /var/nexthink/portal/conf, create it by copying the defaults from the sample configuration file: sudo cp /var/nexthink/portal/conf/portal.conf.sample \

/var/nexthink/portal/conf/portal.conf

3. Edit the configuration file of the Portal:

sudo vi /var/nexthink/portal/conf/portal.conf

- Type in the names of the supported protocols and cipher suites in the 4. entries:
	- ♦ globalconfig.jetty.ssl-included-protocols
	- ♦ globalconfig.jetty.ssl-included-ciphersuites
- 5. Save the file and exit by typing:

:wq

6. Restart the Portal:

sudo systemctl restart nxportal

For instance, type in the following lines in the configuration file of the Portal to reproduce the protocols and cipher suites supported by default:

```
qlobalconfiq.jetty.ssl-included-protocols = ["TLSv1.1", "TLSv1.2"]qlobalconfig.jetty.ssl-included-ciphersuites = [ "TLS_ECDHE_RSA_WITH_AES_256_GCM_SHA384",
   "TLS_ECDHE_RSA_WITH_AES_128_GCM_SHA256",
   "TLS_ECDHE_RSA_WITH_AES_256_CBC_SHA",
   "TLS_ECDHE_RSA_WITH_AES_128_CBC_SHA",
   "TLS_DHE_RSA_WITH_AES_256_GCM_SHA384",
   "TLS_DHE_RSA_WITH_AES_128_GCM_SHA256",
    "TLS_DHE_RSA_WITH_AES_256_CBC_SHA",
    "TLS_DHE_RSA_WITH_AES_128_CBC_SHA",
   "TLS_RSA_WITH_AES_128_CBC_SHA" ]
```
Note that these entries are actually absent from the default configuration file of the Portal (you will not see them when editing the file). In reality, the contents shown above are internal to the Portal and they are used only if you do not override the settings in the configuration file.

For example, to support the protocol TLS 1.0 in addition to the default protocols TLS 1.1 and TLS 1.2, create or substitute the entry of included protocols for:

```
globalconfig.jetty.ssl-included-protocols = ["TLSv1", "TLSv1.1",
"TLSv1.2"]
```
### **Engine secure protocols and ciphers**

To secure the communications through the Web API, the Engine supports by default both TLS 1.1 or TLS 1.2 and a set of ciphers considered strong. These security settings are also valid for the query interface with the Finder and the Portal, as well as for the LDAP and the Application Library clients.

The security settings are configurable in the **ssl** section of the configuration file /var/nexthink/engine/01/etc/nxengine.xml. If they are not specified, their configuration is equivalent to the following values:

```
<config>
    <engine>
       ...
      <ssl>
          <ciphers>ECDHE-RSA-AES256-GCM-SHA384,ECDHE-RSA-AES128-GCM-SHA256,
          ECDHE-RSA-AES256-SHA,ECDHE-RSA-AES128-SHA,DHE-RSA-AES256-GCM-SHA384,
          DHE-RSA-AES128-GCM-SHA256,DHE-RSA-AES256-SHA,DHE-RSA-AES128-SHA,
```

```
 AES256-SHA,AES128-SHA</ciphers>
           <protocols>tlsv1.1,tlsv1.2</protocols>
       \langle/ssl\rangle ...
    </engine>
</config>
```
To configure a different set of supported ciphers and protocols, modify each element in the **ssl** section:

#### **ciphers**

List of ciphers supported by the Engine. Specify the names of the ciphers in the format accepted by *openssl*. Separate each supported cipher either by a colon ':' or a comma ',' delimiter. To see the list of all the available ciphers that you can choose from, log in to the CLI of the Engine and type: openssl ciphers.

#### **protocols**

List of supported protocols, separated by comma ',' delimiters.

For instance, to support old browsers, enable protocols SSL 3.0 and TLS 1.0:

```
<ssl><protocols>sslv3,tlsv1,tlsv1.1,tlsv1.2</protocols>
\langle/ssl\rangle
```
Note that there is no need to modify the ciphers, since these protocols can use AES256-SHA and AES128-SHA, which are allowed by default.

Related tasks

• Importing and replacing Certificates

## **Importing and replacing Certificates**

### **Overview**

To protect sensitive information against eavesdropping, all the communications between client applications (e.g. web browsers) and Nexthink components, as well as most of the communications between pairs of Nexthink components themselves, are encrypted. The majority of these communications are protected by combining the *Transport Layer Security* (TLS) protocol with a *Public Key Infrastructure* (PKI) scheme based on the X.509 standard, which uses digital certificates. A few others, most notably the transmission of device data from the

Collector to the Engine, use different protection mechanisms.

This article focuses on the communications that are protected by TLS and a PKI scheme. More specifically, the article details how to replace the default digital certificates in the product by your own set of certificates when needed.

### **Understanding how TLS and PKI works**

Although the reader is assumed to be familiar with the technologies behind TLS and PKI, let us briefly review them here for applying them later to the configuration of Nexthink. This review of how TLS and PKI work does not pretend to be exhaustive. It covers only the basic concepts and the most common cases that are considered relevant to the configuration of the Nexthink product. For an authoritative document on TLS, refer to the RFC 5246. For an authoritative document on PKI, refer to the ITU-T standard X.509. Find as well other sources of information about PKI and TLS on well-respected Internet sites, such as the Certificate Authorities Council or the support pages of the main web hosting and security companies.

A PKI is built around digital certificates. Certificates are just computer files that, in a typical client-server model, help clients ensure the authenticity of the server and protect the privacy of the communication. To that end, certificates rely on a pair of cryptographic keys that are mathematically linked: a private key, which identifies the server and must never be disclosed, and a public key, which is included unencrypted in the certificate itself and, therefore, is disclosed to everyone that gets the certificate. Content that is encrypted using the private key can only be decrypted using the public key and viceversa.

According to the TLS protocol, a client that wishes to connect to a server receives the certificate from the server. Once the identity of the server has been established by means of its certificate (see below), the client and the server negotiate the parameters of the secure connection. Thanks to the mathematical properties of their public and private keys, client and server are able to privately agree on the encryption algorithms to be used during the session and exchange randomly generated new keys for these algorithms. Some of the encryption algorithms that TLS negotiates may get old and become less secure with time, as the computation power of modern computers increases or vulnerabilities are found. To define the lists of allowed encryption algorithms for each server component in Nexthink, see the article on the Security Settings in the Appliance.

To understand how a client authenticates a server through its certificate, let us discuss first how server certificates are issued. An entity that issues certificates is called a *Certificate Authority* (CA). A CA owns a public and a private key with the

properties described above. When a CA issues a new certificate to a particular subject, the CA *signs* the certificate with its own private key (signing consists in encrypting a hash of the certificate text), thus generating a digital signature that is attached to the certificate. A digital certificate holds thus the following important information:

- **Issuer**: the name of the entity that issues the certificate (the CA, in our case).
- **Subject**: the name of the entity to which the certificate is granted (when applied to the Nexthink product, this is usually the DNS name of a server component).
- **Public key**: the public key of the subject entity.
- **Digital signature**: the binary result of signing the certificate with the private key of the issuer.

To protect a server component in Nexthink, request a CA to generate a certificate that uses the DNS name of the server component as subject and binds it to the public key of the server with a digital signature. This is the certificate that you will use to replace the default server certificates in Nexthink.

A certificate that a CA issues to identify itself is called a *root* certificate. A root certificate thus has the same Issuer and Subject. Because the Issuer and the Subject are the same, the root certificate is said to be *self-signed*: it holds the public key of the CA and it was signed with the private key of the CA. If a client trusts a CA, the client may use the root certificate of the CA to authenticate any server certificate issued by the same CA. Indeed, by using the public key of the CA in the root certificate, the client can decrypt the contents of the digital signature in the server certificate (remember that the CA signed the certificate by using its private key); thus verifying the authenticity of the server. Since clients rely on root certificates for validation, root certificates must be distributed to clients in a trustworthy way (not through a simple connection). For instance, the root certificates of publicly-trusted CAs are typically distributed embedded in the operating system, the web browser, or other trust stores of specific applications. Users must therefore assume that the root certificates included in their client software are correct; that is, users must either trust the publisher of the client software or not use the software.

Usually, CAs add several layers of security and they do not sign server certificates using the private key of the root certificate, but the private key of an intermediate certificate. This intermediate certificate is itself signed by either the private key of the root certificate or by the private key of another intermediate certificate. Intermediate certificates thus form a *chain of trust* from your server certificate up to the root certificate of the CA, which is the *trust anchor*. When

using server certificates that were generated in this way, install in your server component not only the server certificate, but the whole bundle of intermediate certificates that let a client follow the full chain of validation until it reaches the root certificate. Alternatively, install in the client the intermediate certificates besides the root certificate of the CA.

When talking about CAs, people usually refer to publicly-trusted institutions, but you can generate your own certificates and become your own CA as well. The certificates generated by an individual or organization without requesting them to a publicly-trusted CA are said to be *self-issued*. Using certificates issued by publicly-trusted CAs have some advantages over the use of self-issued certificates though. See the comparison table below:

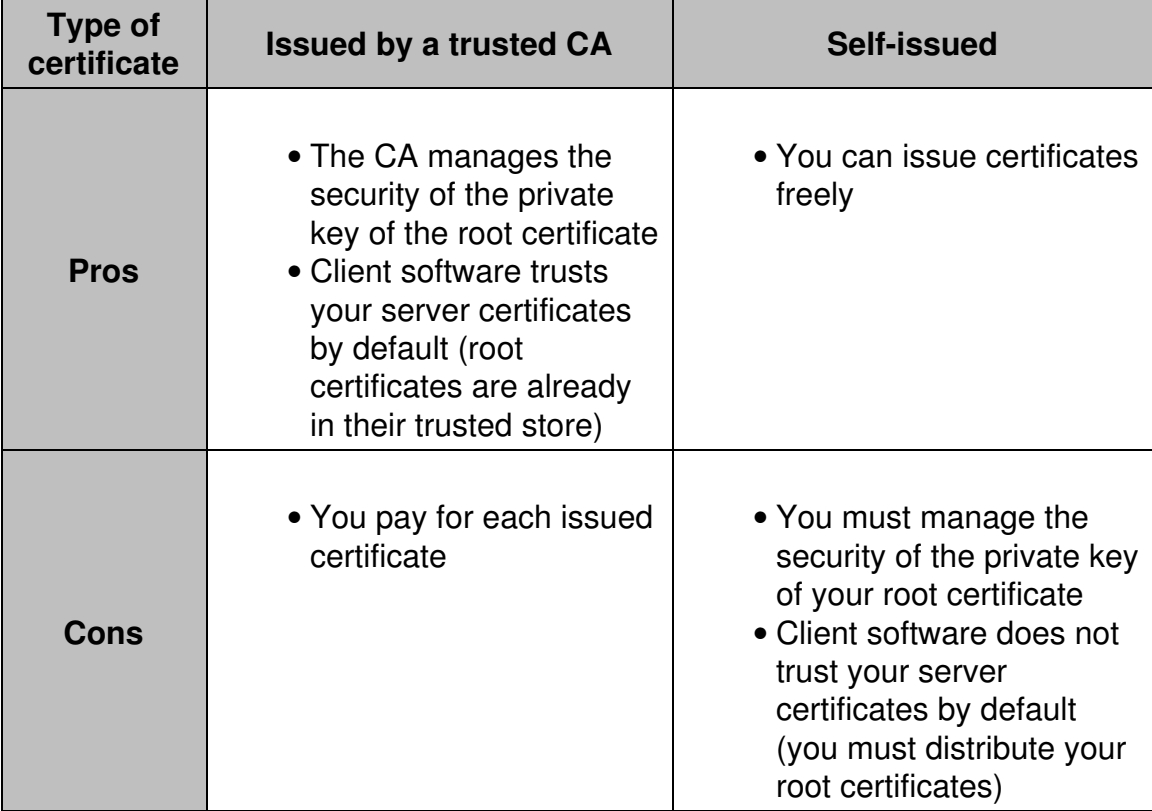

For the purposes of this article, you do not need to know the full TLS protocol nor the mathematics of public key cryptography. There are just a couple of things that you must absolutely keep in mind when dealing with digital certificates in Nexthink:

- Server certificates enable clients to authenticate and communicate securely with a server.
- The issuer of your server certificates can be either a publicly recognized CA or your own organization (self-issued certificates).

The client must trust the issuer of the server certificate to accept the • connection.

For example, in the case of a web browser acting as a client, if the browser is not able to authenticate the server that hosts a web site because it does not know the issuer of the server certificate (i.e. it does not have the root certificate of the issuing CA in its trusted store), you usually get a warning message informing you that the connection to that web site is not secure. Most web browsers let advanced users add an exception and proceed with the connection, clearly stating nonetheless that the identity of the server cannot be confirmed and that it might be impersonated.

## **Secure connections in Nexthink requiring certificates**

In Nexthink, the components in the Appliance (the Web Console, the Portal, and the Engine) usually play the server role in the client-server model of communication. Each one of these components uses a server certificate to provide client applications with the means to establish a secure connection. Nevertheless, the Engine and the Portal may also play the client role in some cases. For their part, the Finder and the Collector always behave as clients.

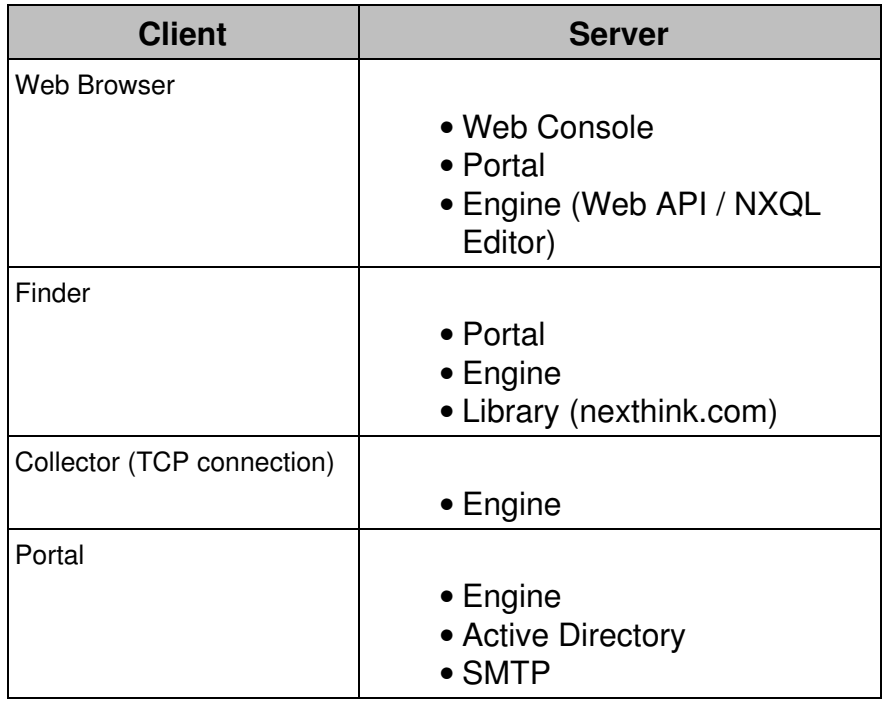

For each component, find below the table of all the connections that require certificates:

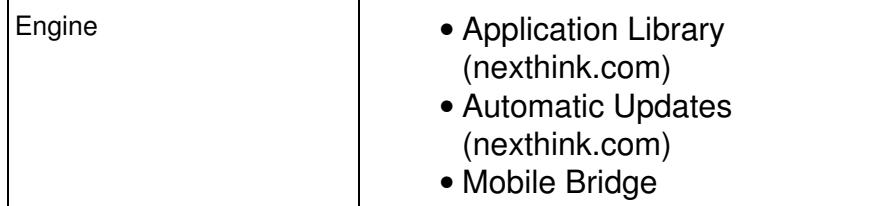

### **Replacing the certificates of the server components**

In this section, learn how to replace the certificates in the server components of Nexthink that the different client applications may use to authenticate them. Let us suppose that you have obtained the following set of certificates from a publicly-trusted CA or that you have generated them yourself:

• Root certificate of the CA:

root.crt

Optional bundle of intermediate certificates (provided by the CA when the • server certificates are not directly signed by the private key associated to the root certificate, which is customary):

intermediate.crt

• Server certificate for the master Appliance (Portal):

```
master.crt
```
Server certificates for the slave Appliances (Engines): •

slave.crt

For clients applications to effectively authenticate your Appliances, the *Common Name* of the subject in the master and slave certificates must match the external DNS names of the Appliances hosting the Portal and the Engines, respectively. If you also need certificate validation internally between Appliances (namely, for the connections from the Portal to the Engines), configure your corporate DNS so that the internal DNS names of the Appliances match their external names. In that way, you will not need to issue server certificates with multiple subjects.

In addition, you must own the private keys associated to the server certificates of the master and slave Appliances:

- Private key associated to the server certificate of the master Appliance: master.key
- Private key associated to the server certificate of the slave Appliance: slave.key

Although we give one generic name to the files that hold the server certificates of the slave Appliances (slave.crt) and their associated keys (slave.key), note that you will usually need a different server certificate and private key for each

one of your slave Appliances, because each slave Appliance is identified as a different subject in the certificate (they have a different DNS name). The exception to this rule is if you use multiple-subject certificates.

The certificates and cryptographic keys described here are all assumed to be in **PEM format**, which is basically a Base64 (text) encoding of the binary DER format. Note that the extension of the certificate file (.crt, .cer, .pem) is not relevant, but the actual content of the file is determinant. To follow the instructions below, convert the certificate files to PEM format if this is not already the case. For instance, to convert a root certificate in DER format to PEM with the help of the openssl command line tool, type in:

```
openssl x509 -inform DER -outform PEM -in root.der -out root.crt
```
If you obtained your PEM certificate files from a Windows system, Nexthink strongly recommends you to convert them to Unix text format to avoid problems when chaining certificates. Once you have copied the certificate files generated in Windows to the appliance, run the following command on each one of them (substitute win-cert.crt and unix-cert.crt for the appropriate names):

tr -d '\r' < win-cert.crt > unix-cert.crt

#### *Replacing the server certificate of the Web Console*

These instructions apply both to the Web Console in the master and slave Appliances. Use the appropriate server certificate, master.crt or slave.crt, when indicated. The Web Console presents its server certificate to web browsers that connect to it.

The Web Console stores both its server certificate and associated private key concatenated in a single file:

• /var/nexthink/console/etc/certificate.pem

To replace the default certificate of the Web Console:

- 1. Log in to the CLI of the Appliance.
- 2. Copy the appropriate certificates to the home directory of the nexthink account in the Appliance by using your favorite SCP tool.
	- 1. Copy the server certificate and key:
		- $\lozenge$  The <code>master.crt</code> and <code>master.key</code> files if in the master Appliance.
		- ◊ A slave.crt and slave.key files if in a slave Appliance.

2. If present, copy the bundle of intermediate certificates

intermediate.crt.

Stop the Console: 3.

sudo systemctl stop nxconsole

Make a backup of the default certificate: 4.

```
sudo cp /var/nexthink/console/etc/certificate.pem \
/var/nexthink/console/etc/certificate.pem.default
```
- 5. Concatenate your key and certificate and replace the default:
	- If you are replacing the server certificate of the Web Console in the master Appliance:

```
cat master.key master.crt | sudo tee \
```
/var/nexthink/console/etc/certificate.pem > /dev/null

• If you are replacing the server certificate of the Web Console in one of the slave Appliances:

```
cat slave.key slave.crt | sudo tee \
```

```
/var/nexthink/console/etc/certificate.pem > /dev/null
```
- 6. If you have a bundle of intermediate certificates:
	- 1. Copy the intermediate certificates to the configuration folder of the console:

sudo cp intermediate.crt /var/nexthink/console/etc

- 2. Open the configuration file of the Web Console HTTP server:
	- sudo vi /var/nexthink/console/etc/lighttpd.conf
- 3. Look for the configuration setting  $\texttt{ssl}$  .  $\texttt{pemfile}$  and add the following line after it:

```
ssl.ca-file =
```
"/var/nexthink/console/etc/intermediate.crt"

To save your changes in the configuration file and exit, type: 4.

```
:wq
```
7. Restart the Console:

sudo systemctl start nxconsole

### *Replacing the server certificate of the Portal*

The Portal presents its server certificate when receiving connections from the following client applications:

- A web browser.
- The Finder.

The Portal stores its server certificate and associated private key in a *Java KeyStore* located in the master Appliance:

• /var/nexthink/portal/keystore/keystore.jks

To replace the default certificate of the Portal:

- 1. Log in to the CLI of the master Appliance.
- 2. Copy the appropriate certificates and keys to the home directory of the nexthink account in the master Appliance by using your favorite SCP tool.
	- 1. Copy the root certificate root.crt.
	- 2. Copy the server certificate master.crt and key master.key.
	- 3. If present, copy the bundle of intermediate certificates
		- intermediate.crt.
			- Chain the bundle of intermediate certificates with the root 1. certificate:

```
cat intermediate.crt root.crt > ca-chain.crt
```
3. Stop the Portal:

```
sudo systemctl stop nxportal
```
- 4. Create a PKCS12 keystore with the root certificate, the server certificate, its associated key and, optionally, the bundle of intermediate certificates:
	- If you have no bundle of intermediate certificates, type: ♦

```
openssl pkcs12 -export -chain -in master.crt -inkey
master.key \
-out portal.p12 -name portal -passout pass:nexthink \
-CAfile root.crt -caname root
```
If you do have a bundle of intermediate certificates, type: ♦

```
openssl pkcs12 -export -chain -in master.crt -inkey
master.key \
-out portal.p12 -name portal -passout pass:nexthink \
```

```
-CAfile ca-chain.crt -caname chain
```
Make a backup of the default keystore: 5.

```
sudo cp /var/nexthink/portal/keystore/keystore.jks \
/var/nexthink/portal/keystore/keystore.jks.default
```
6. Delete the default certificate from the keystore:

```
sudo /usr/java/default/bin/keytool \
-keystore /var/nexthink/portal/keystore/keystore.jks \
-delete -storepass nexthink -alias portal
```
7. Import the certificate into the keystore:

```
sudo /usr/java/default/bin/keytool -importkeystore \
-deststorepass nexthink \
-destkeystore /var/nexthink/portal/keystore/keystore.jks \
-srckeystore portal.p12 -srcstoretype PKCS12 \
-srcstorepass nexthink -alias portal
```
8. Restart the Portal

sudo systemctl start nxportal

#### *Replacing the server certificates of the Engine*

In the slave Appliance, the Engine holds two certificates (and their associated keys) that serve different purposes and can be modified independently:

• A server certificate to protect the connections established with the Finder,

the Portal, and the Web API.

Server certificate located in:

```
⋅ /var/nexthink/engine/common/etc/certificate.pem
Private key located in:
```
⋅ /var/nexthink/engine/common/etc/key.pem

A server certificate, generated during the federation of the Engine, to • protect the TCP communication channel of the Collectors.

Server certificate and private key located in:

⋅ /var/nexthink/nxproxy/keystore

Although the two default server certificates are different and work independently, you can use a single certificate to replace both.

To replace the default Engine certificate that protects the connections the Finder, the Portal, and the Web API:

- 1. Log in to the CLI of the slave Appliance.
- 2. Copy the server certificate slave.crt and key slave.key to the home directory of the nexthink account in the slave Appliance by using your favorite SCP tool.
- Stop the Engine: 3.

sudo systemctl stop nxengine@1

Make a backup of the default certificate and key: 4.

```
sudo mv /var/nexthink/engine/common/etc/certificate.pem \
/var/nexthink/engine/common/etc/certificate.pem.default
sudo mv /var/nexthink/engine/common/etc/key.pem \
/var/nexthink/engine/common/etc/key.pem.default
```
5. Set owner and permissions of the server certificate and key files:

```
sudo chown nxengine:nxengine slave.crt
sudo chown nxengine:nxengine slave.key
sudo chmod 444 slave.crt
sudo chmod 400 slave.key
```
6. Copy your server certificate and key files to common configuration folder of the Engine:

```
sudo cp -p slave.crt \
/var/nexthink/engine/common/etc/certificate.pem
sudo cp -p slave.key
/var/nexthink/engine/common/etc/key.pem
```
7. Restart the Engine:

sudo systemctl start nxengine@1

Note that the Engine supports only the installation of the server certificate for protecting the connections with the Finder, the Portal, or the Web API, but not the possible bundle of intermediate certificates. As a workaround, install the intermediate certificates in the client, if necessary.

In turn, the protection of the TCP communication channel of Collectors with the Engine does support the installation of intermediate certificates. In this case, the default server certificate is generated when you federate the slave Appliance. The certificate is signed by the private key of the *ad hoc* PKI that the federation process creates in the master Appliance, which thus acts as a CA. For the Collector to be able to verify the authenticity of the server certificate, you usually specify the root certificate of the master Appliance when you install the Collector (or generate the Collector installer).

It is safe to rely on the default PKI to protect the TCP communications with the Collectors. If you decide nevertheless to replace the default certificate in the Engine for this purpose:

Leave **empty** the root certificate field when installing the Collector (or • generating the Collector installer).

> Distribute instead the root certificate to the Trusted Root Certification Authorities store of the Windows devices where the Collector is being installed.

**•** Replace the default certificate **after** federating the slave Appliance. If you replace the default certificate before federating the slave Appliance, your server certificate will be overwritten during the federation process.

To replace the default Engine certificate that protects the TCP communication with the Collectors:

- 1. Log in to the CLI of the slave Appliance that hosts a particular Engine.
- 2. Copy the appropriate certificates and keys to the home directory of the nexthink account in the master Appliance by using your favorite SCP tool.
	- 1. Copy the root certificate root.crt.
	- 2. Copy the server certificate slave.crt and key slave.key.
	- 3. If present, copy the bundle of intermediate certificates
		- intermediate.crt.
			- Chain the bundle of intermediate certificates with the root 1. certificate:

cat intermediate.crt root.crt > ca-chain.crt

- 3. Create a PKCS12 keystore with the root certificate, the server certificate, its associated key and, optionally, the bundle of intermediate certificates (to use another name or password for the certificate, change the configuration file detailed below):
	- If you have no bundle of intermediate certificates, type: ♦

openssl pkcs12 -export -chain -in slave.crt -inkey slave.key \ -out slave.p12 -name nxproxy -passout pass:nexthink \

```
-CAfile root.crt -caname root
      • If you do have a bundle of intermediate certificates, type:
              openssl pkcs12 -export -chain -in slave.crt -inkey
              slave.key \
              -out slave.p12 -name nxproxy -passout pass:nexthink \
              -CAfile ca-chain.crt -caname chain
Make a backup of the default keystore:
4. 
        sudo mv /var/nexthink/nxproxy/keystore/keystore.jks \
        /var/nexthink/nxproxy/keystore/keystore.jks.default
5. Create a new Java KeyStore:
        keytool -importkeystore -deststorepass nexthink \
        -destkeypass nexthink -destkeystore keystore.jks \
        -srckeystore slave.p12 -srcstoretype PKCS12 \
        -srcstorepass nexthink -noprompt
6. Set the owner and permissions of the keystore:
        sudo chown nxproxy:nexthink keystore.jks
        sudo chmod 660 keystore.jks
7. Copy the keystore file to the appropriate configuration folder:
        sudo cp -p keystore.jks /var/nexthink/nxproxy/keystore
8. Restart the proxy service in the Engine:
        sudo systemctl restart nxproxy
```
To use a different name or password for the certificate, as well as a different path for the keystore, edit the configuration file:

• /var/nexthink/nxproxy/conf/nxproxy.conf

And modify the following lines accordingly:

```
nxproxy {
   jetty {
    ssl-key-store-path = "keystore/keystore.jks"
     ssl-key-store-password = "nexthink"
    ssl-key-manager-password = "nexthink"
    certificate-alias = "nxproxy"
  }
}
```
### **Importing CA certificates into client components**

When behaving as client applications, Nexthink components need access to the root certificate of the CA that signed the server certificates to be able to authenticate the server components. Learn here how to import the root certificate and, in some cases, the bundle of intermediate certificates. Therefore, we assume that you have access to the following files:

• Root certificate of the CA:

root.crt

Optional bundle of intermediate certificates (provided by the CA when the • server certificates are not directly signed by the private key associated to the root certificate, which is customary):

intermediate.crt

### *Importing CA certificates into Windows for the Collector and the Finder*

To validate servers, the Finder looks for root certificates in the Windows Trusted Root Certification Authorities store. For its part, the Collector resorts to the same certificate store when the **Root CA** certificate field is left empty during its installation; that is, when you do not use the default *ad hoc* PKI of federation. The store includes by default the root certificates of all the CAs trusted by Microsoft. If you got your server certificates from a publicly-trusted CA, its root certificate is most probably already in the list. If you acted as your own CA to generate your server certificates (that is, if you self-issued the server certificates), add the root certificate to the store.

To add the root certificate to the Trusted Root Certification Authorities store (Windows 10):

- 1. Log in to the Windows 10 device as a user with administrator rights.
- 2. Type **WinKey+R** to open the Run dialog.
- 3. Type in *certlm.msc* and press **OK**.
- Click **Yes** in the dialog that shows up to allow the program make changes 4. to your computer.
- 5. Right-click Trusted Root Certification Authorities and select All Tasks > **Import...**.
- 6. The **Certificate Import Wizard** starts. Click **Next**.
- 7. Click **Browse** and select the root.crt file.
- 8. Click **Next**.
- 9. In the dialog Place all certificates in the following store, click Next to accept the proposed certificate store (**Trusted Root Certification Authorities**).
- 10. Verify the certificate to be imported and click **Finish**.

After importing the root certificate, the Finder is able to connect to the Portal without prompting any certificate error and Collectors installed with an unspecified root certificate can use the TCP channel to communicate with the Engine. If the server certificate in the Engine was signed using the key of an intermediate certificate, the connection of the Finder with the Engine will however issue the message **The security certificate of Nexthink Engine could not be validated**. This situation happens because the Engine does not currently

manage intermediate certificates for its connections with the Finder, the Portal, and the Web API. To solve this, either repeat the previous procedure and import the file intermediate.crt into the **Intermediate Certification Authorities** store or ignore the message and validation altogether by clicking **Continue anyway** in the dialog.

#### *Importing CA certificates for the Portal*

When behaving as a client component, the Portal uses the default keystore of the JDK installed in the Appliance to validate the server certificates that it receives:

• /usr/java/default/jre/lib/security/cacerts

If your server components use certificates signed by a generally trusted Certification Authority (CA), you do not need to import the certificates into the Portal, because they will already reside in the keystore. On the other hand, if you are securing the connection of the Portal to your server components with self-issued certificates, import the CA certificates into the Portal with the help of a utility written for this purpose.

For instance, to import the CA certificates that were used to generate the server certificate of the Engine into the Portal:

- 1. Log in to the CLI of the master Appliance.
- 2. Copy the appropriate certificates and keys to the home directory of the nexthink account in the master Appliance by using your favorite SCP tool.
	- 1. Copy the root certificate root.crt.
	- 2. If necessary, copy the bundle of intermediate certificates intermediate.crt. Installing intermediate certificates is usually not mandatory, but you may need to install it if the server component is not able to provide them (as it is currently the case of the Engine).
- 3. Stop the Portal:

```
sudo systemctl stop nxportal
```
4. Import the root certificate into the keystore:

```
sudo sh /var/nexthink/portal/security/import_certificate.sh
\setminus-alias root engine -file root.crt \
```

```
-storepass changeit
```
5. If necessary, import the bundle of intermediate certificates into the keystore:

```
sudo sh /var/nexthink/portal/security/import_certificate.sh
\setminus-alias inter engine -file intermediate.crt \
-storepass changeit
```
6. Restart the Portal

sudo systemctl start nxportal

The Engine presents the same server certificate to the Portal as to other client applications. Since the subject of this server certificate must be set to the external DNS name of the Engine, but the Portal connects to the Engine through it internal name, you either need to have the same internal and external DNS name for the Engine or a multiple-subject certificate.

The **-alias** option lets you identify the certificates that you import. For different certificates, you must choose an alias that is unique within the same keystore (root\_engine and inter\_engine in our example). Trying to import another certificate with the same alias results in an error. To reuse an alias, delete the previous certificate from the keystore:

- 1. Log in to the CLI of the master Appliance.
- 2. Delete the certificate identified by the alias:

```
sudo /usr/java/default/jre/bin/keytool \
-delete -alias root_engine \
-storepass changeit \
-keystore /usr/java/default/jre/lib/security/cacerts
```
Note that the default password for the JDK keystore is **changeit** (argument to the option **-storepass**). To actually change the password of the keystore:

- 1. Log in to the CLI of the master Appliance.
- 2. Ask for password modification:

sudo /usr/java/default/jre/bin/keytool -storepasswd \ -keystore /usr/java/default/jre/lib/security/cacerts

3. You are prompted to type in the current password for the keystore and to type in twice the new password.

The Portal may be instructed to ignore certificate problems when communicating with server components. By default, the Portal ignores certificate errors when connecting to the Engine, but not when connecting to the mail or the LDAP servers.

For the Engine and the LDAP server components, there is an entry in the configuration file of the Portal (**/var/nexthink/portal/conf/portal.conf**) that controls certificate validation. To enforce validation, set the value of each entry to false. Find below the entries which correspond to the Engine and the LDAP server, with their default values:

```
globalconfig.portal.dispatcher.engine-ssl-ignore-certificate-problems=true
globalconfig.ldap.skip-ssl-certificate-validations=false
```
#### *Importing CA certificates for the Engine*

When behaving as a client component, the Engine uses the CA certificates listed in the following file to validate the server certificates that it receives:

• /var/nexthink/engine/common/etc/ca-bundle.crt

To add a new CA root certificate to this file, just append the certificate file to it:

- 1. Log in to the CLI of the slave Appliance.
- 2. Copy the root certificate  $\texttt{root}$  .  $\texttt{crt}$  to the home directory of the nexthink account in the slave Appliance by using your favorite SCP tool.
- 3. Append the root certificate to the bundle of certificates from publicly-trusted CAs:

```
cat root.crt | sudo tee -a \
/var/nexthink/engine/common/etc/ca-bundle.crt > /dev/null
```
The operations described in this article should only be performed by a Nexthink Engineer or a Nexthink Certified Partner.

If you need help or assistance, please contact your Nexthink Certified Partner. Related tasks

- Logging in to the CLI
- Federating your Appliances
- Nxtcfg Collector configuration tool

## **Managing Appliance accounts**

### **Overview**

There are three accounts that let you manage your Appliance:

**Nexthink Console account**: To log in to the Web Console of the • Appliance. The Web Console lets you install the Nexthink software and configure most of the available settings.

- **SSH Nexthink account**: Support account used for logging in to the command line interface of the Appliance. Needed for advanced operations not available through the Web Console and for federating slave Appliances.
- **Portal remote management account**: Used by Portal administrators to centrally perform simple management operations on the Appliances connected to the Portal.

## **Changing the password of the management accounts**

Upon first use, the Web Console requires you to change the password of the admin account for the Web Console itself, as well as the password of the SSH support account *nexthink* for the command line interface.

To change any of the passwords of the management accounts subsequently:

- 1. Log in to the Web Console as admin.
- 2. Click the **Appliance** tab at the top of the window.
- 3. Select the section **Accounts** from the left-hand side menu.
- Choose the management account: 4.
	- Under **Nexthink Console account**, change the admin password of ♦ the Web Console:
		- 1. Type in the old password (default **admin**).
		- 2. Type in the new password twice.
		- 3. Click **SAVE CHANGES**.
	- Under **SSH Nexthink account**, change the password of the CLI ♦ user *nexthink*:
		- 1. Tick the box to **Enable SSH Nexthink account** for the Appliance to support CLI access.
		- 2. Type in the old password (default **123456**).
		- 3. Type in the new password twice.
		- 4. Click **SAVE CHANGES**.
	- Under **Portal remote management account**, set the password to ♦ allow the centralized management of the Appliance from the Portal:
		- 1. Tick the box to **Enable Portal remote management account** for the Appliance to support management from the Portal.
		- 2. Type in the new password twice.
		- 3. Click **SAVE CHANGES**.

The **Notifications** setting at the bottom of the **Accounts** section is not really an account for managing the Appliance. Instead, it holds a list of email accounts for receiving notifications from the Appliance.

The operations described in this article should only be performed by a Nexthink Engineer or a Nexthink Certified Partner.

If you need help or assistance, please contact your Nexthink Certified Partner. Related tasks

Sending email notifications from the Appliance

# **Sending email notifications from the Appliance**

## **Mail server settings**

For the Engine and the Portal to send alert notifications and dashboard digests via email, configure the mail server (SMTP) settings of the Appliance through the Web Console. Configure first the mail server settings of the master Appliance:

- 1. Log in to the Web Console of the Appliance hosting the Portal (the master) as admin from a web browser:
	- https://<IP address of Appliance>:99
- 2. Click the **Appliance** tab at the top of the window.
- 3. Select the **Mail server** section from the left-hand side menu.
- 4. Tick the option **Enable mail server** and fill out the form:
	- **SMTP server**: The name or IP address of the mail server, followed ♦ by the port number (usually, 25).
	- **Sender email address**: The email account to use for sending the ♦ notifications on behalf of the Engine or the Portal.
	- **Username** and **Password**: The user credentials to provide if the ♦ mail server requires authentication.
	- Tick the box **Enable TLS** if your mail server requires encrypted ♦ communication. The Appliance only supports STARTTLS as the mechanism to establish an encrypted mail channel.
	- 1. Optional: Verify your mail server settings in **Send test email**. Click the button **SEND** to post a test message to the recipients listed in the **Accounts** section of the left-hand side menu, under **Notifications** (see below).
- 5. Click **Save changes** to make your changes permanent.

In a master / slave setup, the Engine resides in the same Appliance as the Portal and shares the same mail server settings. In usual setups with one or several Engines hosted in separate Appliances, you have two options for configuring the mail server of the slave Appliances:

- Centralize the mail server settings of the slave Appliance during federation. In this way, the slave Appliance (the Engine) takes the mail server configuration of the master Appliance (the Portal).
- Log in to the Web Console of the slave Appliance and configure its mail server settings as previously shown for the master Appliance. This is only possible if you have not centralized the mail server settings of the slave Appliance yet; in which case, the **Mail server** section becomes read-only in the Web Console of the slave Appliance.

## **Appliance notifications**

The Appliance sends notifications via email to a list of selected recipients with information on the status of updates and backups:

- Appliance update
	- ♦ Update available
	- ♦ Update completion
	- ♦ Update error
- $\bullet$  Backup
	- $\triangleleft$  External backup
	- ♦ Backup error

To set the list of recipients for the Appliance notifications:

- 1. Log in to the Web Console of the Appliance hosting the Portal (the master) as admin from a web browser:
	- https://<IP address of Appliance>:99
- 2. Click the **Appliance** tab at the top of the window.
- 3. Select the **Accounts** section from the left-hand side menu.
- 4. Under **Notifications**, type in the list of **Email addresses** that will receive the notifications. Separate the email addresses from each other by a comma.
- 5. Click **Save changes** to make your changes permanent.

# **Set the address of the Portal for the links in email digests**

Users of email digests can click on some parts of the digest to open the Portal and display the appropriate dashboard; that is, the dashboard that contains detailed info about the clicked part (metric or service).

For the links in the digest to correctly point to the Portal, set the base address of the Portal (DNS or IP) in the Web Console:

To set the base address of the Portal for the links in the email digests:

1. Log in to the Web Console of the Appliance hosting the Portal from a web browser as admin:

https://<IP address of Appliance>:99

- 2. Click the **Portal** tab at the top of the window.
- 3. Select the **General** section fromt the left-hand side menu.
- 4. Under Parameters, type in the name or IP address of the Portal in Portal **address**.
- 5. Click **SAVE CHANGES** and wait for the Portal to restart.

Note that the Finder also uses this address for detecting and installing updates.

Related tasks

- Federating your Appliances
- Managing Appliance accounts
- Installing the Appliance
- Receiving email digests
- Receiving alerts
- Updating the Finder

# **Controlling session timeouts in the Portal**

## **Overview**

To prevent Cross-Site Request Forgery (CSRF), sessions in the Portal are time-limited and protected by secure tokens.

By default, a token remains valid for 8 hours. If you are inactive for more than 8 hours while in a Portal session, your next action in the Portal will redirect you to the login page.

In turn, a session is valid for 24 hours by default. After continuously using the Portal for 24 hours without interruption, the session expires and you are forced to log in again to renew the session.

## **Setting the value of session timeouts**

The validity time for both tokens and sessions is configurable. Remember that the longer the interval, the more vulnerable the Portal is to CSRF attacks.

- 1. Log in to the CLI of the Portal appliance.
- 2. Optional: If the Portal has no configuration file yet, that is, if portal.conf does not exist in folder /var/nexthink/portal/conf, create it by copying the defaults from the sample configuration file:

```
sudo -u nxportal cp
/var/nexthink/portal/conf/portal.conf.sample \
/var/nexthink/portal/conf/portal.conf
```
3. Edit the Portal configuration file:

```
sudo vi /var/nexthink/portal/conf/portal.conf
```
Type in the following line to set the value for the validity time of tokens 4. (minimum value is 2 minutes). Use the suffix **h** to specify the time interval in hours and **m** to express it in minutes. For example, to set the period to its default value of 8 hours:

```
globalconfig.portal.session.token-validity-period = 8 h
```
- 5. Type in the following line to set the value for the validity time of sessions. For example, to set the period to its default value of 24 hours:
	- globalconfig.portal.session.maximum-session-lifetime = 24 h ♦ Optional: Express it in minutes: globalconfig.portal.session.maximum-session-lifetime = 1440 m
- 6. Save your changes and exit:
	- :wq
- 7. Restart the Portal to apply your settings: sudo systemctl restart nxportal

# **Overriding session timeouts**

Note that, when creating a user, the user may be granted the privilege of never being timed out. In that case, the values configured for session timeouts do not apply to that user.

Related tasks

• Adding users

# **Preventing clickjacking attacks in the Portal**

## **Overview**

Clickjacking, also known as UI redress attack, consists in framing the user interface of a trusted web page into another page in order to make users believe that they are viewing a legitimate page and be able to hijack their clicks, hence the name. Any click on the page may be intercepted by a transparent layer and

perform a different (usually malicious) action than expected.

Since clickjacking uses HTML iframes and transparent layers to fool users, the Portal provides a way to avoid this kind of attack by means of a configuration setting that prevents the Portal from being displayed inside any kind of frame.

## **Blocking the Portal when embedded in a frame**

To prevent the Portal from working when it is embedded in a frame (and thus avoid clickjacking):

- 1. Log in to the CLI of the Portal appliance.
- 2. Optional: If the Portal has no configuration file yet, that is, if portal.conf does not exist in folder /var/nexthink/portal/conf, create it by copying the defaults from the sample configuration file: sudo cp /var/nexthink/portal/conf/portal.conf.sample \ /var/nexthink/portal/conf/portal.conf
- 3. Edit the Portal configuration file: sudo vi /var/nexthink/portal/conf/portal.conf
- 4. Type in the following line: globalconfig.portal.http.block-frame-embedding = true
- 5. Save your changes and exit:
	- :wq
- 6. Restart the Portal to apply your settings: sudo systemctl restart nxportal

When the option **block-frame-embedding** is set to true, the Portal adds the header **X-Frame-Options** with the value **DENY** in its responses, actually blocking any attempt to embed the Portal in a **<frame>** or **<iframe>** element. When set to false, the Portal may be embedded inside any frame in another page.

# **Preventing password saving in the Finder**

## **Overview**

Saving the password of login sessions in the Finder may be a convenient feature for users to avoid typing their password again and again. However, for security reasons, you may want to enforce a policy of making password input mandatory, especially if the users share the workstations that they use to log in to the Finder.

Starting from V6.18, it is however more convenient and secure to enable Windows authentication of Finder and Portal users. Prefer Windows authentication of users and prevent password saving only in scenarios where Windows authentication is not possible.

## **Procedure**

The Finder reads a key in the Windows registry to know whether to allow users to save their password or not. If the value of the key is set to 1, the Finder hides the options **Remember password** and **Sign me in automatically** in the login dialog.

To prevent users from saving their password in Finder sessions:

- 1. In the computer where the Finder is installed, press **Win(key)+R** to display the run dialog.
- Type in **regedit** as the program to open in the dialog and press **Enter**. The 2. Registry Editor opens.
- 3. Browse the Windows registry in the Registry Editor and select the key **HKEY\_LOCAL\_MACHINE\SOFTWARE\Nexthink**.
	- $\bullet$  If the key does not exist, create it by right-clicking the **SOFTWARE** folder:
		- 1. Select **New -> Key** from the context menu.
		- 2. Type in *Nexthink* as the name of the new key.
		- 3. Right-click the area on the right-hand side of the Registry Editor that holds the list of values for the key.
		- 4. Select **New -> DWORD (32-bit) Value** from the context menu.
		- 5. Type in **preventUsersFromSavingPassword** as the name of the value.
- 4. Right-click the value with the name **preventUsersFromSavingPassword** to change its data.
- 5. Select **Modify...** in the context menu. The dialog to edit the value shows up.
- 6. Set the value of the field **Value data** to 1 in the dialog.
- 7. Click **OK**.

This method changes the value of the registry key in one computer only. Alternatively, you can use GPO to impose the same value for the registry key in all the computers where the Finder is installed.

Related tasks

• Logging in to the Finder

# **Establishing a data retention policy in the Engine**

## **Overview**

The Engine stores the real-time data that it receives from the the Collectors in the form of events. Events are very numerous and they usually take most of the memory dedicated to the Engine. The types of events that occupy most of the space in memory are executions, connections, and web requests. When two or more of these events are very similar to each other and they occur in sequence, the Engine may consider that they are actually the same event. In that case, the Engine combines the data of the events and stores only one event in its database. We say then that the Engine *aggregates* the information of several events into one; thus saving memory space and resulting in a larger history for the Engine.

When you have the web monitoring feature fully enabled, you usually collect a huge number of web domains. In the same spirit of event aggregation, when two or more domain names share their highest level domains, the Engine may group them into one generalized domain by obeying specific rules. This process is known as domain *compaction* or domain *compression* and it replaces one or more of the lower level domains in the domain name by the wildcard character **\***. For instance, the Engine might compact the domains **one.example.com** and **two.example.com** into **\*.example.com**. Note however that those domains declared as internal domains are never compacted, and those included in the definition of a web-based service are compacted only up to the point that they match the pattern specified in the definition of the service, as these domains are considered of special interest to you.

Learn here how to set the maximum number of events and establish the policies for both the aggregation of events and the compaction of domains in the Engine.

## **Setting the maximum number of events**

To set the maximum number of events that the Engine can store:

- 1. Log in to the Web Console as admin.
- 2. Click the **Engine** tab at the top of the window.
- 3. Select the **General** section from the left-hand side menu.
- Under **Parameters**, choose a number from the **Max stored events** 4. drop-down list.
	- The amount of RAM available in the Engine limits the possible ♦ choices for the maximum number of events. To be able to select a high number of events, ensure that the Engine complies with the hardware requirements regarding the available memory.
- 5. Click **Save**. Note that the Engine is restarted after saving the changes.

## **Setting the aggregation policy for events**

Choose among four strategies of aggregation for an optimal trade-off between detailed event information and history length. The more aggressive the policy, the fewer individual (non aggregated) events are visible from the Finder.

- 1. Log in to the Web Console as admin.
- 2. Click the **Engine** tab at the top of the window.
- 3. Select the **General** section from the left-hand side menu.
- 4. Under Parameters, choose one of the following aggregation policies from the list labeled **Aggregation policy**:
	- **very low normal history**, for the traditional minimal ⋅ aggregation.
	- ⋅ **low up to 10% more history**, for increasing the history 10% approx. while keeping most of the individual events.
	- **medium up to 80% more history (recommended)**, for a ⋅ more aggressive aggregation policy to increase history in the Engine up to 80%. This is the recommended setting.
	- **high up to 100% more history**, for the most aggressive ⋅ aggregation policy to practically double the history traditionally available in the Engine.
- 5. Click **Save**. Note that the Engine is restarted after saving the changes.

## **Setting the compaction level for domains**

- 1. Log in to the Web Console as admin.
- 2. Click the **Engine** tab at the top of the window.
- 3. Select the **General** section from the left-hand side menu.
- 4. Under Parameters, choose one of the following domain compression policies from the list labeled **Domain compression**:
	- **medium (recommended)**, the default compression policy ⋅ for domains with more than five levels or with repetitive (or randomly generated) subdomains. This is the recommended setting.
	- **high**, to apply a compression method to all the stored ⋅ domain names according to a public list of domain suffixes.
- 5. Click **Save**. Note that the Engine is restarted after saving the changes.

For a detailed explanation of compaction policies, see the section about compaction in the definition of domain.

Related tasks

• Specifying your internal networks and domains

Related concepts

- Event
- Domain
- Service

Related references

- Data retention in the Engine
- Hardware requirements
- Public suffix list (external)

# **Special operation modes for the Engine and the Portal**

When operating normally, the Engine receives and processes all information coming from the Collectors and sends data to the Portal over time. For demo purposes or other special reasons, you may want to alter the normal functioning of the Engine and the Portal. In this chapter, learn how to freeze the time in the

Engine and in the Portal (demo mode) or how to make the Engine store device information only and filter all other events (zero config mode).

In addition, know how to deal with the compatibility mode of Internet Explorer when browsing the Portal. Lastly, if you have the Web and Cloud module activated, learn how to configure the Engine for recording HTTP connections with extended status codes from a proxy.

### **Setting up demo mode**

While working with the Portal, imagine that you detect an interesting occurence in your network, such as a high rate of failures in a service at a particular time of the day. You may want to share your findings with other people in your team our with management. Ideally, you would like to replay the same situation at a later time to analyze what happened at that point in time with the help of all Nexthink products. To that end, you can back up the databases of the Engine and the Portal and restore them later in other instances in demo mode.

Demo mode freezes the time of the Engine and the Portal, so they do not evolve with the passing of time. Therefore, you consistently find the same data that was present when you made the backup in both the Engine and the Portal. To prevent data loss in your production environment, you must not use the production Engine and Portal to play your demos, but dedicated instances of the Engine and the Portal that you have installed elsewhere; for instance, a virtual machine in your personal desktop.

An Engine in demo mode does not process any packet coming from the Collector nor performs any kind of activity: it does not create new events in the database, it does not notify new alerts, it does not send or retrieve information from the application library, etc.

To set up the demo mode in the Engine:

- 1. Log in to the CLI of the appliance that hosts the demo Engine.
- 2. Edit the configuration file of the Engine that is found in

```
/var/nexthink/engine/01/etc/nxengine.xml and set the mode
```
tag to **static\_time**:

```
<config>
<engine>
<mode>static_time</mode>
</engine>
</config>
```
3. Restart the Engine:

```
sudo systemctl restart nxengine@1
```
The keyword **static\_time** forces the Engine to freeze its internal date and time to the moment right after the end of the last event included in its database. Since the time is frozen, the Engine no longer sends real-time service information to the Portal. For the Portal to work in sync with your demo Engine, the time set in the Portal must match the time in the Engine and the Portal must receive real-time services data from the Engine.

To get the time settings from the Engine and send the data of real-time services to the Portal, take these additional steps in the Engine appliance:

1. Call the function **now** in the Engine and note down the result. The function gives you the frozen time:

```
nxinfo shell -e "call now()"
```
- 2. Schedule a cron job to send real-time service data to the Portal every 10 minutes:
	- Execute in the CLI of the Engine: 1.

```
sudo crontab -e
```
- 2. In the vi text editor that opens, type in the following line: \*/10 \* \* \* \* /usr/bin/nxinfo lua --command
	- "monitor: send data to portal()"
- 3. Save your changes and quit the editor with the command: :wq

After Engine configuration, set the demo mode in the Portal:

- 1. Log in to the CLI of the appliance that hosts the demo Portal.
- 2. Optional: If the Portal has no configuration file yet, that is, if portal.conf does not exist in folder /var/nexthink/portal/conf, create it by copying the defaults from the sample configuration file:

```
sudo -u nxportal cp
/var/nexthink/portal/conf/portal.conf.sample \
/var/nexthink/portal/conf/portal.conf
```
3. Edit the configuration file of the Portal:

sudo vi /var/nexthink/portal/conf/portal.conf

4. Add the following lines, where **EngineTime** is the frozen time in the Engine that you noted down previously:

```
# Demo mode
globalconfig.portal.special.demo = true
globalconfig.portal.special.static.time = "EngineTime"
```
5. Save your changes and quit the editor:

:wq

6. Restart the Portal:

```
sudo systemctl restart nxportal
```
Now you have your Engine and Portal ready in demo mode. You may have to wait up to ten minutes for real-time services to receive data from the Engine though.

### *Stopping the time in the Engine*

With the **static time** option, the Engine selects the optimal point in time to freeze the time in the Engine for a demo. This time corresponds to the instant right after the occurrence of the last event recorded in the database of the Engine. In the case that you want to freeze the time of the Engine to a different point in time, you can do it by setting the following option in the configuration file of the Engine (*/var/nexthink/engine/01/etc/nxengine.xml*):

```
<config>
<engine>
<tweak>
<static_now>time</static_now>
\langletweak>
</engine>
</config>
```
Where **time** is in the format YYYY-MM-DD**T**HH:MM:SS (e.g. 2014-01-01T18:00:00).

This option should be used with care because it can leave events that were originally in the database out of the time range of the Engine or make them too old. Use preferably the **static\_time** option for your demos unless you have a very specific requirement.

## **Storing only device information in the Engine**

This mode of operation can be used to deploy a large number of Collectors in a setup with several Engines. The deployment is done in two phases. During the first phase, all Collectors send information to one special Engine that is configured to store device information only. Then, in the second phase, Collectors are classified and definitively configured to send data to a normally operating Engine. For the details on the procedure, please contact Nexthink Customer Success Services.

This special mode of operation of the Engine is known as *zero config* mode. An Engine in zero config mode shows the following properties:

The Engine processes and stores only device information coming from the • Collectors, namely, the MAC address, IP address and SID of the devices.

All activities and information related to other objects are discarded.

- Devices are created with a special storage policy called **inventory**. A device with this storage policy is never removed from the database in spite of having no events associated.
- The number of devices is not enforced by the license.
- The Engine rejects any connection from the Portal.
- The communication of the Engine with the application library is disabled.

To set up zero config mode, please contact Nexthink Support.

## **Dealing with compatibility mode of IE in the Portal**

The Portal is usually best displayed with the latest rendering capabilities of modern browsers. When working with Internet Explorer, though, you or your organization may have set the browser to *compatibility mode* because of some legacy web applications which are key to your business and are best rendered in older versions of IE.

Even with *compatibility mode* on, web sites can still indicate Internet Explorer to use its latest rendering engine instead. To that end, they use a particular HTTP header when serving web pages. To make the Portal work in this mode, so it tells Internet Explorer to use its most recent render version:

- 1. Log in to the CLI of the appliance hosting the Portal.
- 2. Optional: If the Portal has no configuration file yet, that is, if

portal.conf **does not exist in folder** /var/nexthink/portal/conf, create it by copying the defaults from the sample configuration file:

```
sudo -u nxportal cp
/var/nexthink/portal/conf/portal.conf.sample \
/var/nexthink/portal/conf/portal.conf
```
3. Edit the configuration file of the Portal:

sudo vi /var/nexthink/portal/conf/portal.conf

4. Add the following line,:

```
globalconfig.portal.http.compatibility-mode = true
```
- 5. Save your changes and quit the editor:
- :wq 6. Restart the Portal:

sudo systemctl restart nxportal

## **Recording web requests with extended connection status codes**

During normal operation, the Engine ignores web requests with connection status codes between 300 and 499 by default. These extended status codes may be
issued by proxies when establishing a secure connection with a server on a client request.

Starting from Engine 5.2.8, you can tell the Engine to record these connections by logging in to the CLI and typing the following command:

```
sudo nxinfo config --set \
web_monitoring_accept_proxy_extended_status_codes=true
```
Restart the Engine for the new configuration to take effect and beware that acknowledging this kind of connections may significantly increase the number of recorded web request events and, therefore, decrease your time interval for data retention.

The operations described in this article should only be performed by a Nexthink Engineer or a Nexthink Certified Partner.

If you need help or assistance, please contact your Nexthink Certified Partner. Related tasks

- Logging in to the CLI
- Engine backup and restore
- Portal backup and restore

# **Changing the default ports in the Engine**

### **Overview**

The Engine listens to a set of default TCP and UDP port numbers for communicating with the rest of the Nexthink components and serve external requests.

Some of these port numbers are configurable. If you need to change them for a particular reason, edit the configuration files in the Appliance that hosts the Engine.

## **Finder and Portal user connection**

By default, the Engine uses TCP port 999 to listen for user connections from both the Finder and the Portal.

To modify the port number of the Finder and the Portal:

- 1. Log in to the CLI of the Appliance that hosts the Engine.
- 2. Open the configuration file of the Engine for editing:

```
sudo vi /var/nexthink/engine/01/etc/nxengine.xml
```
3. Inside the file, locate or create the Finder port tag:

```
<config>
<engine>
<finder>
<port>999</port>
</finder>
</engine>
</config>
```
- 4. Replace the value in the port tag by the desired port number.
- 5. Save your changes and exit. Type in:

```
:wq
```
6. Restart the Engine:

```
sudo systemctl restart nxengine@1
```
# **Web API connection**

By default, the Engine listens to TCP port 1671 to listen for or NXQL requests or execute published investigations through the Web API.

To modify the port number of the Web API:

- 1. Log in to the CLI of the Appliance that hosts the Engine.
- 2. Open the configuration file of the Engine for editing: sudo vi /var/nexthink/engine/01/etc/nxengine.xml
- 3. Inside the file, locate or create the Web API port tag:

```
<config>
<engine>
<web_api>
<port>1671</port>
</web_api>
</engine>
</config>
```
- 4. Replace the value in the port tag by the desired port number.
- 5. Save your changes and exit. Type in:
	- :wq
- 6. Restart the Engine:

```
sudo systemctl restart nxengine@1
```
## **Collector connections**

The Engine listens to UDP port 999 to get traffic information from the Collector. In addtion, it listens to TCP port 8443 for coordinating with the Collector during updates and other purposes.

To modify the UDP port number for receiving Collector traffic:

- 1. Log in to the CLI of the Appliance that hosts the Engine.
- 2. Open the configuration file of the Engine for editing:
	- sudo vi /var/nexthink/engine/01/etc/nxengine.xml
- 3. Inside the file, locate or create the Collector port tag:

```
<config>
<engine>
<driver>
<port>999</port>
</driver>
</engine>
</config>
```
- 4. Replace the value in the port tag by the desired port number.
- 5. Save your changes and exit. Type in:

```
:wq
```
6. Restart the Engine:

```
sudo systemctl restart nxengine@1
```
To modify the TCP port for coordinating with the Collector, note that the configuration file is different and that you must choose a port number that does not require admin privileges; that is, it must be above 1024:

- 1. Log in to the CLI of the Appliance that hosts the Engine.
- 2. Open or create the configuration file of the coordination component in the Engine for editing:

```
sudo vi /var/nexthink/nxproxy/conf/nxproxy.conf
```
- 3. Inside the file, add the following line: nxproxy.jetty.ssl-port=**8443**
- 4. Replace the value of the ssl-port attribute by the desired port number.
- 5. Save your changes and exit. Type in:

```
:wq
```
6. Restart the component of the Engine in charge of the coordination: sudo systemctl restart nxproxy

The operations described in this article should only be performed by a Nexthink Engineer or a Nexthink Certified Partner.

If you need help or assistance, please contact your Nexthink Certified Partner.

Related references

• Connectivity requirements

# **Ignoring specific print ports**

To prevent the Engine from recording print jobs that use specific print ports, list the print protocol prefixes of the ports to be ignored under the **ignored print ports** item of the configuration file of the Engine. Along with the print jobs, the Engine also discards the printers that are associated with them.

By default, when the element **ignored\_print\_ports** is not specified, this option is set in the Engine to ignore the ports with prefixes **TS** and **CLIENT**. Popular virtual environments use these print protocols to print on redirected printers. In this way, the Engine avoids recording duplicate print jobs and printers in virtual environments where the Collector is installed in both client devices and remotely accessible virtual machines.

To set the prefixes of the print protocols that the Engine must ignore:

- 1. Log in to the CLI of the appliance that hosts the Engine.
- 2. Open the configuration file of the Engine for editing:

### **sudo vi /var/nexthink/engine/01/etc/nxengine.xml**

3. Under **config / local / aggregation** add the following lines:

<ignored\_print\_ports>

<port\_prefix>PREFIX\_1</port\_prefix>

... <port\_prefix>PREFIX\_N</port\_prefix> </ignored\_print\_ports>

- 4. Save your changes and exit with the following command: **:wq**
- 5. To make your changes effective, restart the Engine: **sudo systemctl restart nxengine@1**

The operations described in this article should only be performed by a Nexthink Engineer or a Nexthink Certified Partner.

If you need help or assistance, please contact your Nexthink Certified Partner. Related tasks

• Logging in to the CLI

Related references

• Information on printers and printing

Related concepts

- Printer
- Print job

# **Enabling support for SMB printers**

## **Overview**

In Microsoft Windows networks, it is customary to share printers via the SMB protocol.

When the Collector has SMB printer support enabled and it is installed in a device that uses a shared SMB printer, the Collector listens to print job notifications from the SMB printer, as it does for any other kind of printer (local, TCP, or WSD). In the case of SMB printers however, after the Collector starts listening, Windows generates an excessive number of print job notifications, which are sent through the network via RPC (Remote Procedure Calls).

In environments where many devices are connected to SMB printers, this results in high CPU load and memory footprint in the print server (the device that shares the printer), combined with a massive generation of network traffic that may have a negative impact on the whole network. For this reason, SMB printer support is by default turned off in the Collector.

Applies to platforms:

# **Disabling AsyncRPC calls related to printing**

As a workaround, to minimize the network load, Microsoft proposes to disable asynchronous remote procedure calls related to printing either in the print server or in the client devices. Please note that the following modifications may have an impact on other tools that rely on these settings. Ensure that you know what you are doing.

To disable printing-related AsyncRPC on the print server side (the device that shares the printer):

- 1. Log in to the print server as a user with administrator capabilities.
- 2. Type **Win+R** to open the Run Box.
- Type in **regedit** in the Run Box and press **Enter** to launch the Registry 3. Editor.
- 4. If prompted by User Account Control, click Yes to allow changes to the PC.
- 5. Locate and select in the Registry Editor the following key:

### HKEY\_LOCAL\_MACHINE\SYSTEM\CurrentControlSet\Control\Print

- From the top menu, select **Edit > New > DWORD (32-bit) Value** 6.
	- 1. Enter the name for the value **DisableRpcTcp**.
		- 2. Enter the data for the value **1**.
- 7. Reboot the device

To disable printing-related AsyncRPC on client devices (the devices that use the printer):

- 1. Log in to the client device as a user with administrator capabilities.
- 2. Type **Win+R** to open the Run Box.
- Type in **regedit** in the Run Box and press **Enter** to launch the Registry 3. Editor.
- 4. If prompted by User Account Control, click Yes to allow changes to the computer.
- 5. Locate in the Registry Editor the following key:

### **HKEY\_LOCAL\_MACHINE\SOFTWARE\Policies\Microsoft\WindowsNT\Printers**

- From the top menu, select **Edit > New > DWORD (32-bit) Value** 6.
	- 1. Enter the name for the value **EnabledProtocols**.
		- 2. Enter the data for the value **6**.
- 7. Reboot the device

Since setting this value individually for every client device may be cumbersome, it is recommended to modify the registry settings of your client devices through Group Policy. Please refer to an administration manual of Active Directory for more information.

# **Enabling SMB printer support in the Collector**

After disabling printing related AsyncRPCs, enable SMB printer support in the Collector.

To enable SMB printer support in the Collector during its installation:

• Set the parameter **DRV\_DSPS** to 0 in the options to the MSI.

To enable SMB printer support in a Collector that is already installed:

• Set the parameter **dsps** to 0 using the Nxtcfg tool.

The operations described in this article should only be performed by a Nexthink Engineer or a Nexthink Certified Partner.

If you need help or assistance, please contact your Nexthink Certified Partner. Related references

- Information on printers and printing
- Collector MSI parameters reference table
- Nxtcfg Collector configuration tool

Related concepts

- Printer
- Print job

# **Enabling and Disabling the Engine Application Library Access**

## **Overview**

The connection to the Application Library lets the Engine determine the threat level of the binary files executed and the reputation of the domains visited by the end-users, as well as the type of application linked to the binaries and the type of content of the visited domains.

The access to the Application Library requires the purchase of the Security module.

## **Enabling the Engine Application Library Access**

To enable access to the Application Library:

- 1. Log in to the Web Console of the slave Appliance that hosts the Engine (or of the master Appliance if you centralized the cloud services during federation).
- 2. Click the **Appliance** tab at the top of the window.
- 3. Select the **Cloud services** section from the left-hand side menu.
- 4. Tick the box **Enable access to Nexthink Application Library**.
- 5. Optional: Tick the box Check SSL certificate when connecting to cloud **services** for the Appliance to validate the certificate when connecting to the Application Library.
- 6. Optional: Check the connectivity test by pressing the **Start Connectivity test** button.
- 7. Click **Save changes**.

The operations described in this article should only be performed by a Nexthink Engineer or a Nexthink Certified Partner.

If you need help or assistance, please contact your Nexthink Certified Partner. Related tasks

• Federating your Appliances

Related references

• Nexthink Application Library

# **Importing data from Active Directory**

The Engine provides an out the box integration with Active Directory to retrieve the following information via the Lightweight Directory Access Protocol (LDAP):

- **User**: Distinguished Name, Full name, Department, Job title.
- **Device**: Distinguished Name.

The Engine retrieves as well the following information through DNS resolution (DNS namespaces mirrors the AD domains used by an organization):

- **Printer**: Host name.
- **Destination**: Name.

This article discusses data integration from Active Directory and should not be confused with Active Directory Authentication.

# **LDAPv3 and Active Directory**

Reference document: Active Directory LDAP Conformance provided by Microsoft.

#### *Windows Server 2000*

The Windows 2000 implementation of Active Directory is an LDAP-compliant directory supporting the core LDAPv3 RFCs available.

#### *Windows Server 2003*

Building on the foundation established in Windows 2000 Server, the Active Directory service in Windows Server 2003 is offering new LDAPv3 capabilities:

- **Transport Layer Security (TLS)** Connections to Active Directory over LDAP can now be protected using the TLS security protocol.
- **Digest Authentication Mechanism** Connections to Active Directory over LDAP can now be authenticated using the DIGEST-MD5 Simple Authentication and Security Layer (SASL) authentication mechanism. The Windows Digest Security Support Provider (SSP) provides an interface for using Digest Authentication as an SASL mechanism.

#### *Windows Server 2008 and 2012*

Both Windows Server 2008 and Windows Server 2012 support LDAPv3.

### *Other implementations*

Although Nexthink officially supports Active Directory based on Windows Servers only, other LDAPv3 compliant implementations (such as OpenLDAP) should work as long as the schema in use is the same as in Active Directory.

## **Setting Up Active Directory Authentication**

LDAP servers require an authenticated connection before they will allow queries (searches). This authenticated connection is called a bind. Most LDAPs allow an anonymous bind?where no username or password is submitted; however, others restrict searches to its members and require an authenticated username and password. An Active Directory server requires authenticated access for read-only searches, and you need to have a bind DN and the corresponding bind password. The syntax for the bind DN depends on the LDAP server itself:

NetBIOS logon name <domain name>\<username> Active Directory User Principal Name (UPN) username@domain.name

Distinguished Name

CN=username, OU=users, DC=domain, DC=name

The Engine supports the authenticated method using the **Distinguished Name** syntax only.

## **Configuring the Engine through the Web Console**

1. Log in to the Web Console that is hosting the Engine from your web browser:

https://engine.yourcompany.com:99

- 2. Click the **Engine** tab at the top of the window.
- 3. Select **Active Directories** from the left-hand side menu.
- 4. Click the button **ADD ACTIVE DIRECTORY** to add a new AD server.
- 5. Fill out the form Add Active Directory as follows:
	- **Server name:** The generic name for your AD server. Example: if ♦ you write ?nexthink.ch?, the usernames in the Finder will be shown as user@nexthink.ch.
	- **Server address:** Enter here the IP address of your Active Directory ♦ server (we currently do not support the DNS or Netbios name) and the TCP server port (usually 389).
	- ◆ Bind DN: The Distinguished Name. Example: CN=reflexengine, CN=applications, OU=servers, DC=company, DC=local.
	- **Bind Password:** Enter the password corresponding to the Bind DN ♦ account.
	- ◆ Base DN: The Base DN to be used as a starting point for directory searches. Base DN is usually the Organizational Unit where users are located. Example: ?OU=Users, DC=company, DC=local?.
	- **Scope:** The SCOPE setting is the starting point of an LDAP search ♦ and the depth from the base DN to which the search should occur. There are three options (values) that can be assigned to the scope parameter (we strongly recommend the **subtree** scope option):
		- **base:** This value is used to indicate searching only the entry ◊ at the base DN, resulting in only that entry being returned (keeping in mind that it also has to meet the search filter criteria!).
		- **onelevel:** This value is used to indicate searching all entries ◊ one level under the base DN - but not including the base DN and not including any entries under that one level under the base DN.
		- **subtree:** This value is used to indicate searching of all ◊ entries at all levels under and including the specified base

DN.

- 6. Optional: Click TEST LDAP PARAMETERS to check the connection with the AD server.
- 7. Click on **OK** to add the server. The Engine restarts.

### *Trusted Domains*

Due to the technology used to query Active Directory, the Engine retrieves information from those objects belonging to the domain specified in the configuration only (see **LDAP Base DN** above). It does not follow referrals nor retrieve any information from objects in other domains, even when these other domains share a trust relationship with the configured domain.

Add as many Active Directory servers to the configuration as needed to retrieve objects from several domains.

## **Querying Active Directory to obtain a User's Distinguished Name**

For testing purposes, we advise you to use a powerful tool from Microsoft called Active Directory Explorer. Download it from here.

Here is an example on how you can retrieve a user's DN using this tool :

- 1. Connect to your AD using your windows username.
- Click on **Search > "class = User -- user" > "Attribute =** 2. **sAMAccountname" > "relation = is" > "value = YOUR Windows username"**, then click on **Add**.
- 3. Click on **Search** to retrieve the corresponding user's DN.

## **Active Directory data retrieval**

The Engine queries its configured LDAP servers each time that it discovers a new user or a new device.

Engines do not automatically refresh LDAP information once they have retrieved it for a particular user or device. It is however possible to force a manual update via the Finder:

- 1. Log in to the Finder as a user with *system configuration* permissions.
- 2. Click the sprocket icon in the top right corner of the Finder window.
- 3. Select the option **Synchronize with Active Directory...**.

The Finder schedules a synchronization with Active Directory data.

The operations described in this article should only be performed by a Nexthink Engineer or a Nexthink Certified Partner.

If you need help or assistance, please contact your Nexthink Certified Partner.

# **Configuring the system log**

# **Overview**

Syslog is a de facto standard solution for logging messages in UNIX-derived systems, such as the operating system of the Appliance. Programs use the syslog system call to send arbitrary messages to the syslog service. In addition to the message itself, two parameters are provided to the syslog system call: the facility and the level. The facility refers to the type of program that required the logging of a message. Facilities are named after typical UNIX services such as mail, ftp, or cron, subsystems such as the kernel, the printer, or the clock, and others are reserved for local use. The level indicates the importance or seriousness of the message. Possible values for the level are critical, warning, notice, etc.

The Nexthink components in the Appliance use the system log service to keep a record of significant occurrences, including:

- Audit trail events
- System alerts
- Investigation-based global alerts
- Internal state of the Engine

For writing to the system log, the Appliance relies on the *rsyslog* package, which has become the default logging service in many Linux distributions. Although it adds new advanced features, rsyslog still keeps backwards compatibility with the configuration files of the original syslog daemon. If you are familiar with the configuration of rsyslog, you may easily customize the output of the logs written by the Nexthink components and adapt them to your needs.

From this point on, we may refer to rsyslog as syslog when we talk about the logging service in general and not about specific features of rsyslog.

# **Default configuration and log files**

The configuration file for rsyslog is found in /etc/rsyslog.conf. For the sake of clarity, the specific modifications of Nexthink to the configuration of rsyslog are stored in a separate file, which is found in /etc/nexthink/nx\_rsyslog.conf. This file is applied to the main configuration file by means of an include directive in /etc/rsyslog.conf.

The default configuration of Nexthink dispatches log messages to different files depending on their content. Find these log files under  $/\text{var}/\text{log}/\text{nextlink}$ :

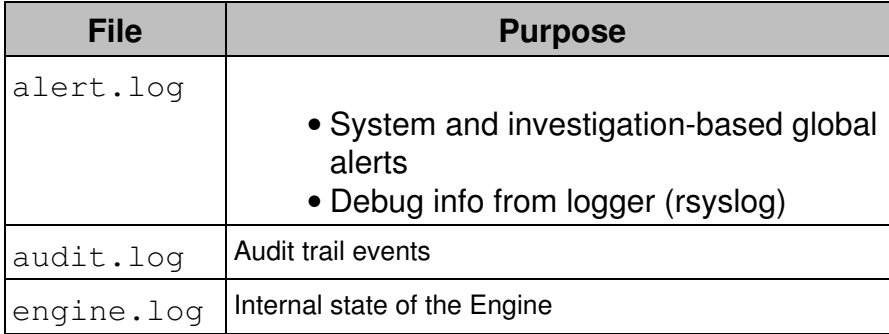

By default, the Portal, the Engine, and the Web Console write their audit events to the audit.  $log$  file of the Appliance that hosts each one of them. Only the Engine writes to the alert.log and the engine.log files. In turn, the Portal does not use the syslog service to write information about its internal state, but its own logging tools. The internal logs of the Portal are found under

/var/nexthink/portal/log.

The audit and alert logs are suitable for automatic processing, since their format is well-defined and stable. However, the format of the internal logs of the Engine is not guaranteed and may be subject to change. Therefore, do not rely on the contents of the Engine log for automating your processes.

Nexthink uses UTF-8 encoding for its log messages. Rsyslog preserves the encoding.

### **Configuration of alerts**

In addition to email, you can use the system log as a notification mechanism for both system and global alerts. For global alerts, you need to enable syslog notification when creating the alert.

The part of the syslog configuration file /etc/nexthink/nx\_rsyslog.conf which is relevant for alerts is shown below:

```
 $template
RFC5424format,"<%pri%>1 %timestamp:::date-rfc3339% %hostname%
  %programname% %procid%%msg%\n"
  ...
  # alerts
  local5.=notice -/var/log/nexthink/alert.log;
  ...
  # alerts
  local6.=notice -/var/log/nexthink/alert.log; RFC5424format
```
The first line defines an output format for syslog messages by means of a template. The template is named *RFC5424format* because it follows the recommended format for syslog messages which is described in the most recent Internet standard about the syslog protocol: RFC 5424. The template defines the output to be composed of a priority number followed by the timestamp, the host name, the program name, the id of the process which issued the syslog message and the message itself. Once defined in this way, a template can be applied to one or several message filters.

For alerts, you can see that we declare two filters in the syslog configuration file, depending on the facility specified to log the alert. Both filters are instructed to write their output to the same file: /var/log/nexthink/alert.log. The minus sign before the file name is there to improve the performance of the syslog daemon. It indicates that syslog output to the file is buffered, so the syslog system will not directly write to the filesystem but to a buffer in memory and then really write to the disk once the buffer is full. The two filters however accept messages from different facilities. If the facility used is local5, rsyslog will use the default syslog output format. On the other hand, if the facility used is local6, rsyslog will use the output format defined by the template *RFC5424format* for every logged alert.

To choose between legacy (local5) or modern (local6) format for the log messages of global alerts, set the following parameter in the main section of the configuration file of the Engine (/var/nexthink/engine/01/etc/nxengine.xml):

```
 <syslog>
  <legacy_alert_format>true</legacy_alert_format>
 </syslog>
```
For details on the formatting of alerts, see the article on integrating alerts.

#### **Logging to a remote server**

The syslog protocol lets you send log messages through the network to be consumed by syslog servers other than the local Appliance.

To send log messages to a remote syslog server, modify each line in the syslog configuration file of Nexthink by substituting the name of the log file for the name or IP address of the receiving server. The name of the server must be preceded by a single or a double at-sign (**@** or **@@**), depending on whether you want to send the log messages via UDP or TCP, respectively. Follow the name or IP address of the remote server by a colon (**:**) and the port number where the server is listening for syslog messages. For example, to send different types of log messages to remote servers.

Remember to use either local5 or local6 entries in slave Appliances, depending on the setting for the Engine legacy\_alert\_format to be true or false, respectively. For master Appliances, recall that the Portal always uses syslog local5 facility and exclusively for audit events:

```
# Send general log to a server listening to UDP port 514
local5.=debug;local5.=info;local5.=error @udp-server.example.com:514;
nxFormat
```
# Send audit logs to a server listening to UDP port 514 local5.=warning @udp-server.example.com:514; nxAuditFormat # Send alert logs to a server listening to TCP port 10514 local5.=notice @@tcp-server.example.com:10514;

Note that you do not have to choose between saving the logs in a file and send them to a remote server. It is possible to do both by repeating the same line in the syslog configuration changing the destination of the logs. Check the rsyslog documentation for options when sending log messages through the network, specially when using TCP.

#### **Logging accesses to the CLI**

Besides user access to the Nexthink components such as the Finder and the Portal, the access to the command line interface of the Appliance is an event of interest in the audit trail.

To filter the syslog messages related to accesses to the CLI of the Appliance and send them to a destination of your choice, specify the programs that control the command line inside conditional statements in the configuration file of syslog:

# Log access to the CLI if \$programname == 'sshd' then -/var/log/nexthink/audit.log if \$programname == 'sudo' then @udp-server.example.com:514 if \$programname == 'login' then @@tcp-server.example.com:10514

These programs control remote access (**sshd**) to the Appliance, logging in (**login**) to the Appliance, and execute as the superuser (**sudo**) in the Appliance. In the example above, each program is sending its output to a different destination, but you can send the output of all programs to the same destination.

#### **Restarting the Engine and the syslog service**

Restart the Engine if its configuration file required any change:

```
sudo systemctl restart nxengine@1
```
After any modification to the configuration file of syslog, restart the service for the changes to be effective:

sudo systemctl restart rsyslog

#### Related tasks

- Creating an investigation-based alert
- Integrating alerts
- Examining the logs in the Portal

Related references

- System alerts
- Audit trail
- Rsyslog (external link)

# **Reporting the URL of HTTP web requests**

If you have purchased the Web and Cloud module, you may set up the Collector to send the URLs of those HTTP web requests that the end-users address to a selected group of domain names. By default, for every web request, the Collector only reports the domain name inside the request to the Engine (and not the full URL) to keep the amount of generated network traffic low and avoid flooding the Engine with lots of URLs. Nevertheless, when the Collector is allowed to report the URLs of just a few web requests, the generated traffic still remains reasonably low, while you may benefit from this additional information to define services based on particular URL paths or investigations that include conditions on URLs of web requests.

Learn in this chapter how to specify the list of domain names for which the Collector must report the URLs of the HTTP requests that are addressed to them from the devices of the end-users.

## **Accepted syntax for the list of domains**

Independently of the method chosen to configure the Collector, the accepted syntax for specifying domains is the same. The allowed characters to write domain names are a subset of the ASCII character set that comprises:

- The range of letters from **a** to **z** and from **A** to **Z**.
- The digits from **0** to **9**.
- The symbols **.** (dot) and **-** (hyphen).
- The symbols **:** (colon) and **/** (slash).

• The symbol **\*** (star) to substitute zero or more characters.

Let us see some examples of domain names and how are they interpreted by the Collector:

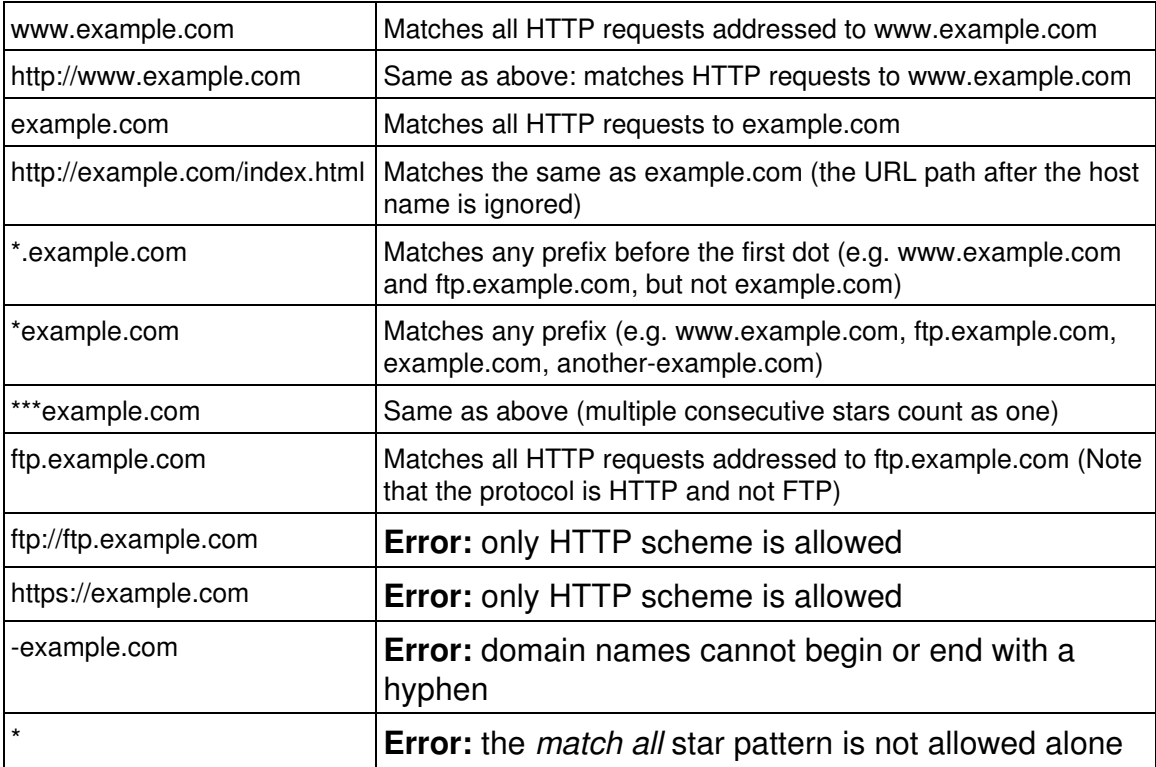

## **Configuring the list of domains in the Collector**

Specify the list of the domains for which the Collector reports the URLs of web requests either before or after deploying the Collector:

- Before deploying the Collector:
	- ♦ Passing parameters to the MSI.
	- ♦ Using the Nexthink Collector Installer.
- After deploying the Collector:
	- ♦ Using the Nexthink Collector Configuration Tool.
	- ♦ Changing the value of a registry key.

Beware that if you use the Updater to deploy the Collector, many parameters of the MSI, and the list of domains in particular, cannot be set at installation time and are not saved between updates. For every automatic update of the Collector, you must reapply the settings after deployment.

#### *Passing parameters to the MSI*

Specify the list of domain names by setting the value of the parameter **DRV WEB AND CLOUD HOSTS** when you install the Collector using its MSI file. The value supplied must be a comma separated list of the domains with the syntax defined in the previous section.

This option requires the parameter **DRV\_WEB\_AND\_CLOUD\_DATA** to be set to 1 (its default value) for the Collector to gather web related information.

#### *Using the Nexthink Collector Installer*

If you use the Nexthink Collector Installer to deploy the Collector, specify the list of domains for which you want to get the full URLs in the **Web And Cloud Settings** dialog that appears when you click the **Settings** button:

In the case that you are updating the Collector, the new settings replace any previously configured list of domains.

#### *Using the Nexthink Collector Configuration Tool*

If you have already deployed the Collector, use the Nexthink Collector Configuration Tool to modify the list of domains for which to report full URLs accessed from a particular device. This requires the presence of the Nexthink Collector Configuration Tool in the device; which is installed along with the Collector by default, unless you set the MSI option CFG\_INSTALL to 0.

Execute the tool with administrator privileges and specify the list of domains as a parameter in the command line with domains separated by commas: C:\Windows\System32\nxtcfg.exe /s wm\_domains=**"csv\_list\_of\_domains"**

### *Setting the value of a registry key*

The list of domains for which to report full URLs is saved in the registry under: HKEY\_LOCAL\_MACHINE\SYSTEM\CurrentControlSet\services\nxtrdrv\params\hosts

If you change the value of this variable, the Collector detects its modification and applies the changes accordingly. If an error is detected in the syntax of a domain, the error is logged but the service just skips to the next domain in the list. Under high load, the Collector can miss the modification of the environment variable and you must reboot to force the change. For this reason, this method is recommended only for testing in pre-production environments.

For debugging purposes, it is allowed in this case to use the *match all* star pattern: **\***. This is the only exception to the rule and it may help you detect connectivity problems in a particular device.

## **Technical and security limits**

By using any of the described methods, you can specify up to a maximum of 20 domains. The Collector limits the length of a URL to a maximum of 1024 characters. In the rare case of processing a URL longer than 1024 characters, the Collector truncates it to the first 1024 characters.

Note that the feature is only available for HTTP and not for HTTPS web requests. Due to TLS encryption, it is not possible to get the URLs of HTTPS requests. Moreover, reporting the exact URL of an HTTPS request might incur in a security or privacy breach.

In the same sense, the Collector never reports the *query string* part of a URL, that is, the optional list of parameters used by web applications that is placed at the end of the URL after a question mark. Query strings often carry sensitive information such as login names and passwords.

Related tasks

- Creating a service
- Specifying URL paths of web-based services
- Installing the Collector

Related references

- Collector MSI parameters reference table
- Nexthink Collector Configuration tool

# **Mobile Bridge configuration settings**

```
<?xml version="1.0" encoding="utf-8"?>
<configuration>
```
 <!-- The Address, Username and Password settings must be configured via the command line: Nexthink.Mobile.Bridge -username <username@domain> -address <myserver.example.com> you will be prompted for the password -->

```
 <appSettings>
   <add key="Address" value="example.com" />
```

```
 <add key="Username" value="bridge@example.com" />
     <add key="Password" value="HASH" />
     <add key="UseSsl" value="true" />
     <add key="AuthenticationMechanism" value="Default" />
     <add key="SkipCACheck" value="true" />
     <add key="SkipCNCheck" value="true" />
     <add key="SkipRevocationCheck" value="true" />
     <add key="Secret" value="SECRET" />
     <add key="Port" value="11031" />
     <add key="NumberOfRequestPerSession" value="20000" />
     <add key="Timeout" value="60000" />
     <add key="Throttle" value="0" />
     <add key="MaxAgeInMinutes" value="60" />
     <add key="InLoopWaitInSeconds" value="60" />
     <add key="FailureDelayInSeconds" value="600" />
     <add key="UserRefreshPeriodInHours" value="24" />
     <add key="NumberOfRequests" value="64" />
     <add key="ExcludedGroupDn" value="" />
     <add key="IncludedGroupDn" value="" />
   </appSettings>
</configuration>
```
#### Related tasks

• Installing the Mobile Bridge

# **Collector MSI parameters reference table**

### **Mandatory parameters**

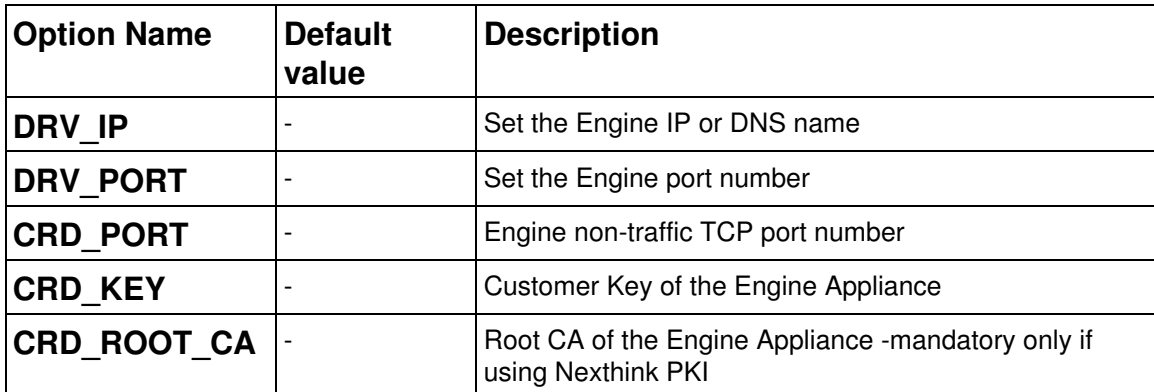

# **Optional parameters**

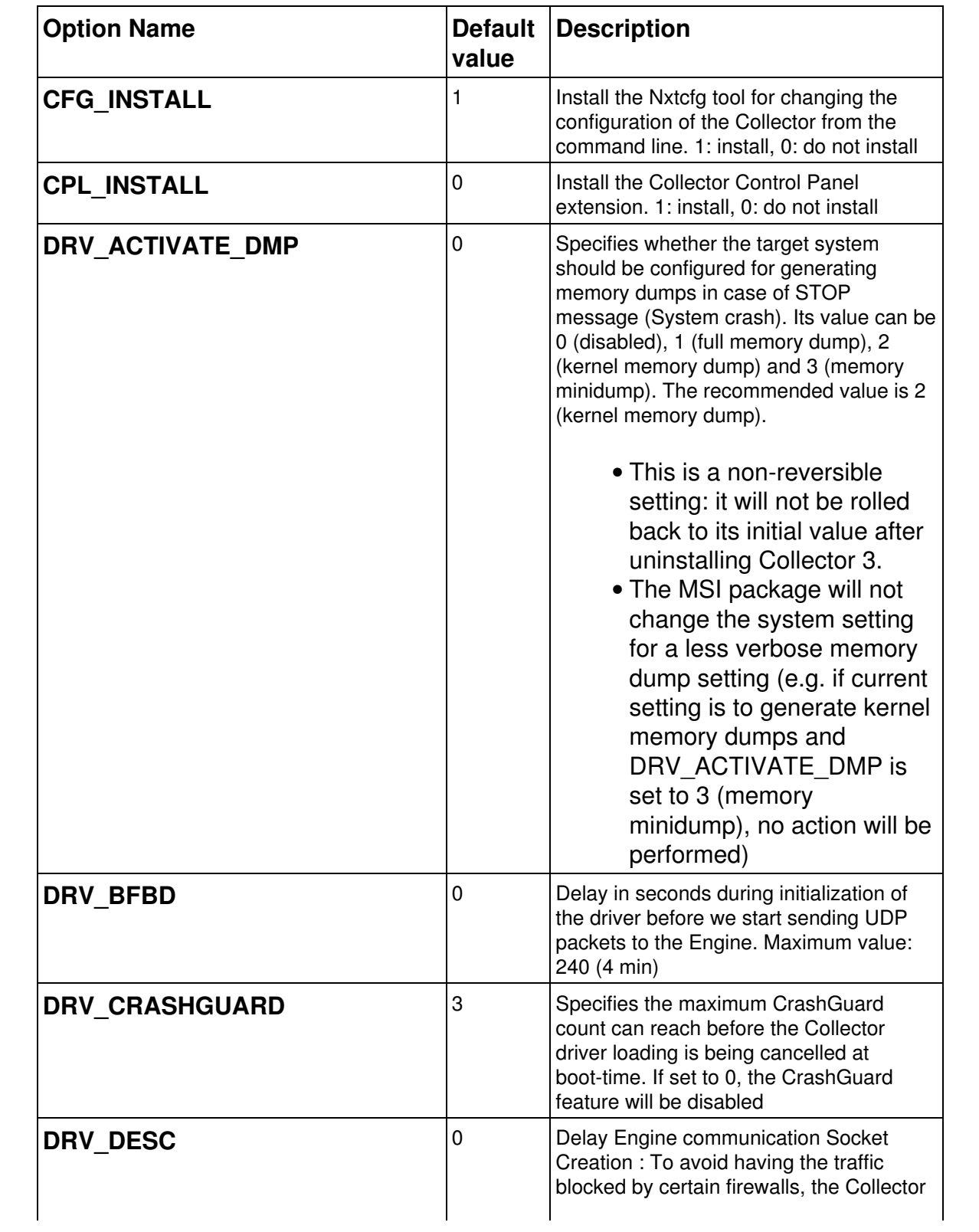

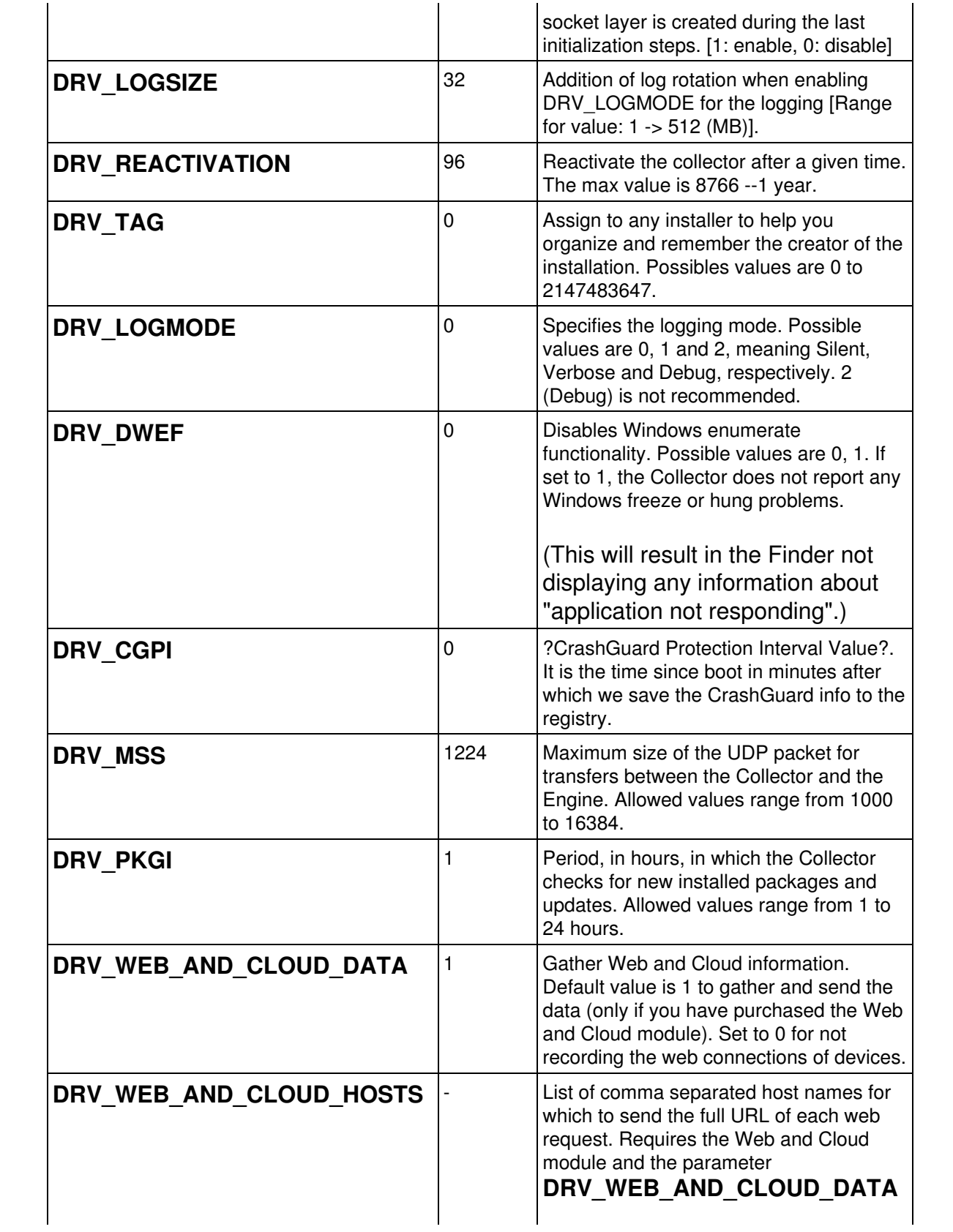

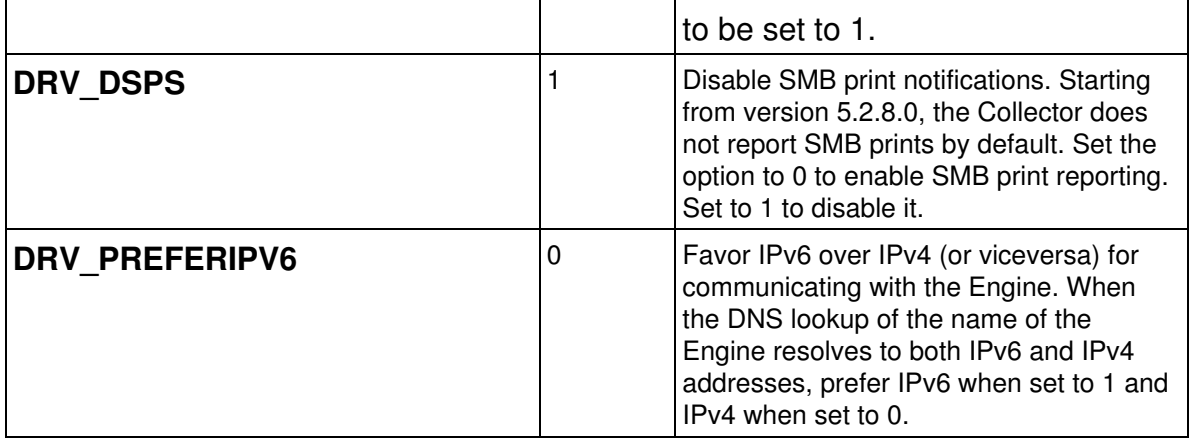

# **Windows parameters**

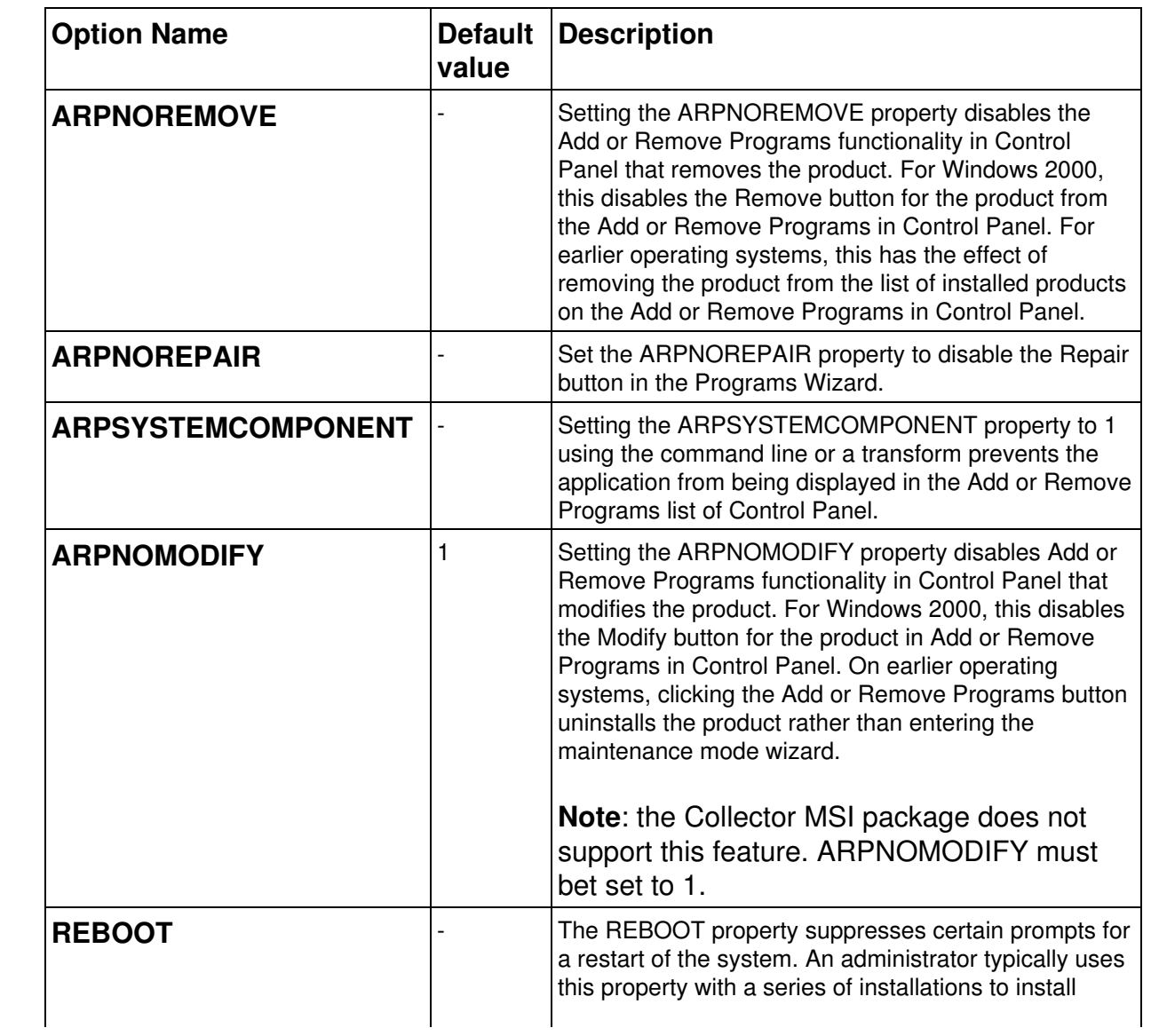

several products at the same time with only one restart at the end.

The ForceReboot and ScheduleReboot actions inform the installer to prompt the user to restart the system. The installer can also determine that a restart is necessary whether there are any ForceReboot or ScheduleReboot actions in the sequence. For example, the installer automatically prompts for a restart if it needs to replace any files in use during the installation.

You can suppress certain prompts for restarts by setting the REBOOT property as follows.

**REBOOT = Force** Always prompt for a restart at the end of the installation. The UI always prompts the user with an option to restart at the end. If there is no user interface, and this is not a multiple-package installation, the system automatically restarts at the end of the installation. If this is a multiple-package installation, there is no automatic restart of the system and the installer returns ERROR\_SUCCESS\_REBOOT\_REQUIRED.

**REBOOT = Suppress** Suppress prompts for a restart at the end of the installation. The installer still prompts the user with an option to restart during the installation whenever it encounters the ForceReboot action. If there is no user interface, the system automatically restarts at each ForceReboot. Restarts at the end of the installation (for example, caused by an attempt to install a file in use) are suppressed.

**REBOOT = ReallySuppress** Suppress all restarts and restart prompts initiated by ForceReboot during the installation. Suppress all restarts and restart prompts at the end of the installation. Both the restart

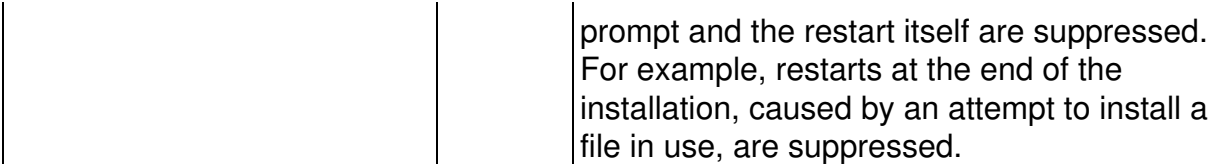

Starting from V6, the Collector is usually able to upgrade without the need to reboot the device. Only when migrating from V5 or when the target device interferes with the installation process (for instance, by running the Collector Control Panel extension during installation), a reboot is necessary. Set the REBOOT option in these cases to specify your choice.

For instance, if you do not want your devices to reboot right away after a V5 to V6 migration, set REBOOT=ReallySuppress. As a drawback, if you set this option, the upgrade to V6 will not be complete until the end-users reboot their devices.

In unattended execution mode, all choices are silently accepted. For example, if REBOOT=Force, the computer will automatically be rebooted after the MSI package installation.

# **Casing of properties**

Always specify the names of the parameters (the properties) of the MSI in capital letters. If you include the properties with lower case letters in an MST, they will be considered private properties and you will not be able to modify them later from the command-line.

The operations described in this article should only be performed by a Nexthink Engineer or a Nexthink Certified Partner.

If you need help or assistance, please contact your Nexthink Certified Partner.

# **Nxtcfg - Collector configuration tool**

Nxtcfg is a small console application that allows to read and modify the configuration parameters of the Collector. Ensure that you run Nxtcfg with administrator privileges.

## **Installation**

By default, the Nxtcfg tool is installed along with the Collector when installing the Collector MSI. Once the Collector is installed, the Nxtcfg tool is located under C:\Windows\System32\nxtcfg.exe.

The Collector MSI version used determines the nxtcfg version installed (Windows 32-bit or 64-bit system).

If not required, add the option CFG\_INSTALL=0 to the MSI command line, when installing the Collector.

## **Options**

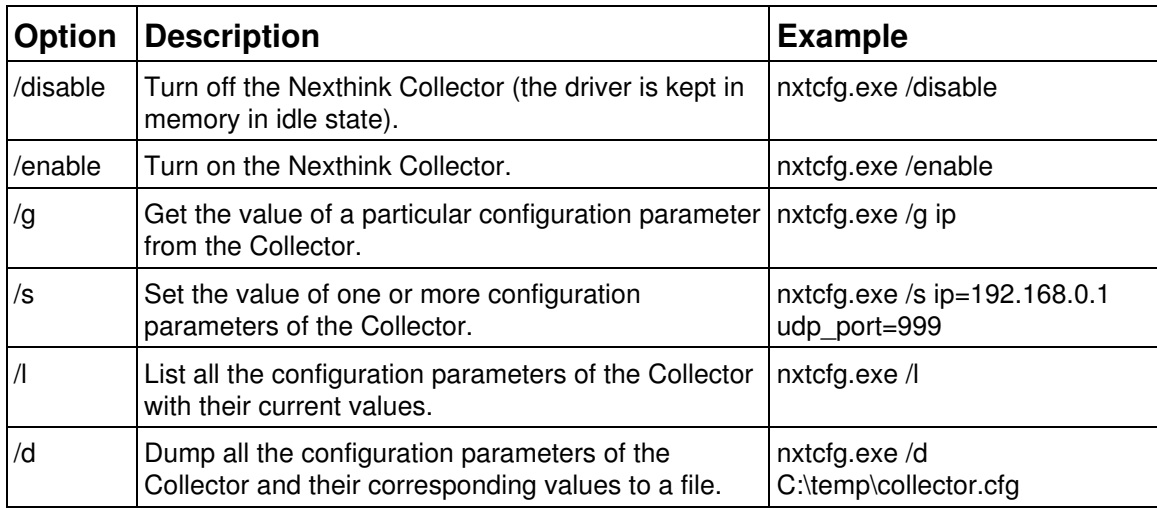

## **Configuration parameters**

The modification of some of the parameters requires to restart the Collector for the change to take effect. Rebooting the device forcefully restarts all Collector components as well. For each parameter, this is specified by the values in the column **Restart required** of the parameters table:

- **No**: No reboot or component restart required.
- **Coord**: Coordinator restart or reboot required. To restart the Coordinator from the device, open a command window as administrator and type in:
	- 1. net stop "Nexthink Coordinator"
	- 2. Wait for the Coordinator to stop and then type in:
	- 3. net start "Nexthink Coordinator"
- **Driver**: Driver restart or reboot required. To restart the Driver from the device, open a command window as administrator and type in:
	- 1. net stop "Nexthink Collector Driver"
	- 2. Confirm the operation and wait for all the dependent Collector services to stop.
	- Start the Collector Service (note the difference) to restart all 3. Collector components, including the driver:
	- 4. net start "Nexthink Collector Service"

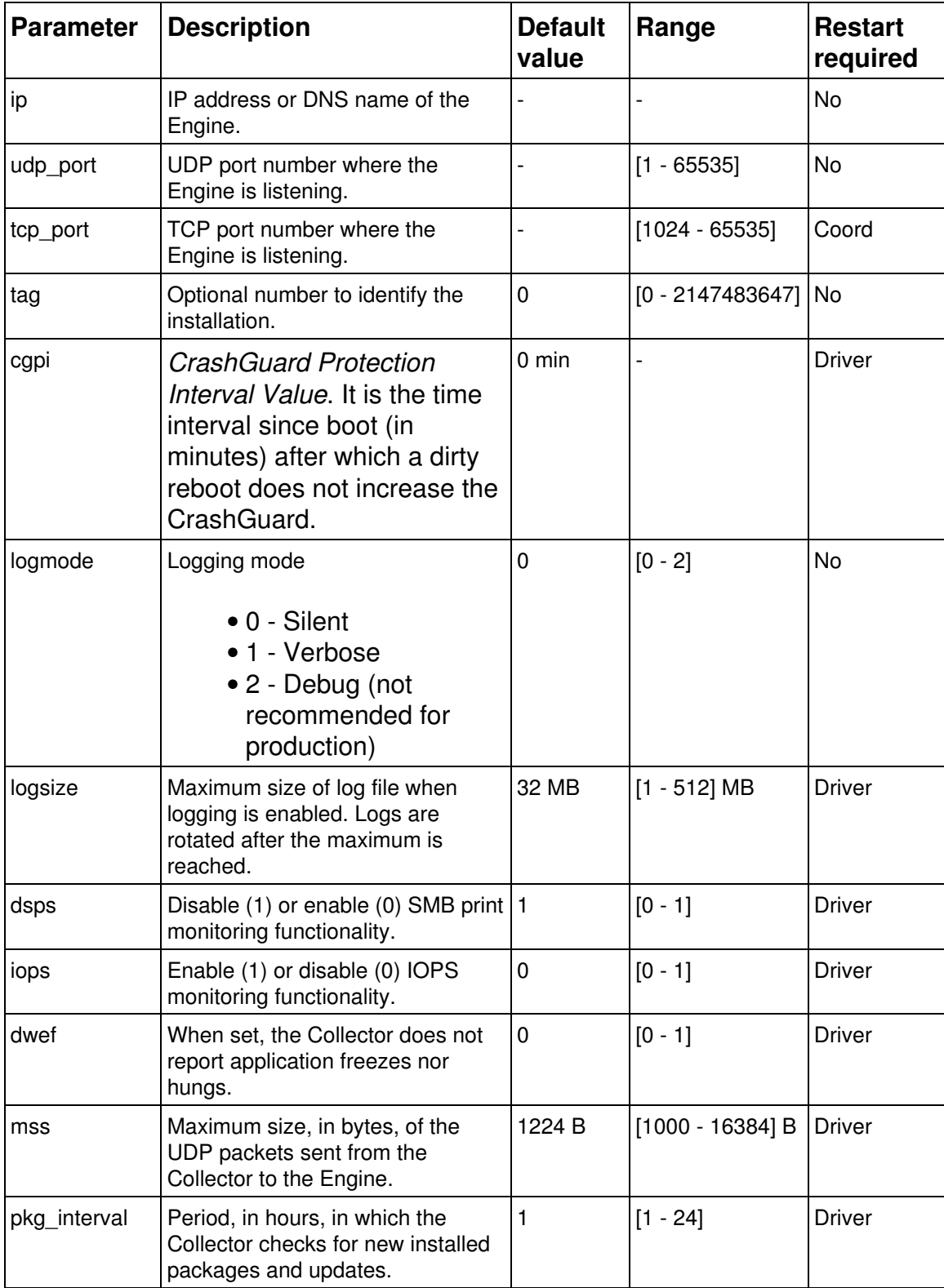

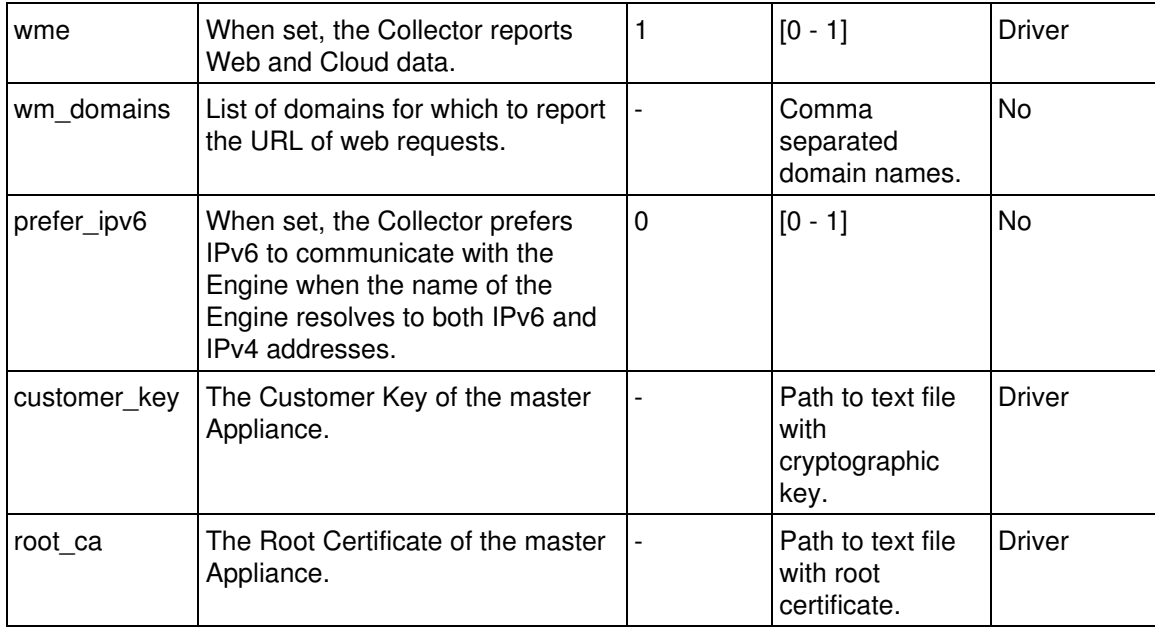

## **Setting the Customer Key and Root Certificate**

The Collector uses the Customer Key and Root Certificate to validate the identity of the slave Appliance (Engine) and securily communicate with it via TLS. If any of these security parameters change in the Appliance (e.g. moving from pre-production to production environment), you must change the configuration in your Collectors accordingly.

The parameters **customer** key and root ca are special in the sense that they do not admit a direct value as argument, but a path to a text file holding the actual value of the Customer Key or the Root Certificate, respectively. To download the Customer Key and Root Certificate from the master Appliance, follow the same method described for installing the Collector:

- 1. Log in to the Web Console of the master Appliance as admin.
- 2. Select the **Appliance** tab at the top of the Web Console.
- 3. Click **Collector security** in the left-hand side menu.
- Click the buttons **DOWNLOAD CUSTOMER KEY** and **DOWNLOAD** 4. **ROOT CERTIFICATE** to download, respectively, the text files holding the Customer Key and Root Certificate of the Appliance.

To set the Customer Key and Root Certificate downloaded from the master Appliance, type in the following (assuming that you placed the downloaded files in the root directory of your C: drive):  $n \times t$   $\epsilon$   $q$ ,  $\epsilon \times e$  /s customer\_key="C:\Nexthink-customer-key.txt" root\_ca="C:\Nexthink-root-ca.txt"

When listing the **customer\_key** and **root\_ca** parameters with the **/l** option of Nxtcfg, neither the full Customer Key nor the full Root Certificate are displayed. Instead, only the first few characters of both the configured key and certificate are shown. These characters are usually enough to identify the key or the certificate, while keeping the list of Nxtcfg parameters readable.

The operations described in this article should only be performed by a Nexthink Engineer or a Nexthink Certified Partner.

If you need help or assistance, please contact your Nexthink Certified Partner. Related tasks

- Installing the Collector
- Reporting the URL of HTTP web requests

# **Auditing logon events**

For Nexthink to report accurate logon times and logon durations, especially in the case that you use roaming user profiles in your Windows setup, configure the audit of logon events in all your devices. You can do so with the help of Active Directory by applying a GPO to the domain of your devices.

## **Enabling the audit of logon events**

To enable the audit of logon events:

- 1. Open the **Group Policy Management Console**.
- 2. Right-click the domain node of your devices and select the option Create **a GPO in this domain, and Link it here...**. A dialog to create the new GPO shows up.
- 3. Type in the name of the GPO. For example, *Logon Audit Policy*.
- 4. Click **OK** and the new GPO appears in the tree.
- 5. Right-click the newly created GPO and select the option Edit.... The console displays the settings for the GPO.
- Expand the node **Computer Configuration** and navigate to **Windows** 6. **Settings / Security Settings / Local Policies / Audit Policy**.
- 7. Double-click the policy **Audit logon events**.
- 8. Check the **Success** and, optionally, the **Failure** options.
- 9. Click **OK** to save your changes.
- 10. Run the command **gupdate /force** to update the GPO.

The devices in the specified domain now record the logon events in the Security log.

## **Overwriting or clearing events from the Security log**

After you activate the audit of logon events, make sure that the Security log of Windows always has enough space to save new logon events. Set the properties of the Security log to perform an appropriate action when the maximum size of the log is reached:

- **Overwrite events as needed (oldest events first)**. *Recommended*.
- **Archive the log when full, do not overwrite events**.
- **Do not overwrite events (Clear logs manually)**.

Use the preferred first option to avoid problems with the size of the Security log.

If you choose the last option and the Security log runs out of space, you may no longer be able to log in to the device. Indeed, if the Security log is full and events are not overwritten, trying to write an audit logon event to the log fails, making the whole login procedure fail as well.

Related references

• Boot and logon duration

# **Redirecting Collector traffic**

## **Overview**

For testing or redundancy purposes, redirect the Collector traffic that reaches one Engine to other Engines.

Configure the redirection service *nxredirect* that runs on the Engine appliance to forward the traffic received from the Collectors to other Engines of your choice.

Note that the redirection service only diverts UDP traffic and that it can handle the traffic of 5 to 350 thousand devices depending on the available hardware and setup. Features that require a TCP connection between the Collector and the Engine, such as the automatic update of the Collector or the End User Feedback, do not work in an Engine that only receives redirected or anonymized traffic.

### **Configuring the redirection service**

For the redirection service to automatically start after every system boot:

- 1. Log in to CLI of the Engine.
- 2. Enable the redirection service: sudo systemctl enable nxredirect

To configure the redirection service:

- 1. Log in to the CLI of the Engine.
- 2. Open or create the configuration file of the redirection service: sudo vi /etc/nexthink/nx\_redirect.conf
- 3. Write some redirection rules (see below for examples).
- 4. Save your changes and exit:

:wq

5. Restart the service:

sudo systemctl restart nxredirect

### **Writing redirection rules**

The following lines are a sample configuration of the redirection service:

```
listenraw port=999
[dst=192.168.0.25:997,192.168.0.26:997 send]
```
- 1. The first line tells the nxredirect service to listen to the traffic received by all interfaces on port 999.
- 2. The second line sends the received Collector packets to port 997 of the Engines with IP addresses 192.168.0.25 and 192.168.0.26.

#### **Anonymizing redirected traffic**

For generic data analysis purposes, you may want to have access to all the data in an Engine related to services, connections, executions, etc. without necessarily associating them to a particular person or group of people. That is, you may want to analyze the data collected while keeping users, devices, and printers anonymous.

To have a redundant Engine that holds all significant data while hiding sensitive information about users, devices, and printers, redirect traffic to that Engine with

anonymization turned on. To anonymize Collector traffic, configure the redirection service as in the following example:

listenraw port=999 [anon=encryption\_key dst=192.168.0.27:998 send]

Note the addition of the **anon** keyword, followed by the encryption key of your choice. For the sake of efficiency, use it preferably before specifying the destinations, specially if you have many. In that way, anonymization takes place only once before replicating and splitting the traffic.

When anonymizing Collector traffic, some fields of the device, the user, and the printer objects are encrypted, other fields are randomized, and others are removed.

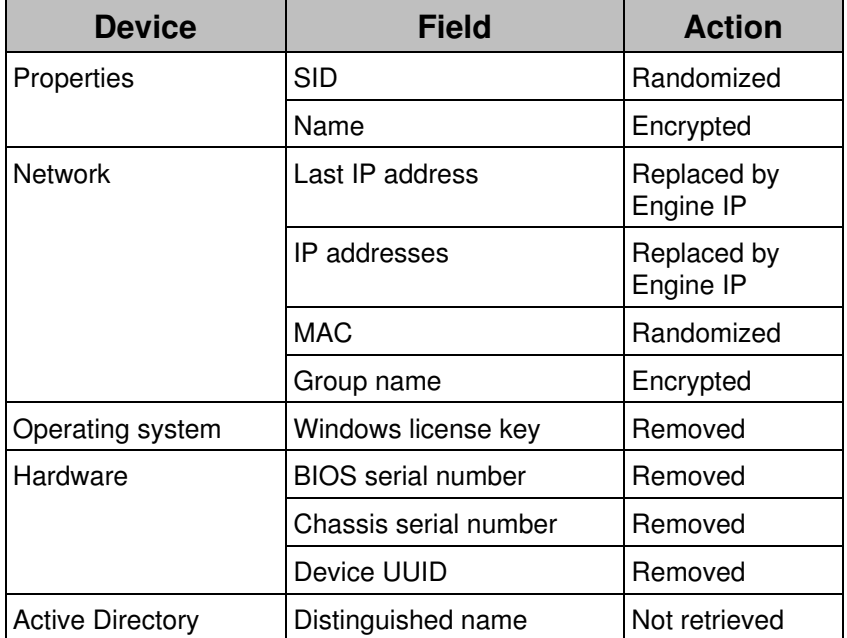

#### *Device anonymization*

Note that a change in the encryption key implies a duplication of the devices. If you are redirecting to an existing Engine, remember to erase the database to avoid duplications.

#### *User anonymization*

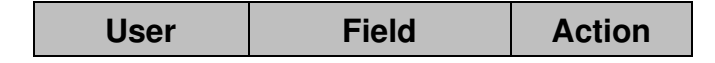

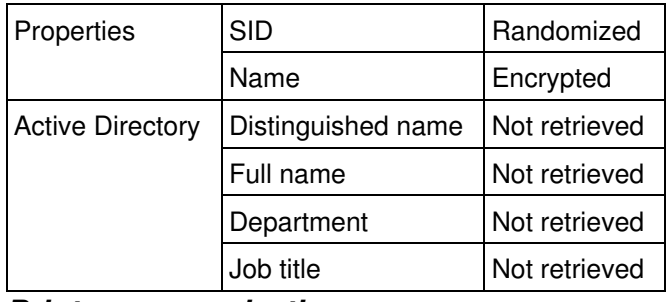

*Printer anonymization*

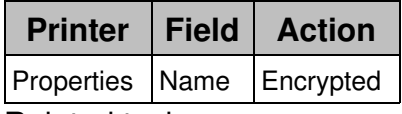

Related tasks

- Getting feedback from your end-users
- Updating the Collector

Related references

• Hardware requirements

# **Viewing Collector deprecated fields**

Starting from V6.6, the fields that relate to the update of the Collector with the deprecated Updater are effectively deprecated as well. You may still need to take a look at these fields if you have old versions of the Collector in your infrastructure and you want to know about their exact update status.

To be able to see these deprecated fields in both the Finder and the Portal, set this value in the Windows Registry of all the computers that have the Finder installed:

- On the computer where the Finder is installed, press **Win+R** to open the 1. Run box.
- 2. Type in **regedit** and press **Enter** to launch the Registry Editor.
- 3. Browse the Windows registry in the Registry Editor and select the key **HKEY\_CURRENT\_USER\Software\Nexthink**.
	- If the value **DeprecatedFieldsVisible** does not exist in the key: ♦
		- 1. Right-click the area on the right-hand side of the Registry Editor that holds the list of values for the key.
		- 2. Select **New -> DWORD (32-bit) Value** from the context

menu.

- 3. Type in **DeprecatedFieldsVisible** as the name of the value.
- 4. Right-click the value with the name DeprecatedFieldsVisible to change its data.
- 5. Select Modify... in the context menu. The dialog to edit the value shows up.
- 6. Set the value of the field **Value data** to 1 in the dialog.
- 7. Click **OK**.

For the user to distinguish them easily, these Collector fields appear in a separated section in the Finder and with the suffix **(deprecated)** in the Portal.

Applies to platforms: Related references

• Data-model changes in V6.6

# **Support for DirectAccess**

## **Overview**

Microsoft DirectAccess is a technology that provides remote connectivity to devices equipped with Windows 7 and higher operating systems. Similar in concept to a traditional virtual private network (VPN), DirectAccess allows users to securely access network resources inside the intranet of their organization when connected to the Internet. Unlike traditional VPN connections, which usually require explicit user action to be initiated and terminated, DirectAccess is transparent to the end user and automatically connects to the intranet of the company when needed.

DirectAccess relies on clients and applications that support the IPv6 stack. It encapsulates the traffic to route it through the Internet and, once it reaches the intranet, a companion technology transforms the IPv6 addresses into IPv4 if needed; that is, if the intranet uses IPv4 internally, which is usually the case.

## **Impact on Nexthink**

Since DirectAccess requires client applications to use IPv6, three Nexthink products are impacted when a set of devices in your organization connect to the corporate network via DirectAccess: the Collector, the Engine, and the Finder.
#### *Collector*

The Collector must be able to send information to the Engine from devices that connect to the intranet of their organization through DirectAccess. Therefore, the Collector must use IPv6 to send its information. In addition, the Collector must be able to capture network information of those applications running on devices connected through DirectAccess, which also use the IPv6 stack.

When installing the Collector in a DirectAccess environment, check the option **Prefer IPv6** when running the Collector installer, or the MSI parameter **DRV\_PREFERIPV6**, for the Collector to use IPv6 rather than IPv4 to send information. You can equally modify the value of this setting when the Collector is already installed with the help of the Collector configuration tool by adjusting the value of the parameter **prefer\_ipv6**.

#### *Engine*

The Engine must be able to detect Collector traffic coming from DirectAccess and translate the received IPv6 addresses to their IPv4 counterparts within the intranet. To identify Collector traffic, the Engine needs to know the IPv6 subnetwork used by DirectAccess.

By default, the Engine identifies and translates IPv6 addresses in the subnet fda9:11e5:84fa::/48. If you use a different subnetwork, configure the Engine as in the following example, substituting the DirectAccess prefix given for your own:

```
1. Stop the Engine
        sudo systemctl stop nxengine@1
2. Configure the IPv6 subnet:
        sudo nxinfo config -s
        "direct_access.prefix=fda9:11e5:84fa::/48"
3. Restart the Engine
        sudo systemctl start nxengine@1
```
#### *Finder*

The Finder must be able to connect to both the Portal and the Engine even when run from a device connected to the corporate network via DirectAccess. In the case of the Finder, no additional configuration is needed, but you must use DNS names in the login dialog to resolve the address of the Portal, because the dialog does not support IPv6 addresses.

## **Changing the thresholds of High CPU warnings**

#### **Overview**

High CPU warnings for devices and executions are triggered when the CPU load exceeds some default values. The default values have been chosen to detect both significant high CPU loads in a device and the particular applications that cause high CPU load during their execution.

If you receive too many high CPU warnings in your setup, up to the point that they stop being meaningful, raise the default thresholds. To change the default thresholds, edit the configuration file of the Engine:

- 1. Log in to the CLI of the Engine.
- 2. Edit the configuration file:

sudo vi /var/nexthink/engine/01/etc/nxengine.xml

3. Change the high CPU settings inside the tag <aggregation> (under **<config>**, **<engine>**). See below each possible individual setting.

Repeat this operation in every Engine of your setup.

The operations described in this article should only be performed by a Nexthink Engineer or a Nexthink Certified Partner.

If you need help or assistance, please contact your Nexthink Certified Partner. **Device warnings**

The deprecated device warning **High thread CPU usage (deprecated)** is triggered when the CPU load in a device exceeds 80% of a single logical processor. To change that threshold, modify the value of the following setting:

```
<machine_high_cpu>80</machine_high_cpu>
```
The device warning **High overall CPU usage** is triggered when the CPU load is above 70%, taking into account all the logical processors of the device. This threshold is independently modifiable for each type of device (laptop, desktop, or server):

```
<normalized_high_cpu_laptop>70</normalized_high_cpu_laptop>
<normalized_high_cpu_desktop>70</normalized_high_cpu_desktop>
<normalized_high_cpu_server>70</normalized_high_cpu_server>
```
### **Execution warnings**

By default, for any process to trigger a **High thread CPU usage** warning, it has to take more than 50% of CPU load. The threshold is controlled by the following setting:

```
<process_high_cpu>50</process_high_cpu>
```
In the case of the system process, the threshold is lowered to 40%. Change the default with the following setting:

```
<system_high_cpu>40</system_high_cpu>
```
Related references

• Errors and warnings for devices and executions

## **Automatic restart of unresponsive Engine**

### **Overview**

The Engine periodically resets a watchdog timer to indicate that it is running correctly. When not reset, the watchdog timer expires within ten minutes by default. In consequence, if the Engine is not able to reset the timer before ten minutes elapse, the timer triggers the restart procedure of the Engine.

Internal faults or very complex queries involving millions of events may render the Engine unresponsive. In these cases, the watchdog timer forces the Engine to restart anew and thus recover from potentially blocking situations.

### **Changing the timeout value**

To change the default value of the watchdog timer:

- 1. Log in to the CLI of the Engine.
- 2. Optional: Verify the current value of the watchdog timer by typing in: nxinfo config -w | grep watchdog
	- The result is the configured value of the watchdog timer in seconds. ♦ For the default value of ten minutes, the result of the command

should display 600 seconds:

<watchdog\_timeout>600</watchdog\_timeout>

- Set the new value of the watchdog timer. For instance, to double the 3. default of ten minutes and make it twenty minutes (1200 s), type in: nxinfo config -s tweak.watchdog\_timeout=1200
- 4. Restart the Engine for the new watchdog value to take effect:

sudo systemctl restart nxengine@1

# **Maintenance**

## **Logging in to the CLI**

The command line interface (CLI) of the Nexthink Appliance gives you access to a terminal where you can inspect and control every aspect of the system by using all the power of the Linux shell.

To log in to the CLI, connect to the Appliance with the help of an SSH client as the user **nexthink**.

The operations described in this article should only be performed by a Nexthink Engineer or a Nexthink Certified Partner.

If you need help or assistance, please contact your Nexthink Certified Partner.

## **Planning for disaster recovery**

The Nexthink Appliance provides you with different backup techniques that allow you to recover from either a partial or a full disaster:

- A partial disaster is a failure that affects one or several of the server components of Nexthink (Web Console, Engine or Portal), while the Appliance is still accessible.
- A full disaster is a complete system failure that prevents any further access to the Appliance.

The mechanisms for partial disaster recovery are automatically put in place after the installation of the Appliance. Each one of the server components in the Appliance generates a daily backup of its data for its own recovery. In this way, if any of the components crashes, you can at least get the component back to the state it had the day before the crash.

Full disaster recovery, on the other hand, requires you to save the backups to an external storage device outside the Appliance before total breakdown. You can automate this process by activating the provided mechanism to save backup files externally. If you want to install your own backup tool, first read and follow the recommendations of the article on installing third-party software in the Appliance. Beware that a serious hardware issue in your Appliance can make your data unrecoverable if you do not save it elsewhere.

### **Partial disaster recovery**

In case of a server component malfunction, use its daily backup files for recovery. In addition to the daily backups, the server components make an automatic backup of their data before migration as well. That is useful in the case that the software upgrade process goes wrong.

To learn about the information that is saved during the backup process and how to recover from a partial disaster, read the corresponding documentation for each component:

- Web Console automatic backup and Web Console restore
- Engine automatic backup and Engine restore
- Portal automatic backup and Portal restore

### **Full disaster recovery**

In case of a total failure of the Appliance, you need to be ready to start from anew. As a prerequisite, you must have previously saved the backups of all the server components in the Appliance to an external storage device. Remember that you can automate this process by activating external backups from the Web Console.

In addition to the server components, take a backup of the following two items to recover from a full disaster of the master Appliance:

- The product license. Since it is not included in the automatic backups, take a backup of the license file each time that you renew your subscription.
- The PKI that secures the TCP communication of the Collectors with the Engines. Take a backup of the certificates and keys in the master Appliance to avoid having to recreate them and redistribute them to the deployed Collectors.

To perform full recovery:

- 1. Download an Appliance ISO with the same version of the Appliance that failed.
- 2. Install the Appliance following the steps described in Installing the Appliance.
- 3. Choose to install either the Portal or the Engine as described in Engine & Portal Installation, depending on the main server component that your Appliance was running.
- 4. Copy the backups to the new Appliance using any SCP client.
- 5. Restore the Web Console first as described in Restoring the Web Console to set the general parameters of the Appliance.
- 6. Restore the installed server component: Engine or Portal, as documented in Restoring the Engine or Restoring the Portal.
- 7. In the case of a complete failure of the appliance that hosts the Portal, restore the license file.

#### *Activating external backups*

The Appliance provides a mechanism to automate the saving of backup files to an external SMB share. This mechanism makes a copy of the daily backup of every server component (Web Console, Engine or Portal) to the SMB share right after the backup file is created.

Before activating external backups, you must set up the SMB share:

- 1. Configure the user account
- 2. Set the permissions on the destination folder
- 3. Share the folder

To activate external backups in the Appliance:

- 1. Log in to the Web Console as admin from a web browser: https://<IP address of Appliance>:99
- 2. Click the **Appliance** tab at the top of the window.
- 3. Select the section External backup from the left-hand side menu. This item only appears in slave Appliances if the mechanism of external backup has not been centralized
- 4. Tick the option **Enable daily backups to a SMB share** and fill out the form:
	- **SMB share path**: The path of the shared folder in Windows format, ♦ that is **\\server-name\shared-folder\path**.
	- **Username**: The name of the user account with the permissions to ♦ write to the shared folder.
	- **Domain**: The name of the domain to which the user account ♦ belongs. Leave empty if the user does not have any domain.
	- ♦ **Password**: The password of the user account.
	- Optional: Tick the box **Send notificiation by email** to send an ♦ email to the recipients specified in the **Accounts** section under **Notifications**, each time that the system makes an external backup.

Optional: In **Copy test file to SMB share**, click the **COPY** button to ♦ test the access to the given shared folder.

Note that you can centralize the external backup of slave Appliances when you federate them. In that way, the slave Appliance uses the same SMB share as the master Appliance for external backups.

The files saved in the SMB share for the different components have the following format:

Web Console: •

#### **console-<hostname>-<timestamp>.tgz**

- Engine:
	- **nxengine-<instance>-<hostname>-<timestamp>.tgz**
- Portal (main backup and history details of count metrics):
	- **portal-<hostname>-<timestamp>.tgz portal-<hostname>-history\_YYYYMMDD-<timestamp>.backup**

For advanced users, it is possible to customize the mount options of the SMB share for external backups. These are the options found after the **-o** flag of the **mount** command. By default, the Appliance mounts the SMB share using the options **guest** and **credentials**. After activating external backups via the Web Console, set additional mount options for the SMB share by editing the backup config file:

- 1. Log into the CLI of the Appliance.
- 2. Edit the backup configuration file of the Appliance: sudo vi /var/nexthink/common/conf/backup-config.xml
- 3. Inside the section **BackupDirectory** add a new entry to specify one or more additional options, separated by commas:

<ExtraParameters>**options**</ExtraParameters>

4. Save your changes and exit:

:wq

The resulting configuration file should look like this:

```
<?xml version="1.0"?>
<Configuration origin=... >
  <BackupDirectory enabled="true">
    <Server>...
      ...
     <ExtraParameters>options</ExtraParameters>
  </BackupDirectory>
</Configuration>
```
Related tasks

- Web Console backup and restore
- Engine backup and restore
- Portal backup and restore
- License backup and restore
- PKI backup and restore
- Installing third-party software in the Appliance

## **Web Console backup and restore**

#### **Manual Backup**

To manually back up the Web Console:

- 1. Log in to Command Line Interface of the Appliance.
- 2. Execute the following command to create a new backup. Optionally specify a different name for the backup file without the extension (tgz is automatically added):

```
sudo /var/nexthink/console/helpers/backup-console.sh
[backup-file]
```
The backup file contains the full database of the Web Console (console-db.backup) and the content of the following files:

- /var/nexthink/common/\* (all files in the directory)
- /etc/yum/pluginconf.d/proxy.conf
- /var/nexthink/console/etc/certificate.pem

Find the backup file in the directory:

/var/nexthink/console/backup

### **Automatic Backup**

Every day at 01:10 an automatic backup is triggered using a crontab entry. Up to 10 backups files are used to keep history, all located in the directory:

/var/nexthink/console/backup

A link file named console-backup.tgz is also created in that directory and points to the last backup.

## **Restoring the Web Console**

To completely restore the Web Console settings and account configuration, log in to the shell of the Appliance, get your backup file, and follow the next steps:

1. Stop the Web Console:

sudo systemctl stop nxconsole

2. Untar your backup file (suppose that it is named console-backup.tgz) in a directory in your home:

```
mkdir console-bk
```
tar xvzf console-backup.tgz -C console-bk

3. Copy the configuration files in the backup to their intended location:

```
cd console-bk
```

```
sudo cp -R var/nexthink/common/* /var/nexthink/common
sudo cp etc/yum/pluginconf.d/proxy.conf
/etc/yum/pluginconf.d
sudo cp var/nexthink/console/etc/certificate.pem
/var/nexthink/console/etc
```
4. Drop the database of the Web Console:

dropdb -U postgres console

5. Drop the *console* user of the database:

dropuser -U postgres console

6. Create an empty database:

/var/nexthink/console/helpers/create-db.sh

7. Restore the database of the Console (console-db.backup file from the backup):

pg\_restore -U postgres -d console console-db.backup

8. Restart the Console:

sudo systemctl start nxconsole

The Web Console is now restored with all its users and settings in place.

The operations described in this article should only be performed by a Nexthink Engineer or a Nexthink Certified Partner.

If you need help or assistance, please contact your Nexthink Certified Partner. Related tasks

• Logging in to the CLI

Related references

• Nightly task schedules timetable

# **Engine backup and restore**

### **Manual backup**

To make a complete backup of the Engine, execute manually the same script that is executed automatically during the daily backup of the Appliance:

- 1. Log in to the CLI of the Appliance running the Engine.
- 2. Execute the command:
	- sudo /var/nexthink/engine/common/bin/nightly backup.sh
- 3. Optionally: If you want to keep the logs, copy the log files stored under: /var/log/nexthink/
	- ♦ engine.log
	- ♦ audit.log
	- ♦ alert.log
	- ♦ All the compressed older logs stored in gz files.

For the Engine in the Appliance, the script creates a tgz file (GZIP compressed Tar archive format) with the contents of the Engine database and its configuration. Find the backup files under:

/var/nexthink/engine/01/backups/nxengine-backup-<id>.tgz

Alternatively, you can make a backup of the Engine database only. Copying the database file while the Engine is running is not a good idea, because the Engine is continuosly modifying the file, and the result could be a corrupted file. Instead, make a safe backup while your Engine is running by following these steps:

- 1. Log in to Command Line Interface of the Appliance.
- Execute the following command to generate a compressed gz file with the 2. database of the Engine:

```
sudo nxinfo backup --name <name_of_backup_file>
```
The file is copied to your current directory.

### **Automatic backup**

The Appliance automatically makes a backup of all the Engines running on it via a cron job. The job is executed every day at 04h15 by default. Find the cron job specification under:

/etc/cron.d/nxengine-crontab

And the script executed in here:

/var/nexthink/engine/common/bin/nightly\_backup.sh

The script makes a copy of the database and the configuration files of the Engine that is present in the Appliance and compresses them in separate tgz files. Backup files are stored in the Engine backup directory:

/var/nexthink/engine/01/backups/nxengine-backup-<id>.tgz

Specify the maximum number of local backups that are kept in the directory by editing the first variable in the script  $nightly$  backup.sh. By default, up to ten backups are kept simultaneously:

NUM OF BACKUPS=10

Beware that if the nightly backup script changes on an Engine release, the upgrade of the Engine resets the number of backups to its default value. In such a case, recover your own modified number of backups from a copy of the script, named nightly\_backup.sh.rpmsave, that the upgrade process saves in the same directory with the contents of the file before the upgrade.

In a test environment, you may want to disable automatic backups to save disk space in the Appliance. To that end, comment out the line that executes the nightly backup in the crontab file by prepending a hash sign (**#**) to it.

Each local backup file gets assigned a number from one to the maximum number of simultaneous backups in the directory. When the maximum number is reached, the count begins again and backup files are progressively overwritten. In order to get the most recent backup file, there is a symbolic link to the latest backup (note the absence of identifier):

/var/nexthink/engine/01/backups/nxengine-backup.tgz

If external backups have been activated, the automatic script copies the daily backup to external storage right after generating it.

#### *On upgrade backup*

In addition to the automatic nightly backup of the Engine, the appliance automatically makes a new backup of the Portal before each upgrade. The file is placed in the same directory as the nightly backups and its name has the

following format (where **X.X.X.X** indicates the version to which the Portal is upgrading):

```
/var/nexthink/engine/01/backups/nxengine-backup_before-X.X.X.X.tgz
```
Older upgrade backups are erased in the process.

## **Restoring the Engine**

Restore the Engine either in the same Appliance from which you made the backups or in a different Appliance. In the case that you are restoring your backups in another Appliance, make sure that its network configuration is the same as the configuration of the original Appliance. Otherwise, you may no longer receive data from the Collectors and have the wrong internal networks configured. In addition, the new Appliance requires you to reallocate the devices assigned to the original Appliance from the Portal. In case that you are using a license with online activation, this process should be transparent. If you are using a license with offline activation, you must repeat the procedure to get your license signed.

To restore a complete backup of the Engine:

- 1. Log in to CLI of the Appliance where you want to restore the Engine.
- 2. Stop the running Engine:
	- sudo systemctl stop nxengine@1
- 3. Copy the backup file into the Engine directory:

sudo cp nxengine-backup-<id>.tgz /var/nexthink/engine/01

Extract the database and configuration files from the backup file: 4.

cd /var/nexthink/engine/01 sudo tar -xvzf nxengine-backup-<id>.tgz

- If you are restoring a database from an Engine previous to V6.5,
	- change the owner and mode of the restored configuration files:
		- sudo chown nxengine:nxengine
		- /var/nexthink/engine/01/etc/ -R

sudo chmod 0660 /var/nexthink/engine/01/etc/\*

- 5. Remove the database of the Engine in place:
	- sudo nxinfo remove -r
- 6. Restore the database of the Engine backup:

sudo nxinfo restore -n

```
/var/nexthink/engine/01/data/nxengine-db.gz
```
7. Restart the Engine:

sudo systemctl start nxengine@1

8. Validate that the Engine is running properly:

nxinfo info

While the Engine is starting, the last command displays the message:

```
nxengine is booting...
```
After a few minutes, once the Engine has finished loading the database, the execution of this command displays the basic configuration and some statistics of the Engine. This means that the restore process was successful.

If you made a backup of the database only and you want to restore it in the current Appliance, you just need to restore the database of the Engine, and not any of the configuration files, which are already in place:

- 1. Log in to CLI of the Appliance where you want to restore the Engine.
- 2. Stop the running Engine:

sudo systemctl stop nxengine@1

- 3. Remove the database of the Engine in place: sudo nxinfo remove -r
- 4. Restore the database of the Engine bakcup: sudo nxinfo restore -n nxengine-db.gz
- 5. Restart the Engine:

sudo systemctl start nxengine@1

6. Validate that the Engine is running properly: nxinfo info

The operations described in this article should only be performed by a Nexthink Engineer or a Nexthink Certified Partner.

If you need help or assistance, please contact your Nexthink Certified Partner. Related tasks

- Planning for disaster recovery
- Setting up a software license
- Logging in to the CLI

Related references

• Nightly task schedules timetable

# **Portal backup and restore**

### **Manual Backup**

To manually back up the Portal:

- 1. Log in to Command Line Interface of the Appliance that hosts the Portal.
- Execute the following script, noting that you must not add any extension to 2. the name of the target file. The script automatically appends the **.tgz** extension to the name of the backup file:

sudo /var/nexthink/portal/backup/backup-portal.sh target-filename

In addition, if you want to take a backup of the history details of count metrics, you must have configured the Portal to automatically keep these history details day by day. See in the next section the directory where the Portal stores the backup files of history details. If the Portal has not been configured to store the history details, it is not possible to recompute them afterwards manually.

Copy the contents of the history directory to another location (e.g. to a USB key) to make a manual backup of the history details of count metrics:

```
cp -r /var/nexthink/portal/backup/history/ target-folder
```
### **Automatic Backup**

Every day at 22h15, a cron job triggers an automatic backup of the Portal. The automatic backup system keeps a history of up to ten backup files. The backup files are located in:

```
/var/nexthink/portal/backup
```
The file named **portal-backup.tgz** is a symbolic link that points to the last backup file in the history. The backup file holds the main database of the Portal and the content of the configuration folder:

/var/nexthink/portal/conf

In addition, if you have configured your Portal to store the history details of count metrics, that is, the lists of objects that contributed to the count metric on a particular day, these are stored under:

/var/nexthink/portal/backup/history

The name of history detail files has the format *history\_YYYYMMDD.backup*. The number of files kept for the history details depend on the disk space reserved for

this purpose.

#### *On upgrade backup*

In addition to the automatic nightly backup of the Portal, the appliance automatically makes a new backup of the Portal before each upgrade. The file is placed in the same directory as the nightly backups and its name has the following format (where **X.X.X.X** indicates the version to which the Portal is upgrading):

/var/nexthink/portal/backup/portal-backup\_before-X.X.X.X.tgz

#### **Restoring the Portal**

To restore the Portal state from a backup file:

- 1. Log in to Command Line Interface of the Appliance that hosts the Portal.
- 2. Execute the restore script:

```
sudo /var/nexthink/portal/backup/restore-portal.sh \
[-d history_details_directory] <backup-filename>
```
If you saved the history details of count metrics, use the **-d** option to specify the directory that holds these files. The history files are expected to have the same name format specified above (*history\_YYYYMMDD.backup*). In the case that you configured the Portal to save the backups and history details to an external share, this name format is changed to

*portal-<hostname>-history\_YYYYMMDD-<timestamp>.backup*. To restore the history files with the script, they must have their original name format. To rename all the history detail files stored in an external share, copy them to a directory in the Appliance and then type in the following command:

```
reg="(history_[0-9]+)"; \
for file in *.backup; do if [[ ${file} =~ ${reg}]];
then mv $file ${BASH_REMATCH[1]}.backup;\
fi; done
```
In the external share, you may have stored a set of details files whose total size exceeds the reserved disk size for history details configured in the Portal. Remember to manually select only the more recent files whose total size is within the configured limit. Use the command  $du -h$  in the folder containing the files with history details to get their total size, compare it to the value that you have configured in the Portal data retention, and remove the oldest files in the set until the total size of the files matches or is below the configured value. Failing to do so results in the Portal taking more time to restore history details that must be

removed afterwards anyway, because there is no disk space left reserved for them.

The script only restores the database of the Portal, that is, the state of your dashboards. It does not restore the configuration files though, because you may want to keep your current configuration. If you need to restore the configuration of the Portal:

1. Stop the Portal:

sudo systemctl stop nxportal

2. Untar the backup file:

tar -xvzf portal-backup.tgz

3. Copy the contents of the **conf** directory to the Portal configuration directory:

```
sudo cp -r conf/ /var/nexthink/portal/
```
4. Restart the Portal:

sudo systemctl start nxportal

The operations described in this article should only be performed by a Nexthink Engineer or a Nexthink Certified Partner.

If you need help or assistance, please contact your Nexthink Certified Partner. Related tasks

- Logging in to the CLI
- Planning for disaster recovery

Related references

- Data retention
- Nightly task schedules timetable

## **License backup and restore**

In the case of a complete failure of the appliance that hosts the Portal, the locally cached license may be lost as well. To avoid this, you can manually save a copy of your license file into the same shared folder that you use for your external Portal backups, for example.

### **Manual backup**

To save the cached license file:

- 1. Log in to the CLI of the appliance that hosts the Portal.
- 2. Copy the cached license files to an external storage medium, for instance, the external share for the Portal configured in the Web Console:

```
mkdir -p /<external_share>/LicenseRestore
sudo cp /var/nexthink/llm/data \
/{license.file,llm_private_key.txt,llm_public_key.txt} \
/<external_share>/LicenseRestore
```
### **Restoring the license**

Before restoring the license, restore first the Portal in the new appliance and configure the access to the storage medium (typically the external share) where you stored a copy of the license file.

To restore the cached license file:

- 1. Log in to the new appliance that hosts the Portal.
- 2. Copy the the license file backups to the correct folder in the appliance:

```
sudo cp /<external_share>/LicenseRestore \
/{license.file,llm_private_key.txt,llm_public_key.txt} \
/var/nexthink/llm/data/
```
- sudo chown nxtlicense:nxtlicense /var/nexthink/llm/data/\*
- 3. Restart the local license manager service:
- sudo systemctl restart nxllm 4. Check that the LLM works correctly:

sudo /var/nexthink/llm/bin/check.sh

### **Recreating the license**

In the case of a full disaster where you do not have an external backup of the cached license file, deactivate the product from the Portal:

- 1. Log in to the Portal as admin.
- In the **ADMINISTRATION** menu, click **Licenses** under the **SYSTEM** 2. **CONFIGURATION** section.
- 3. Click the button **Deactivate product** at the top right corner of the **Licenses** panel.
- 4. Ask Nexthink for a new license and reactivate the product.

Related tasks

- Planning for disaster recovery
- Portal backup and restore
- Logging in to the CLI
- Setting up a software license

# **PKI backup and restore**

### **Overview**

The PKI generated by the master Appliance during federation lets Collectors securely communicate with the Engines through a TCP connection.

Failing to take a backup of the PKI items in the master Appliance (root certificate, private key, and customer key) before a full disaster occurrence, results in the need to re-create the PKI and re-distribute a new root certificate and a new customer key to all the deployed Collectors.

## **Manual backup**

Once you have federated at least one slave Appliance, take a backup of the generated PKI:

- 1. Open a web browser and log in to the Web Console of the master Appliance as admin.
- 2. In the Appliance tab, select the Collector security section on the left-hand side menu.
- 3. Click the button DOWNLOAD under Certificate and key backup to get a backup of the generated Root CA certificate and Customer Key. The backup file has the name **root-ca-backup.tgz**.

## **Restoring the PKI**

To restore the backup of the PKI, we assume that you have a new master Appliance in place with the same network configuration as the original Appliance and a restored license.

Follow this procedure before federating any Engine back.

1. Copy the backup file **root-ca-backup.tgz** to the master Appliance using any SCP tool.

- 2. Download the following script for deploying the Customer Key and Root CA: deploy rck.sh.
- 3. Copy the script to the master Appliance using any SCP tool.
- 4. Log in to the CLI of the master Appliance.
- 5. Execute the script as root, passing the backup file as argument. sudo sh deploy\_rck.sh root-ca-backup.tgz
- 6. Open a web browser and log in to the Web Console of the master Appliance as admin.
- 7. If the new Appliance has a different DNS name from the original:
	- In the **Appliance** tab, select the **Network Parameters** section on 1. the left-hand side menu.
	- 2. Type in the External DNS name and the Internal DNS name of the new master Appliance.
- 8. Select the **Collector security** section on the left-hand side menu.
- 9. If you are running the Portal and the Engine in the same Appliance, click the button **GENERATE CERTIFICATE** that is displayed in red.
- 10. If your Engines reside in separate slave Appliances, federate them now:
	- 1. Select the Federated appliances section on the left-hand side menu.
	- 2. Click ADD APPLIANCE to add a new slave and provide the necessary information.

Related tasks

- Planning for disaster recovery
- License backup and restore
- Logging in to the CLI

# **Finding out unlicensed devices**

### **Overview**

When ordering a license for Nexthink, you must specify the number of end-user devices on which you want to deploy the Collector. From that total, you allocate the maximum number of devices to each Engine. If the number of devices reporting to an Engine is actually higher than the maximum number of allocated devices for that Engine, the Engine discards the devices in excess. No data are stored for these *unlicensed* devices and, therefore, they are not visible in the Finder or the Portal.

Learn here how to find out unlicensed devices from the Engine log, so you can adapt your license or your allocation strategy accordingly.

The operations described in this article should only be performed by a Nexthink Engineer or a Nexthink Certified Partner.

If you need help or assistance, please contact your Nexthink Certified Partner. **Reaching the maximum number of devices**

When the Collector is installed in a device, it soon starts sending information relative to the device to its configured Engine. At that point, the Engine realizes that the device exists. When the Engine identifies a new device in the network, it increases its count of devices and checks its maximum number of allocated devices, according to the distribution of the license. If the count is within the limit, the Engine keeps the device and accepts the data coming from the Collector. On the other hand, if the count is above the limit, the Engine discards the device and any other data coming from the Collector.

When the Engine discards a device because it exceeds the maximum number of allocated devices, it logs the following message:

```
machine <Name>|<MAC>[|<MAC>]* out of license
```
The message states the name of the device followed by its detected MAC addresses. While the Engine is running, it logs the message only once per device, even if the Collector in the device may keep sending information. If the Engine is restarted, it logs the message again as soon as it receives data from the offending Collector.

Note that if you choose to ignore a particular device by setting its storage policy to **none** or **remove** , the device will never appear in the log as unlicensed.

#### **Looking for unlicensed devices in the log**

To extract the list of unlicensed devices from the Engine log, look for messages matching the format shown above.

If the Engine has been running for a long time, the information about unlicensed devices in the log may be outdated (you may have removed some Collectors and installed some others in the meantime or the log file may have rotated). To make sure that you get up-to-date information regarding unlicensed devices from the Engine log, restart the Engine previous to examining the log file:

- 1. Log in to the CLI of the appliance hosting the Engine.
- 2. Stop the Engine:

sudo systemctl stop nxengine@1

3. Make a backup of the log file:

```
sudo cp /var/log/nexthink/engine.log
/var/log/nexthink/engine.log.bk
```
4. Reset the log file:

sudo truncate -s 0 /var/log/nexthink/engine.log

5. Start the Engine:

sudo systemctl start nxengine@1

6. Wait for the Collectors to send information.

After waiting for a reasonable amount of time (one full day, for instance), examine the Engine log as described below:

Type in the following command to retrieve the list of *out of license* 1. messages:

```
sudo grep -E ".+machine.+out of license"
/var/log/nexthink/engine.log
```
2. Optional: Count the lines of the previous result to get the total number of devices in excess:

```
sudo grep -E ".+machine.+out of license"
/var/log/nexthink/engine.log | wc -l
```
Related tasks

- Setting up a software license
- Establishing a privacy policy
- Removing devices

## **Removing devices**

### **Manually removing devices**

To manually remove a device from the Finder:

- 1. Log in to Finder with administrative rights.
- 2. Type the name of the device in the Search field.
- 3. Right-click the device in the results of the search and select **Drill-down**.
- 4. Right-click the device listed and select **Edit...** (or type Ctrl+Alt+E). The **Edit device** dialog shows up.
- 5. Select the option **remove** from the list **Storage** at the bottom of the dialog.
- 6. Click **Apply**. The device is marked for removal.

The Finder still displays the device until the Engine removes it from the database. During the nightly cleanup, the Engine removes from the database the devices that were not active for the last 24 hours and whose storage policy is set to **remove**.

Uninstall the Collector from the devices being removed to stop them from sending new activity data to the Engine. Failing to do so results in the Engine not removing the device from the database or, if the device was inactive for more than 24 hours and actually removed from the database, recreating the device in the database as soon as the Engine receives new data from it.

Once the device is completely removed from the Engine, the system increases the number of available device licenses by one unit.

#### Applies to platforms: **Automatic removal of inactive devices**

In case that:

- A device is inactive for more than 90 days (configurable).
- There are no events associated to the device left in the database of the Engine.

The Engine purges all the data related to the device and automatically frees one license from the pool.

Note that Mobile licenses are counted separately from Windows and Mac OS licenses.

#### *Changing the maximum inactivity period of devices*

Modify the maximum inactivity period of devices for the Engine to identify a device as inactive either more quickly or more slowly and, accordingly, remove it from its database. Note that modifying the maximum inactivity period of devices is local to each Engine.

To modify the maximum inactivity period of devices:

- 1. Log in to the CLI of the Appliance that hosts the Engine.
- 2. Edit the configuration file of the Engine:
	- sudo vi /var/nexthink/engine/01/etc/nxengine.xml
- 3. Inside the limit section, set the new inactivity period in seconds (default value is 7776000 seconds, that is, 90 days):

```
\langlelimit>
<max_inactivity_period>7776000</max_inactivity_period>
\langlelimit>
```
- 4. Save your changes and exit by typing in:
- :wq 5. Restart the Engine:

sudo systemctl restart nxengine@1

Beware that setting the maximum inactivity period too low may result in an inefficient removal and recreation of devices with regular inactivity intervals, when these intervals are longer than the specified maximum period.

The operations described in this article should only be performed by a Nexthink Engineer or a Nexthink Certified Partner.

If you need help or assistance, please contact your Nexthink Certified Partner. Related references

• Nightly tasks schedules timetable

## **Examining the logs in the Portal**

The log files of the Portal are located in the Appliance that hosts it under:

#### **/var/nexthink/portal/log/**

The names of the all the log files of the Portal are prefixed with the word **portal\_**.

#### **Log files**

The names of the log files reflect the current running mode of the Portal. Note that, for medium and large modes, subsystems of the Portal write to different log files:

- **portal\_***<running mode>***.log**: Standard log file.
- **portal\_activity\_***<running mode>***.log**: Extract more high levels information such as switch in engine connection state, Size of data stored in database, Memory consumption of the JVM.
- **portal\_***<running mode>***.err** : Standard error stream with low-level error messages (for support and unexpected cases).
- **portal\_***<running mode>***.out** : Standard output stream with low-level information (for support and unexpected cases).

## **Running Modes**

Depending on the size of the Portal database, there are different running modes.

To know the current running mode, take a look at the file:

#### **/var/nexthink/portal/conf/startup.properties**

The name and the number of log files depend on the running mode, as listed below:

#### *Small mode*

• **SMALL**: Single node when running in single JVM mode.

#### *Medium mode*

- **MEDIUM\_UI**: Portal UI, Portal compute and HTTP server when running in dual JVM mode.
- **MEDIUM\_INFRA**: Content manager, login manager, communication layer, real-time layer when running in dual JVM mode.

#### *Large mode*

- **LARGE\_UI**: Portal UI, Portal compute and HTTP server when running in Three JVM mode.
- **LARGE\_INFRA**: Content manager, login manager, when running in Three JVM mode.
- **LARGE\_COMM**: Communication layer, real-time layer when running in Three JVM mode.

Related tasks

• Allocating resources for the Portal

## **Storing Engine data in a secondary disk drive**

In some situations, you may want the Engine to store its data in a disk drive different from the system drive:

• Little space available in the system drive.

• Faster secondary drive.

The following procedure shows you the recommended way for storing the data of the Engine in a secondary disk drive:

- 1. Log in to the CLI of the Appliance that hosts the Engine.
- 2. Create a new partition in the secondary disk using **fdisk**. For this part of the procedure, we assume that your secondary disk is a second SCSI or SATA device in the Appliance named **/dev/sdb**. If this is not the case, you make have to adapt the commands below to suit your specific needs. Type the following commands to create the first primary partition in the secondary disk:

sudo fdisk /dev/sdb

- n (for creating a new partition)
- $_{\rm P}$  (for creating a primary partition)
- 1 (create the first partition)
- 1 (default number for the first cylinder)
- 2610 (default number for the last cylinder)
- $w$  (write the partition info to the disk)
- 3. Format your newly created partition with the ext4 filesystem:

sudo mkfs -t ext4 /dev/sdb1

4. Stop the Engine:

sudo systemctl stop nxengine@1

5. Rename the data folder of the Engine to keep its contents:

```
cd /var/nexthink/engine/
sudo mv 01/ 01-old/
```
6. Recreate the data folder of the Engine:

sudo mkdir 01/

- 7. Mount the folder on the recently created partition of the secondary disk: sudo mount /dev/sdb1 /var/nexthink/engine/01
- 8. Edit the /etc/fstab file for the system to automatically mount the secondary drive while booting: sudo vi /etc/fstab
- Add the following line to the end of the file: 9.

```
/dev/sdb1 /var/nexthink/engine/01 ext4 defaults 1 2
```
- 10. Save your changes and quit the text editor:
- 11. Copy the contents of the old data folder of the Engine to the new data folder:

```
sudo cp -r /var/nexthink/engine/01-old/*
/var/nexthink/engine/01
```
12. Restart the Engine

:wq

```
sudo systemctl start nxengine@1
```
Now the Engine is using the secondary disk drive as storage medium.

You can use a similar method to store the logs of the Engine in a secondary disk drive. Just mount the directory **/var/log/nexthink** on a partition of the secondary disk in much the same way as explained above for **/var/nexthink/engine/01**.

The operations described in this article should only be performed by a Nexthink Engineer or a Nexthink Certified Partner.

If you need help or assistance, please contact your Nexthink Certified Partner.

## **MSI Exec Returns 3010**

When successfully installing Nexthink Collector using its MSI package, the return code of the Windows Installer process (i.e. msiexec.exe) may be 3010 instead of 0.

Some deployment tools may consider that a non-zero return code corresponds to an installation failure, hence hindering a clean installation of the Collector.

Windows Installer does not always return 0 upon successful MSI installation. It can also return 3010 if a computer restart is required for completing the installation. As the installation of the Collector may require a computer restart in some cases, the Windows Installer process can return 3010.

If your deployment tool does not consider 3010 a valid return code, a possible workaround is to run the installation process in the context of a batch script that checks the return code of the installer. If it is 0 or 3010, the script must then itself return 0, making the deployment tool explicitly understand that everything went fine.

## **Package Executable Mapping**

Finding out which package an executable belongs to is not an trivial task and is not 100% accurate, an executable may even belong to no package. To do so, use the heuristic described below.

Let's define an executable as the tuple path, hash and name/size i.e. [PATH,HASH,FILE].

An MSI package contains both an installation and uninstallation scripts linked to embedded resources, usually binaries. Once installed, an MSI is stored on the machine but its resources are striped out to save disk space. However most

embedded binaries are listed either by name or by size. In addition, an MSI defines an installation directory.

So for each MSI we have the tuple [{HASH},{FILE},DIR] even if some installed binaries may not be present neither {HASH} nor {FILE}.

Other type of packages are treated as black box and we take only the installation directory if present or by the path of its uninstallation program if not. so we have the tuple  $[\{\},\{\}$ , DIR].

An executable [PATH,HASH,FILE] is associated to a package [{HASH},{FILE},{DIR}] whenever one of those conditions is met:

- HASH is contained in {HASH}
- DIR is equal to {DIR}  $*$
- DIR parent is equal to {DIR} \*
- FILE is contained in {FILE}

If no specific package can be associated to a executable, it is associated to the default "unknown" package.

The following directories are excluded:

- WINDOWS e.g. C:\WINDOWS
- SYSTEM e.g. C:\WINDOWS\system32
- PROGRAM\_FILES\_COMMON e.g. C:\Program Files\Common Files\Common Files
- PROGRAM FILES e.g. C:\Program Files\Common Files
- COMMON\_STARTMENU e.g. C:\Documents and Settings\LeeT\Start Menu
- COMMON\_PROGRAMS e.g. C:\Documents and Settings\LeeT\Start Menu\Programs
- COMMON\_STARTUP e.g. C:\Documents and Settings\gjaunin\Start Menu\Programs\Startup
- COMMON\_MUSIC e.g. C:\Documents and Settings\LeeT\Favorites
- COMMON\_FAVORITES e.g. C:\Documents and Settings\LeeT\Favorites
- COMMON\_DOCUMENTS e.g. C:\Documents and Settings\LeeT\My **Documents**
- COMMON\_DESKTOPDIRECTORY e.g. C:\Documents and Settings\LeeT\Desktop

• COMMON\_APPDATA e.g. C:\Documents and Settings\LeeT\Application Data

## **Installing third-party software in the Appliance**

The Appliance consists of a Linux-based operating system on which you can install the Portal or the Engine. The software packages included in the Appliance have been carefully selected and fine tuned to work together with both Nexthink products in order to deliver the best performance possible. Both the Portal and the Engine are very demanding in terms of computing resources and they usually require the full dedication of the hardware specified to run them.

Therefore, the installation of third-party software that competes for computing resources with the Nexthink products in the Appliance can degrade the overall performance of the Appliance or hinder the proper functioning of the Portal or the Engine.

As an exception, Nexthink recommends the installation of VMware Tools in those virtualized Appliances that run on VMware products.

### **Supported third-party software**

Nexthink only supports third-party software in any of the following two cases:

- The installation procedure of the software is described in the official Nexthink documentation.
- An engineer from Customer Success Services, the Presales team, or the MSP team in Nexthink undertakes the installation of the software.

Nexthink cannot provide support to customers or partners who do not comply with the statements above. To regain access to Nexthink Support, you must remove all non-conforming third-party software from the Appliance.

### **Installing typical third-party tools**

Usually, you may want to install third-party software in the Appliance to perform any of the following tasks:

- Backup the Appliance
- Monitor the Appliance
- Protect the Appliance against computer viruses

The tools that typically perform these tasks may have a major impact in the performance of the system; therefore, Nexthink recommends not to install any additional tool. Should you choose to go ahead and install third-party software (because it is mandated by the security policy of your company, for example), we strongly recommend that you first test your setup in a pre-production environment.

#### *Backup the Appliance*

Starting from Nexthink V4.1, the Appliance includes an automatic backup mechanism that lets you push all the database and configuration files to a shared directory. Configure the automatic backup of the Appliance from the Web Console to recover from a full or partial data loss.

If you are compelled to install a third-party backup tool, schedule it to perform the backup when the Appliance is less active and always test it first in a pre-production environment. Depending on the product that you installed in the Appliance, follow the corresponding piece of advice:

#### Engine

The Engine is less active during the night, when it receives less data from Collectors and it has finished the cleanup of its database. Schedule the backup at around 04h30.

Portal

The Portal is less active when fewer users are connected to it and it is not collecting data from the Engine. Since data collection starts at 01h00 and it can last for several hours, schedule the backup of the Portal between the end of the working hours and 01h00.

#### *Monitor the Appliance*

Currently, Nexthink does not provide any specific tool to monitor the status of the Appliance. Advanced users may take advantage however of the standard tools of Linux installed in the Appliance, such as *ping* or *SSH*, to test the connectivity of the Appliance, or use the command line shell to enquire about the status of the Engine or the Portal.

If you really need to install a third-party monitoring tool in the Appliance, be specially careful if it is the Engine that is running on the Appliance. A monitoring tool can greatly interfere with the Engine during periods of high activity.

#### *Protect the Appliance against computer viruses*

The Appliance is always delivered with the latest security updates of the underlying Linux-based operating system. The risk of vulnerabilities is thus reduced to a minimum. Still, if you have any particular requirements in terms of protection of the operating system, create a feature request for Nexthink Suppport or contact your Nexthink Account Manager to initiate a discussion.

Related references

- Nexthink Appliance (hardware requirements)
- Planning for disaster recovery (backup)

## **Installing VMware Tools in the Appliance**

Nexthink recommends installing VMware Tools in any Appliance that runs on top of VMware virtualization products such as vSphere. VMware Tools significantly improves the performance and manageability of virtualized Appliances.

Starting from Nexthink V6, the Appliance is distributed with the **open-vm-tools** package already pre-installed. Therefore, no action is required on your part. When you deploy the Appliance in a VMware environment, it directly benefits from the features provided by the package. In addition, the package is automatically updated via the Appliance updates whenever a new version is available.

If for some reason you need to install the commercial version of VMware Tools, uninstall the open-vm-tools package first and then proceed as follows. Note however that VMware recommends the use of open-vm-tools on those platforms where the package is available, so **do not install the commercial version of VMware Tools** unless you really know what you are doing.

To install the commercial version of VMware Tools in the Appliance:

- 1. Open the vSphere Web Client and log in to connect to your vCenter Server.
- 2. On the left-side pane, click **vCenter** and select **Virtual Machines** from the **Inventory Lists** section.
- 3. Click the name of the virtual machine that runs the Appliance.
- 4. In the **Summary** tab, a yellow warning box displays the message **VMware Tools is not installed on this virtual machine**.
- 5. Click the link to the right of the warning message that reads **Install VMware Tools**.
- 6. Click Mount in the pop up dialog. A virtual CD with VMware Tools is now attached to your VM.
- 7. Open a terminal connection to the Nexthink Appliance (e.g. click Launch **Console** or connect to it via ssh) and log in to its CLI.
- 8. Type the following commands to mount the virtual CD:

```
sudo mkdir /mnt/cdrom
sudo mount -t iso9660 /dev/cdrom /mnt/cdrom
```
9. Check whether the mount was successful by listing the contents of the cdrom folder. The file **VMwareTools-<version>.tar.gz** must appear in the list:

```
ls /mnt/cdrom/
```
Copy the VMware Tools file to the tmp folder and extract its contents:

```
cp /mnt/cdrom/VMwareTools-*.tar.gz /tmp/
cd /tmp
tar -xvzf VMwareTools-*.tar.gz
cd vmware-tools-distrib
```
10. Install the VMware tools executing the following script:

sudo ./vmware-install.pl

- 11. Press **Enter** to accept the default option whenever asked during the installation process.
- 12. Reboot the Appliance after install: sudo reboot

After installing VMware Tools, you should be able to see the IP addresses of the VM hosting the Appliance in the **Summary** tab. The warning message about the installation of VMware Tools disappears.

Related references

• Open-VM-Tools project on GitHub